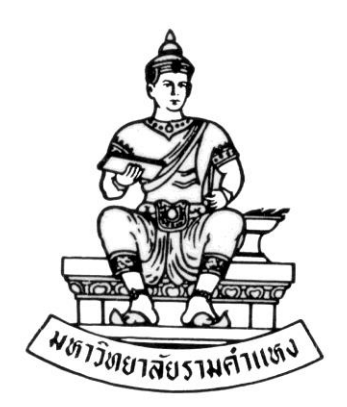

# **คู่มือส ำหรับผู้ใช้งำน**

# **ระบบบัญชีลูกหนี้ (Receivable)**

**โครงกำรพัฒนำระบบงบประมำณ พัสดุ กำรเงินและบัญชีทุน**

**โดยเกณฑ์พึงรับ-พึงจ่ำย ลักษณะ 3 มิติ กองคลัง ส ำนักงำนอธิกำรบดี**

วันที่สร้างเอกสาร : 13 กันยายน 2559 วันที่อัพเดทล่าสุด : 28 กันยายน 2559 เวอร์ชั่น : 1.2

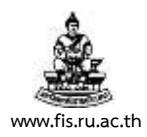

# **บทที่ 1 การเข้าใช้งานระบบลูกหนี้ (AR)**

้วัตถุประสงค์ : เพื่อเข้าใช้งานระบบบัญชี 3 มิติ โดยเป็นการทำงานผ่านเครือข่ายโดยมีเครื่อง server ้อยู่ที่สถาบันคอมพิวเตอร์มหาวิทยาลัยรามคำแหงหัวหมาก เข้าใช้ทำงานได้ผ่าน Internet Explore

(สัญลักษณ์ตัว  $E$  สีฟ้า)

## **เมนู : ระบบบัญชีลูกหนี้ > รายการ > รายการ**

1. ระบบงบประมาณ พัสดุ การเงินและบัญชีกองทุน โดยเกณฑ์พึงรับ-พึงจ่าย ลักษณะ 3 มิติ (ระบบ 3 มิติ) ทำงานผ่านเครือข่ายโดยมีเครื่อง server อยู่ที่สถาบันคอมพิวเตอร์มหาวิทยาลัย รามคำแหงหัวหมาก เข้าใช้ทำงานได้ผ่าน Internet Explore (สัญลักษณ์ตัว E สีฟ้า)

2. หลังจากเปิด Internet Explore แล้ว พิมพ์ [http://finance.ru.ac.th:8000](http://finance.ru.ac.th:8000/) ในช่อง Address กดปุ่ม Enter หรือ คลิกปุ่ม GO เพื่อเข้าสู่ระบบ 3 มิติ

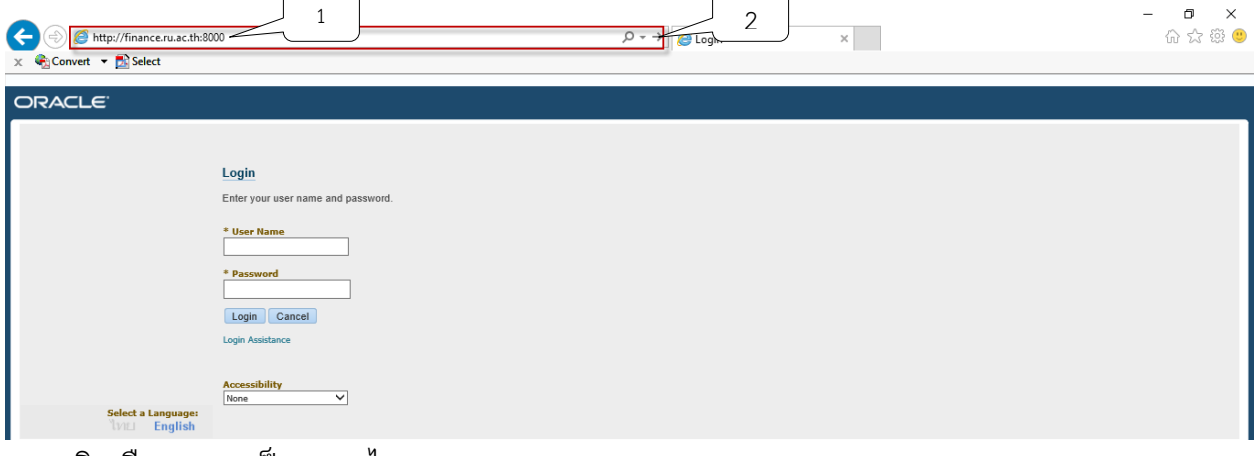

3. คลิกเลือกภาษาเป็นภาษาไทย

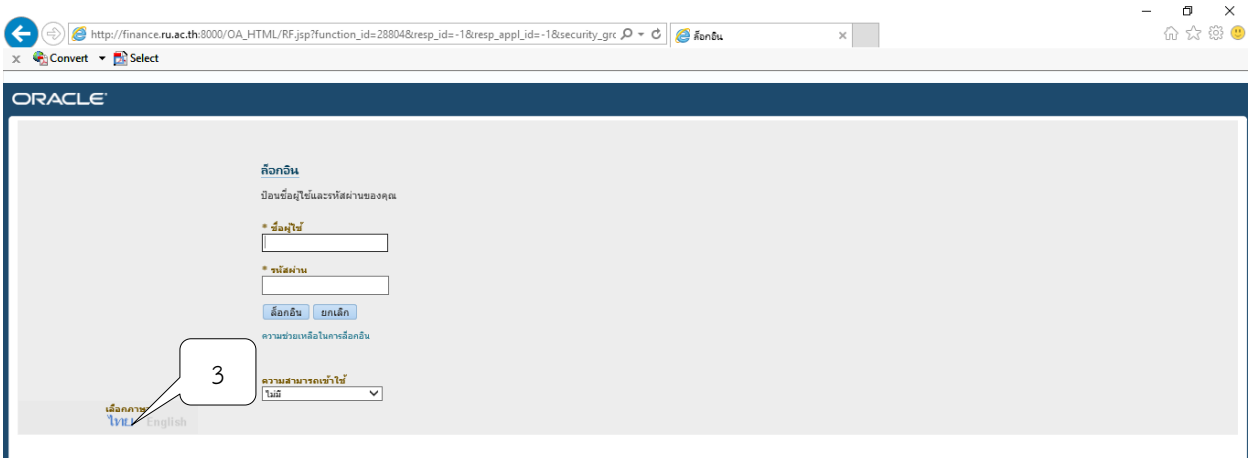

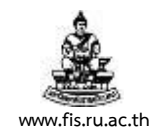

4. ช่องผู้ใช้ให้พิมพ์รหัสผู้ใช้ และช่องรหัสผ่านให้พิมพ์รหัสผ่านตามที่มหาวิทยาลัยกำหนด เพื่อเข้า ใช้งานระบบบัญชีลูกหนี้ (AR) จากนั้นคลิกปุ่ม ล็อกอิน

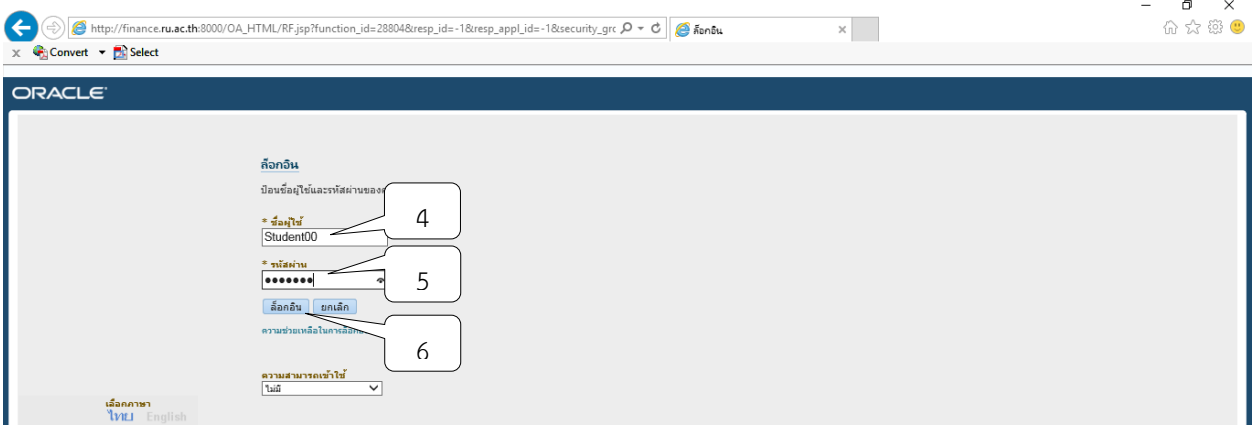

5. คลิกเลือกระบบบัญชีลูกหนี้ ตามหน่วยงานของผู้ใช้ เพื่อเข้าสู้ระบบบัญชีลูกหนี้ แล้วคลิกเลือก หน้าจอการทำงานที่ต้องการ

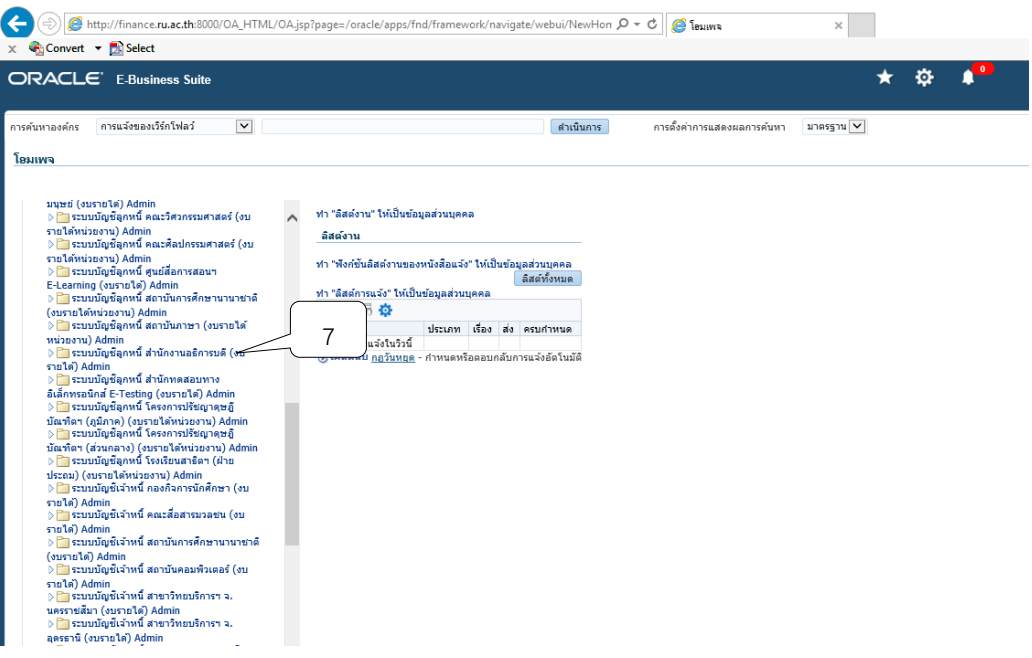

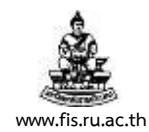

## 6. คลิกเมนูการทำงานที่ต้องการ (ทางด้านซ้าย) เช่น สำนักงานอธิการบดี เลือกปุ่มรายการรับ ชำระ เลือกรายการรับชำระ

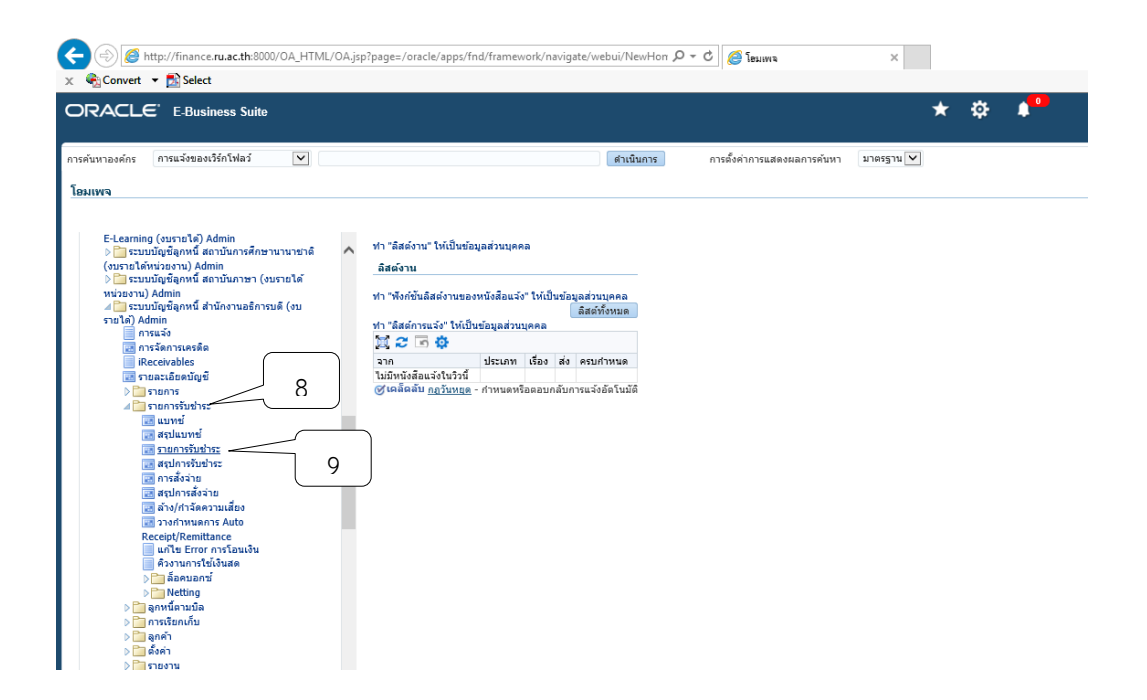

7. จะปรากฏหน้าจอ Oracle Business Suite R12 ขึ้นมาในแถบที่ 2

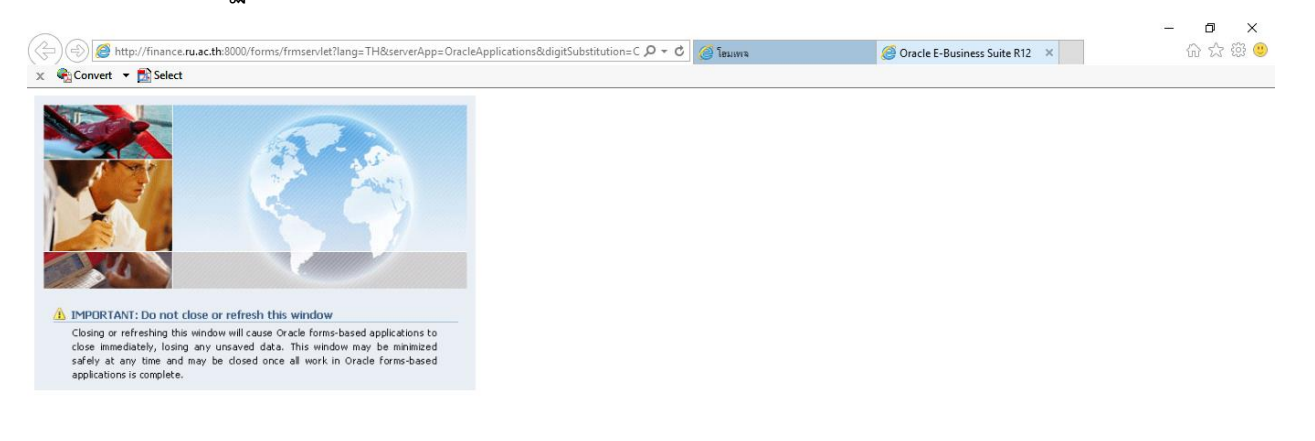

Copyright ©1998, 2013, Oracle and/or its affiliates. All rights reserved.

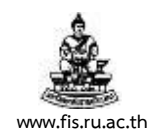

## 8. ระบบจะแสดงหน้าจอรายการรับชำระขึ้นมาให้คลิกปุ่ม  $\boldsymbol{\mathsf{X}}$

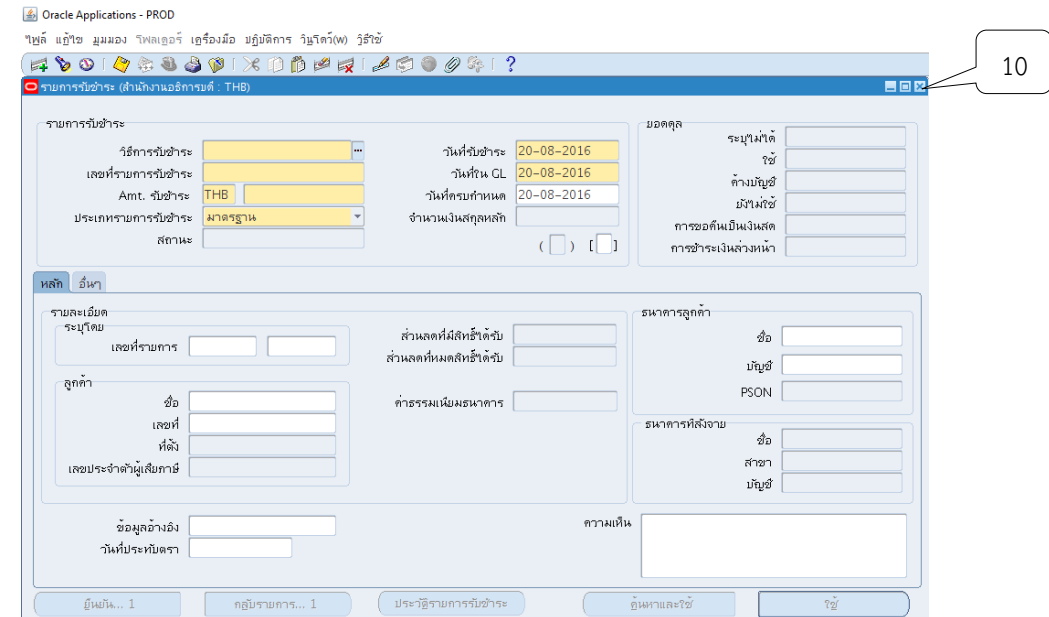

9. จะปรากฏหน้าจอ "นาวิเกเตอร์" โดยสามารถเลือกหัวข้อการบันทึกใบแจ้งหนี้และรายการรับ ชำระต่อไป

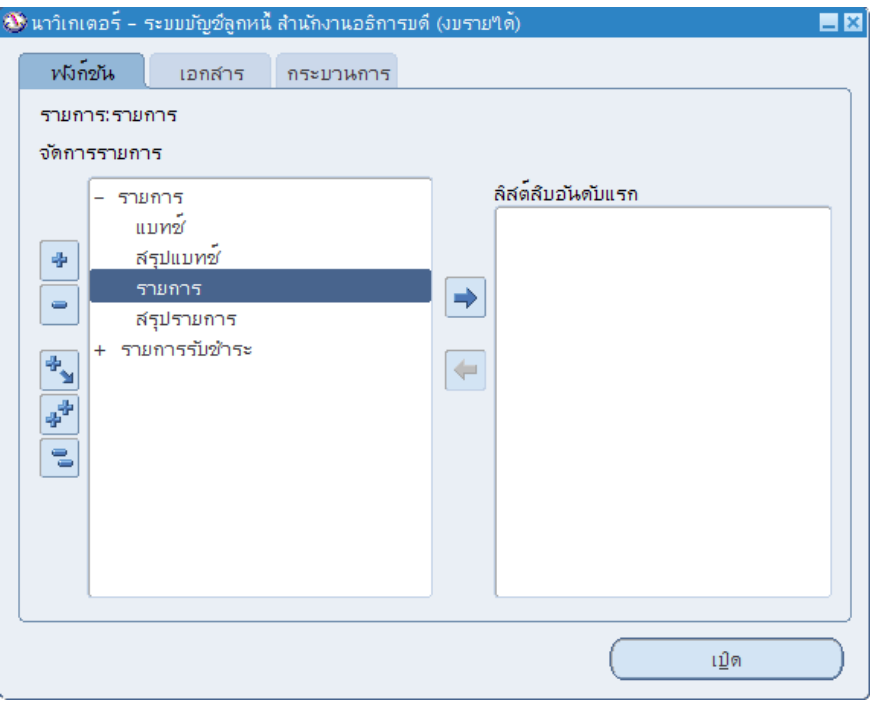

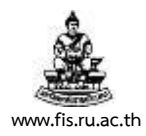

# **บทที่ 2 การบันทึกรายการใบแจ้งหนี้**

วัตถุประสงค์ : เพื่อบันทึกข้อมูลใบแจ้งหนี้ให้แก่ลูกค้า อาทิเช่น ค่าเช่าสถานที่, ค่าเช่าพื้นที่โรงอาหาร, ชดใช้ทุนการศึกษา,ค่าสาธารณูปโภค เป็นต้น เพื่อให้ลูกค้าสามารถชำระเงินให้ตรงตามวันที่ครบ กำหนดและและสามารถตรวจสอบค้างชำระหนี้ของลูกค้าได้

# **เมนู : ระบบบัญชีลูกหนี้ > รายการ > รายการ**

1. หน้าจอนาวิเกเตอร์ เลือกหัวข้อ "รายการ" จากนั้นคลิกปุ่มเปิด

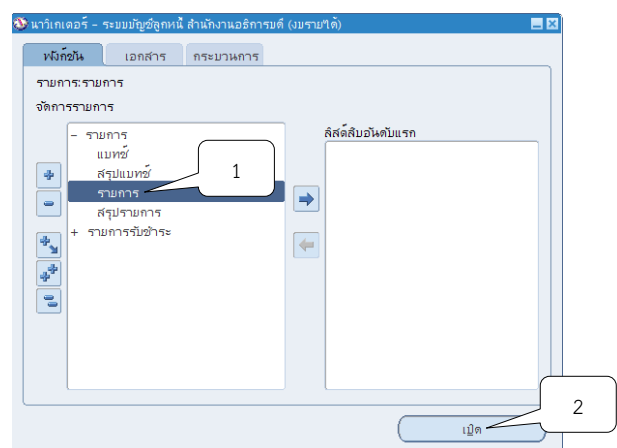

2. ระบบจะแสดงหน้าจอการทำรายการขึ้นมา

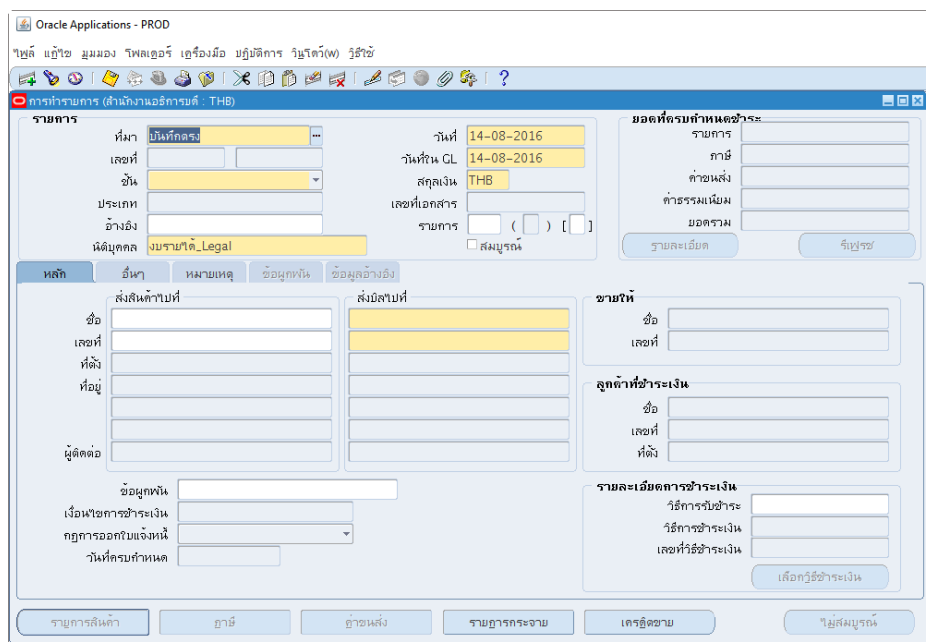

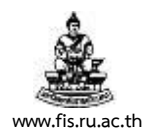

# 3. คลิกปุ่ม ที่ช่องวันที่ เพื่อเลือกวันที่ของใบแจ้งหนี้จากนั้นให้คลิกปุ่มตกลง

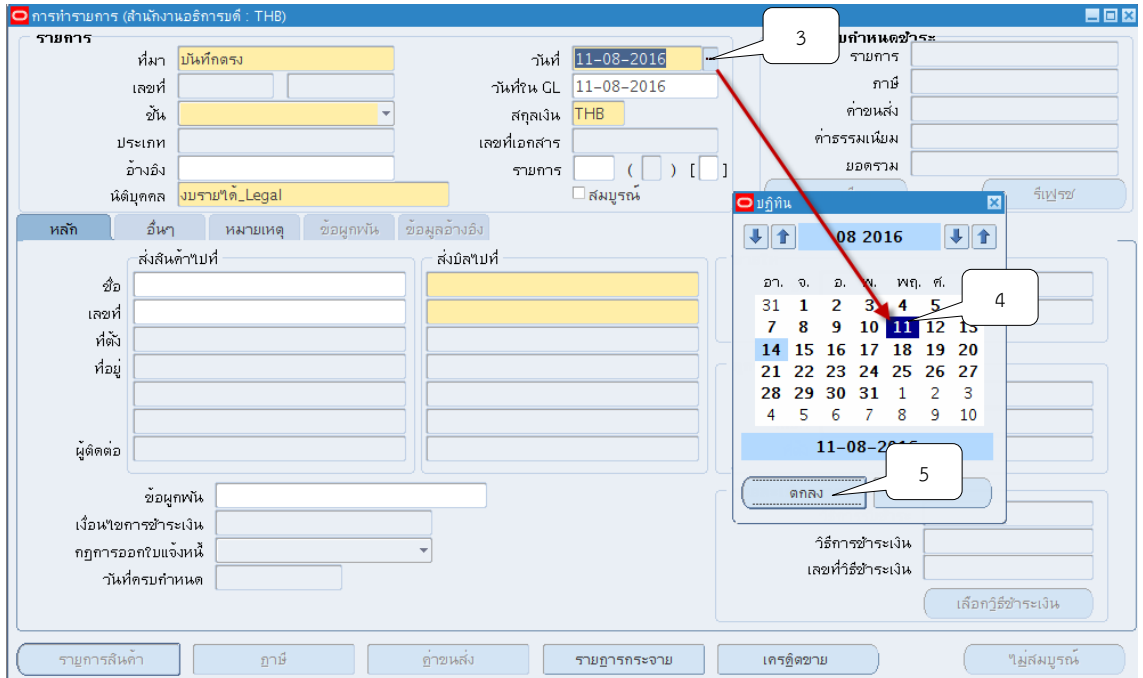

4. คลิกปุ่ม ที่ช่องวันที่ใน GL เพื่อเลือกวันที่GL จากนั้นให้คลิกปุ่มตกลง

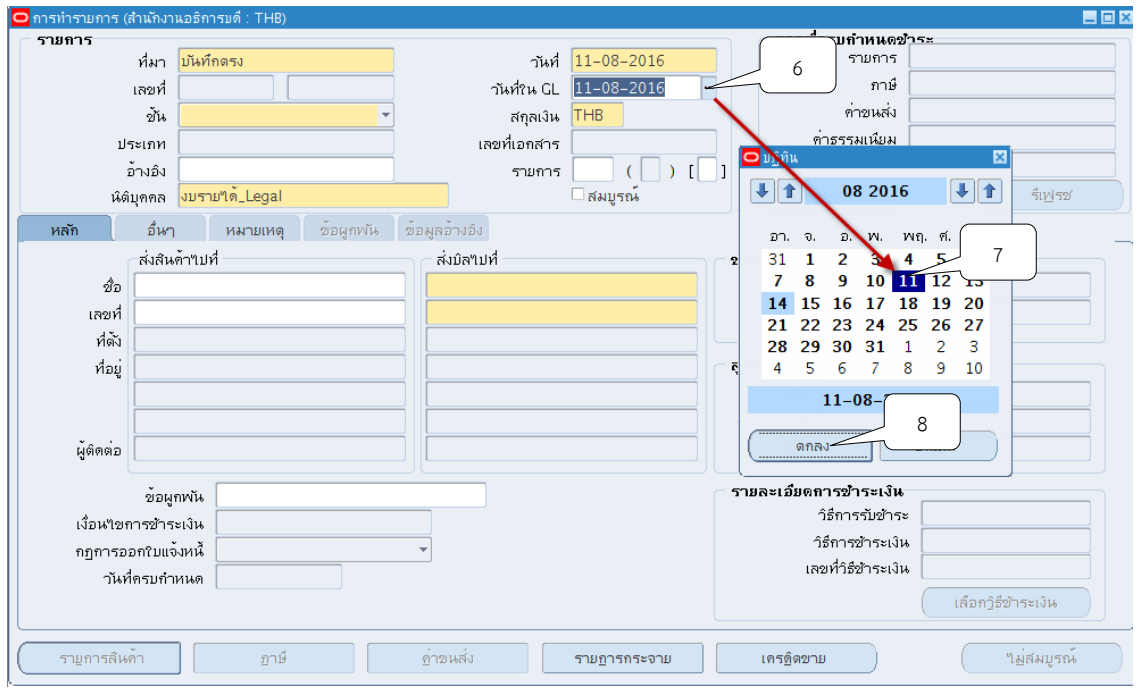

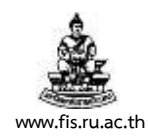

# 5. กด ที่ช่องชั้นจากนั้นคลิกเลือกหัวข้อใบแจ้งหนี้

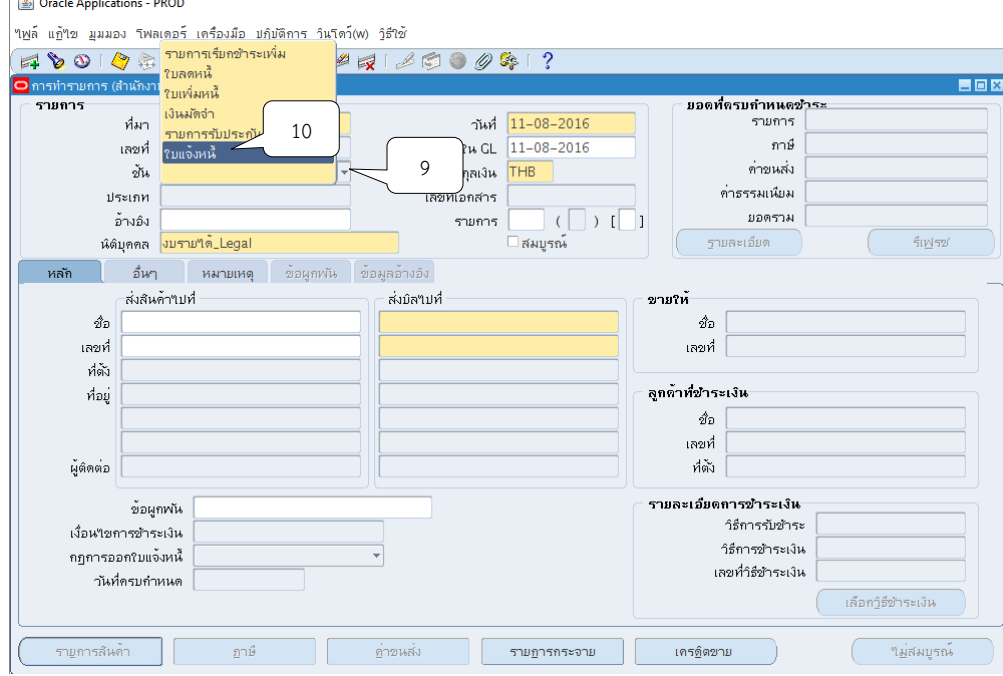

6. คลิกปุ่ม ที่ช่องประเภทเพื่อระบุประเภทของใบแจ้งหนี้

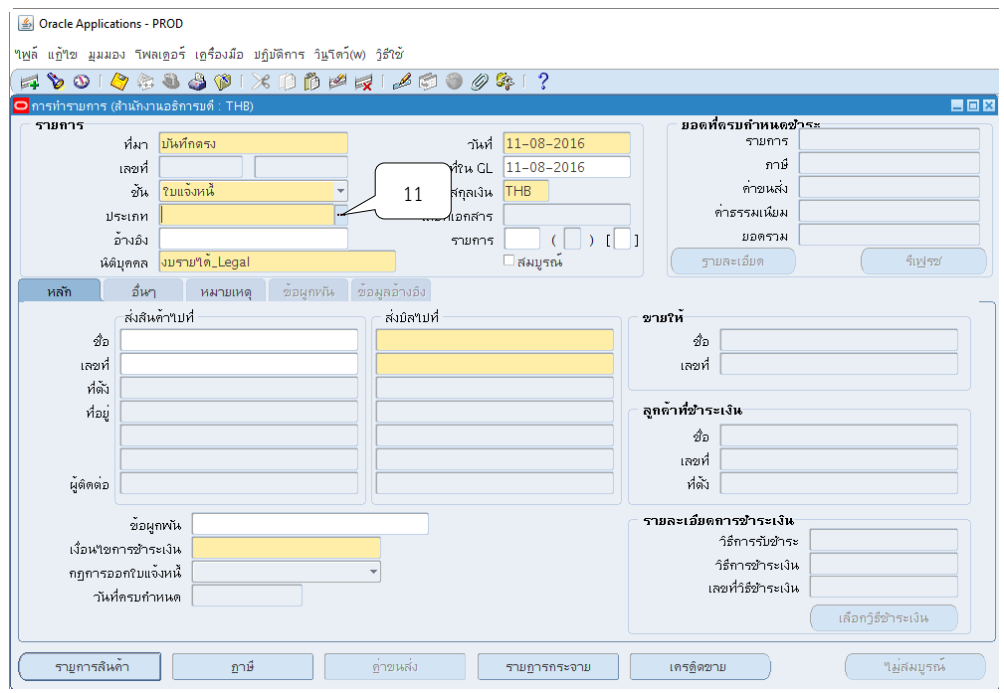

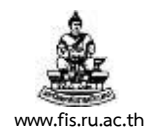

## 7. เลือกประเภทรายการในการออกใบแจ้งหนี้ เช่น ค่าเช่าตู้ ATM ให้คลิกเลือก 101\_ค่าเช่าตู้ ค่าเช่าอาคาร เป็นต้น

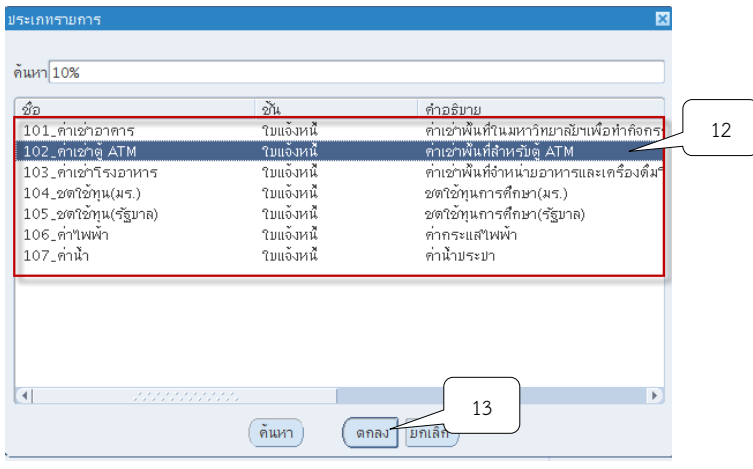

8. คลิก เ□ เพื่อระบุคำอธิบายรายการจาก นั้นคลิกปุ่ม ตกลง

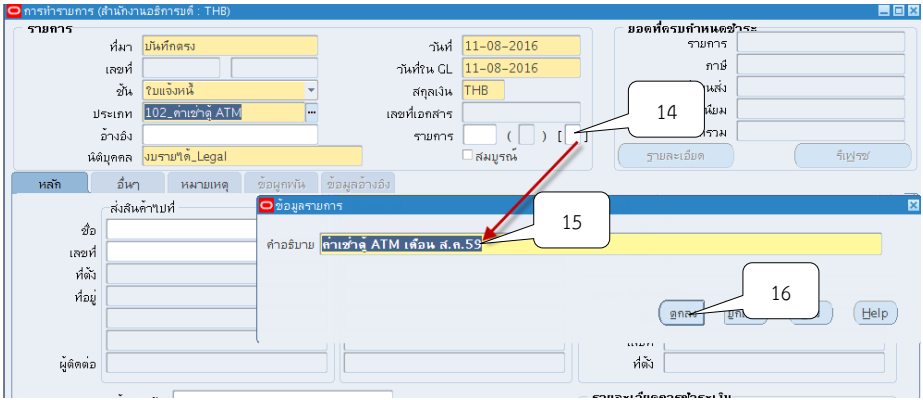

9. คลิกปุ่ม <mark>""</mark> ที่ช่องส่งบิลเพื่อระบุรายชื่อลูกค้า

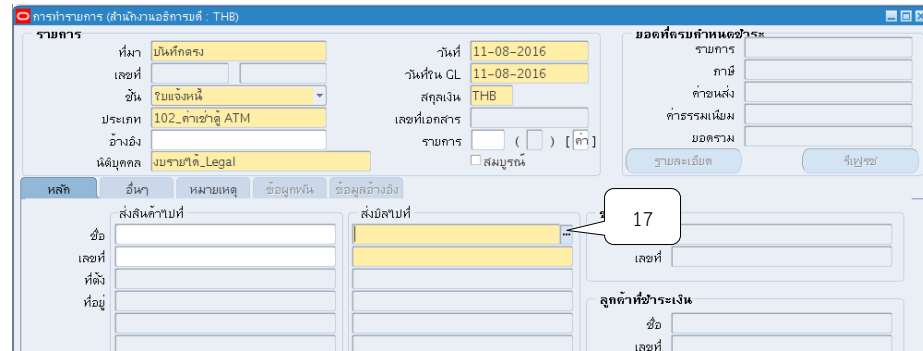

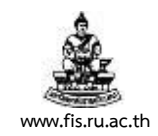

10. พิมพ์ชื่อลูกค้าในช่องค้นหาโดยการใส่ % ตามด้วยชื่อลูกค้าและใส่ % ตามหลัง เช่น%ธนาคารกรุงเทพ% เป็นต้น จากนั้นคลิกปุ่มค้นหา

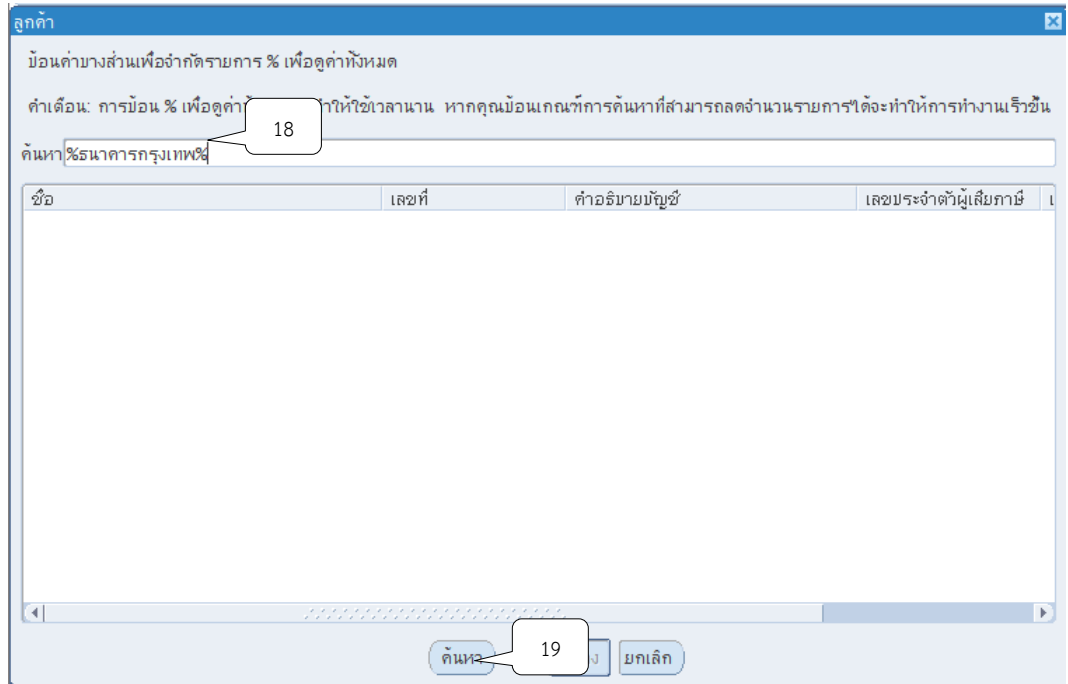

11.คลิกเลือกรายชื่อลูกค้าที่ต้องการ จากนั้นคลิกปุ่มตกลง

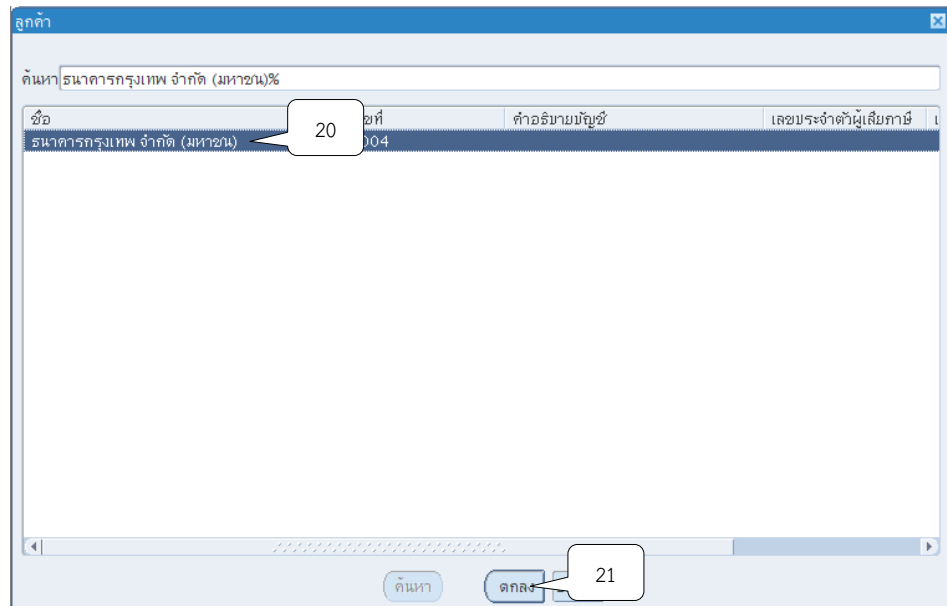

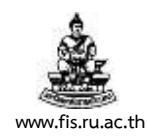

# 12. คลิกปุ่ม <sup>กร</sup> ที่ช่องเงื่อนไขการชำระเงินเพื่อระบุเงื่อนไขการชำระเงิน

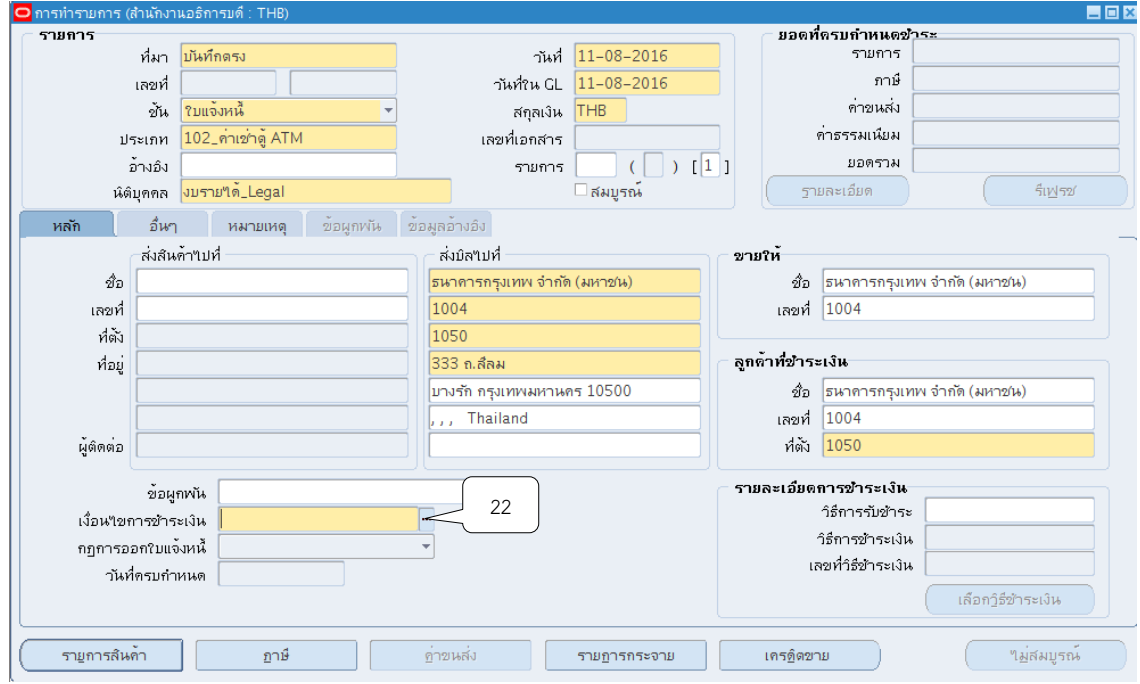

13. ใส่ % ที่ช่องค้นหา จากนั้นคลิกปุ่ม ค้นหา

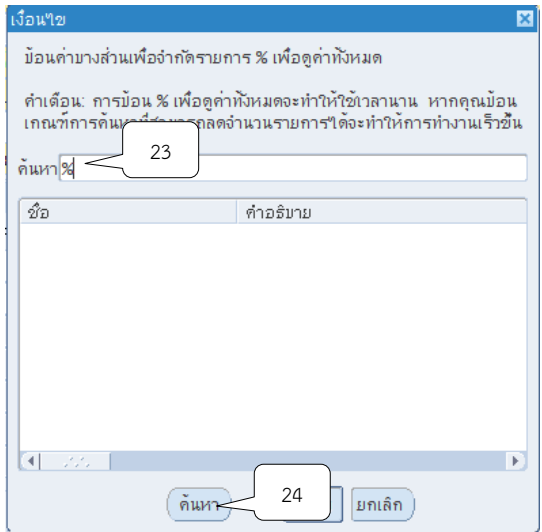

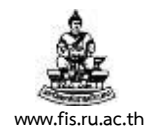

# 14. คลิกเลือกเงื่อนไขการชำระเงิน เช่น 7 วัน หมายถึง ลูกค้าจะต้องมาชำระเงินที่กองคลัง ภายใน 7 วัน นับจากวันที่ออกใบแจ้งหนี้ จากนั้นให้คลิกปุ่มตกลง

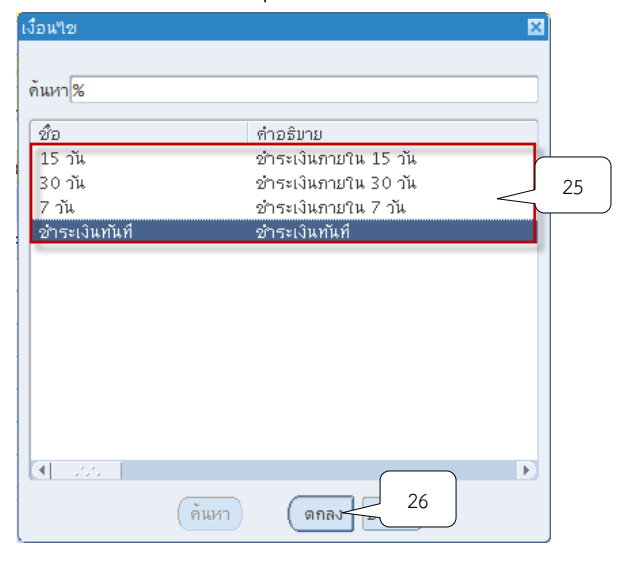

#### 15.คลิกปุ่มรายการสินค้า

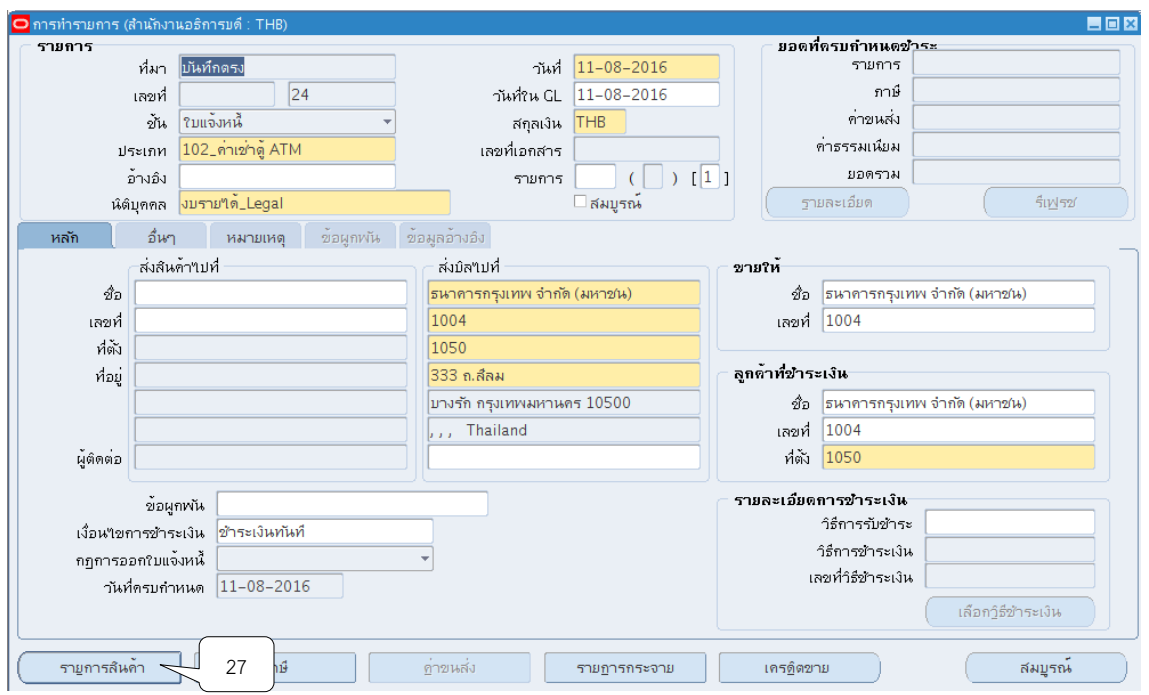

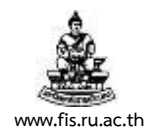

# $16$ . ระบบจะแสดงหน้าจอรายการ จากนั้นให้คลิกปุ่ม  $\left\| \cdot \right\|$ ที่ช่องคำอธิบาย

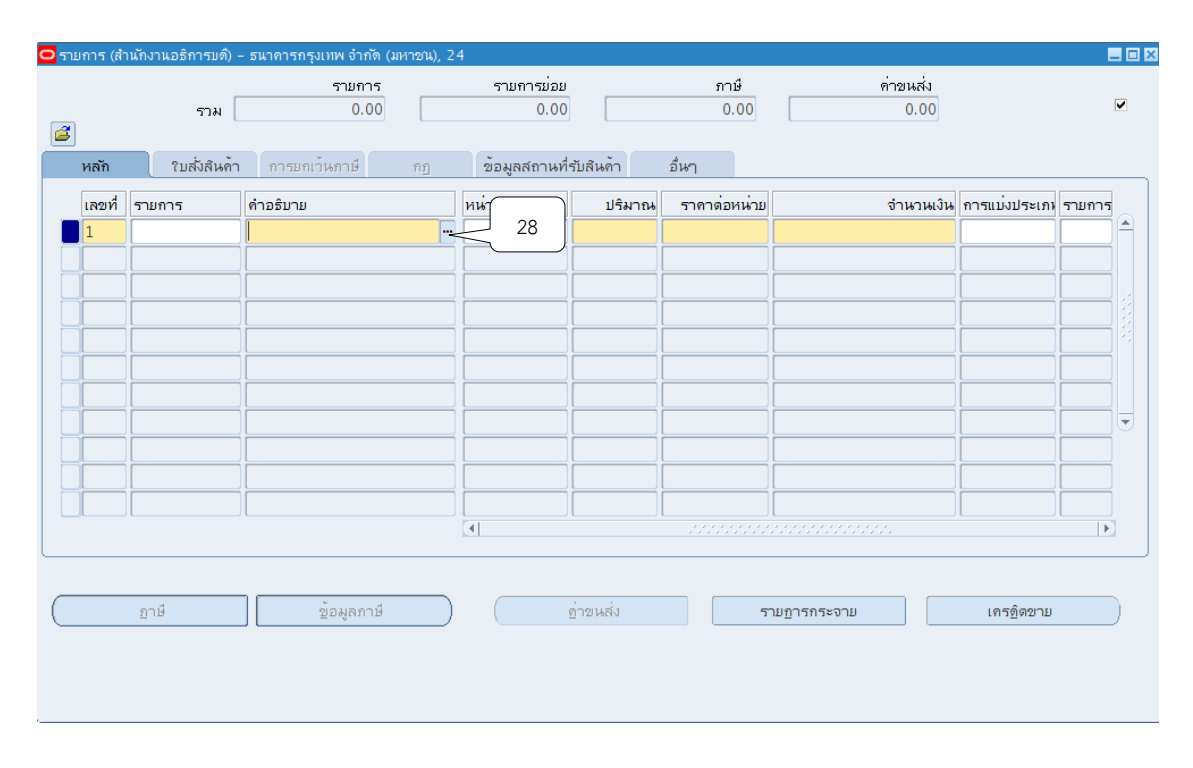

17.ช่องค้นหาใส่ % จากนั้นให้คลิกค้นหา

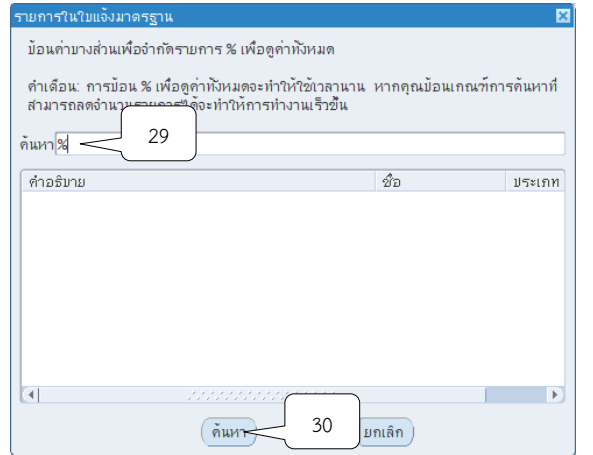

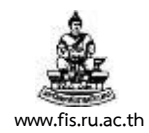

## 18. เลือกรายการใบแจ้งหนี้มาตรฐาน ให้ตรงตามประเภทการแจ้งใบแจ้งหนี้จากนั้นคลิกตกลง

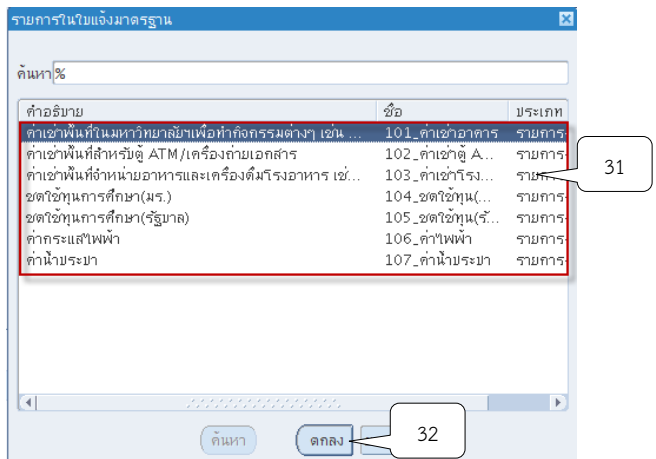

## 19. ช่องปริมาณให้ระบุจำนวนปริมาณต่อหน่วย

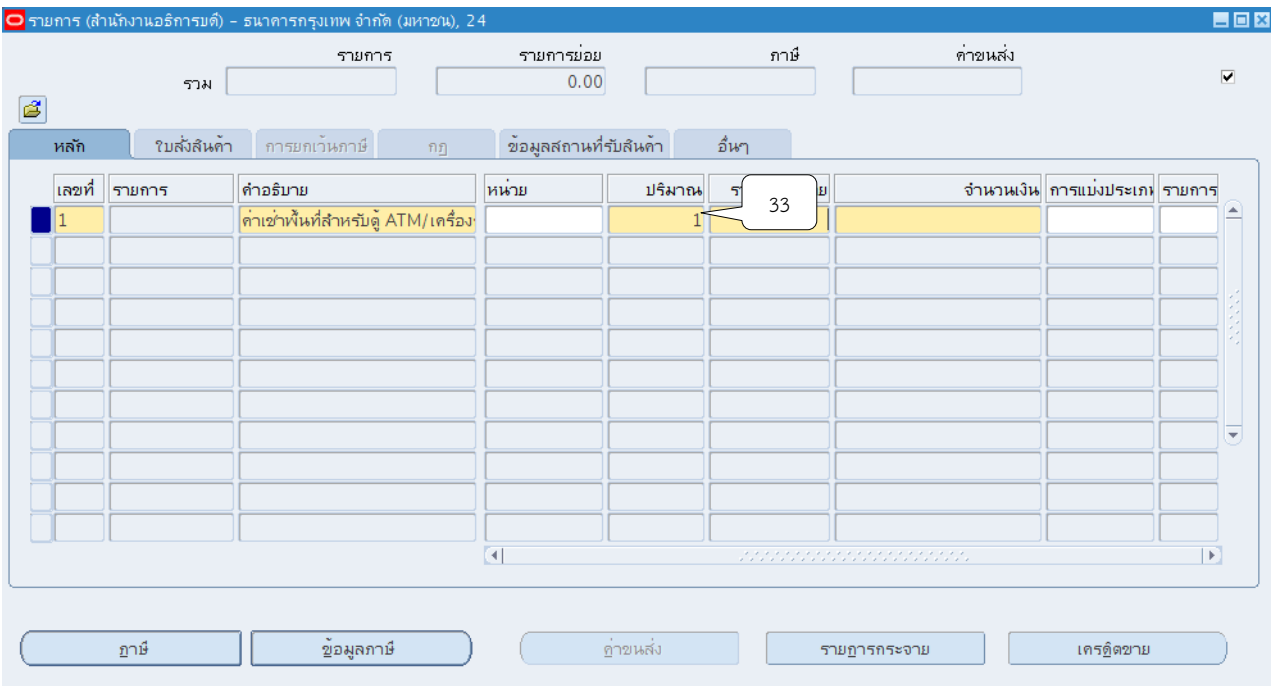

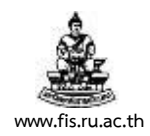

# 20. ช่องราคาต่อหน่วย ระบุจำนวนเงินต่อหน่วยจากนั้น คลิกปุ่ม "รายการกระจาย"

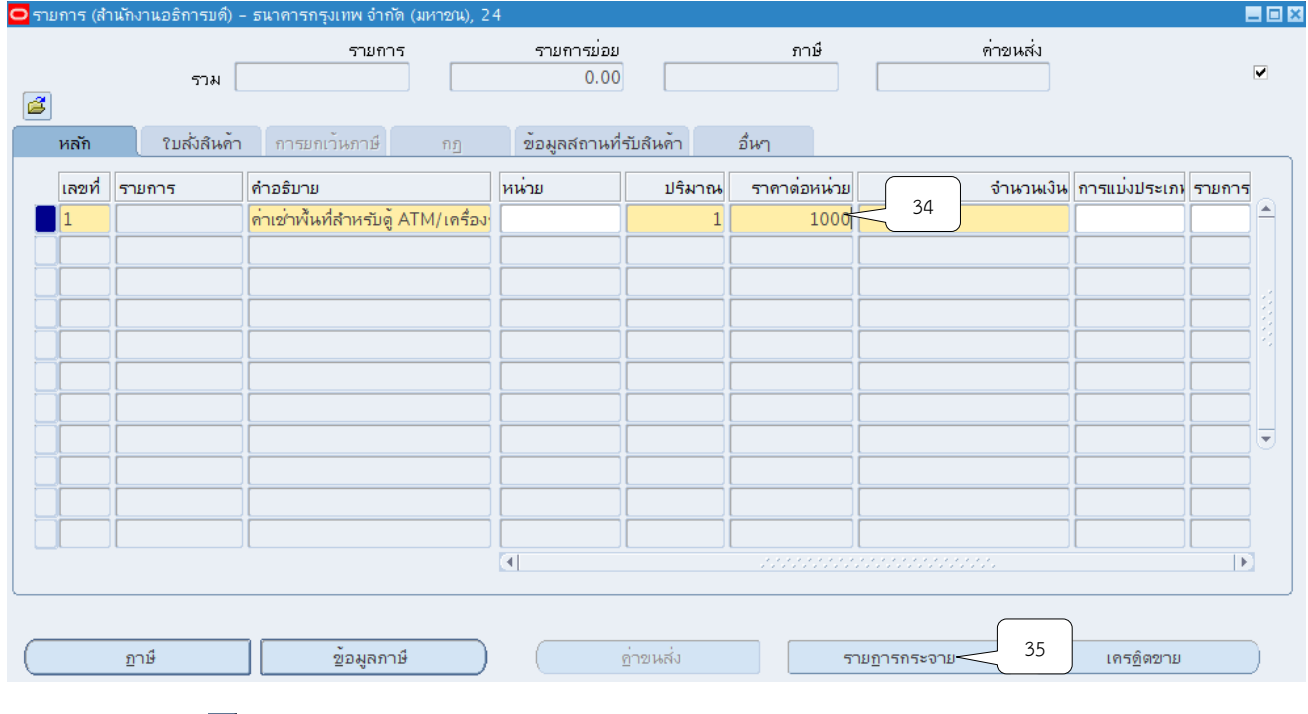

## 21. คลิกปุ่ม <sup>เห</sup>ที่ช่องบัญชี GL

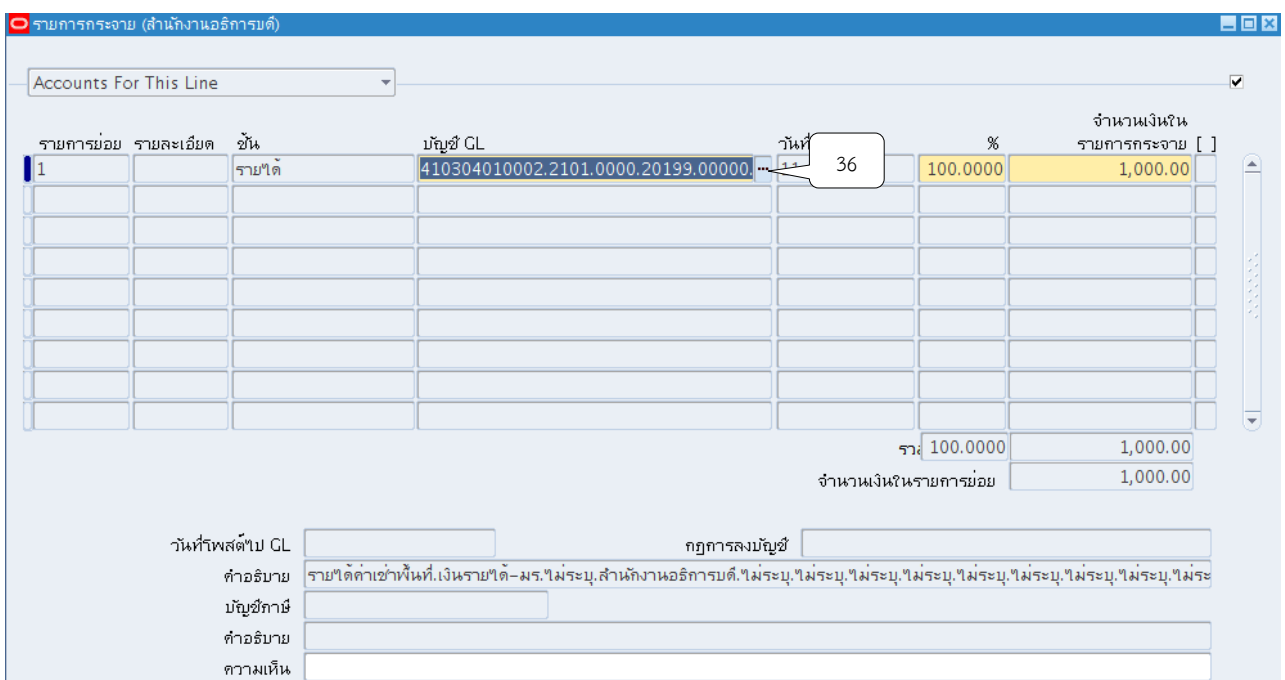

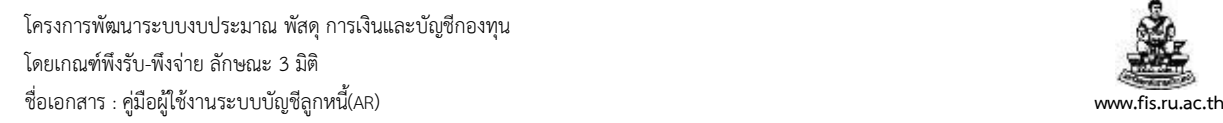

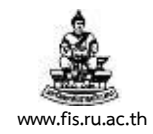

22. ระบุข้อมูลทางบัญชีให้ถูกต้อง โดยจำแนกตามประเภทการรับชำระเงินจะต้องบันทึกให้ถูกต้อง ตามโครงสร้างทางบัญชี15 เซกเมนต์ เมื่อบันทึกข้อมูลเรียบร้อยแล้ว ให้คลิกที่ปุ่มตกลง

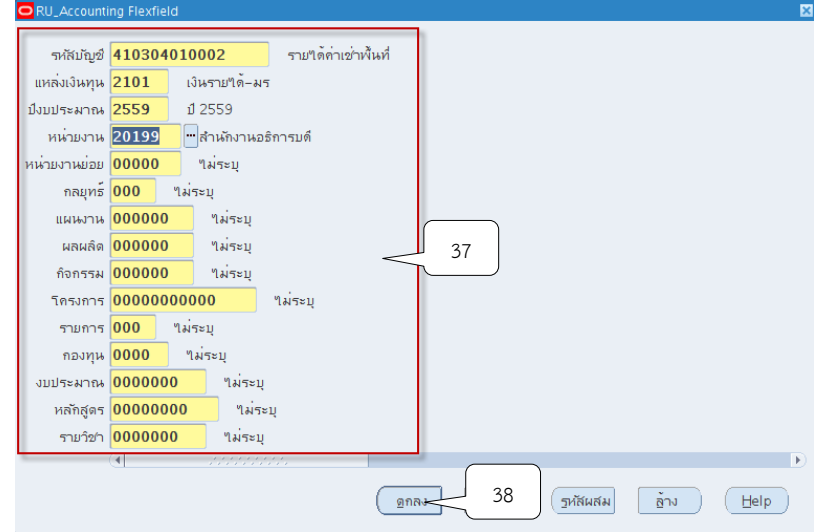

23. คลิกปุ่ม X เพื่อทำการปิดหน้าจอ รายการกระจาย

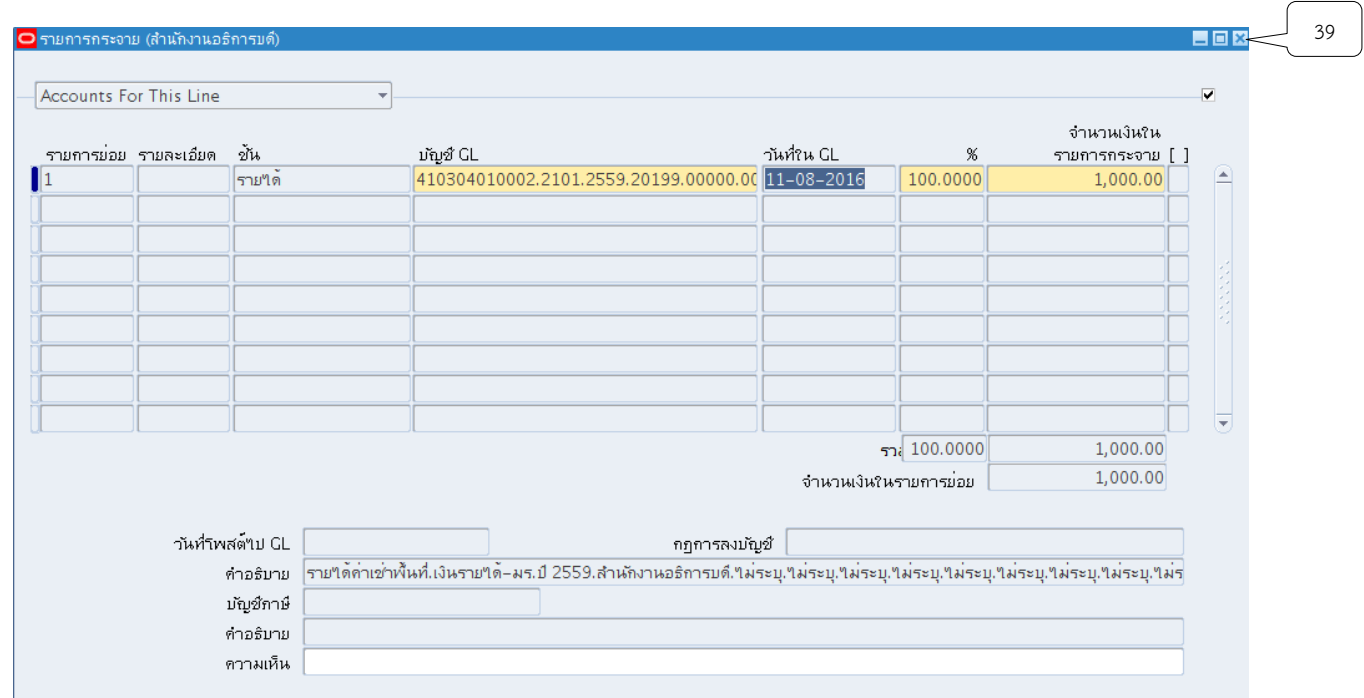

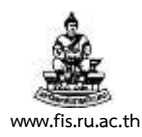

# 24. จากนั้นให้คลิกปุ่ม X เพื่อทำการปิดหน้าจอรายการ

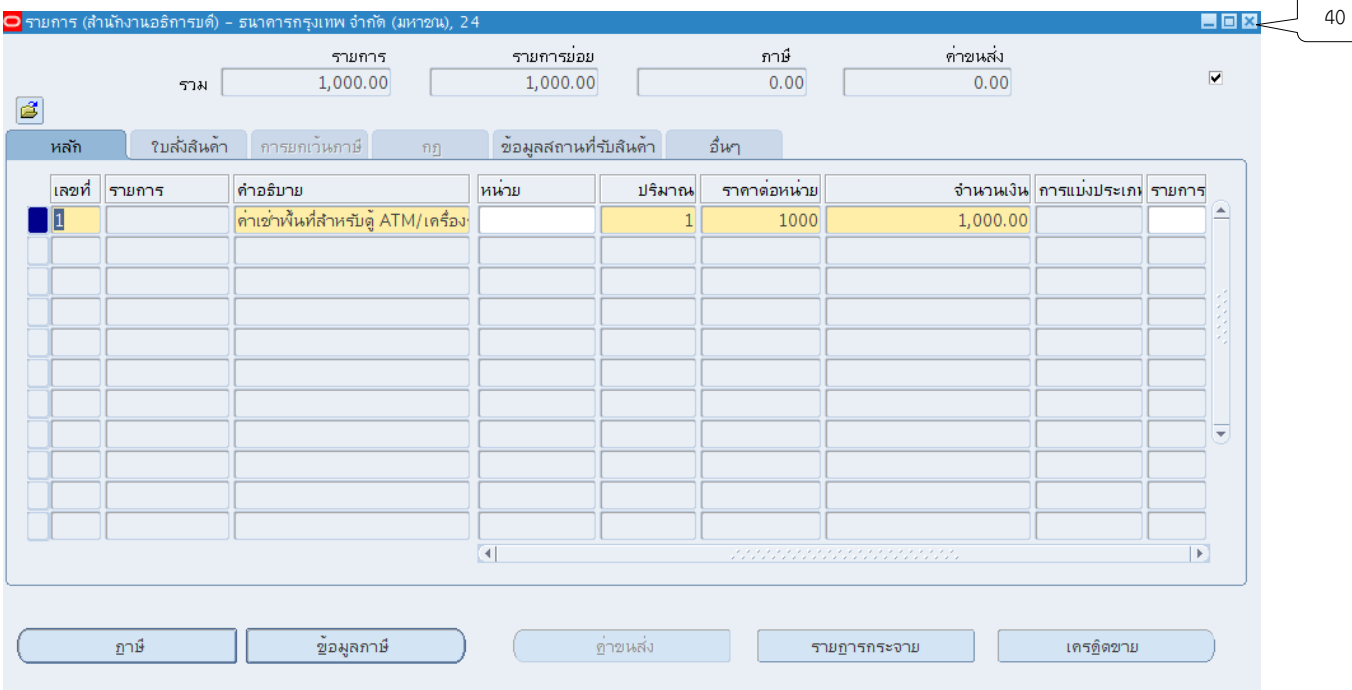

#### 25.คลิกปุ่ม สมบูรณ์

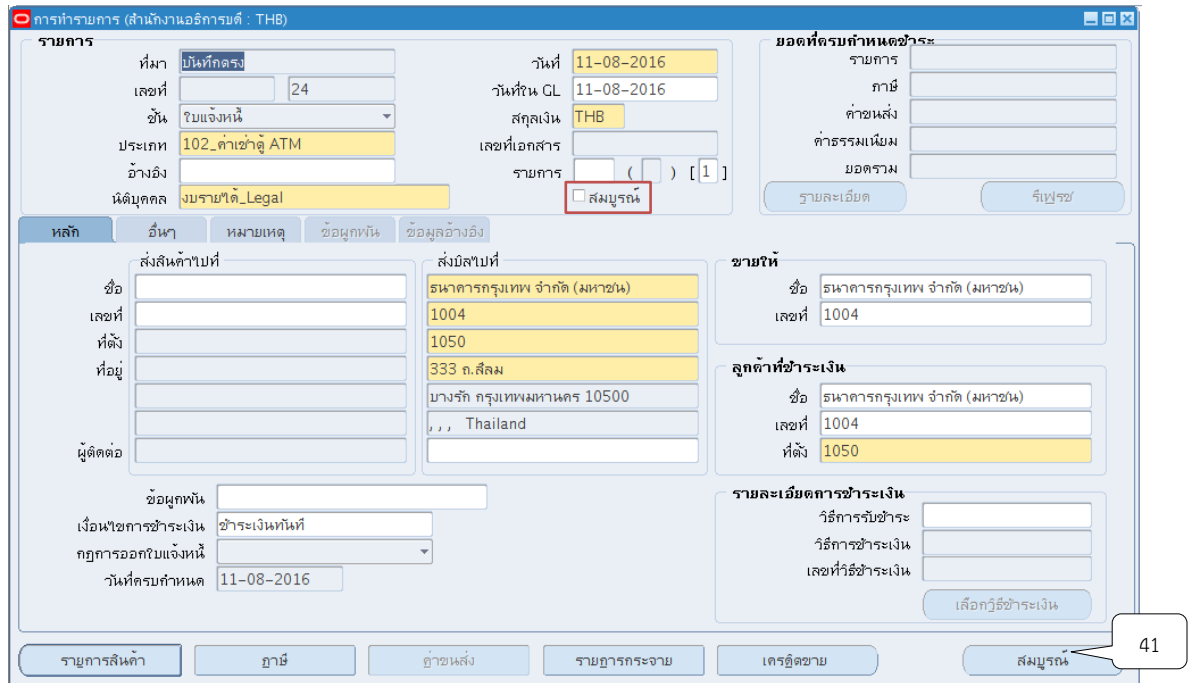

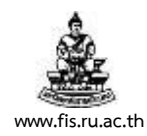

## 26.ระบบจะแสดงเลขที่เอกสารขึ้นมา โดยปุ่มสมบูรณ์จะเปลี่ยนเป็นไม่สมบูรณ์

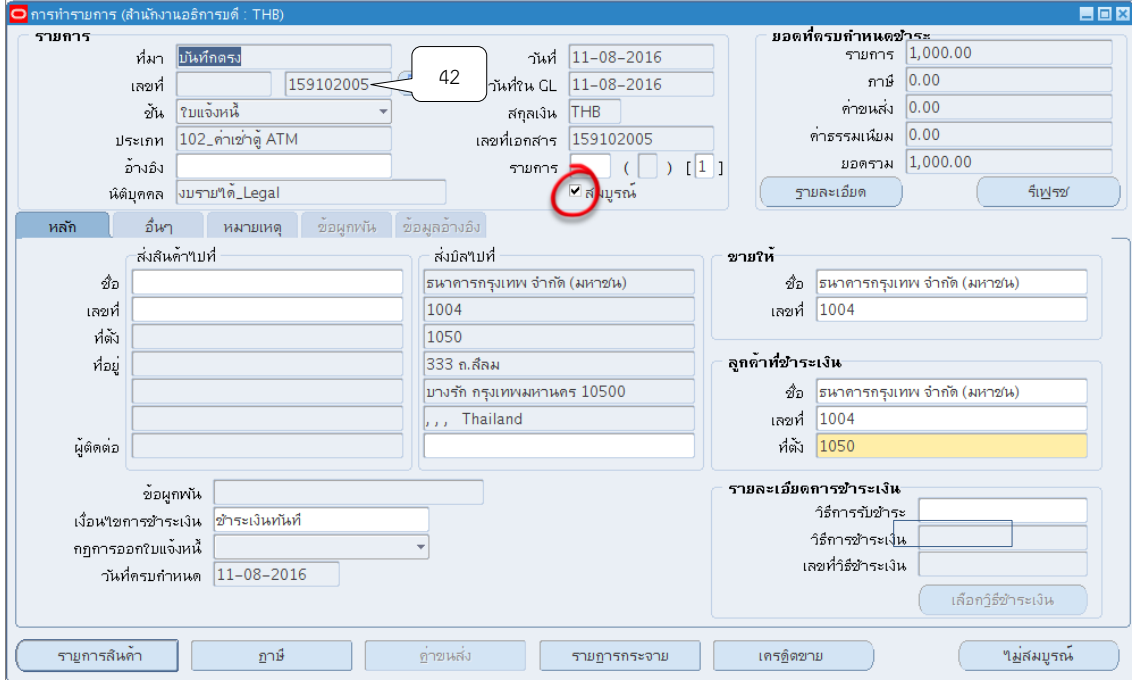

27. จัดทำบัญชีโดยการกดแถบเครื่องมือเลือกหัวข้อจัดทำบัญชี

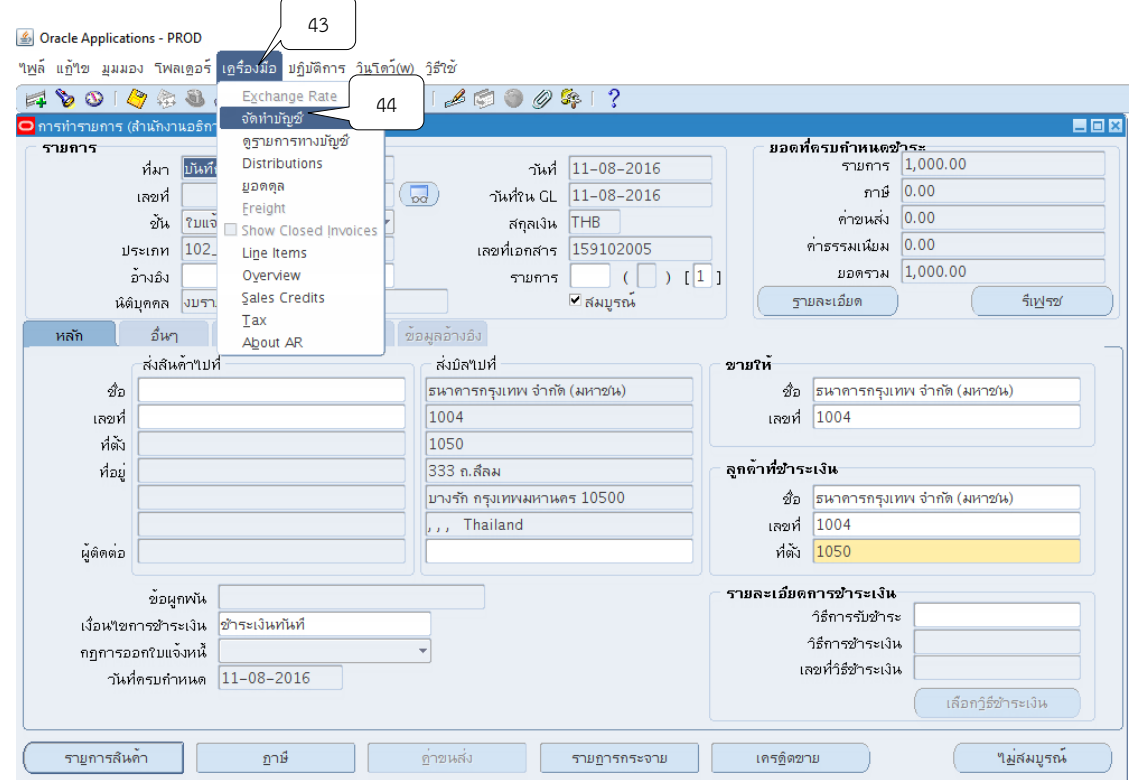

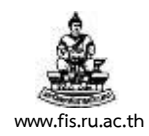

## 28. เลือกหัวข้อ "จัดทำการโพสต์รายการบันทึกทางบัญชีขั้นสุดท้าย" จากนั้น คลิก "ตกลง"

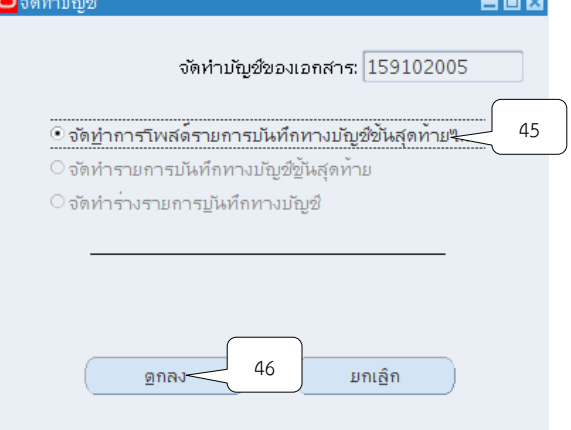

29. ระบบจะแสดงหมายเหตุ "จัดทำการลงบัญชีของรายการเสร็จสมบูรณ์แล้ว"จากนั้นให้คลิก "ตกลง"

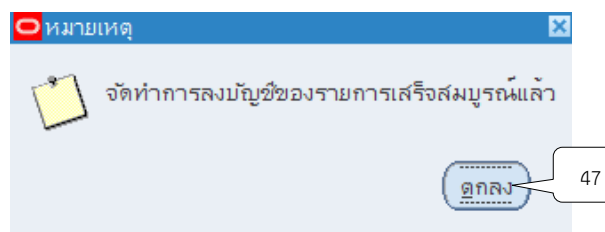

30. ระบบจะแสดงหน้าจอการทำรายการรับชำระที่จัดทำบัญชีแล้ว นำเลขที่ในช่องเลขที่นำไป พิมพ์รายงานจากระบบ

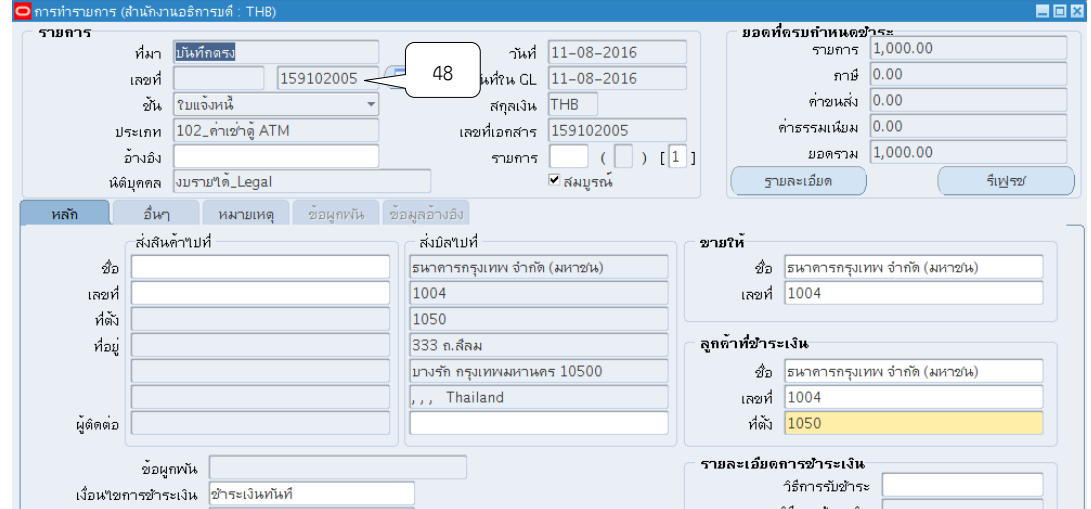

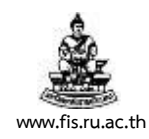

#### $31$ . พิมพ์รายงานจากระบบโดยคลิกแถบมุมมอง  $>$  คำขอ

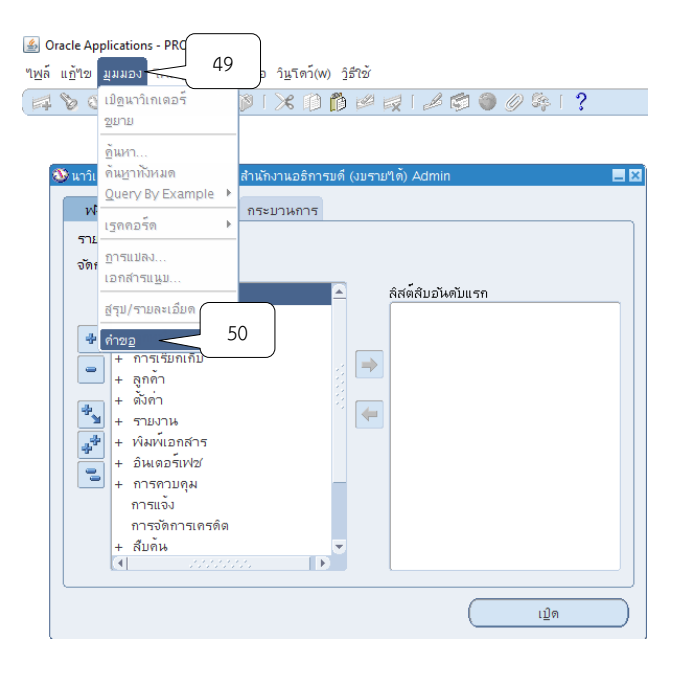

## 32. กดเลือกที่ส่งคำขอใหม่

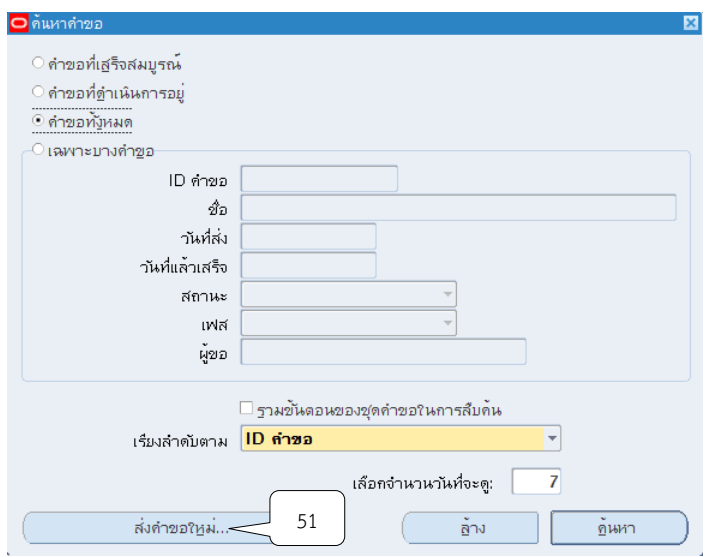

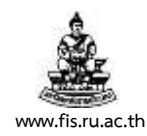

## 33. คลิกเลือกคำขอหนึ่งรายการ แล้วกดตกลง

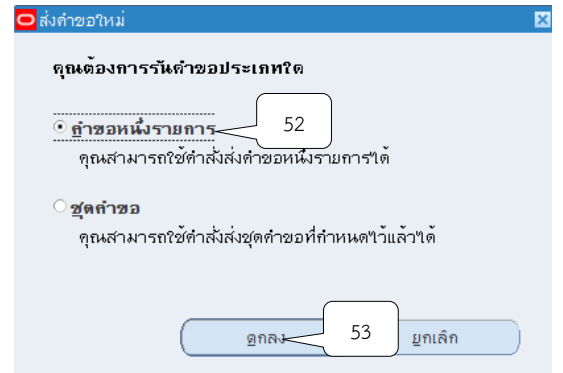

34.คลิกปุ่ม ที่ช่องชื่อเพื่อเลือกประเภทของรายงานที่ต้องการจะพิมพ์

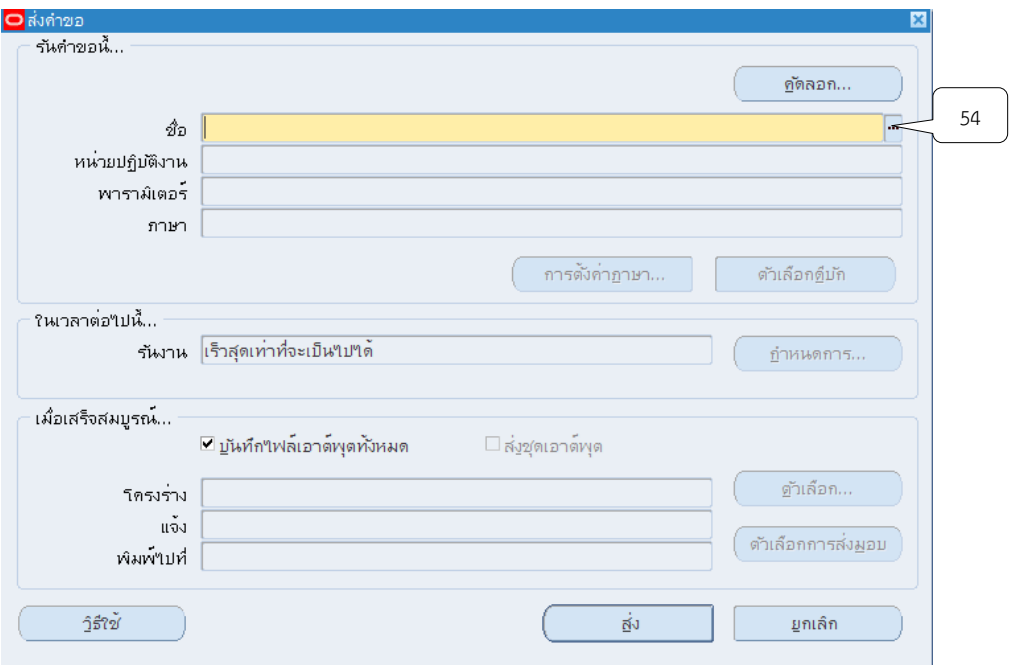

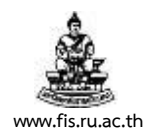

# 35. เลือกหัวข้อ "06\_ใบแจ้งหนี้" คลิกปุ่ม ตกลง

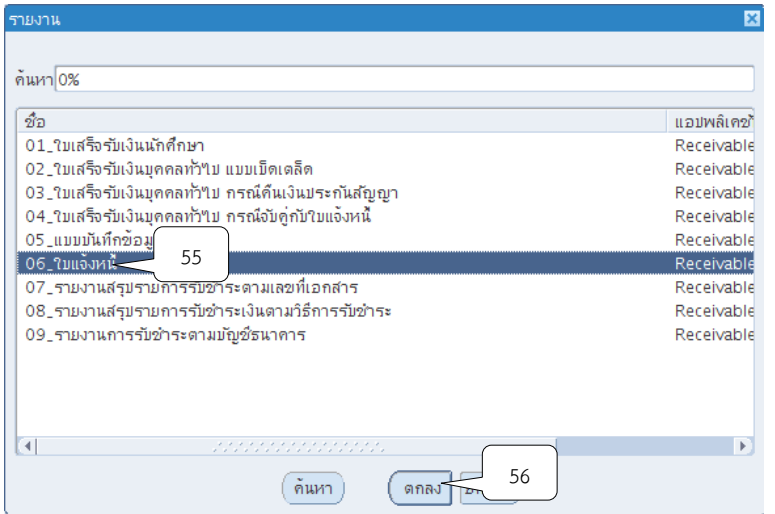

36. ใส่เลขที่ใบแจ้งหนี้ที่ต้องการพิมพ์ในช่องเลขที่ใบแจ้งหนี้ จากนั้นคลิกปุ่ม ตกลง

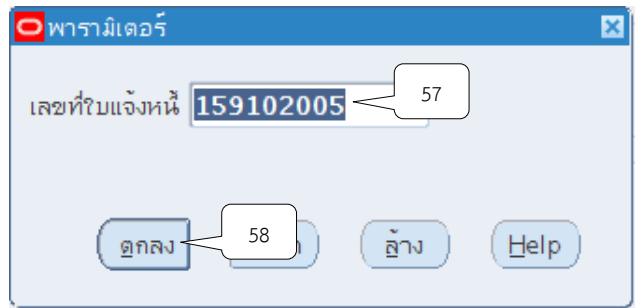

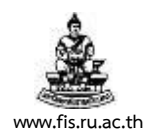

#### 37. หน้าจอส่งคำขอ คลิกปุ่ม ส่ง

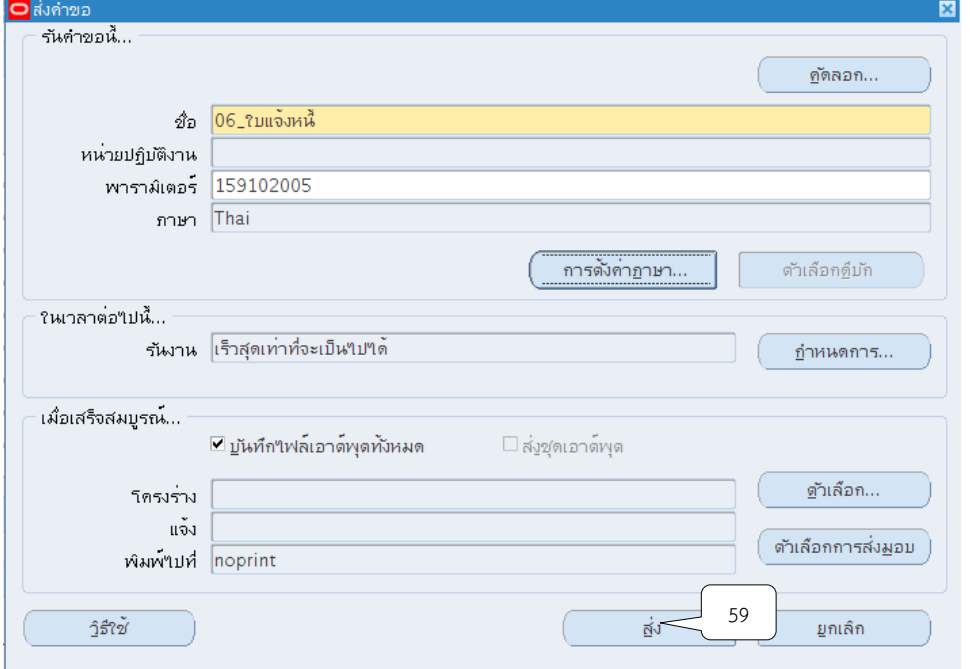

38. เมื่อปรากฏหน้าจอคำขอ คลิกปุ่มเรียกข้อมูลล่าสุดจนกว่า เฟส จะเปลี่ยนเป็นคำว่าสมบูรณ์ สถานะ เป็นคำว่าปกติ

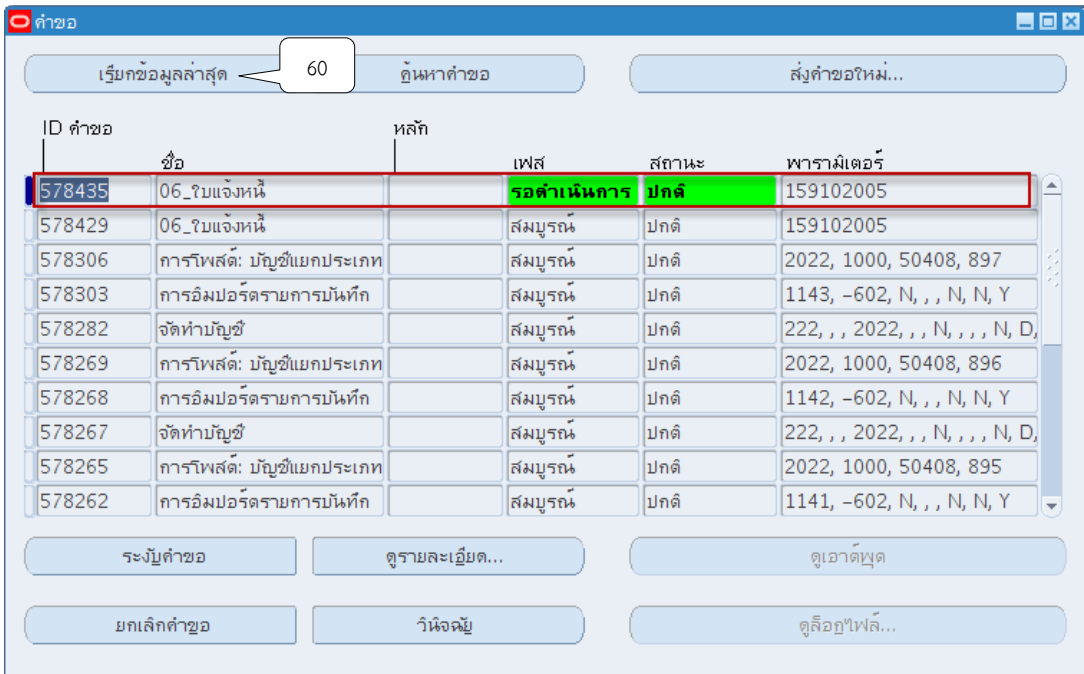

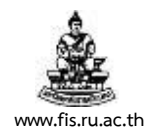

## 39. เมื่อสถานะเปลี่ยนเป็นคำว่า สมบูรณ์ และปกติ ให้กดปุ่ม ดูเอาต์พุต

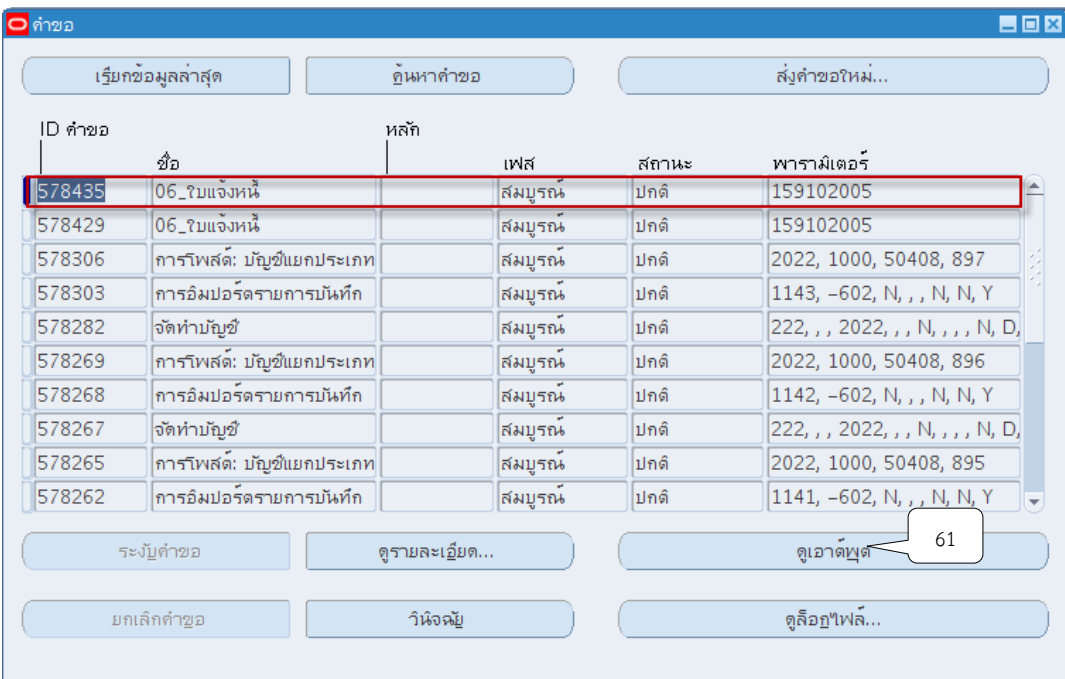

โครงการพัฒนาระบบงบประมาณ พัสดุ การเงินและบัญชีกองทุน โดยเกณฑ์พึงรับ-พึงจ่าย ลักษณะ 3 มิติ ชื่อเอกสาร : คู่มือผู้ใช้งานระบบบัญชีลูกหนี้(AR) **www.fis.ru.ac.th**

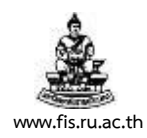

# **ตัวอย่างรายงาน** 06\_ใบแจ้งหนี้

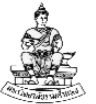

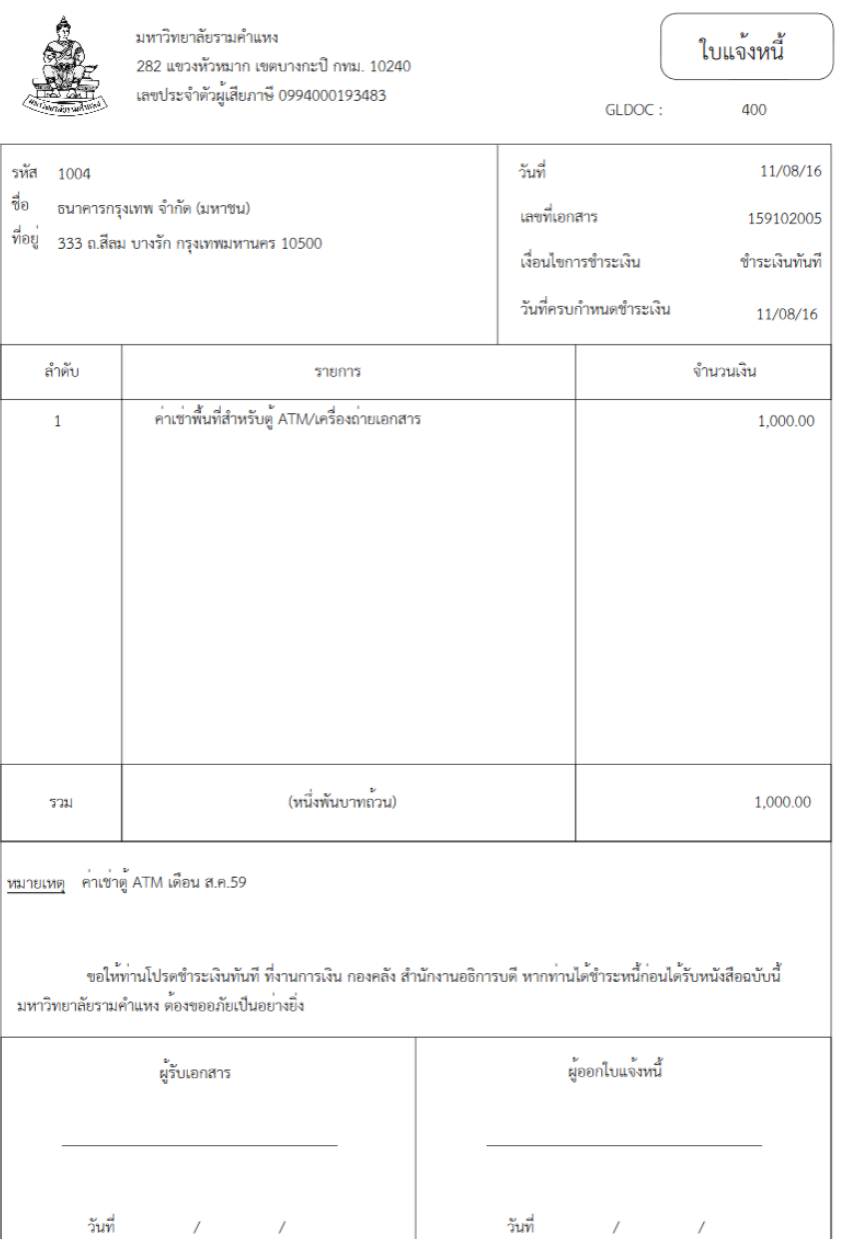

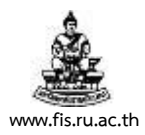

#### **บทที่ 3 การบันทึกรับเงินแบบอ้างอิงใบแจ้งหนี้**

้วัตถุประสงค์ : เพื่อรับชำระเงินจากลูกค้าตามใบแจ้งหนี้ อาทิเช่น ค่าเช่าสถานที่, ค่าเช่าพื้นที่โรง อาหาร, ชดใช้ทุนการศึกษา, ค่าสาธารณูปโภค เป็นต้น โดยจะต้องออกใบเสร็จรับเงินให้แก่ลูกค้า เพื่อใช้เป็นหลักฐานประกอบการชำระเงินและมหาวิทยาลัยสามารถตรวจสอบหนี้ที่ยังค้างชำระได้

**เมนู : ระบบบัญชีลูกหนี้ > รายการรับช าระ > แบทช์**

1. หน้าจอนาวิเกเตอร์ เลือก "แบทช์" จากนั้นคลิกปุ่มเปิด

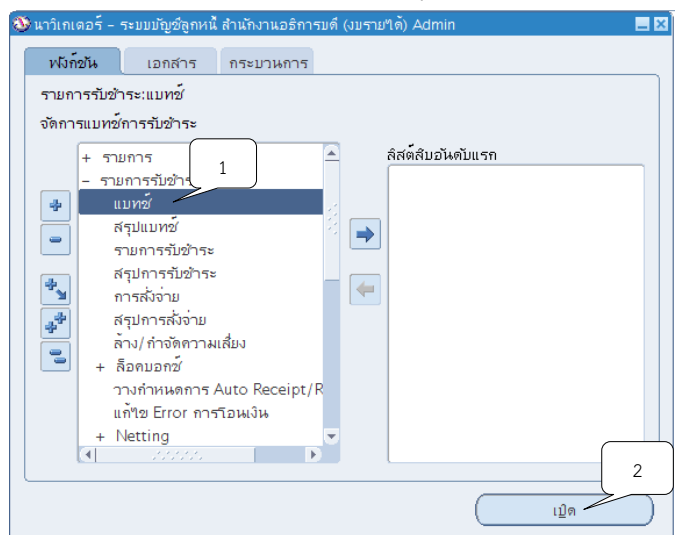

2. ระบบจะแสดงหน้าจอแบทช์รายการรับชำระ คลิกปุ่ม **"" ท**ี่ช่องที่มาแบทช์ เพื่อเลือกชื่อ ผู้ปฏิบัติงานรับชำระเงิน/หน่วยงานสาขาวิทยบริการฯ ที่รับชำระเงิน จากนั้นคลิกปุ่ม ตกลง

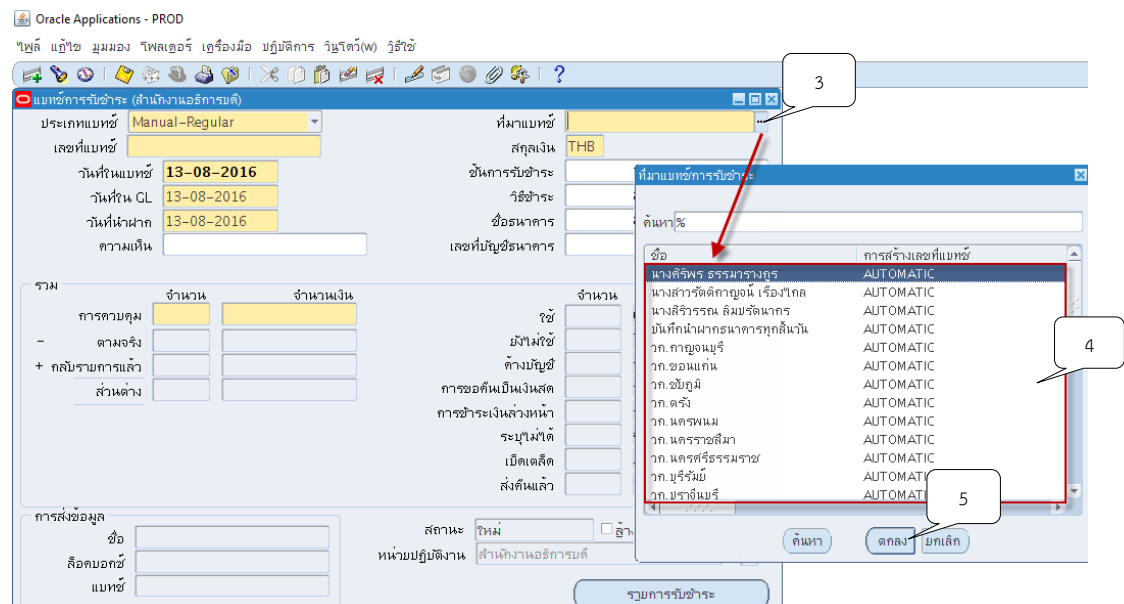

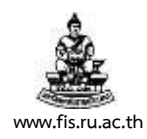

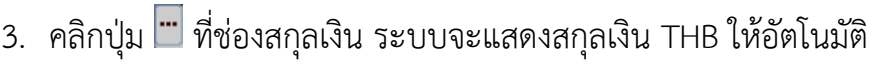

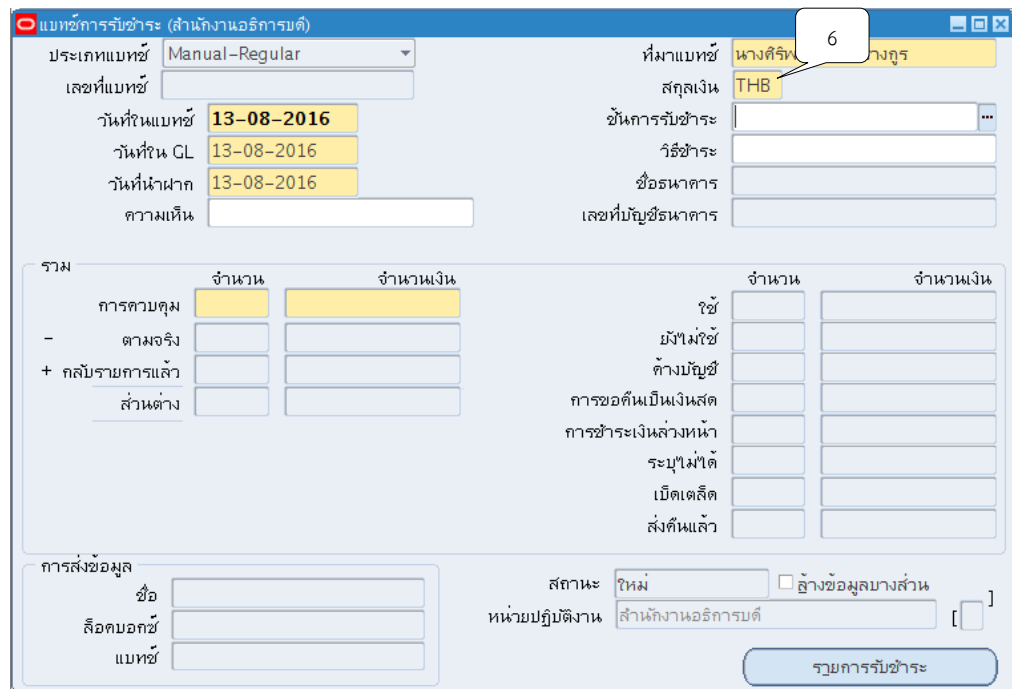

4. คลิกปุ่ม ที่ช่องวันที่ในแบทช์ เพื่อระบุวันที่ในแบทช์ จากนั้นให้คลิกปุ่ม ตกลง

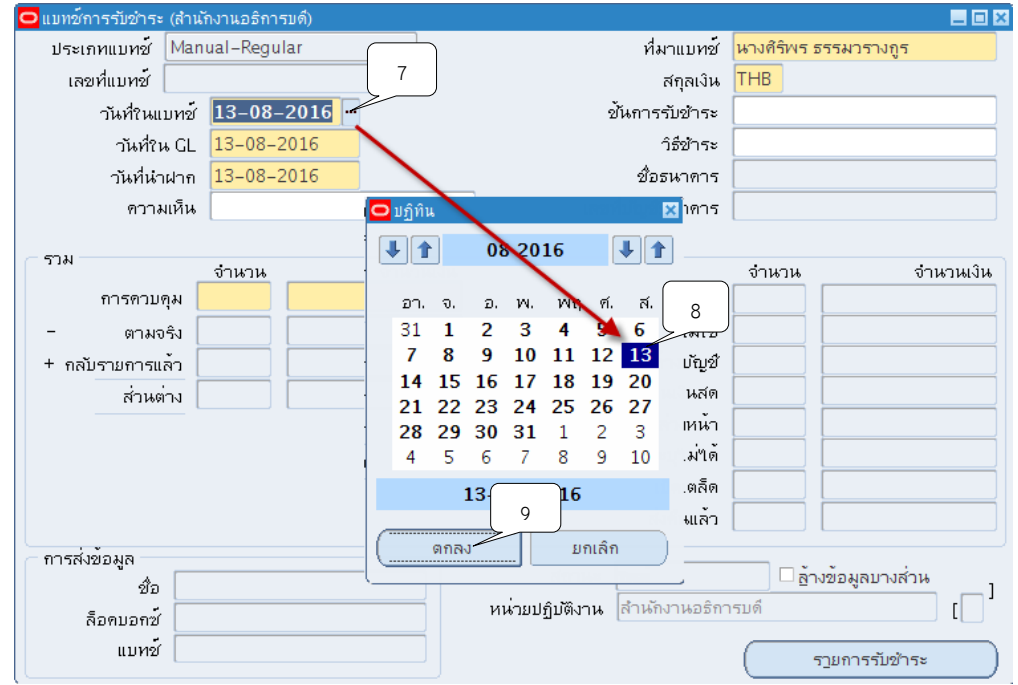

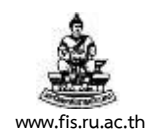

5. คลิกปุ่ม ที่ช่องวันที่ใน GL เพื่อระบุเพื่อระบุวันที่ใน GL จากนั้นให้คลิกปุ่มตกลง

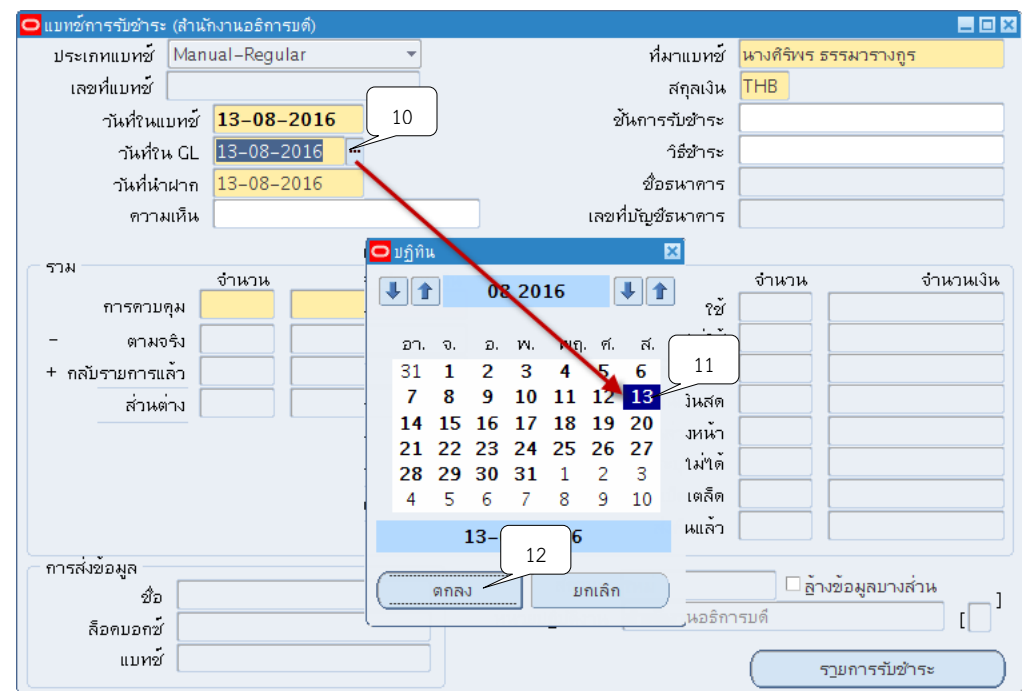

6. คลิกปุ่ม <mark>""</mark> ที่ช่องวันที่นำฝากเพื่อระบุวันที่นำฝาก จากนั้นให้คลิกปุ่มตกลง

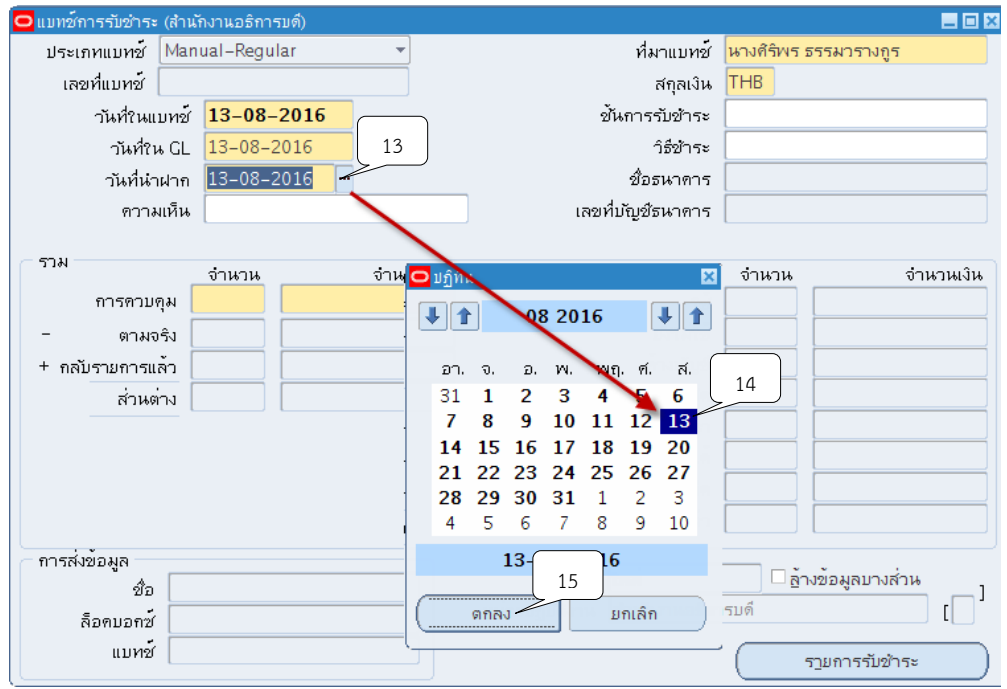

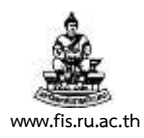

#### 7. ระบุ 1 รายการรับชำระต่อ 1 แบทซ์ ที่ช่องจำนวน

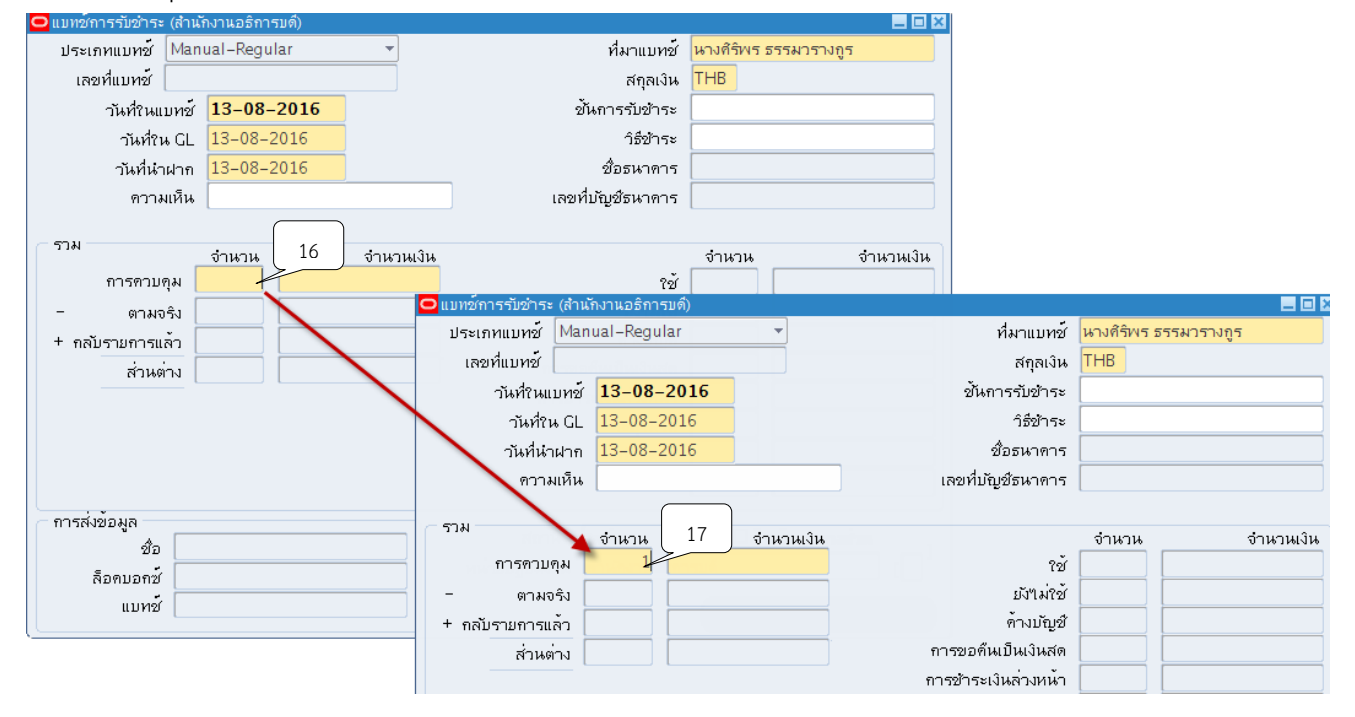

## 8. ระบุจำนวนเงินตามยอดของใบแจ้งหนี้ที่ช่องจำนวนเงิน

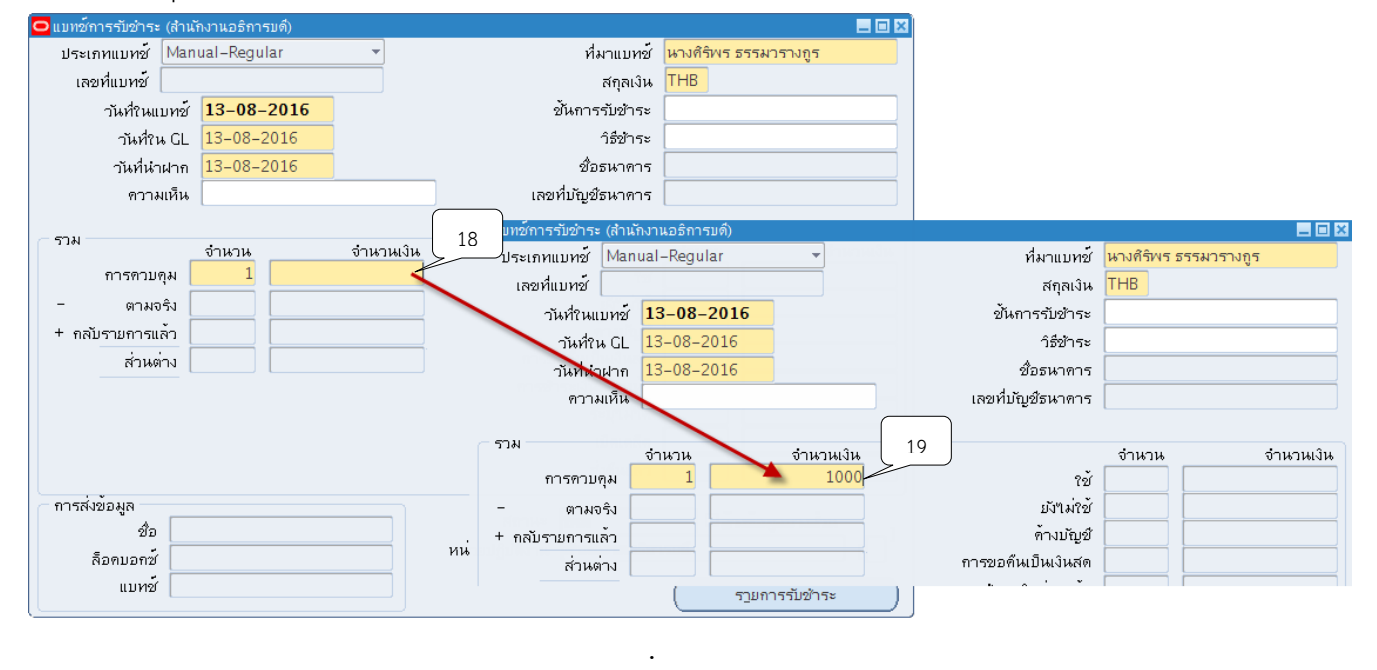

โครงการพัฒนาระบบงบประมาณ พัสดุ การเงินและบัญชีกองทุน โดยเกณฑ์พึงรับ-พึงจ่าย ลักษณะ 3 มิติ ชื่อเอกสาร : คู่มือผู้ใช้งานระบบบัญชีลูกหนี้(AR) **www.fis.ru.ac.th**

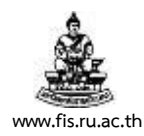

# 9. คลิกปุ่ม ��ี จากนั้นจะปรากฎเลขที่แบทช์ให้อัตโนมัติ

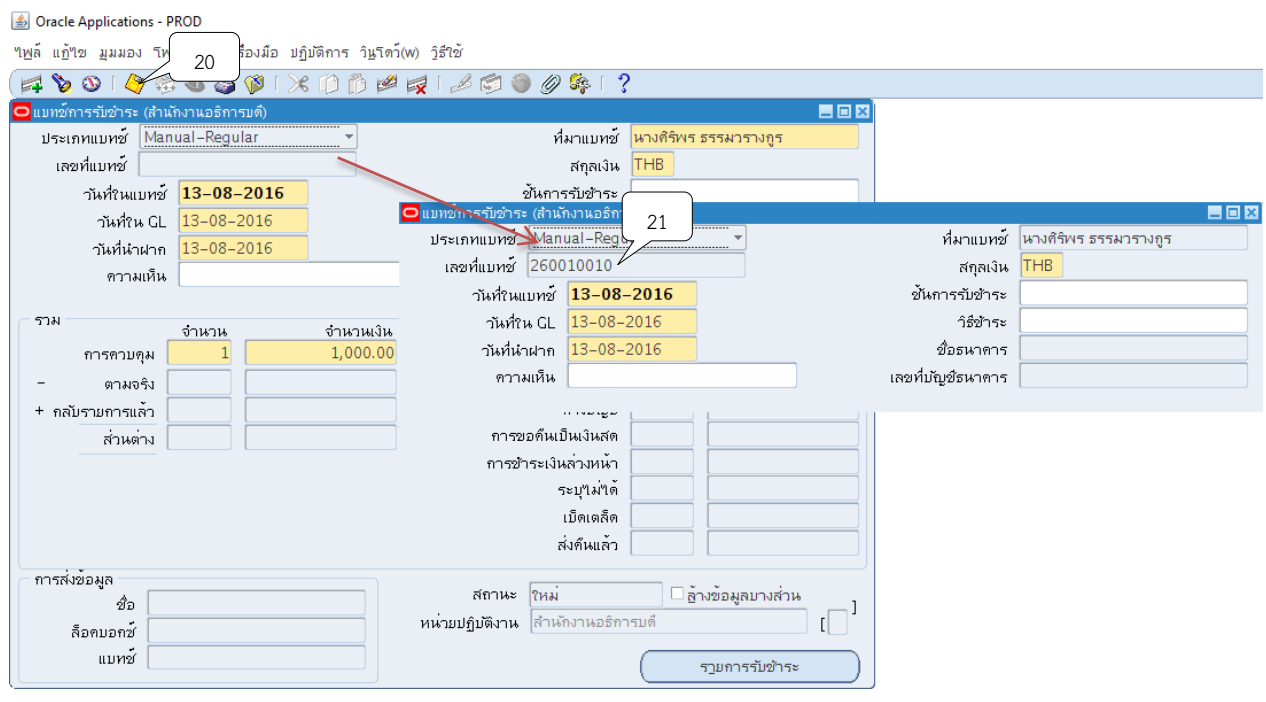

#### 10. คลิกปุ่ม "รายการรับชำระ"

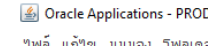

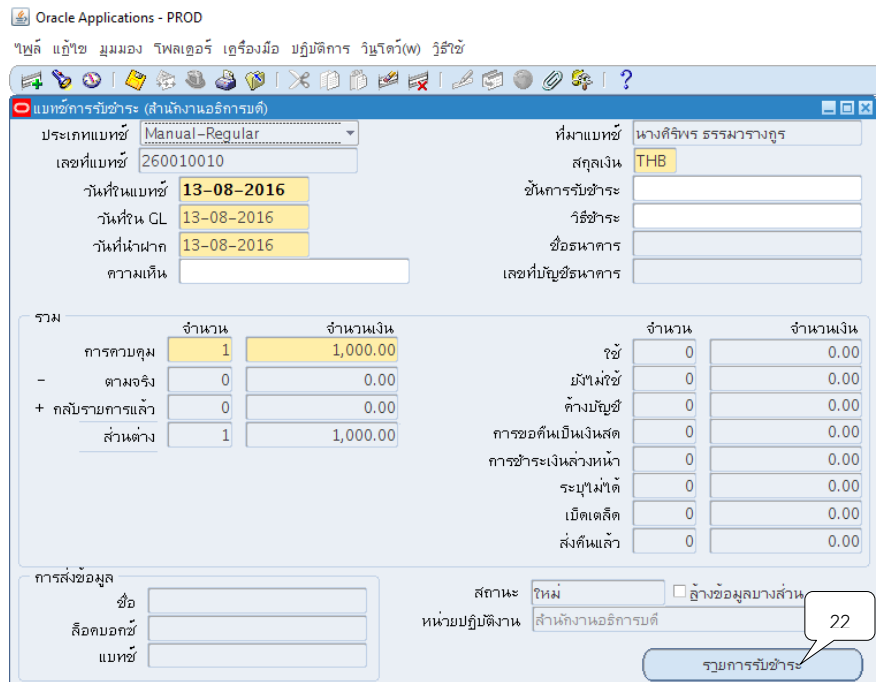

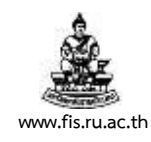

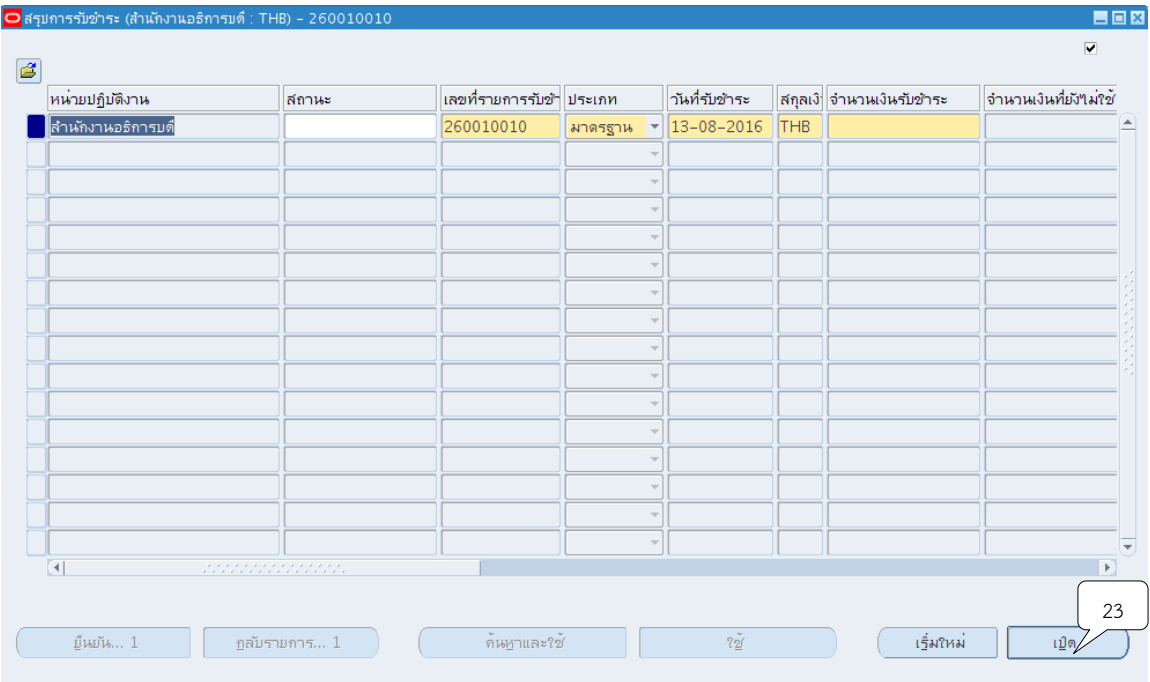

## 11. ระบบจะแสดงหน้าจอสรุปการรับชำระขึ้นมา ให้คลิกปุ่ม เปิด

12. ระบบจะแสดงหน้าจอรายการรับชำระ จากนั้นให้คลิกปุ่ม **T** ที่ช่องวิธีการรับชำระเพื่อระบุ ้วิธีการรับชำระเงินซึ่งจำแนกตามประเภทของการรับชำระเงินแบบเงินสด,นำฝากธนาคาร,รายได้สาขา วิทยบริการและรายได้รอการรับรู้เช่น รับแบบเงินสดรายได้มหาวิทยาลัย เลือก A1 รับเงินสด/เช็ค-รายได้สธก. เป็นต้น

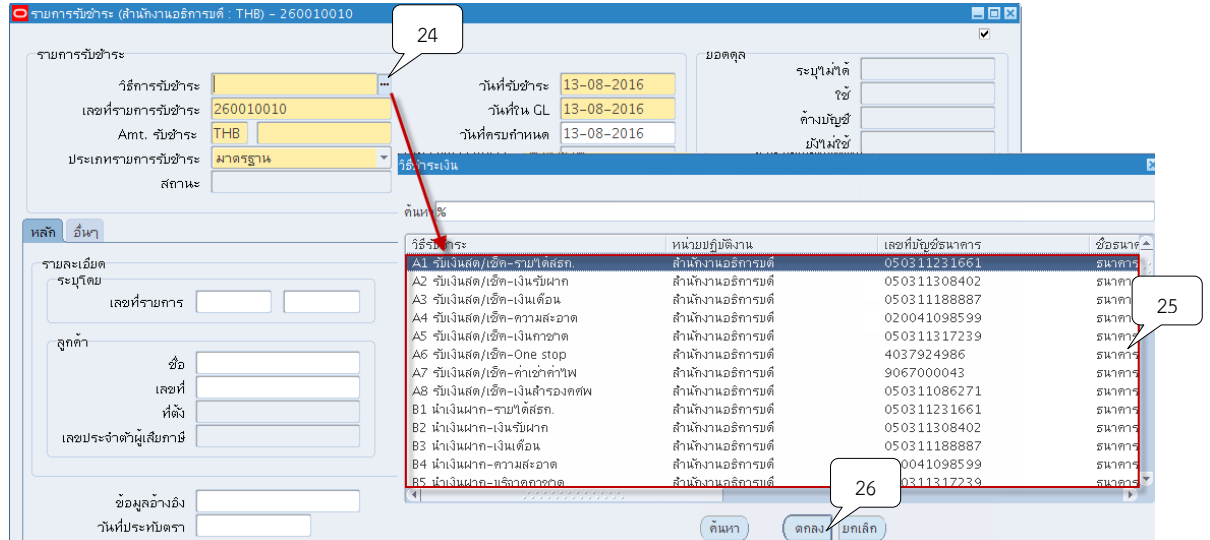

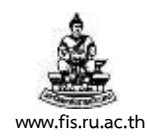

## 13. ช่องเลขที่รายการรับชำระ ต้องระบุให้ตรงกับเลขที่แบทช<u>์เสมอ</u>

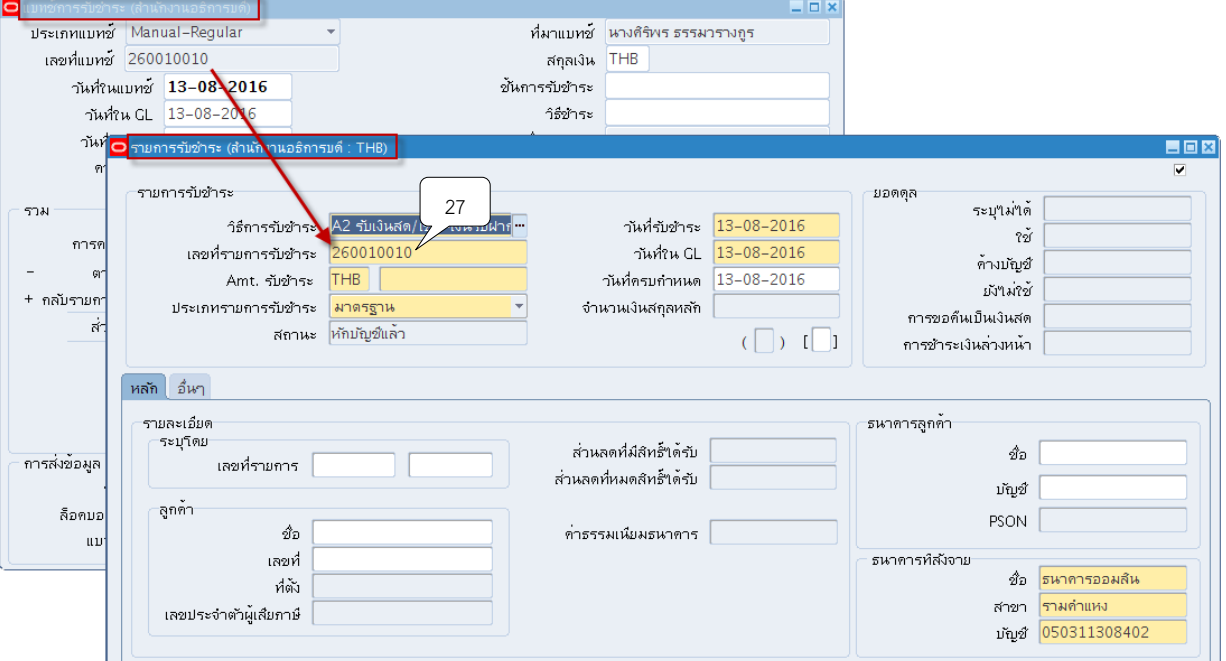

14. ระบุจำนวนเงินในช่อง AMT.รับชำระ โดยจำนวนเงินจะต้องตรงกับจำนวนเงินในแบทช<u>์เสมอ</u>

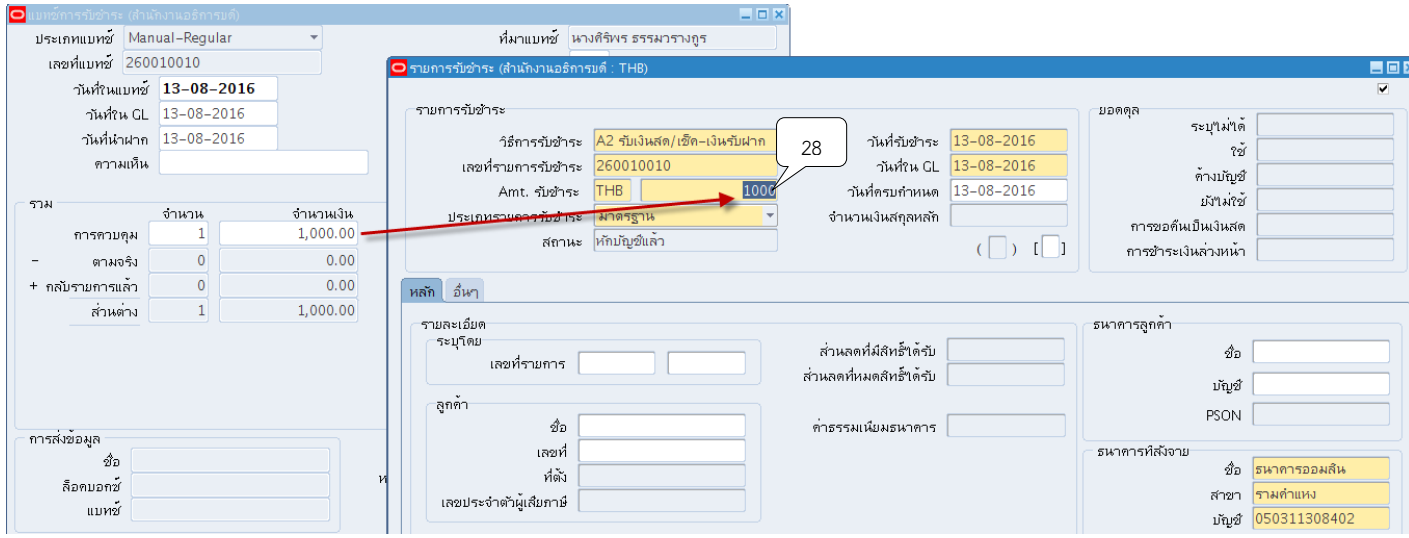

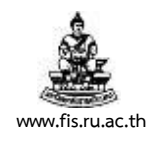

# . คลิกปุ่ม  $^{\overline{\mathfrak{m}}}$  ที่ช่องวันที่เพื่อระบุวันที่รับชำระเงิน

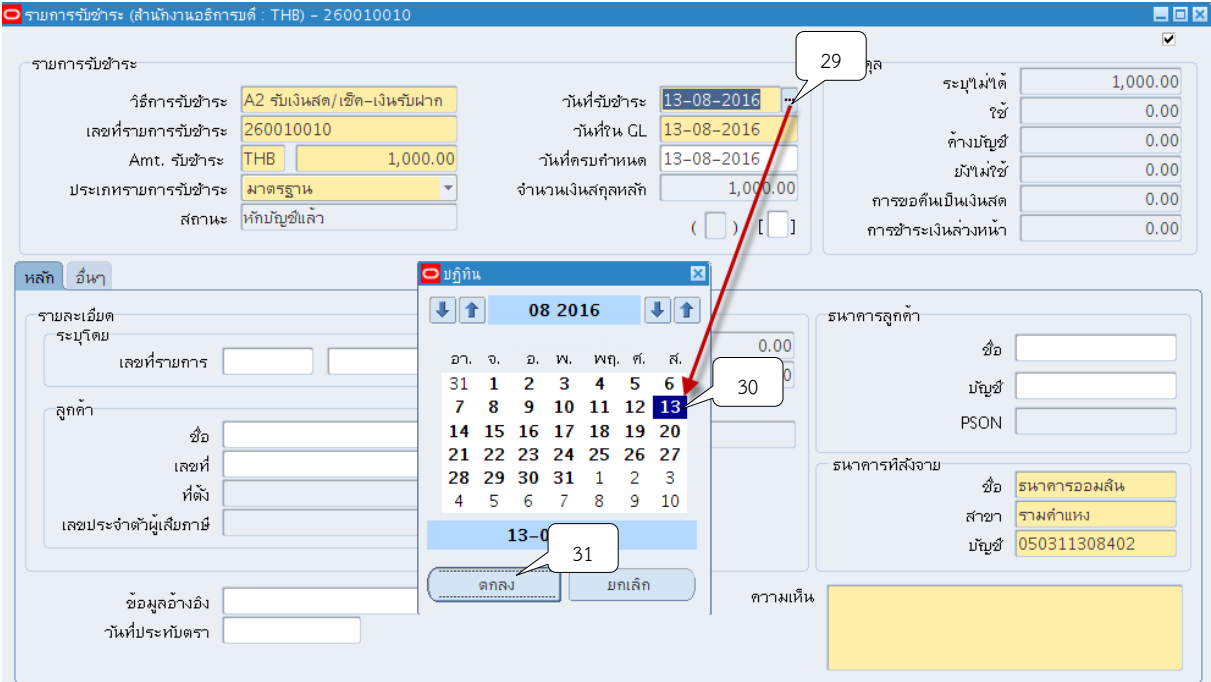

# 16.คลิกปุ่ม ที่ช่องวันที่ GL เพื่อระบุวันที่ใน GL

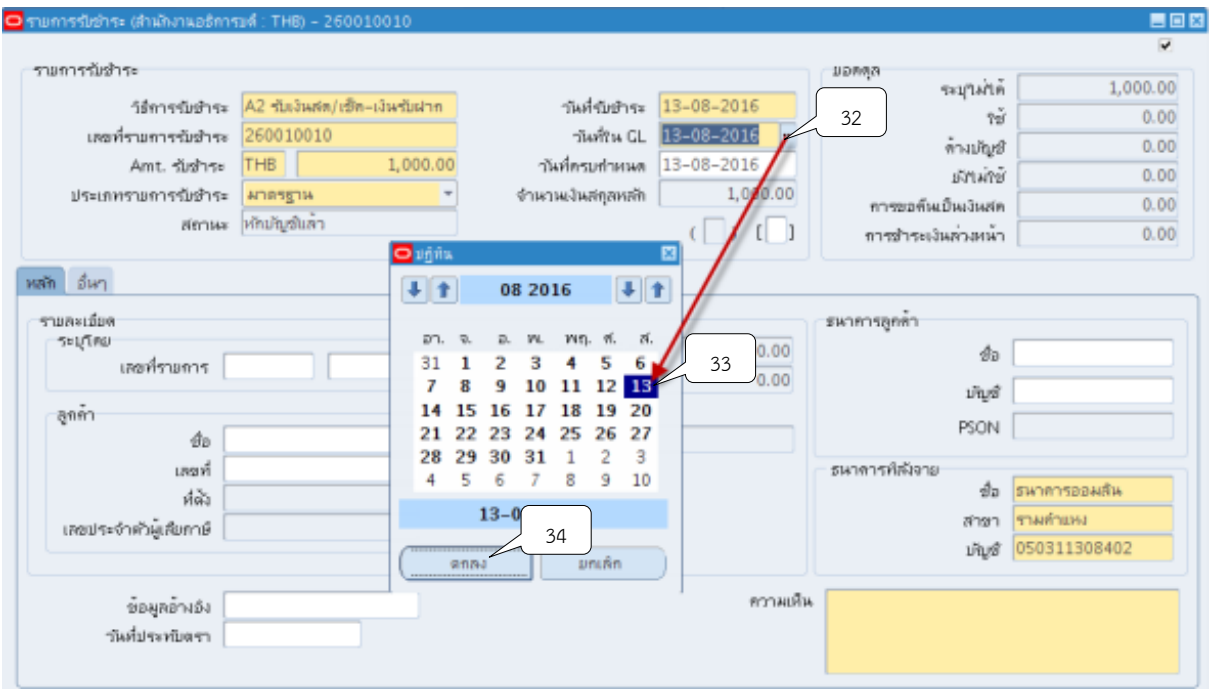

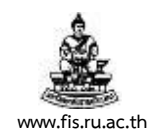

# 17. คลิกปุ่ม <sup>กร</sup> ที่ช่องวันที่ครบกำหนดมีรายละเอียดดังต่อไปนี้ 17.1 กรณีรับชำระด้วย "**เงินสด**" ให้ระบุวันที่ครบกำหนดตามวันที่รับชำระเงิน

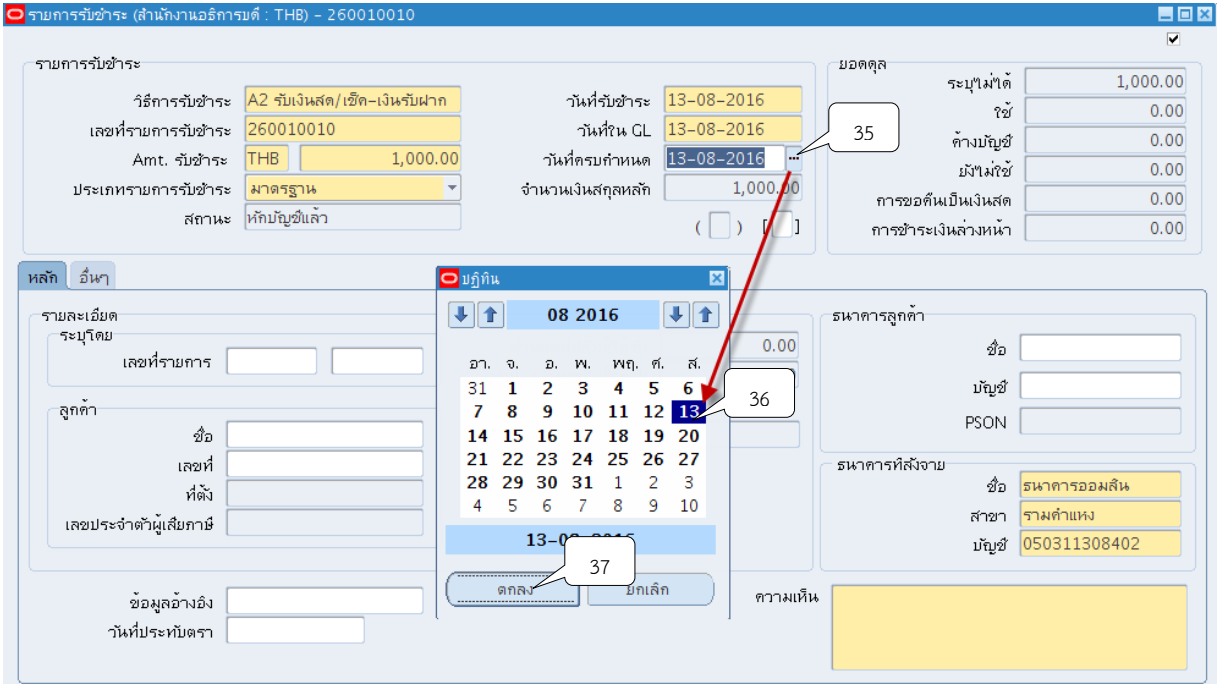

## 17.2 กรณีรับชำระด้วย "**เช็คสั่งจ่าย**" ให้ระบุวันที่ตามหน้าเช็คสั่งจ่าย

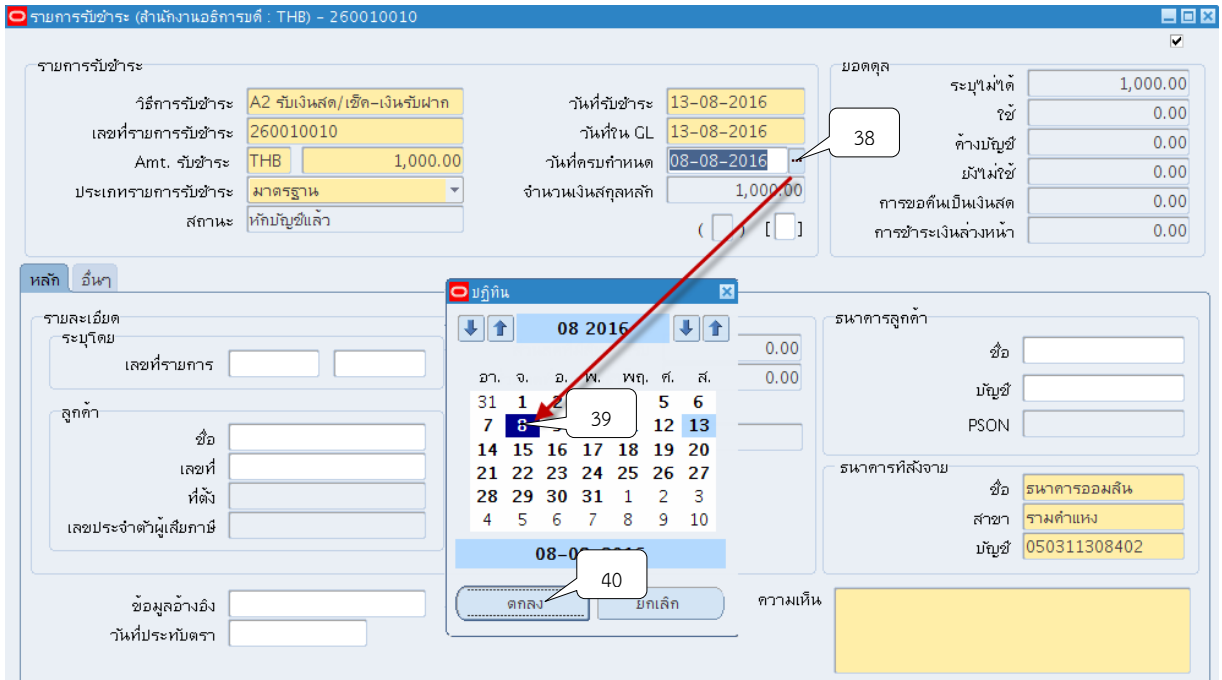

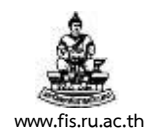

## 18. ช่องประเภทรายการรับชำระเลือกประเภทรายการรับชำระเป็น "มาตรฐาน"

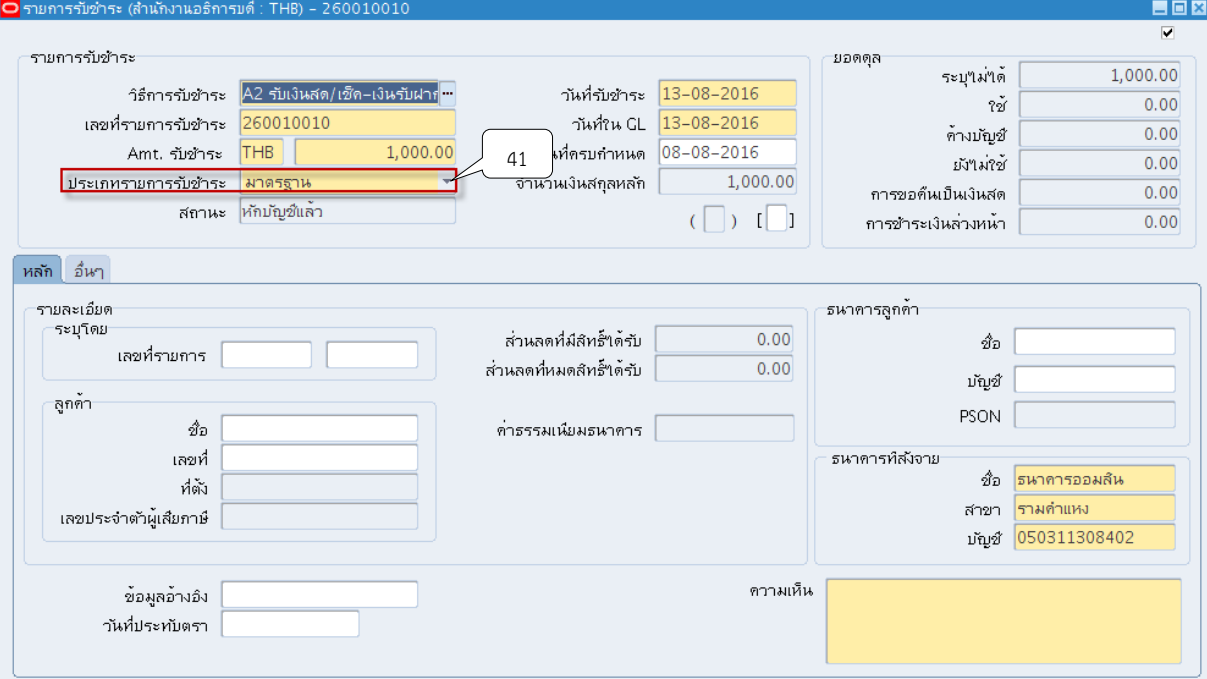

19.คลิก

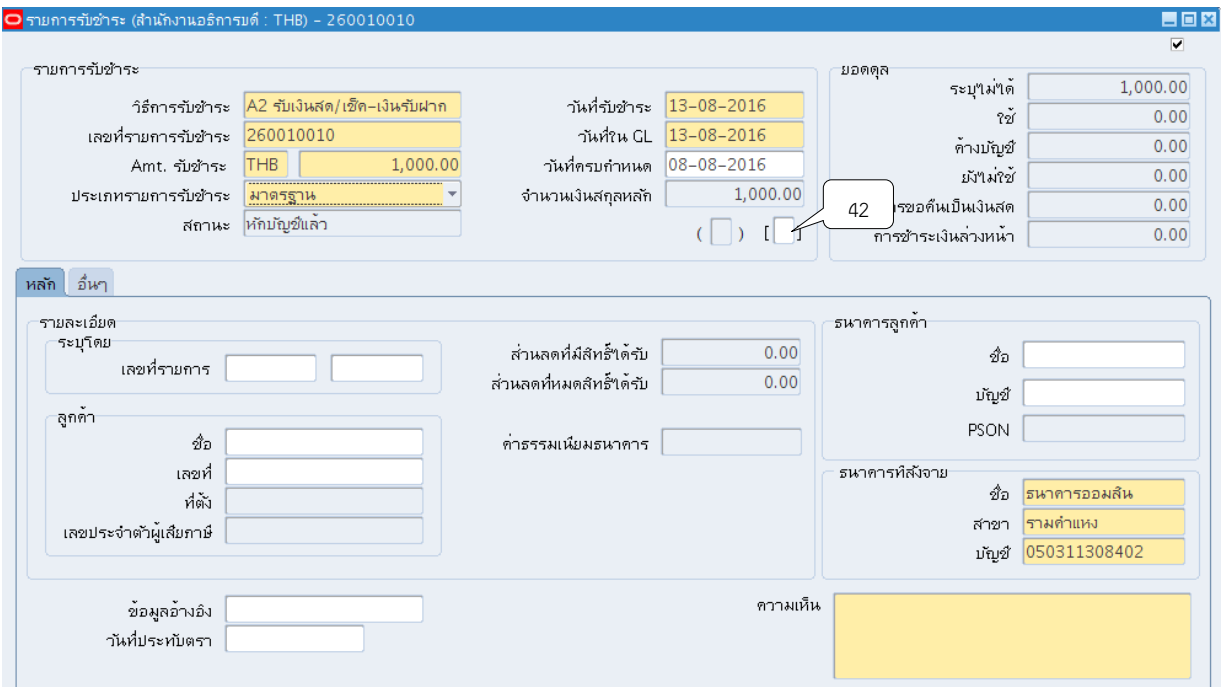

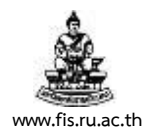

## 20. ระบบจะแสดงหน้าจอข้อมูลรายการรับชำระให้คลิกปุ่ม <sup>เพ</sup>ื่ ที่ช่องรหัสหน่วยงานเพื่อค้นหา

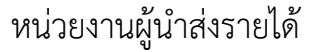

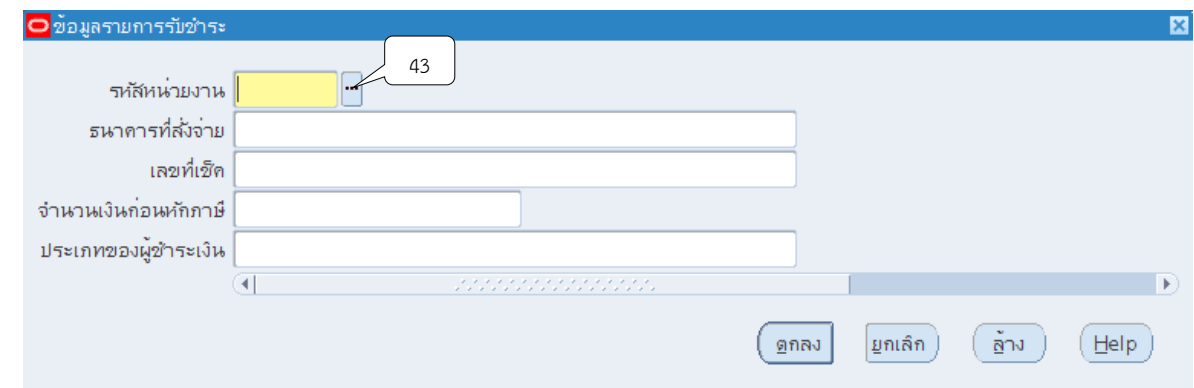

21. ระบุชื่อหน่วยงานที่รับชำระเงิน โดยการใส่ % ตามด้วยชื่อหน่วยงาน และใส่ %ตามหลัง เช่น %อธิการบดี% จากนั้นคลิกปุ่ม "ค้นหา"

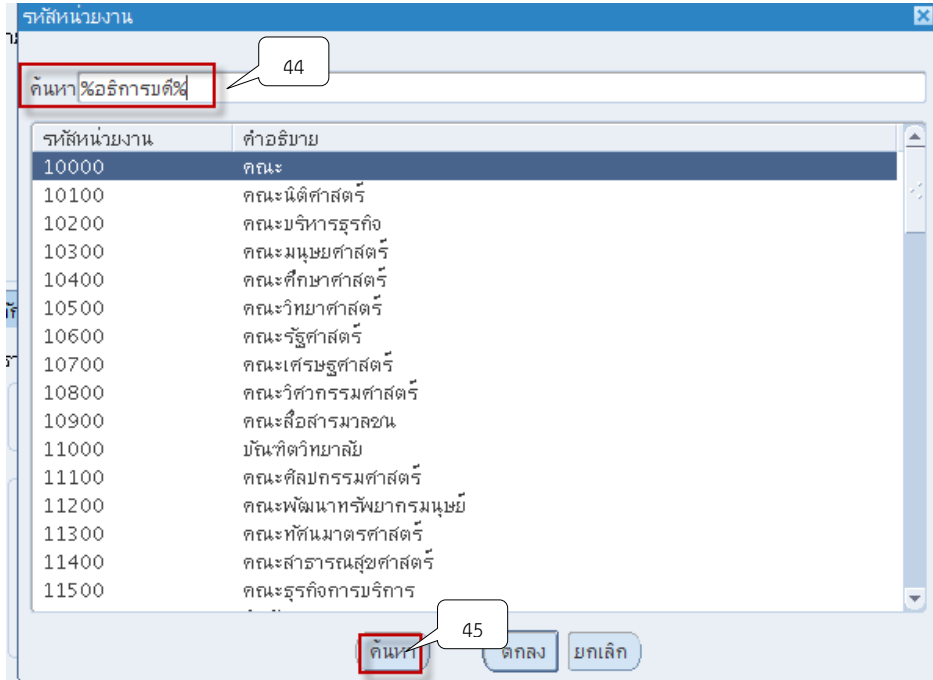
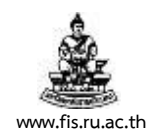

### 22.คลิกเลือกชื่อหน่วยงานที่ต้องการจากนั้นคลิกปุ่ม "ตกลง"

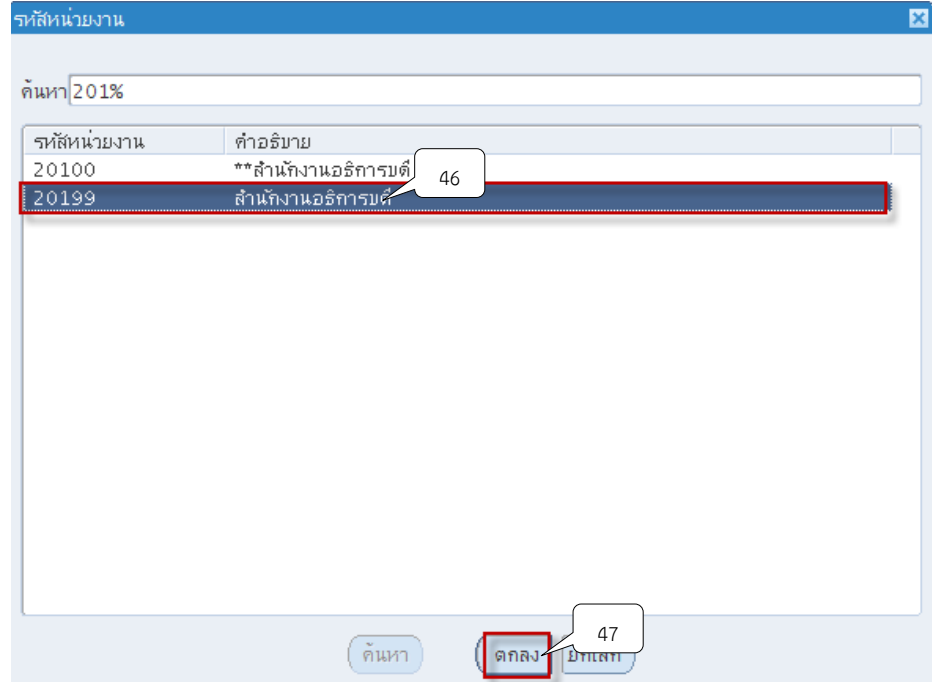

23.คลิกปุ่ม ที่ช่องธนาคารสั่งจ่ายเพื่อระบุธนาคารของเช็คสั่งจ่าย(หากรับเป็นเงินสดไม่ต้องระบุ)

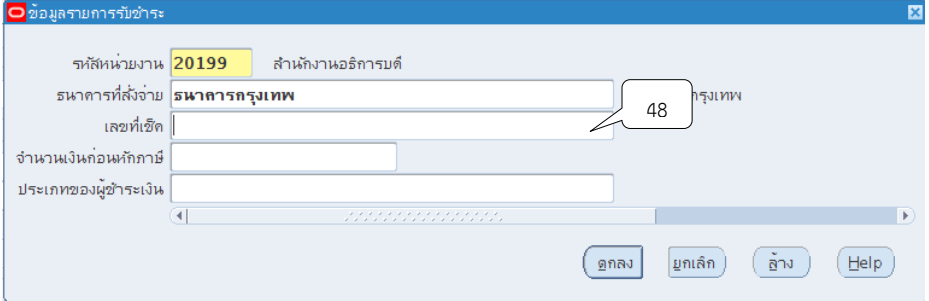

24. เลือกธนาคารตามเช็คสั่งจ่าย เช่น แคชเชียร์เช็คของธนาคารกรุงเทพ ให้เลือกหัวข้อธนาคาร กรุงเทพ เป็นต้น (หากรับเป็นเงินสดไม่ต้องระบุ) จากนั้นคลิกปุ่มตกลง

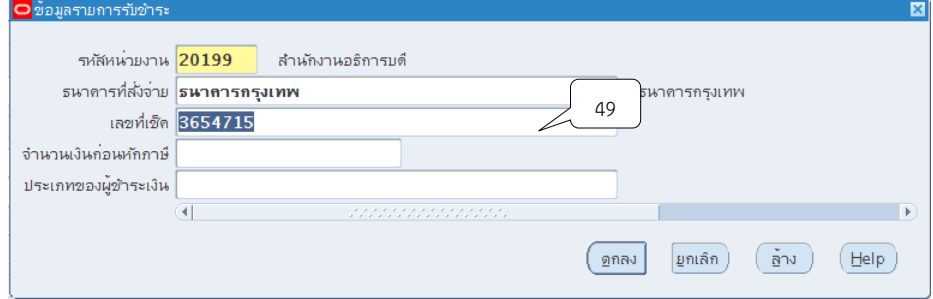

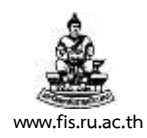

# 25. คลิกปุ่ม **""** ที่ช่องลูกค้าเพื่อระบุรายชื่อลูกค้าที่ทำการรับชำระเงิน

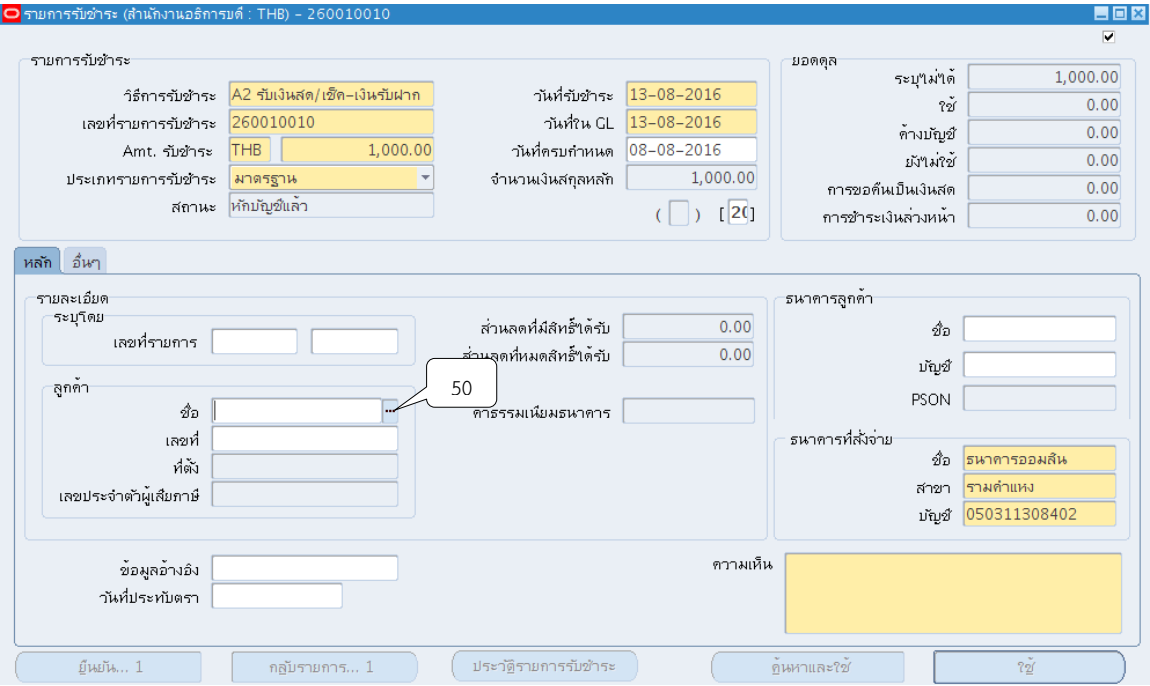

26. พิมพ์ชื่อลูกค้าในช่องค้นหา โดยการใส่ % ตามด้วยชื่อหน่วยงาน และใส่%ตามหลัง เช่น %ธนาคารกรุงเทพ% จากนั้นคลิกปุ่ม "ค้นหา"

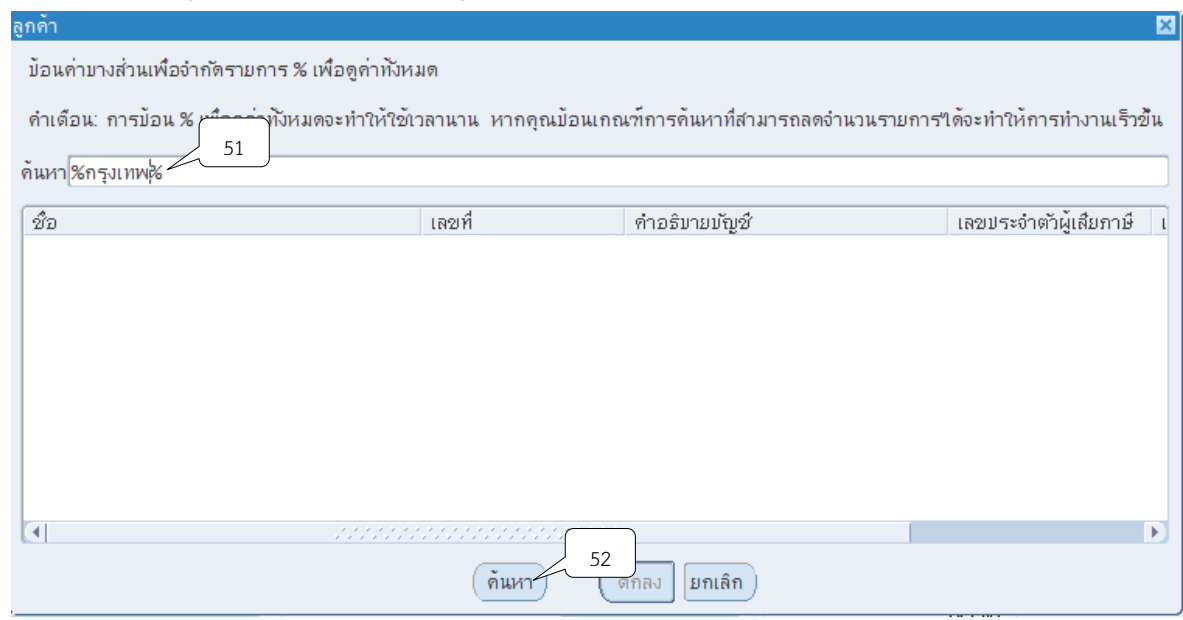

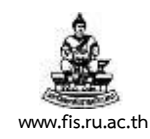

# 27.คลิกเลือกชื่อลูกค้าที่ต้องการจากนั้นคลิกปุ่ม ตกลง

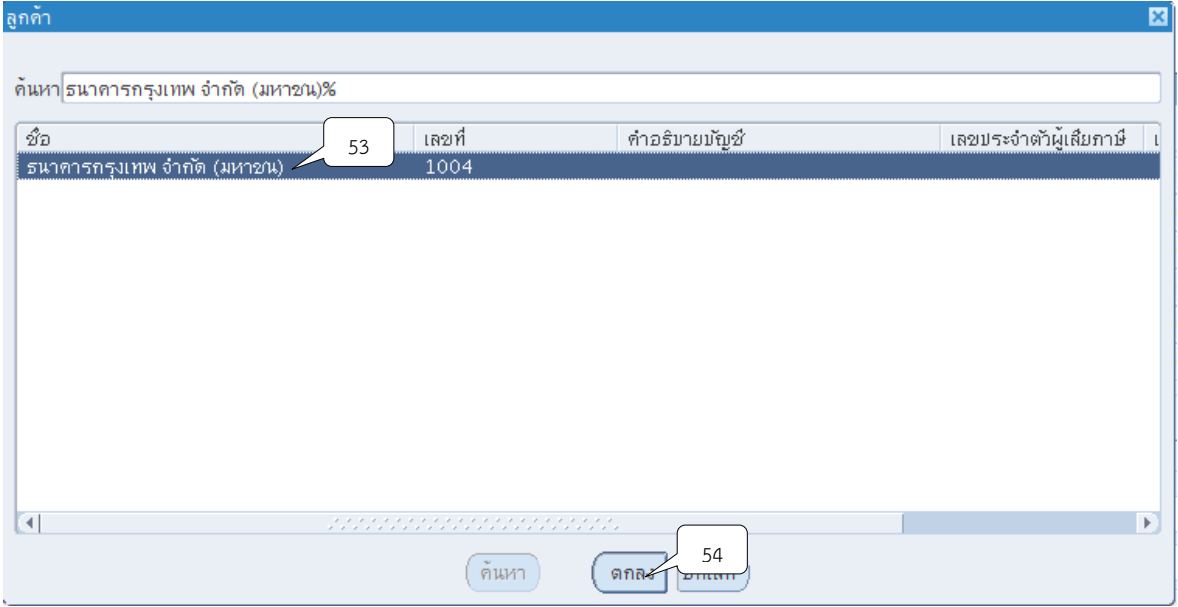

# 28. ระบุคำอธิบายรายการในช่องความคิดเห็น จากนั้นคลิกปุ่ม ใช้

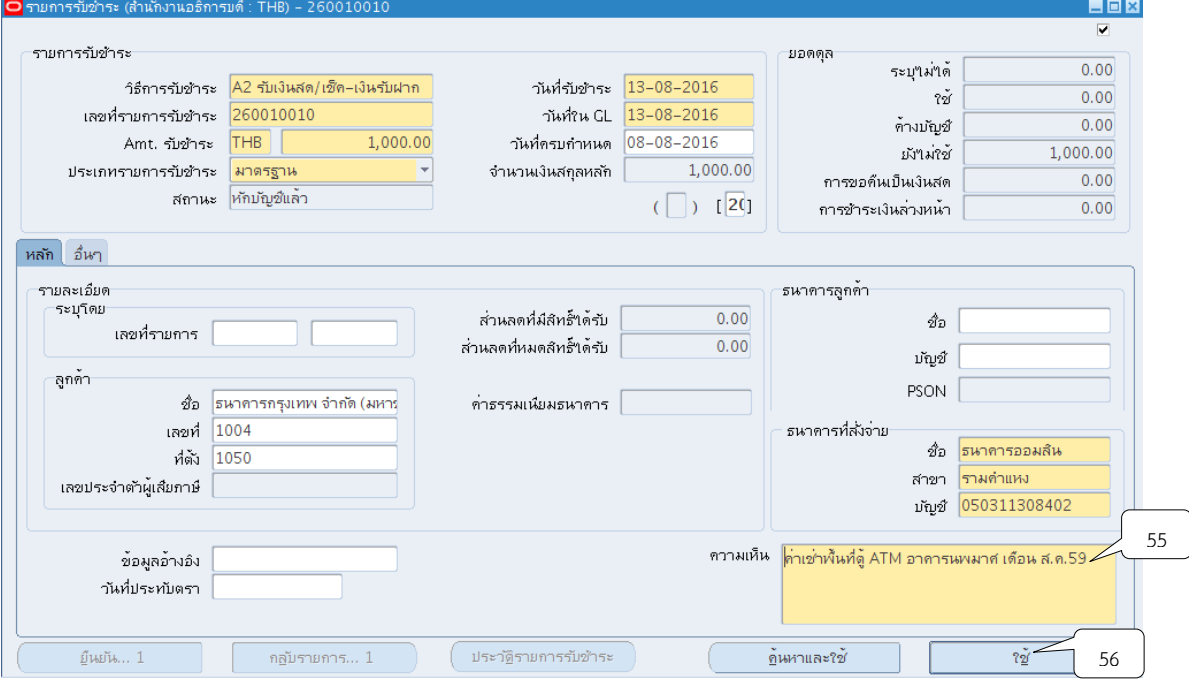

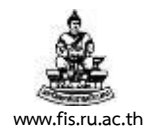

## 29. ระบบจะแสดงหน้าจอการนำไปใช้ คลิกปุ่ม **""**ที่ช่องใช้กับให้เพื่อระบุเลขที่ใบแจ้งหนี้ที่ต้องการ

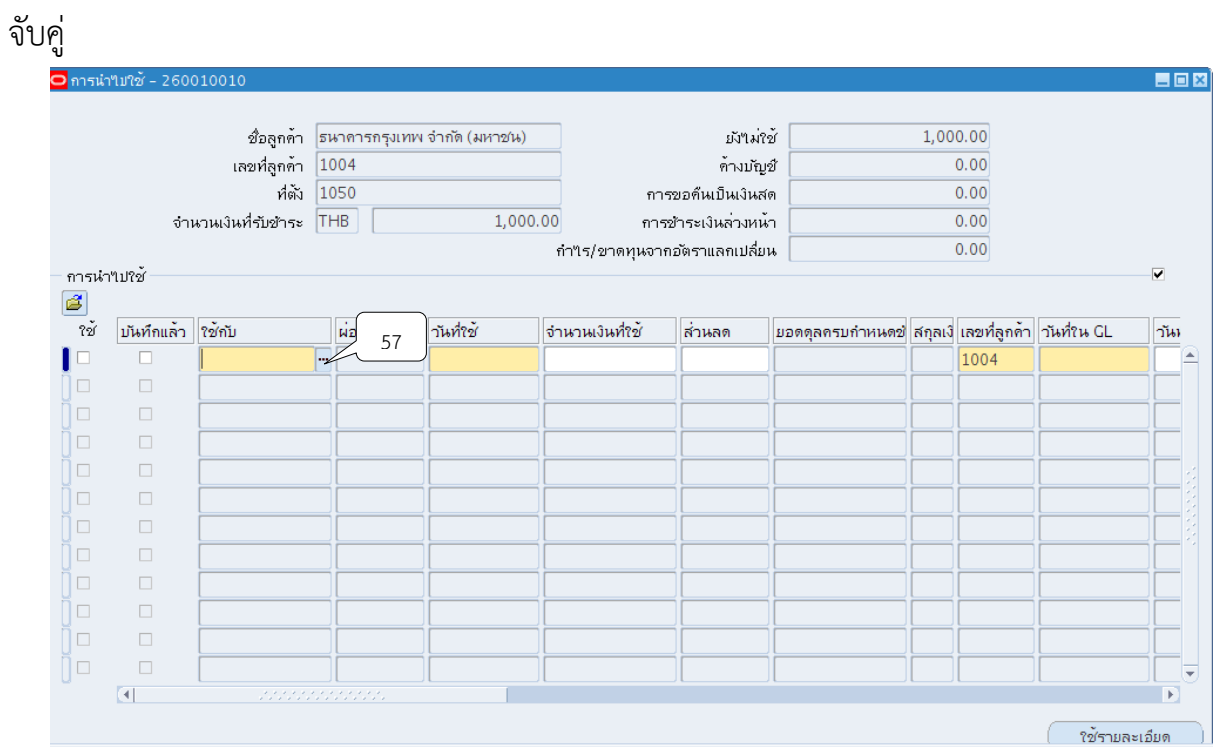

# 30. เลือกเลขที่ใบแจ้งหนี้ที่ต้องการอ้างอิงจากนั้นคลิกปุ่ม ตกลง

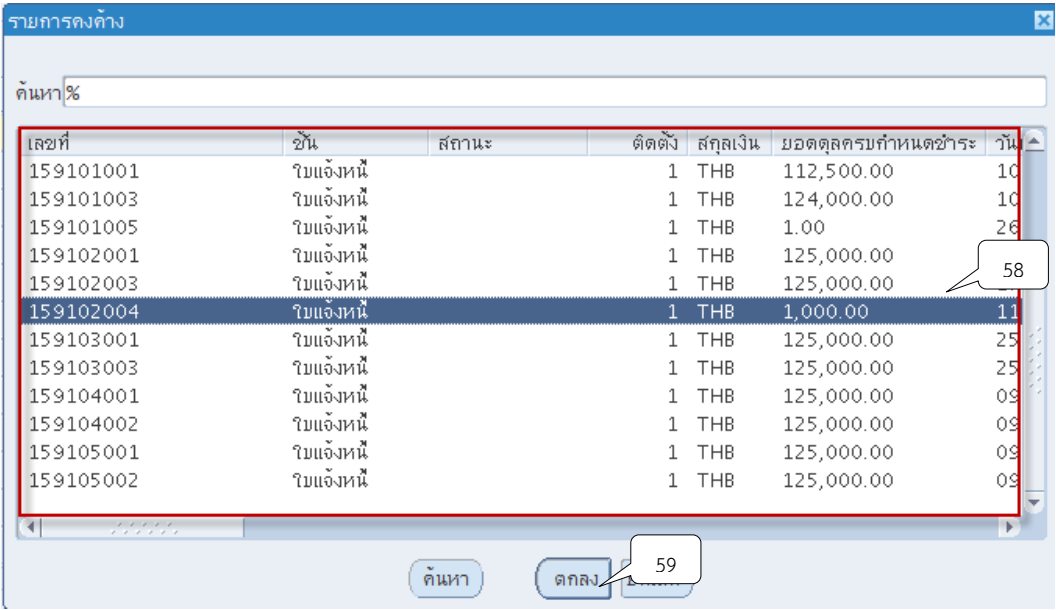

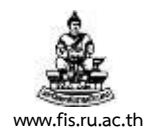

# 31. ช่องวันที่ใช้คลิกปุ่ม  $\blacksquare$  เพื่อระบุวันที่ตามใบแจ้งหนี้ เช่น ใบแจ้งหนี้ระบุวันที่ 8/7/16 ช่องวันที่ ใช้ ให้ระบุเป็นวันที่ 8/7/16 ด้วยเช่นกัน

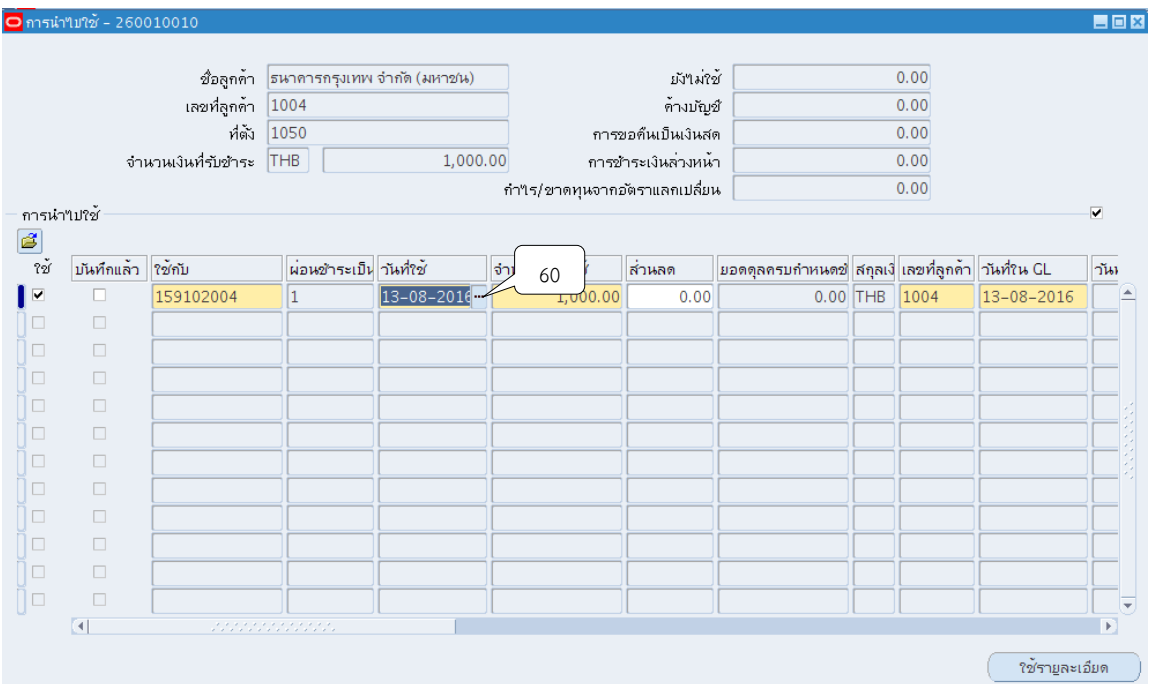

## 32. ระบุจำนวนเงินตามใบแจ้งหนี้ในช่องจำนวนเงินที่ใช้

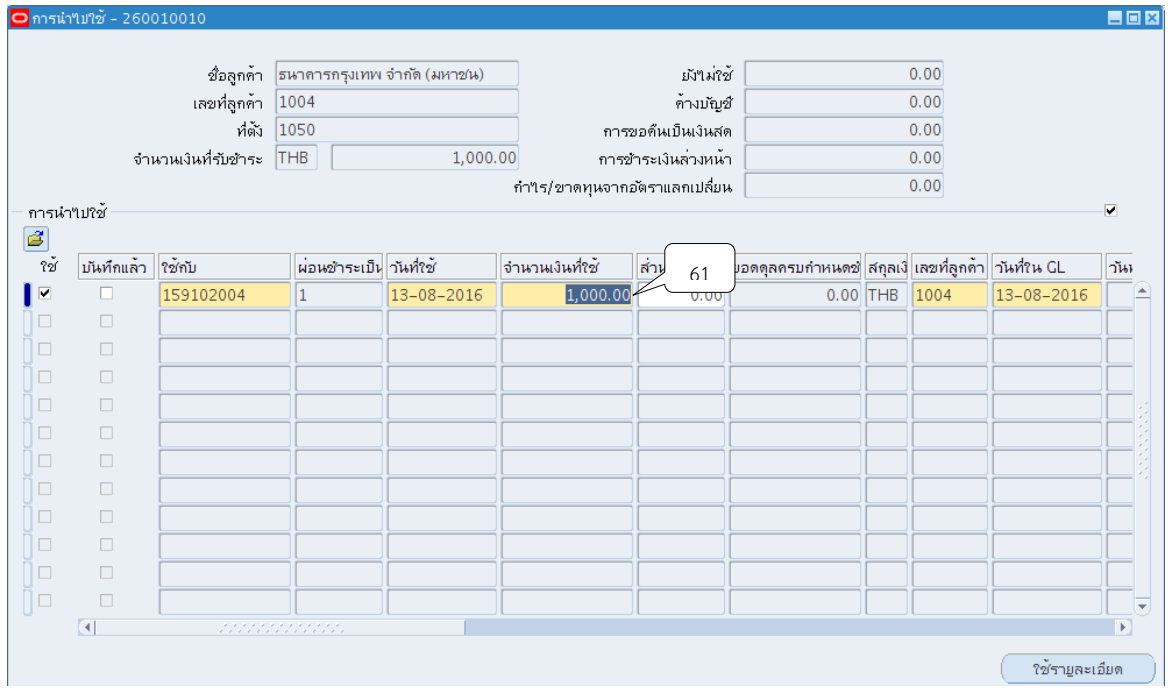

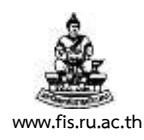

## 33. ช่องวันที่ใน GL ให้ระบุตรงกับวันที่รับชำระ

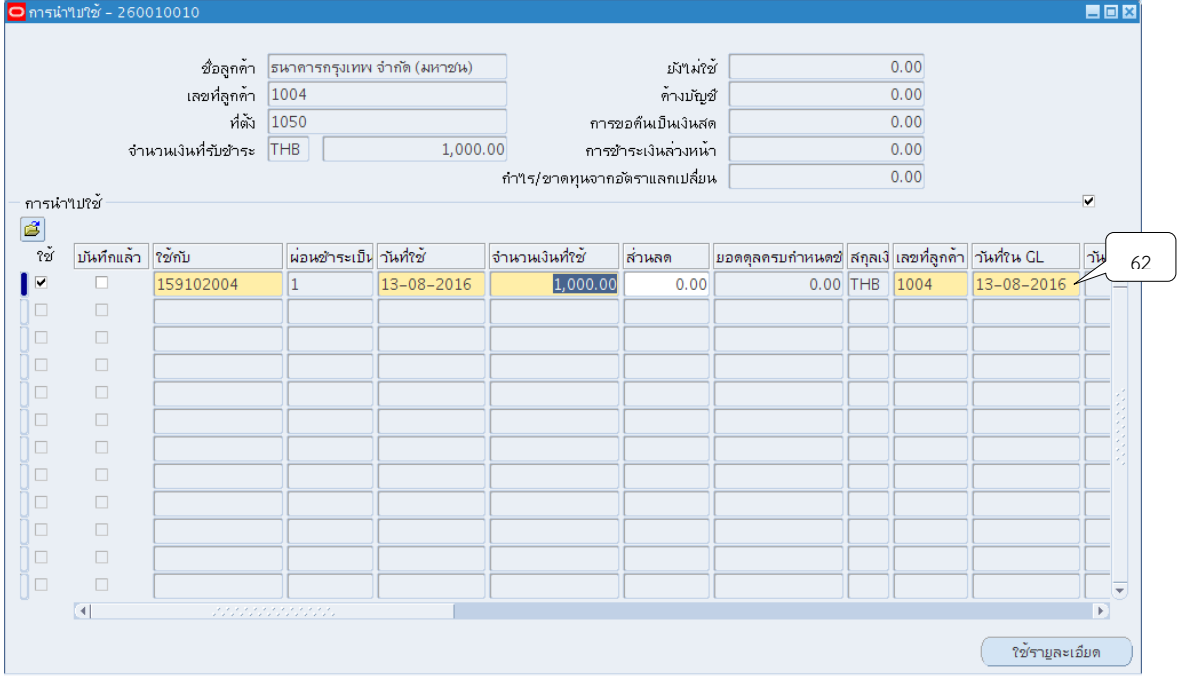

# 34. คลิกปุ่ม └️ เพื่อบันทึกข้อมูลโดยจะมีเครื่องหมาย ⊻ แสดงขึ้นมาในช่องการบันทึกข้อมูล

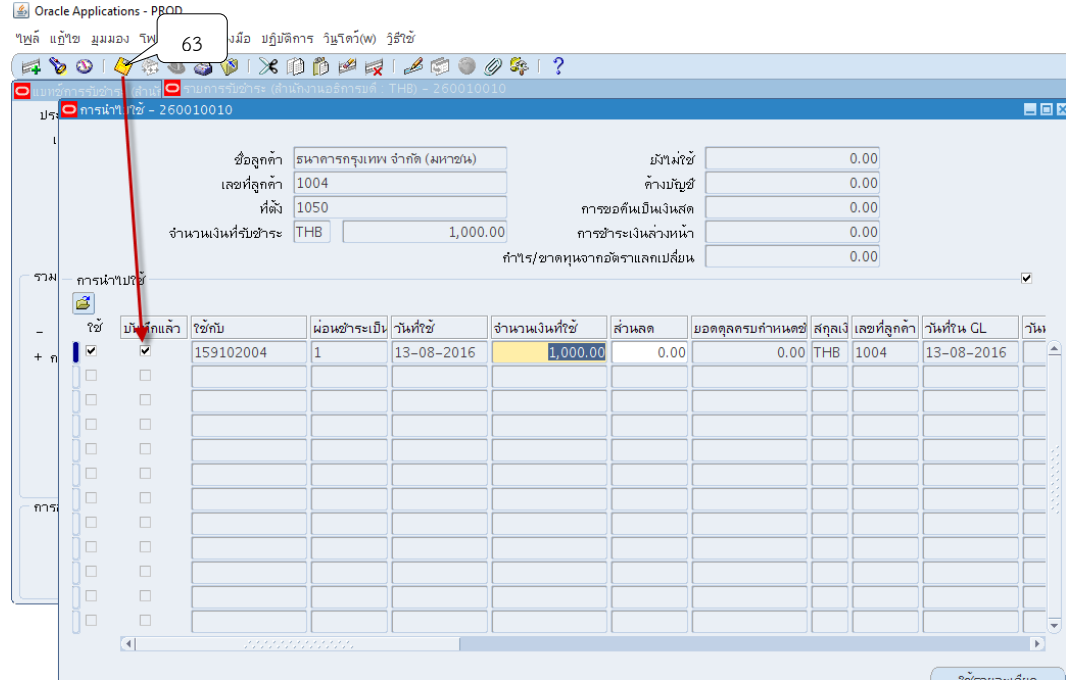

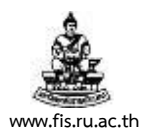

#### 35. คลิกปุ่ม  $\times$  เพื่อปิดหน้าจอการนำไปใช้

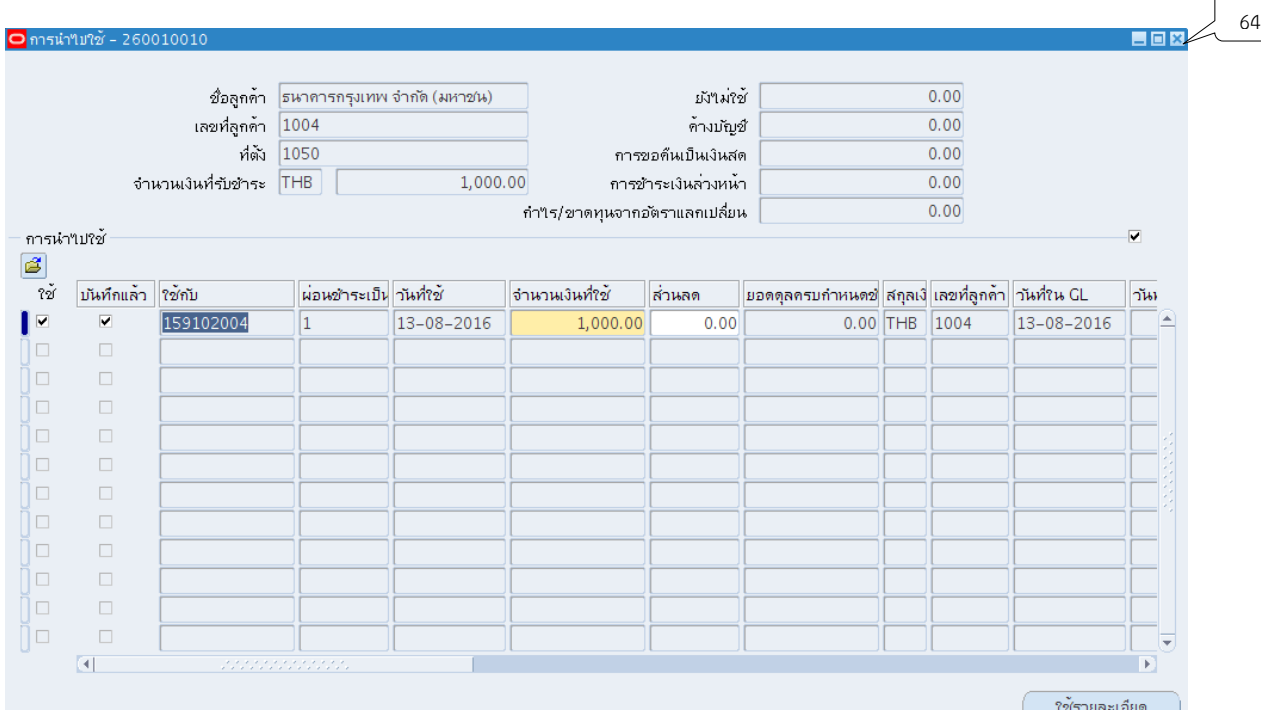

36. กลับสู่หน้าจอรายการรับชำระสังเกตได้ว่ายอดดุลถูกเปลี่ยนจากช่องยังไม่ใช้ เป็นช่องใช้ เนื่องจากมีการอ้างอิงใบแจ้งหนี้เรียบร้อยแล้ว

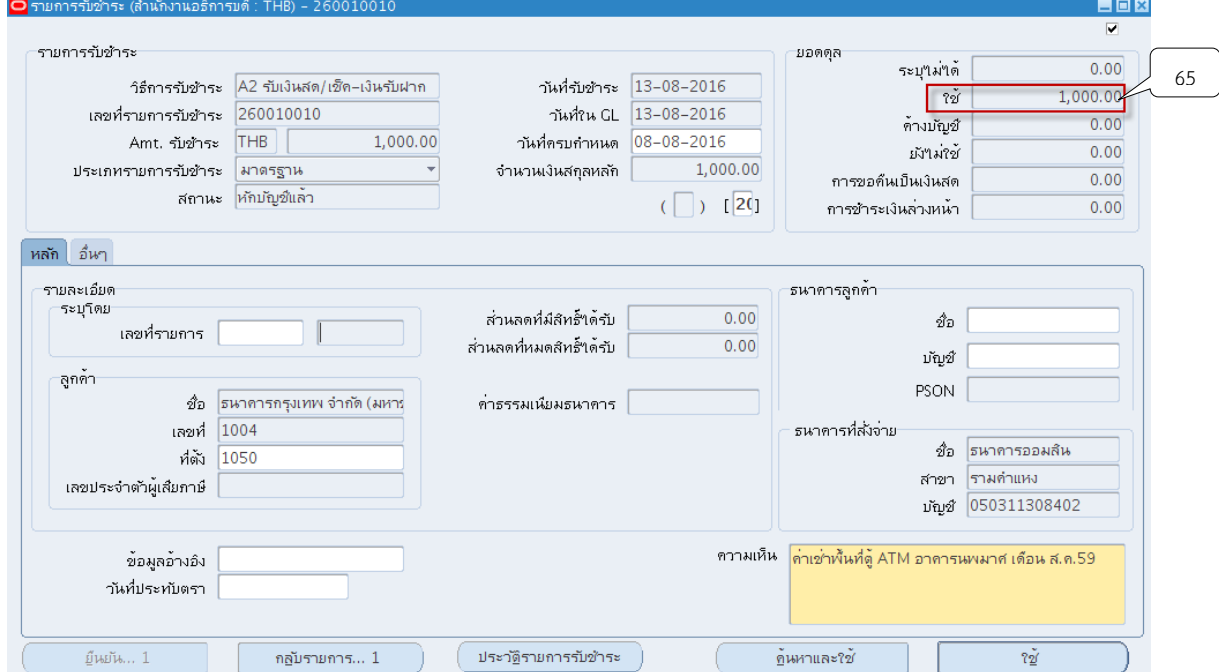

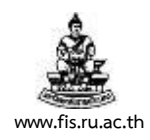

# 37. จัดทำบัญชี โดยกดเมนู เค<u>รื่อง</u>มือ > จัดทำบัญชี

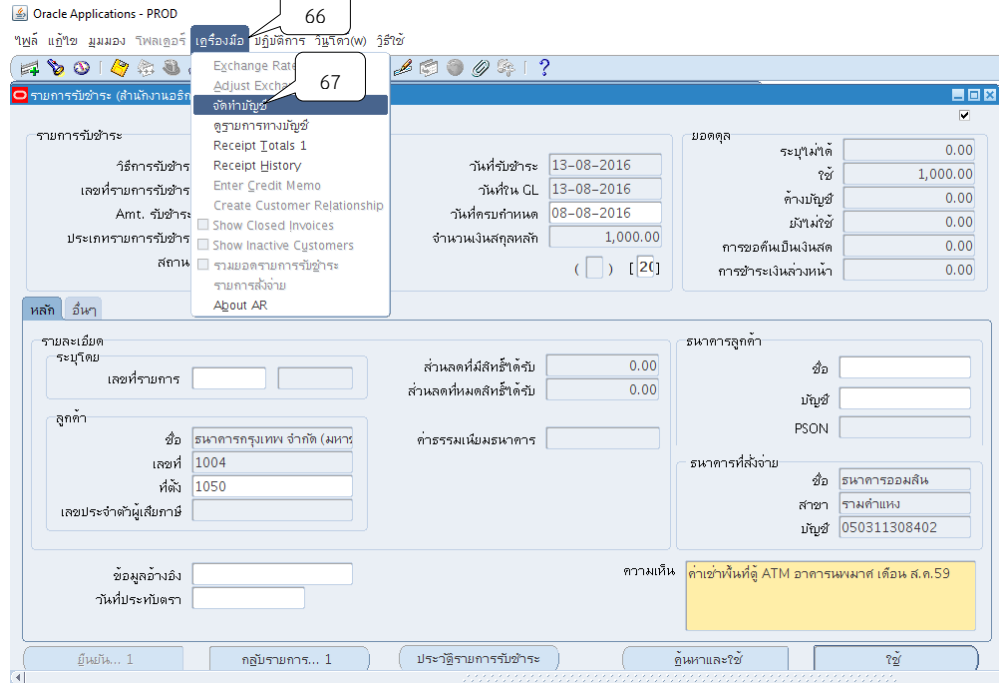

38. เลือกหัวข้อ จัดทำการโพสต์รายการบันทึกทางบัญชีขั้นสุดท้าย จากนั้นคลิกปุ่ม ตกลง

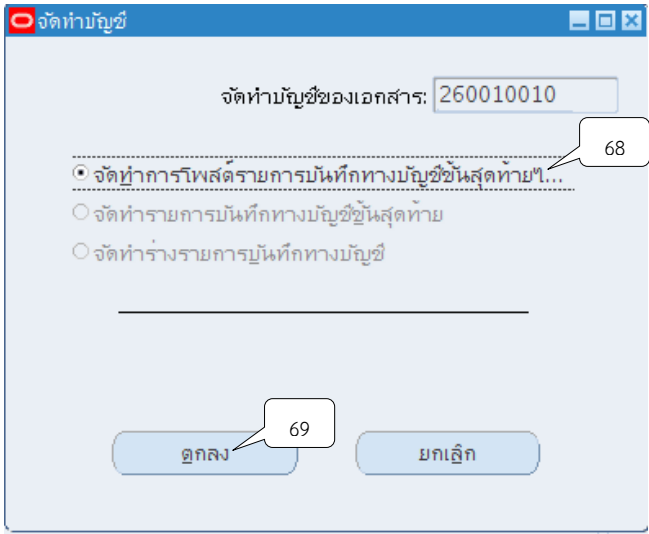

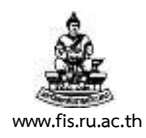

#### 39.ระบบจะแสดงหมายเหตุ ให้คลิกปุ่ม ตกลง

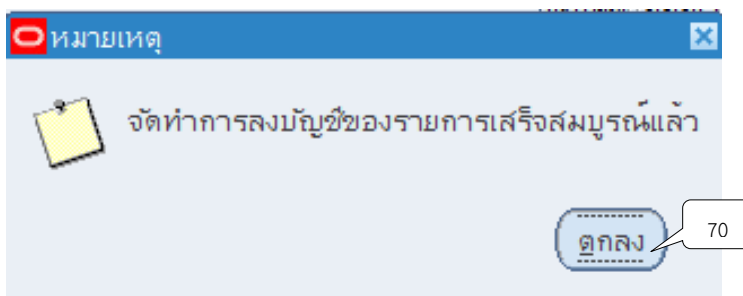

40. ระบบจะแสดงหน้าจอการทำรายการรับชำระที่จัดทำบัญชีแล้ว นำเลขที่ในช่องเลขที่รายการ รับชำระเพื่อนำไปพิมพ์รายงานจากระบบ

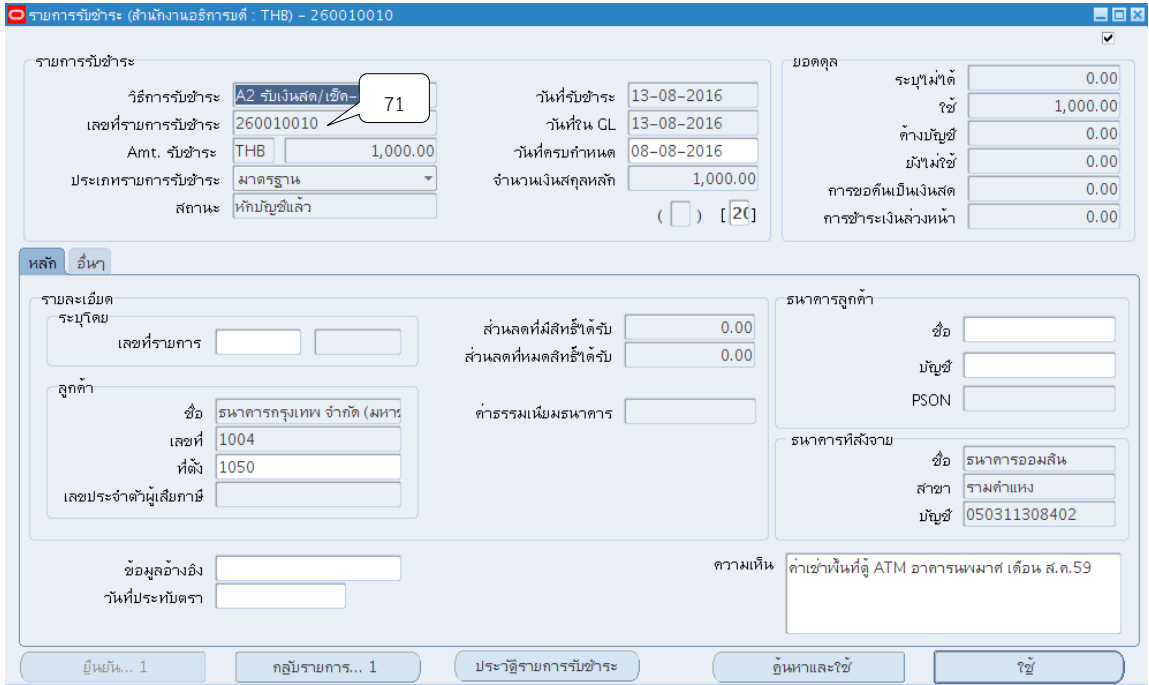

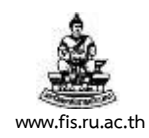

### $41$ . พิมพ์รายงานจากระบบโดยคลิกแทบ มุมมอง  $>$  คำขอ

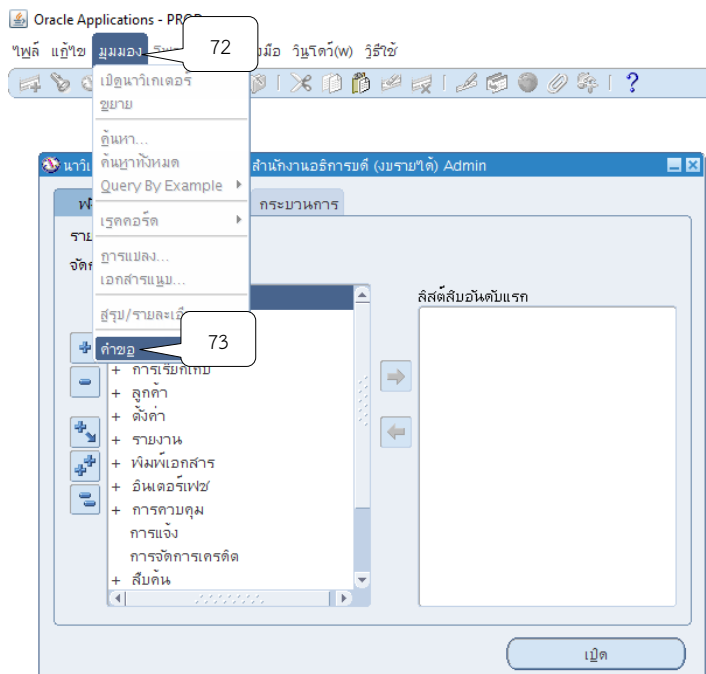

42.กดเลือกที่ส่งค าขอใหม่เพื่อท าการส่งรายการรับช าระในการออกรายงานเอาไว้เป็นหลักฐาน

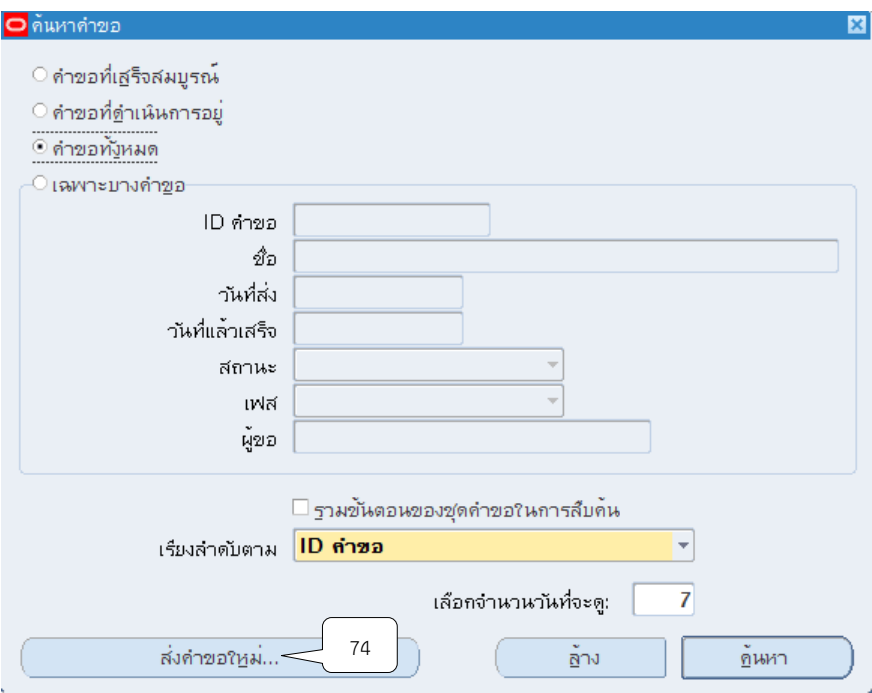

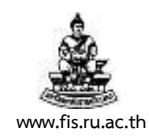

## 43. คลิกเลือกคำขอหนึ่งรายการ แล้วกดตกลง

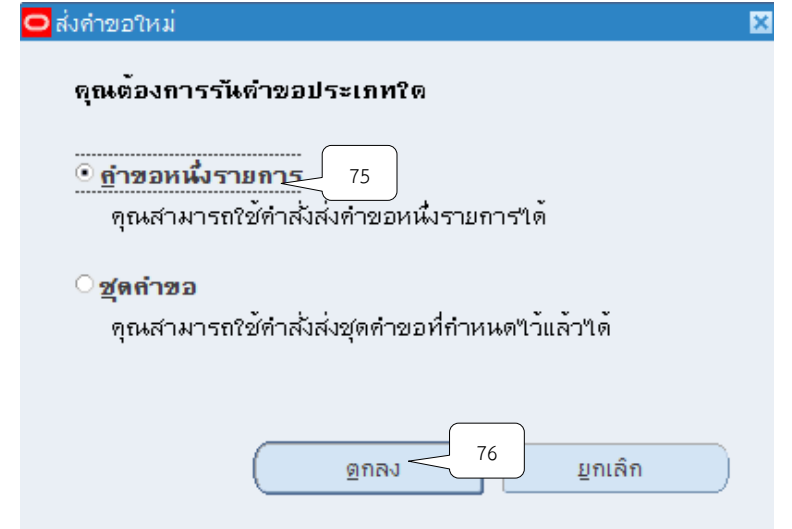

# 44.คลิกปุ่ม ที่ช่องชื่อ เพื่อเลือกประเภทของรายงานที่ต้องการจะพิมพ์

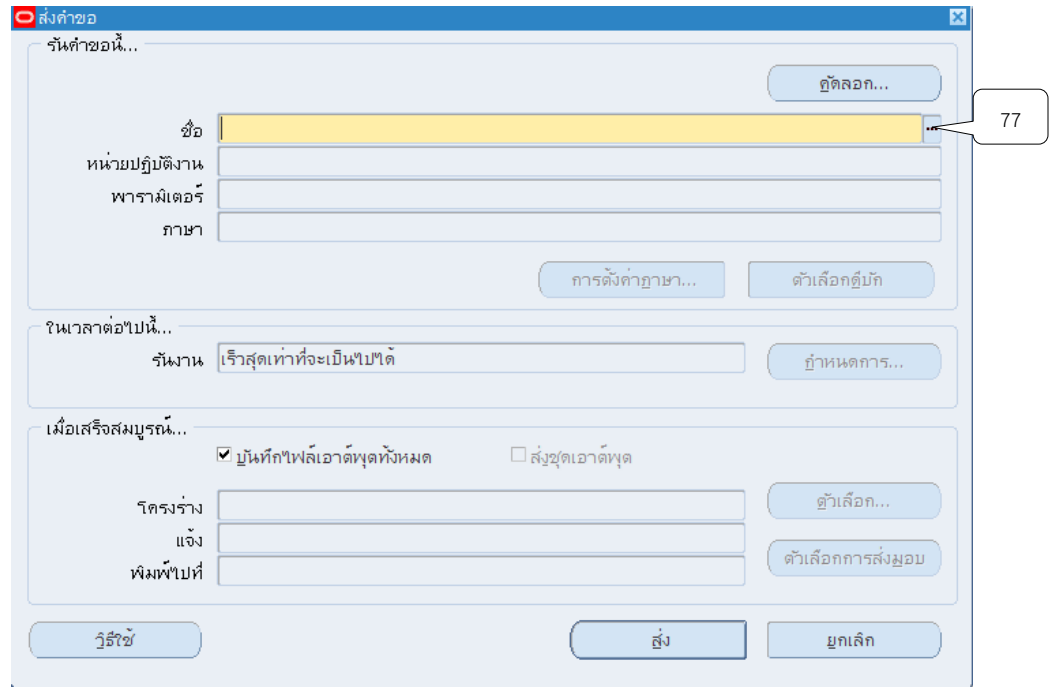

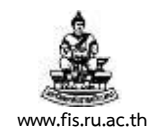

### 45. เลือกหัวข้อ "04\_ใบเสร็จรับเงินบุคคลทั่วไป กรณีจับคู่กับใบแจ้งหนี้" คลิกปุ่ม ตกลง

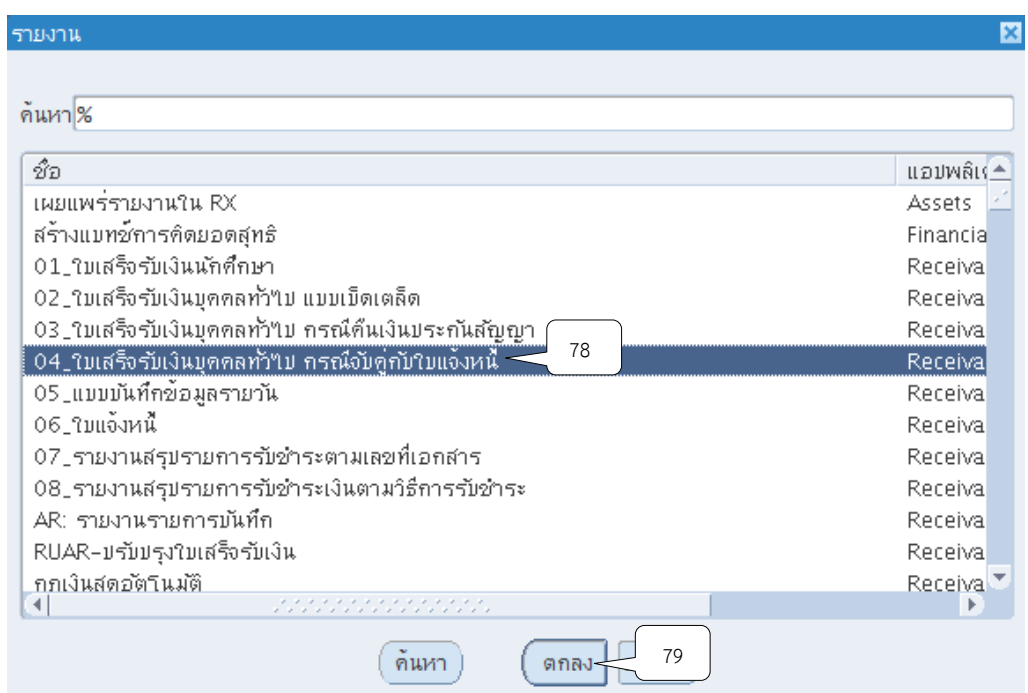

#### 46. หน่วยปฏิบัติงานให้เลือกหน่วยงานที่บันทึกรับเงิน

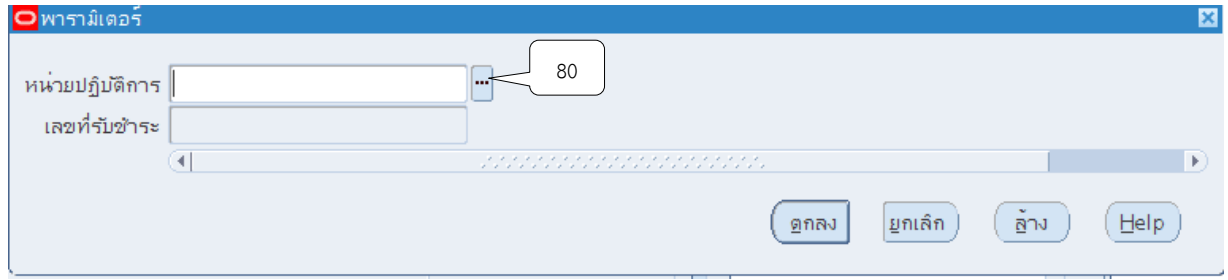

47. ช่องเลขที่รับชำระให้ระบุเลขที่ของการบันทึกรับเงินแบบอ้างอิงใบแจ้งหนี้ จากนั้นคลิกปุ่ม

ตกลง

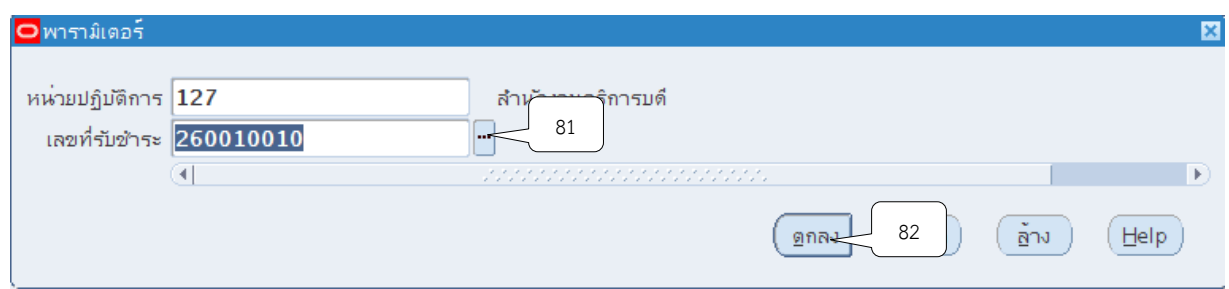

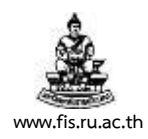

#### 48. หน้าจอส่งคำขอ คลิกปุ่ม ส่ง

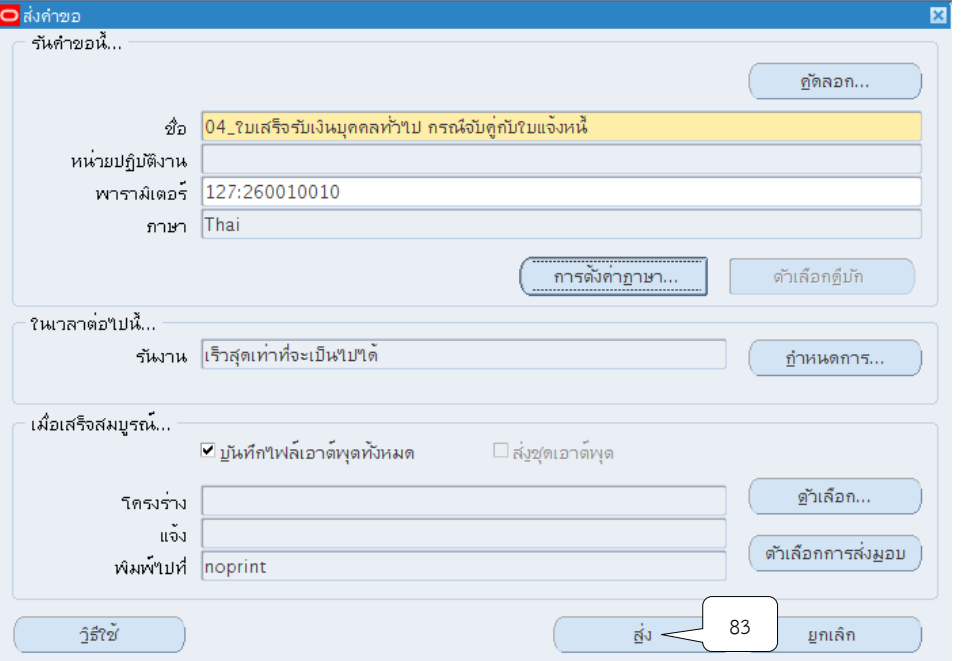

49. เมื่อปรากฏหน้าจอคำขอ คลิกปุ่มเรียกข้อมูลล่าสุดจนกว่า เฟส จะเปลี่ยนเป็นคำว่าสมบูรณ์ สถานะ เป็นคำว่าปกติ

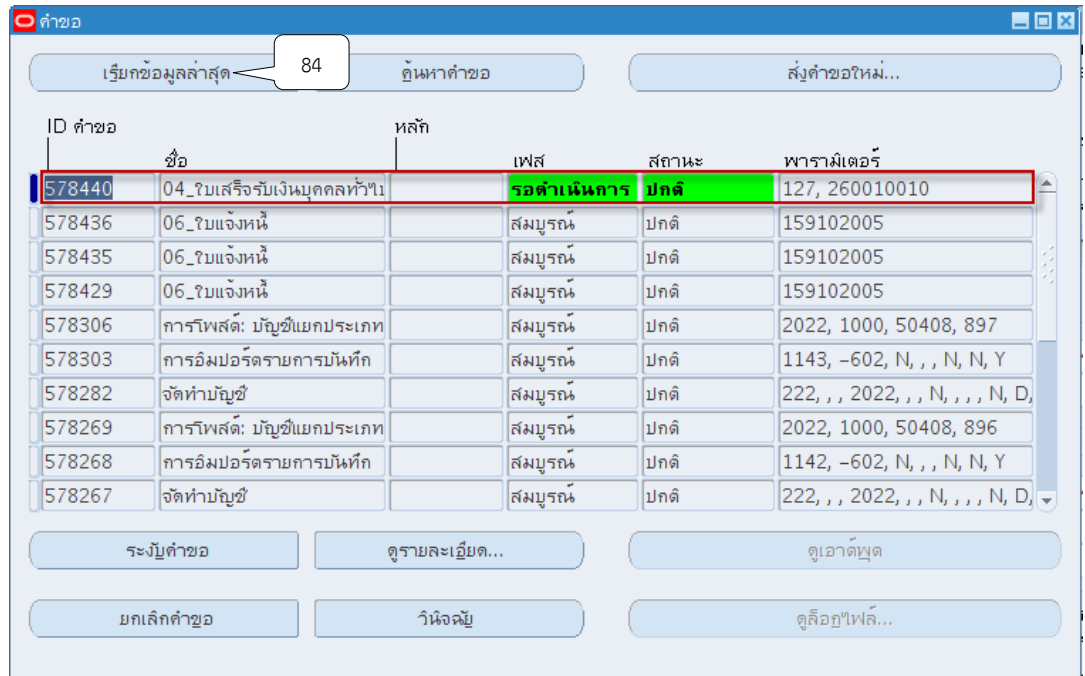

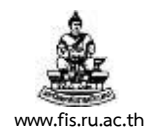

## 50. เมื่อสถานะเปลี่ยนเป็นคำว่า สมบูรณ์ และปกติ ให้กดปุ่ม ดูเอาต์พุต

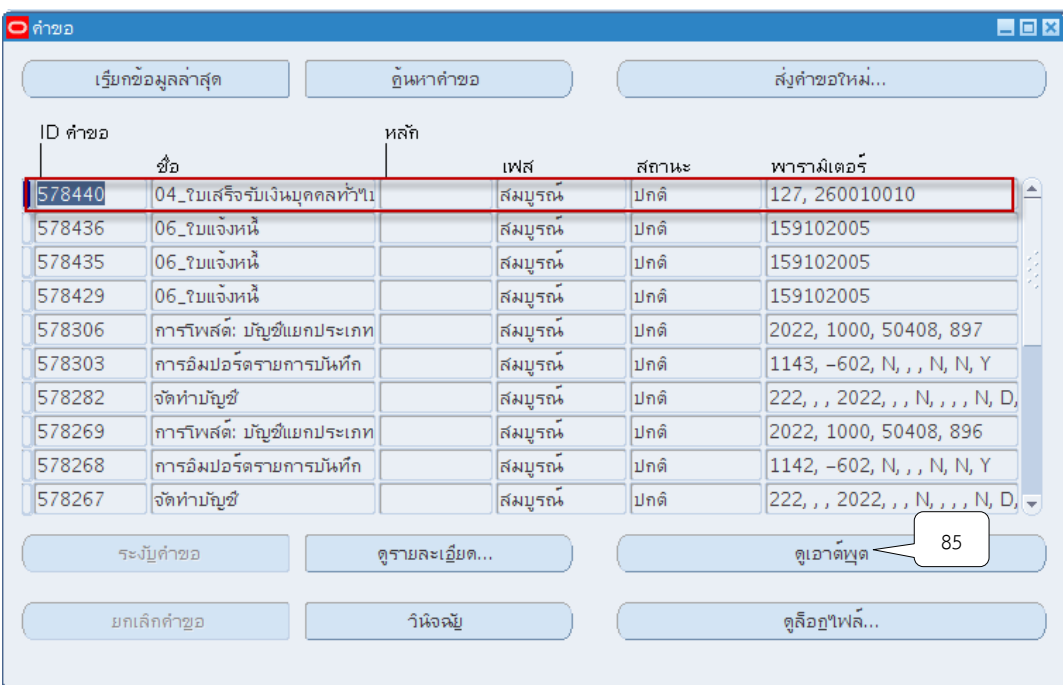

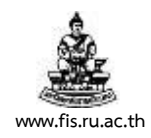

## **ตัวอย่างรายงาน** 04\_ใบเสร็จรับเงินบุคคลทั่วไป กรณีจับคู่กับใบแจ้งหนี้

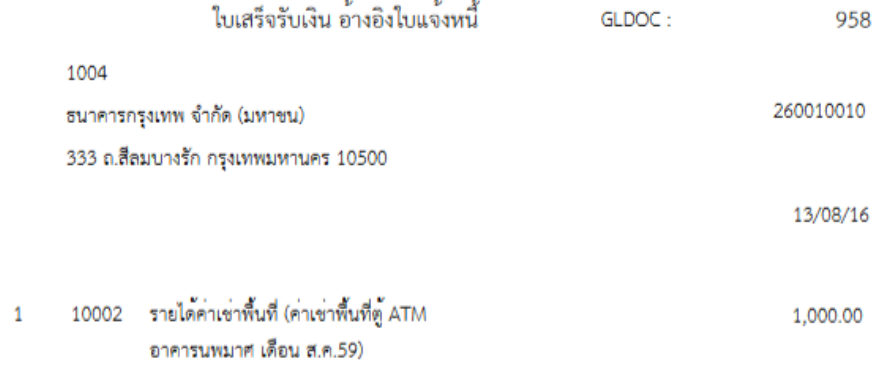

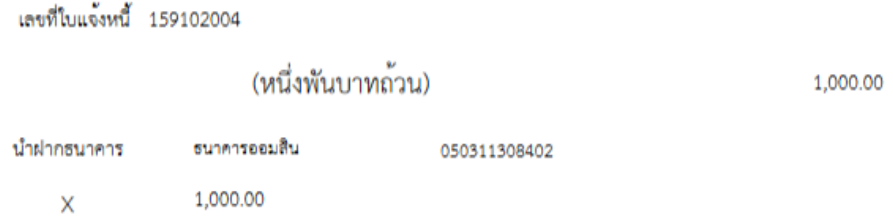

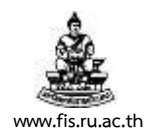

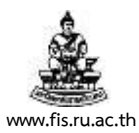

### **บทที่ 4 การบันทึกรับเงินแบบเงินรับฝาก**

้วัตถุประสงค์ : เพื่อบันทึกรับชำระเงินโดยบันทึกรับชำระเงินแบบเงินรับฝาก เช่น เงินประกันสัญญา ,เงินประกันนักศึกษา เป็นต้น โดยเมื่อครบกำหนด มหาวิทยาลัยจะคืนเงินดังกล่าวให้แก่ผู้มิสิทธิได้รับ เงิน โดยการคืนเงินจะทำการเงินคืนผ่านระบบบัญชีเจ้าหนี้ (AP)

### **เมนู : ระบบบัญชีลูกหนี้ > รายการรับช าระ > แบทช์**

1. เลือกเมนู "แบทช์" คลิกปุ่ม "เปิด"

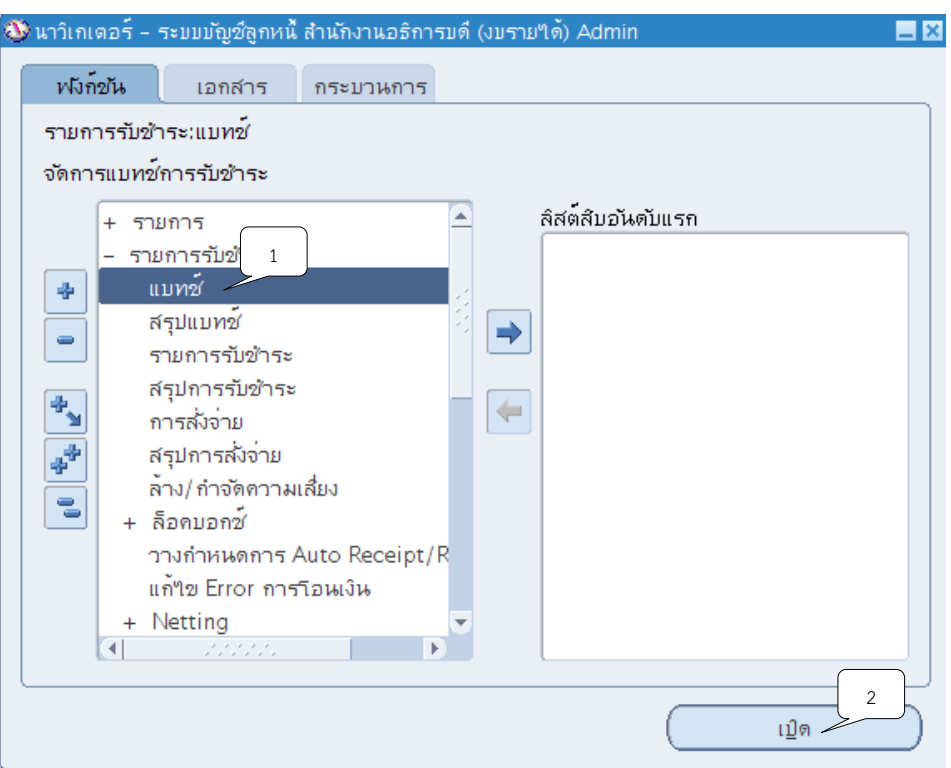

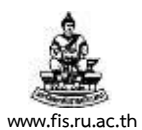

2. ระบบจะแสดงหน้าจอแบทช์รายการรับชำระ คลิกปุ่ม **""** ที่ช่องที่มาแบทช์ เพื่อเลือกชื่อ

ผู้ปฏิบัติงานรับชำระเงิน/หน่วยงานสาขาวิทยบริการฯ ที่รับชำระเงิน จากนั้นคลิกปุ่ม ตุกลง

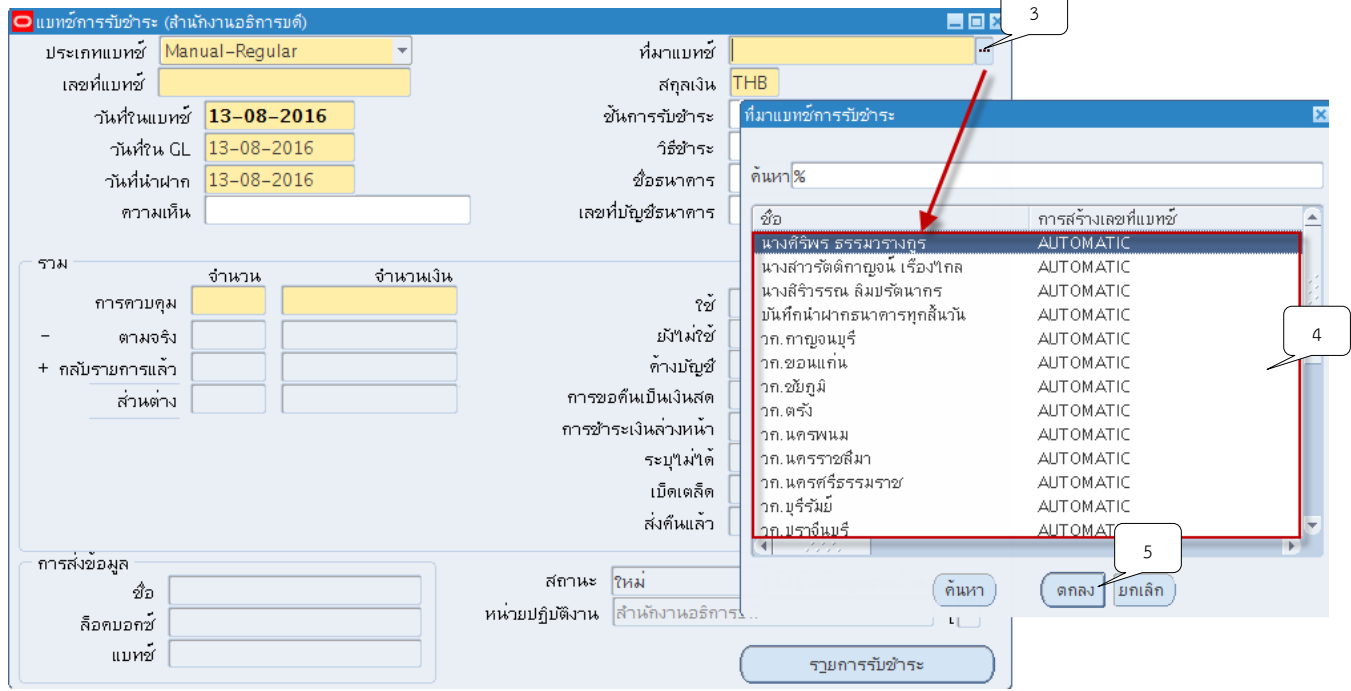

3. ช่องสกุลเงิน คลิกปุ่ม  $\overline{\mathbb{L}}$  ระบบจะแสดงสกุลเงิน THB ให้อัตโนมัติ

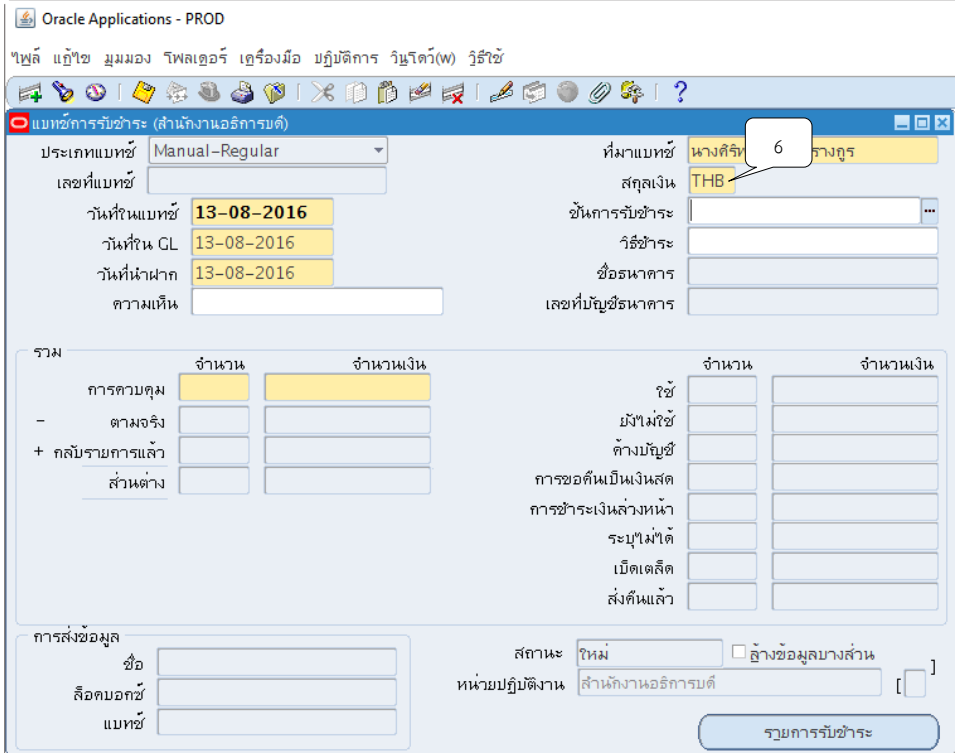

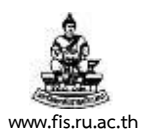

4. คลิกปุ่ม ที่ช่องวันที่ในแบทช์เพื่อระบุวันที่ในแบทช์จากนั้นให้คลิกปุ่ม ตกลง

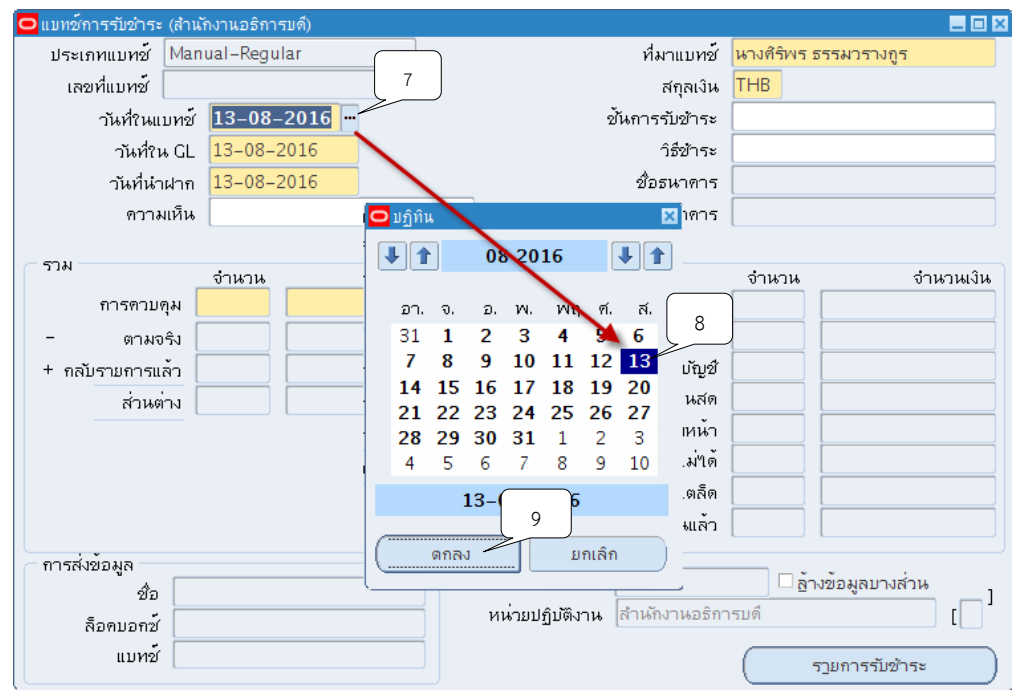

5. คลิกปุ่ม ที่ช่องวันที่ใน GL เพื่อระบุเพื่อระบุวันที่ใน GL จากนั้นให้คลิกปุ่ม ตกลง

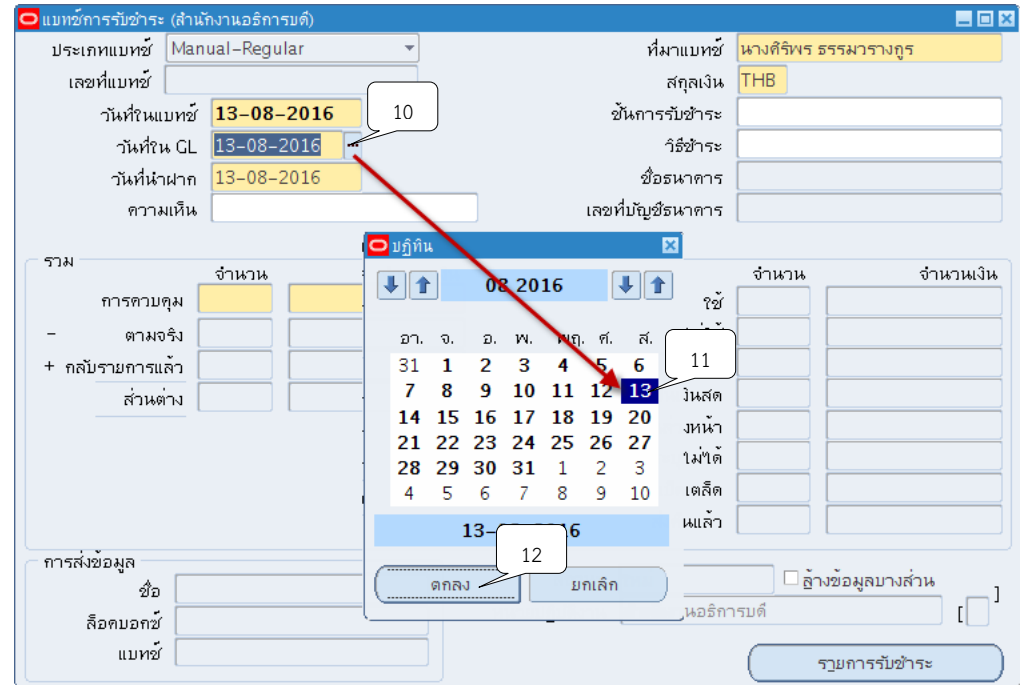

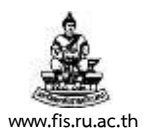

6. คลิกปุ่ม  $\blacksquare$  ที่ช่องวันที่นำฝากเพื่อระบุวันที่นำฝาก จากนั้นให้คลิกปุ่ม ตกลง

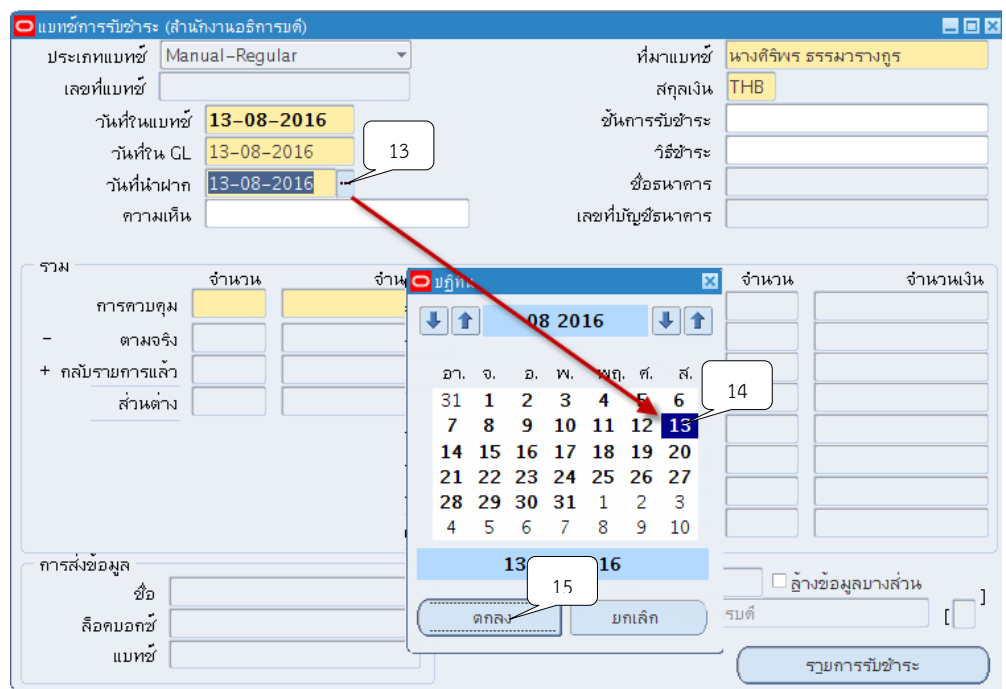

7. ระบุ 1 รายการรับชำระต่อ 1 แบทซ์ ที่ช่องจำนวน

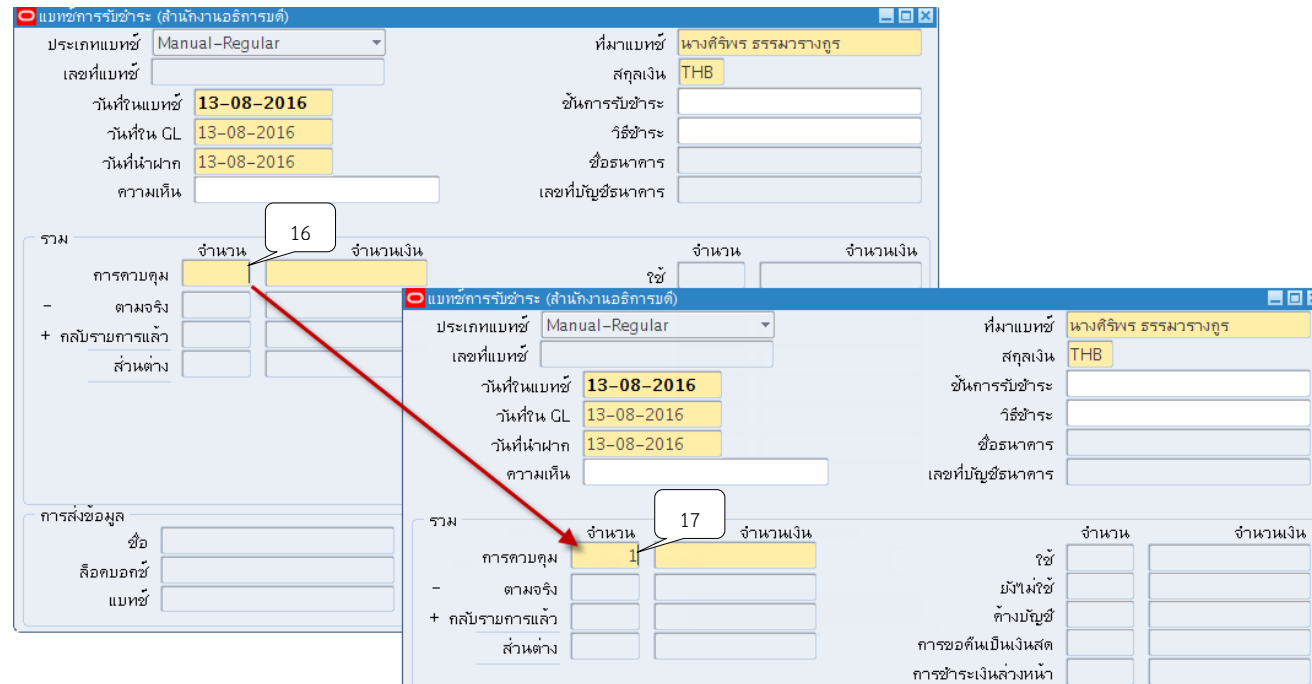

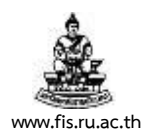

#### 8. ช่องจำนวนเงิน ระบุจำนวนเงินตามยอดของเงินรับฝาก

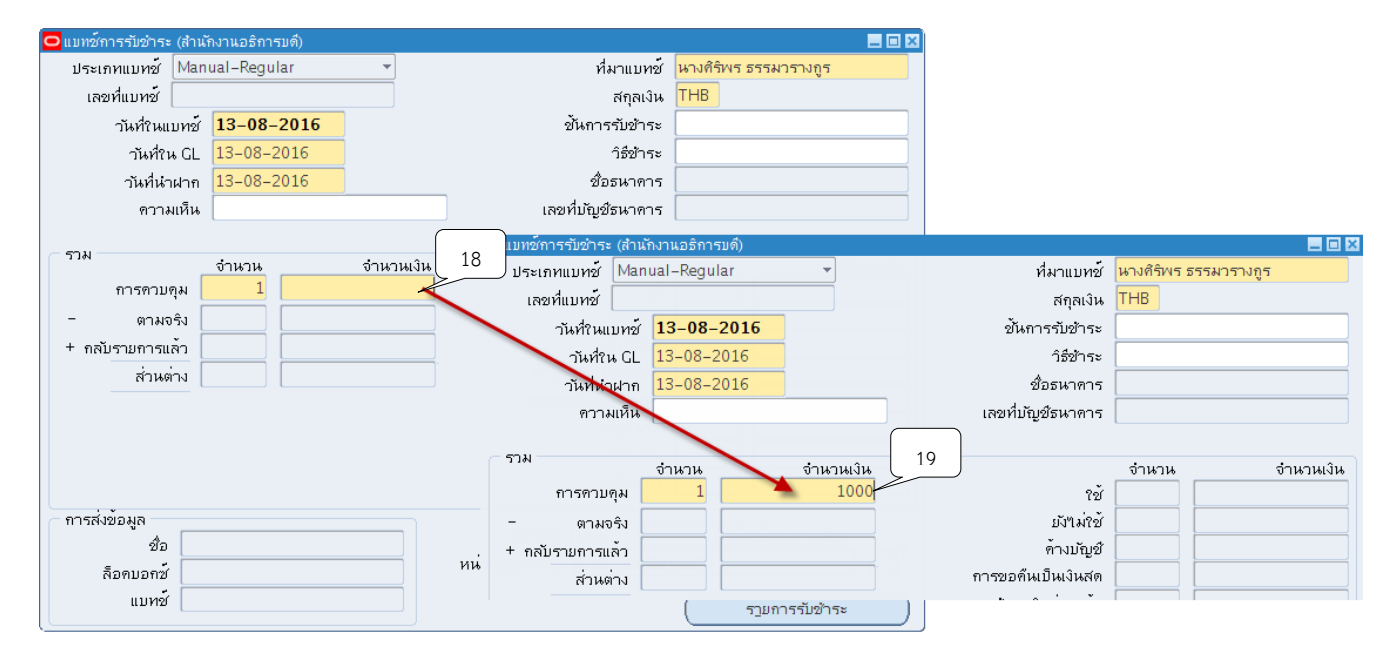

9. คลิกปุ่ม <mark>��</mark> จากนั้น ระบบจะแสดงเลขที่แบทช์ให้อัตโนมัติ

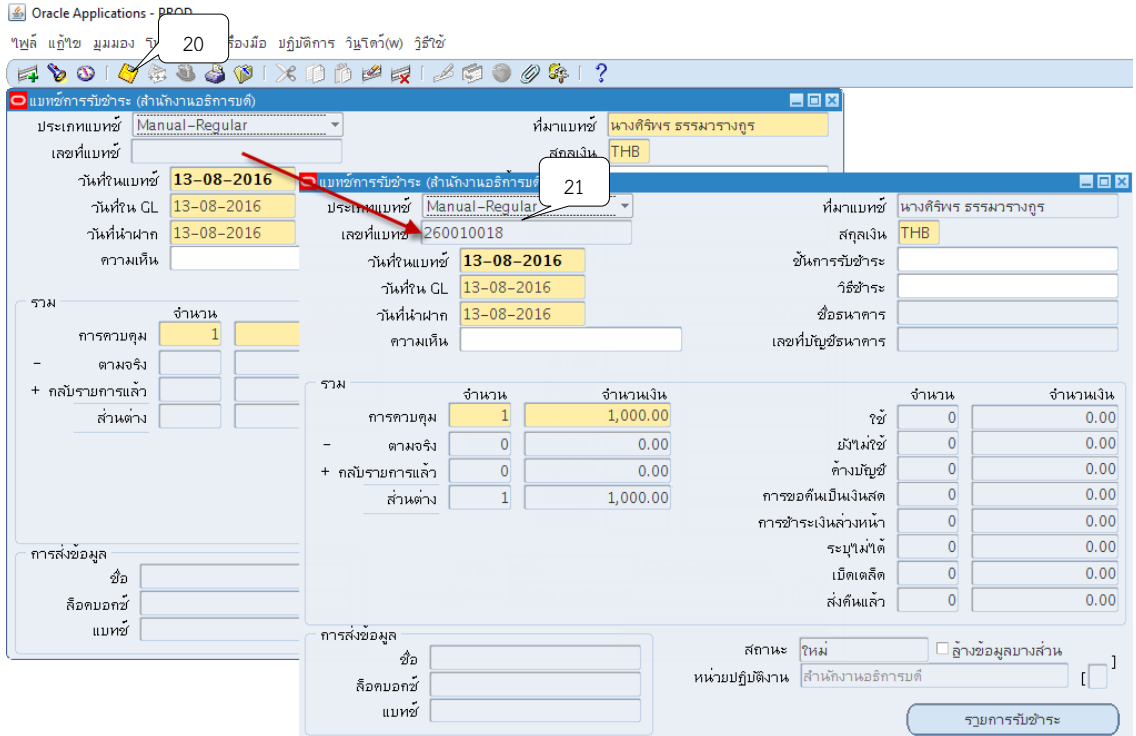

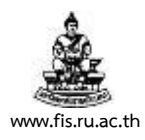

#### 10. คลิกปุ่ม "รายการรับชำระ"

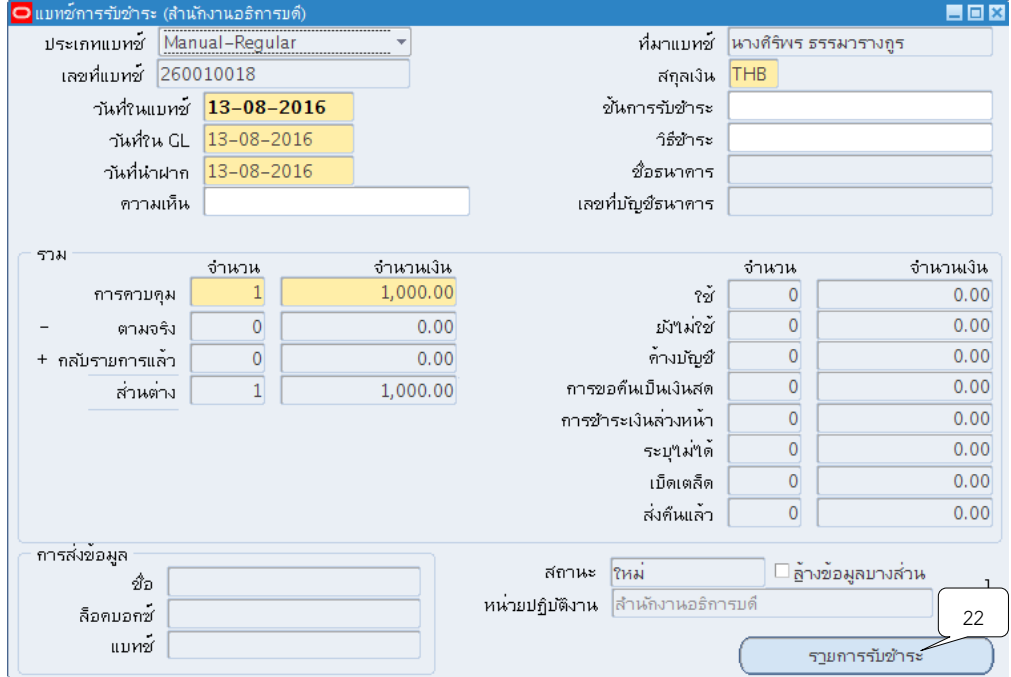

# 11. ระบบจะแสดงหน้าจอสรุปการรับชำระขึ้นมา ให้คลิกปุ่ม เปิด

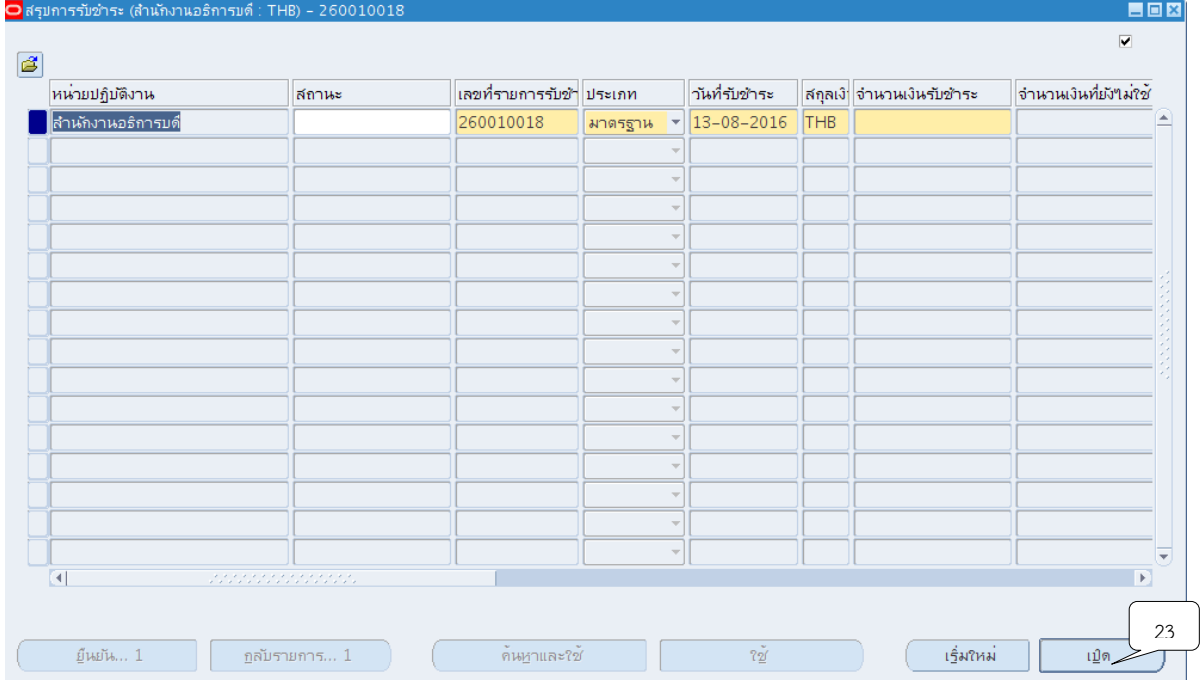

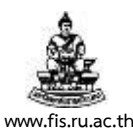

12. ระบบจะแสดงหน้าจอรายการรับชำระ จากนั้นให้คลิกปุ่ม  $\Box$  ที่ช่องวิธีการรับชำระเพื่อระบุ วิธีการรับชำระเงินซึ่งจำแนกตามประเภทของการรับชำระเงินแบบเงินสด,นำฝากธนาคาร,รายได้สาขา วิทยบริการและรายได้รอการรับรู้เช่น รับแบบเงินสดรายได้มหาวิทยาลัย เลือก A2 รับเงินสด/เช็ค-เงินรับฝาก เป็นต้น

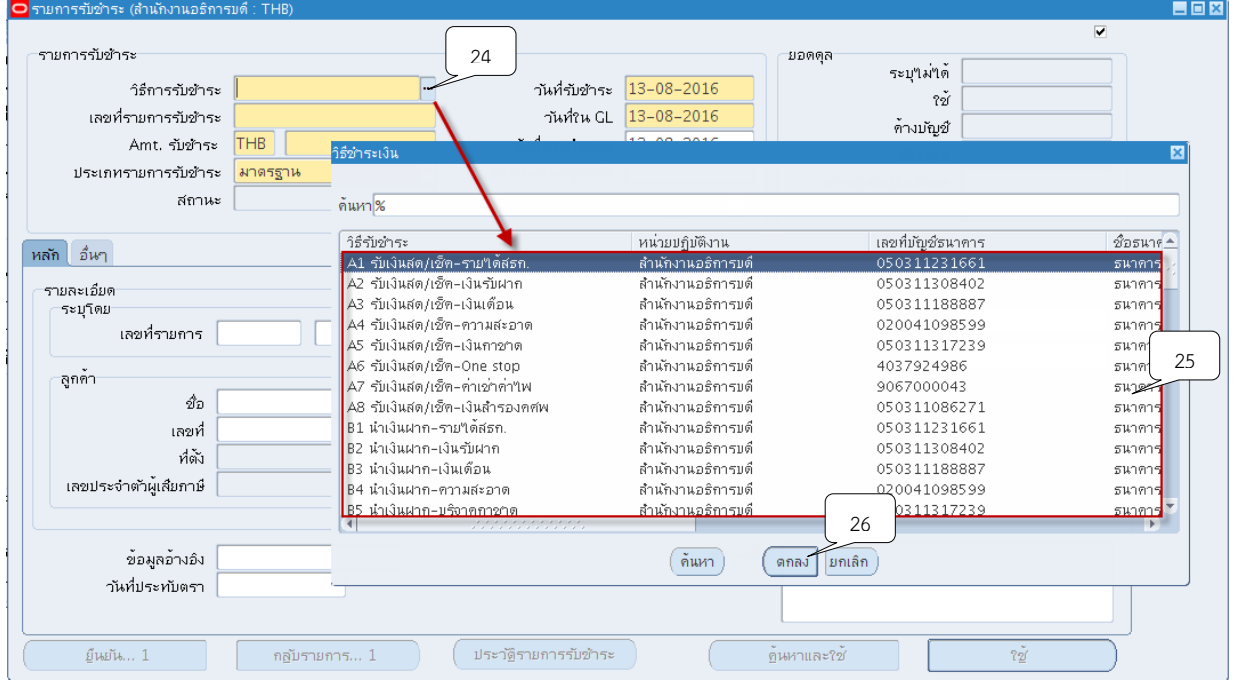

### 13. ระบุเลขที่รายการรับชำระให้ตรงกับเลขที่แบทช<u>์เสมอ</u>

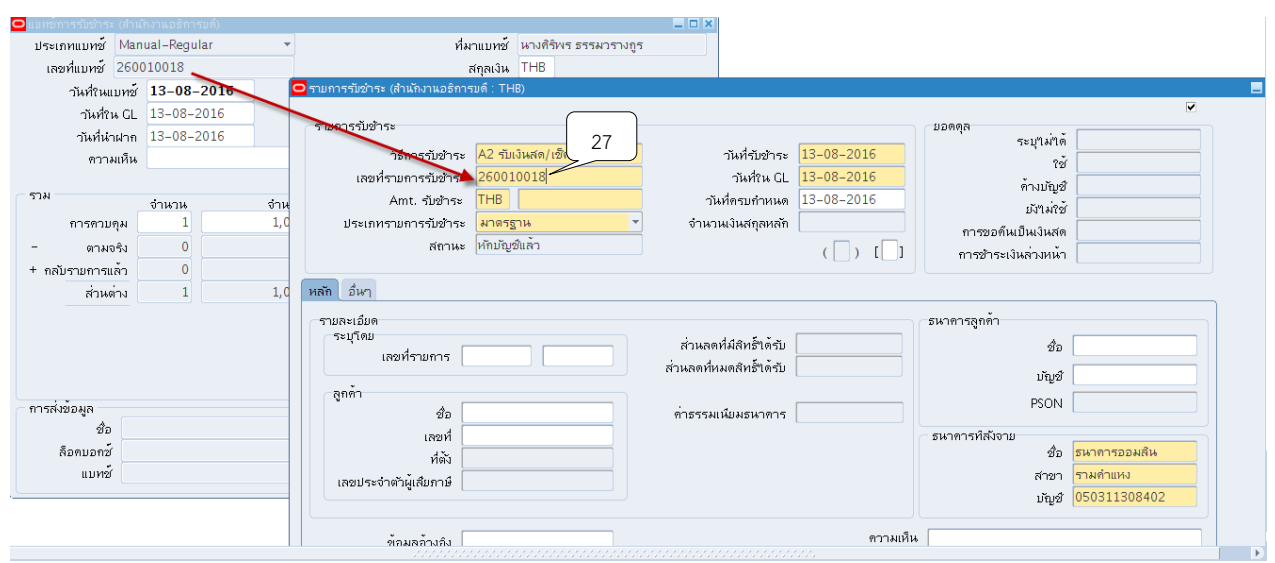

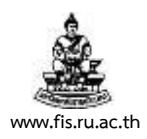

#### 14. ระบุจำนวนเงินในช่อง AMT.รับชำระ โดยจำนวนเงินจะต้องตรงกับจำนวนเงินในแบทช์<u>เสมอ</u>

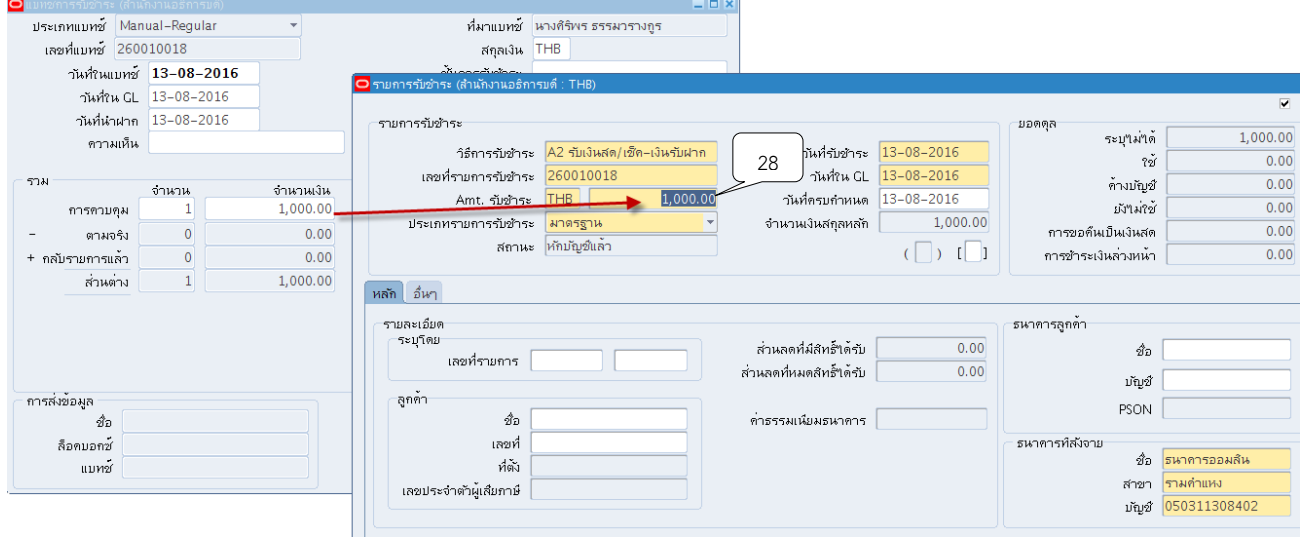

## 15. ช่องประเภทรายการรับชำระเลือกประเภทรายการรับชำระเป็น "มาตรฐาน"

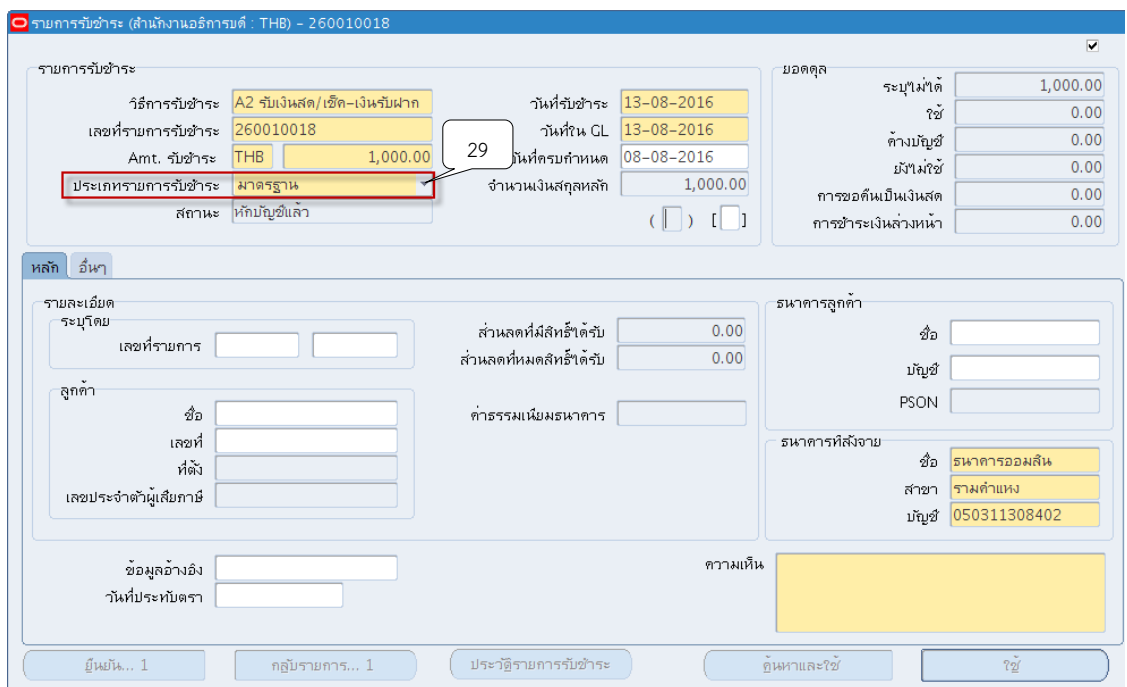

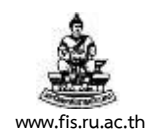

# . คลิกปุ่ม  $^{\rm{m}}$  ที่ช่องวันที่เพื่อระบุวันที่รับชำระเงิน

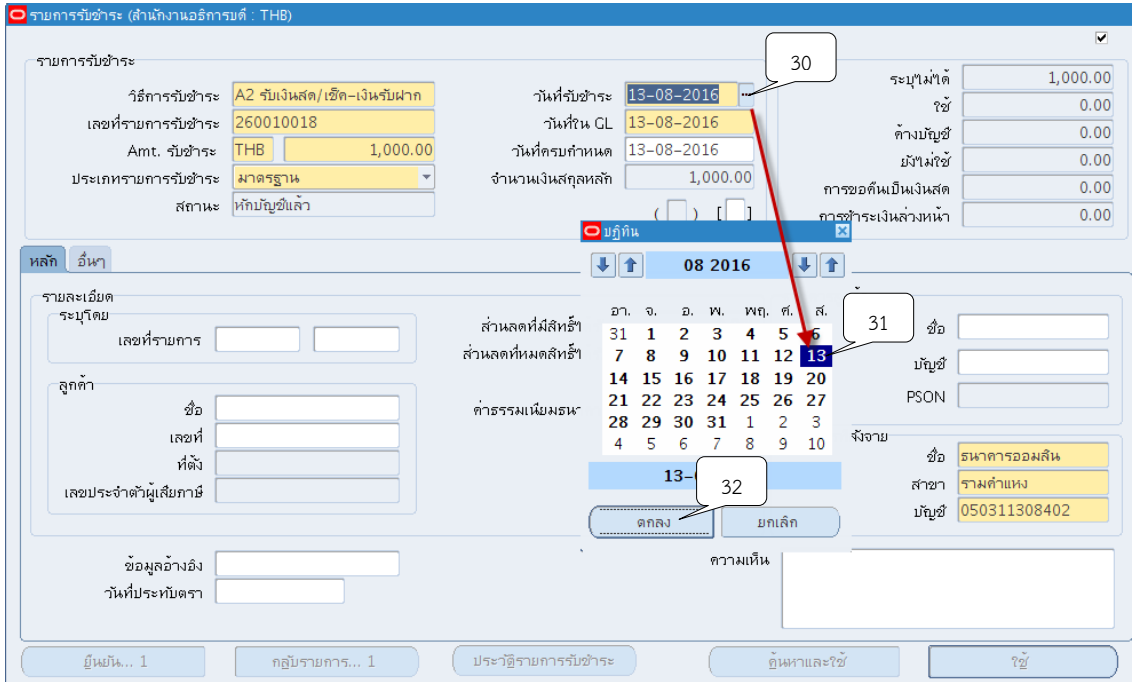

# 17.คลิกปุ่ม ที่ช่องวันที่ GL เพื่อระบุวันที่ใน GL

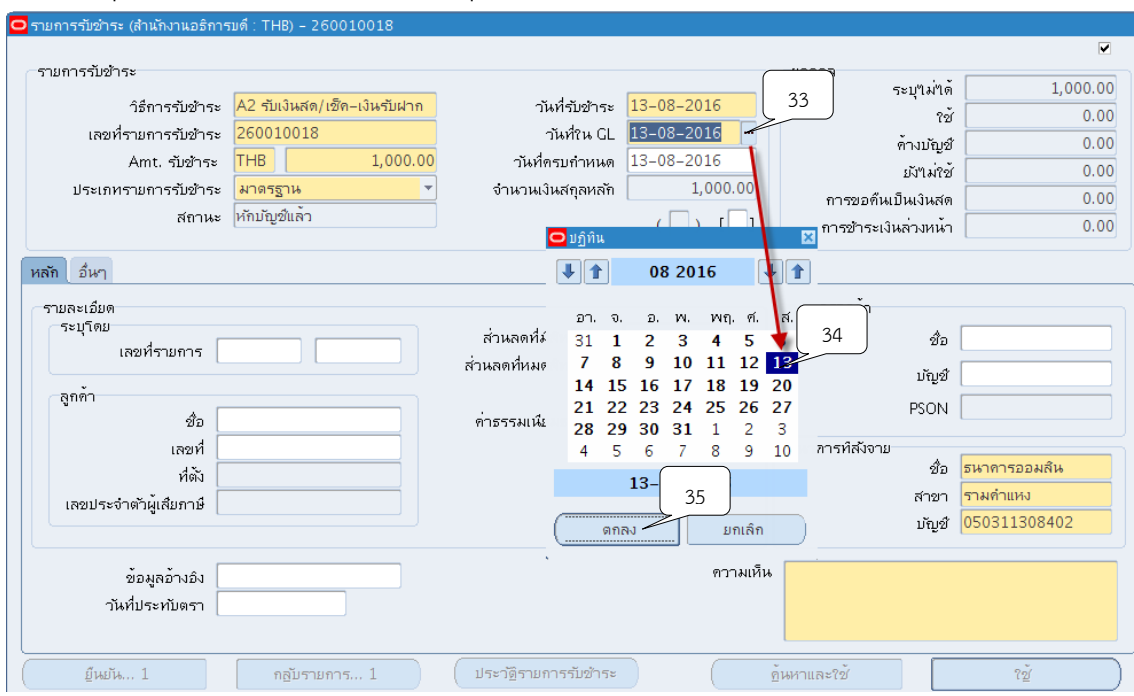

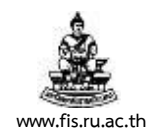

# 18. ระบุวันที่ในช่องวันที่ครบกำหนด มีรายละเอียดดังต่อไปนี้

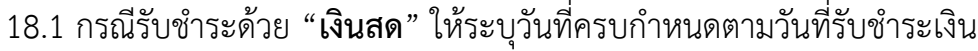

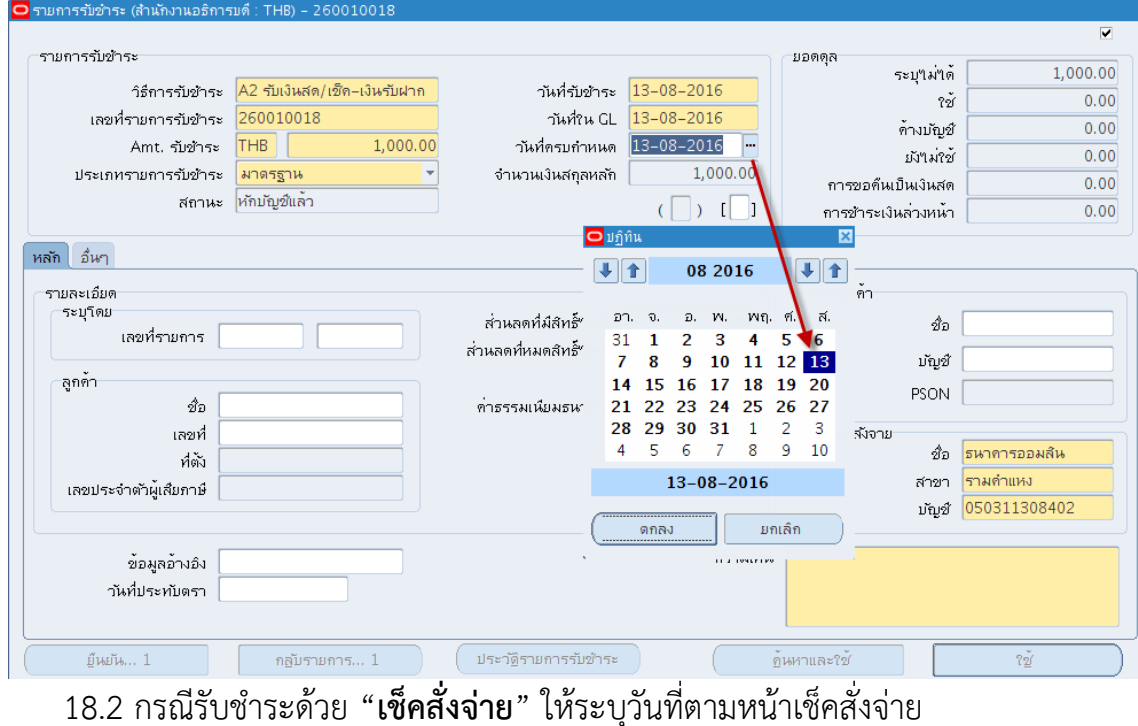

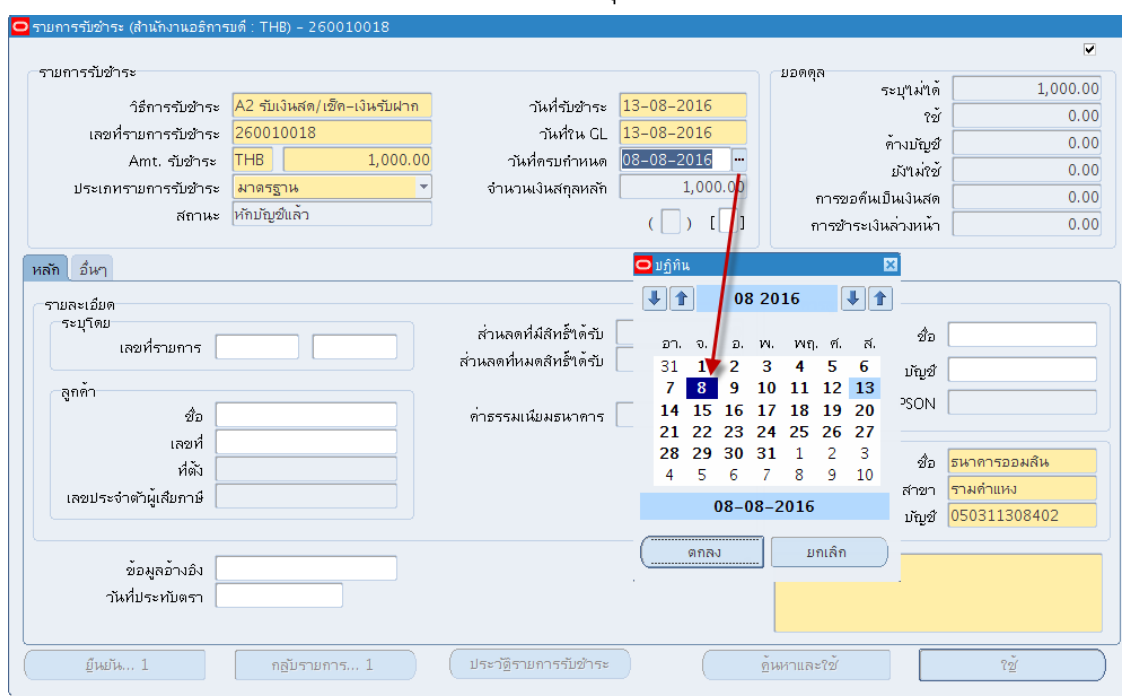

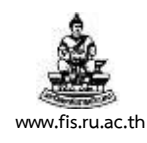

19.คลิก

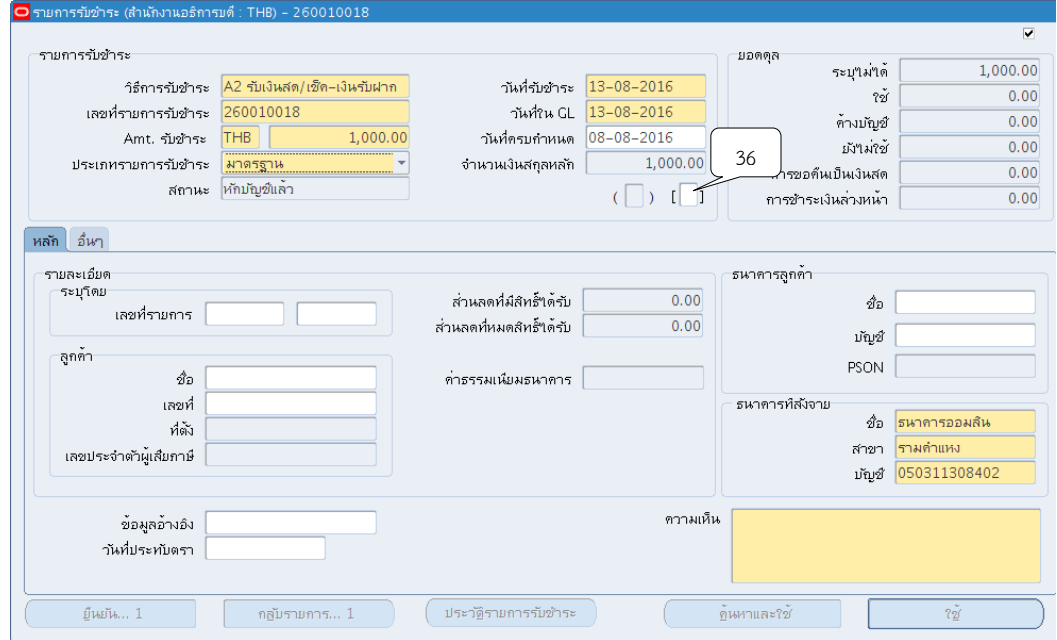

20. ระบบจะแสดงหน้าจอข้อมูลรายการรับชำระให้คลิกปุ่ม  $\Box$  ที่ช่องรหัสหน่วยงานเพื่อค้นหา หน่วยงานผู้นำส่งรายได้

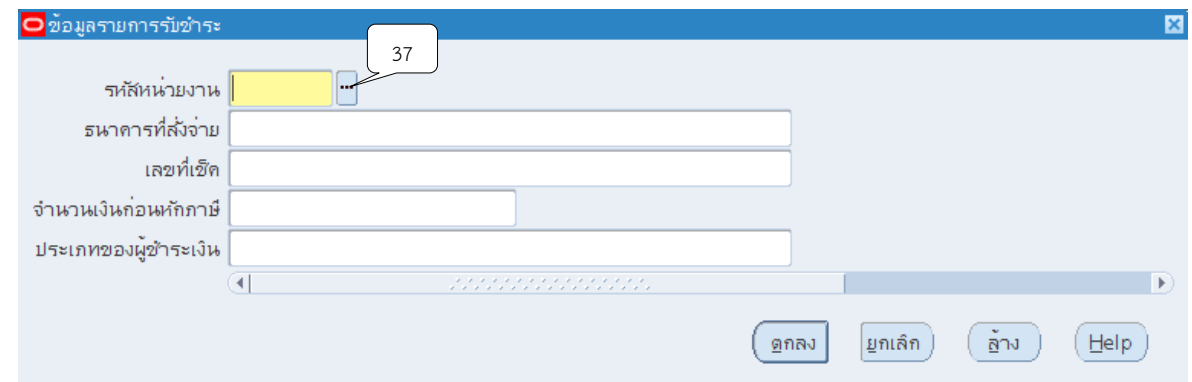

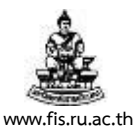

21. ระบุชื่อหน่วยงานที่รับชำระเงิน โดยการใส่ % ตามด้วยชื่อหน่วยงาน และใส่ %ตามหลัง เช่น %อธิการบดี% จากนั้นคลิกปุ่ม "ค้นหา"

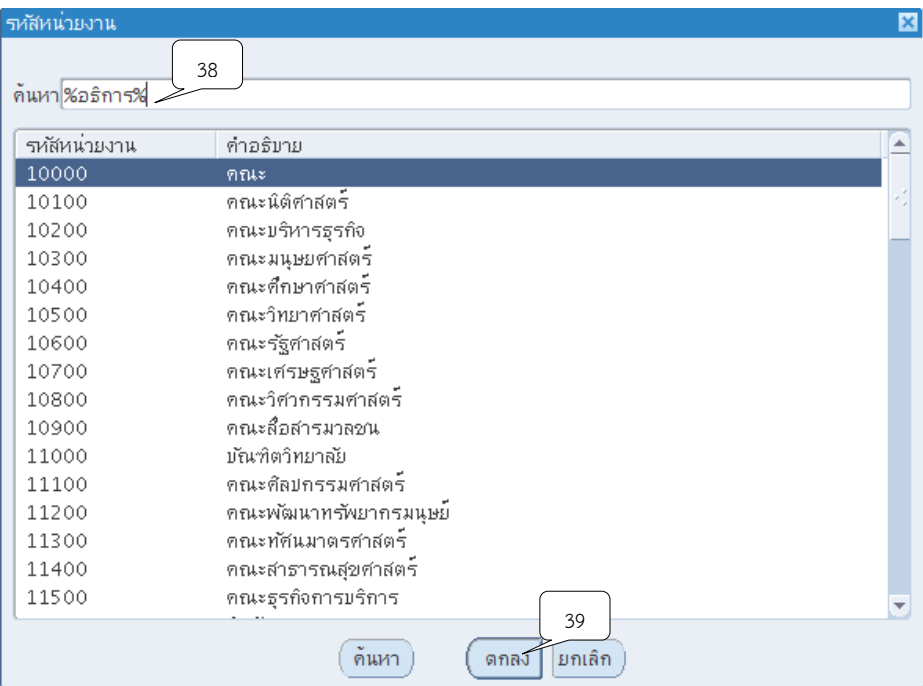

## 22.คลิกเลือกชื่อหน่วยงานที่ต้องการจากนั้นคลิกปุ่ม "ตกลง"

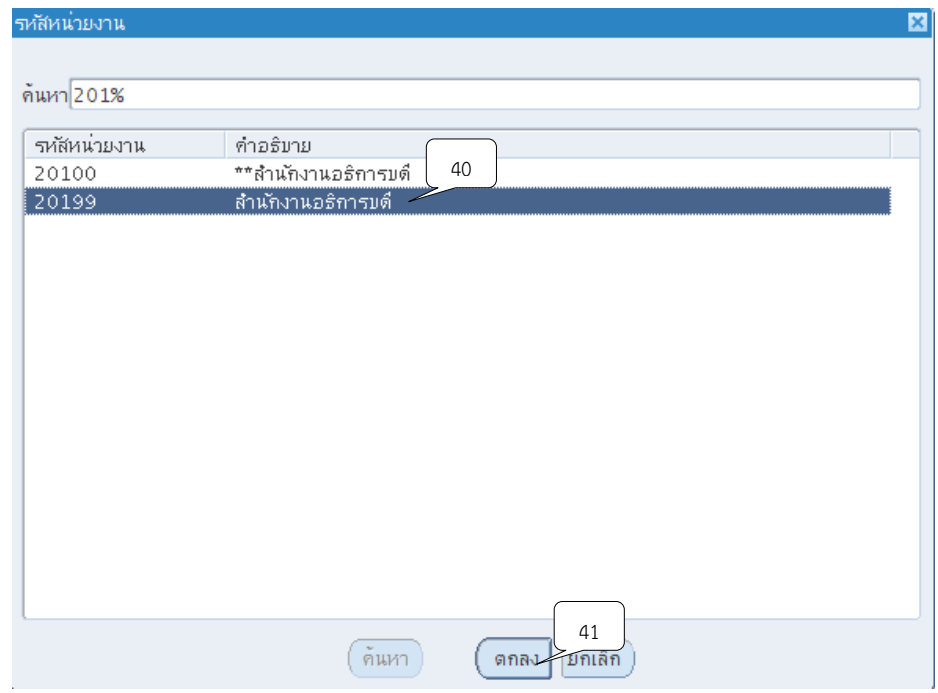

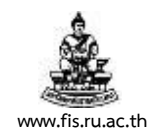

### $\blacktriangleright$  กรณีการรับชำระเงินด้วย "**เช็คสั่งจ่าย**" ให้ระบุดังต่อไปนี้

- ธนาคารสั่งจ่าย : ระบุชื่อธนาคารของเช็คสั่งจ่าย

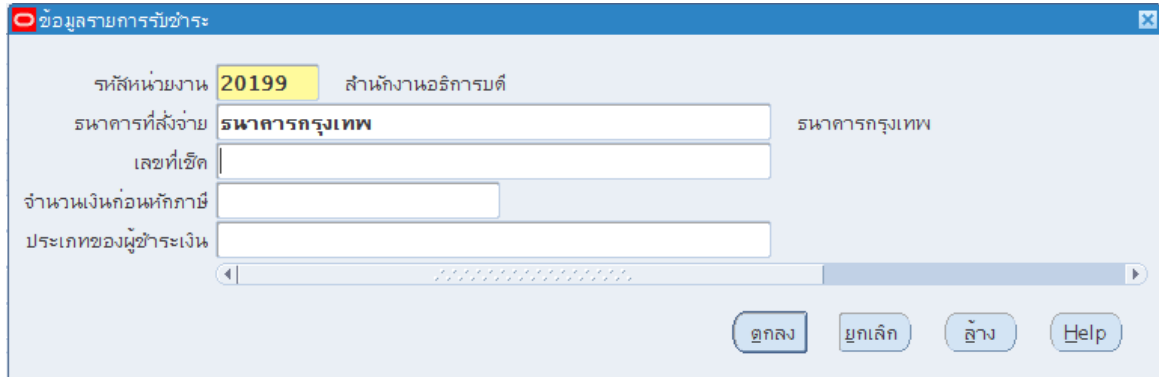

- ธนาคารที่สั่งจ่าย : ระบุเลขที่ของเช็คสั่งจ่าย จากนั้นคลิกปุ่ม ตกลง

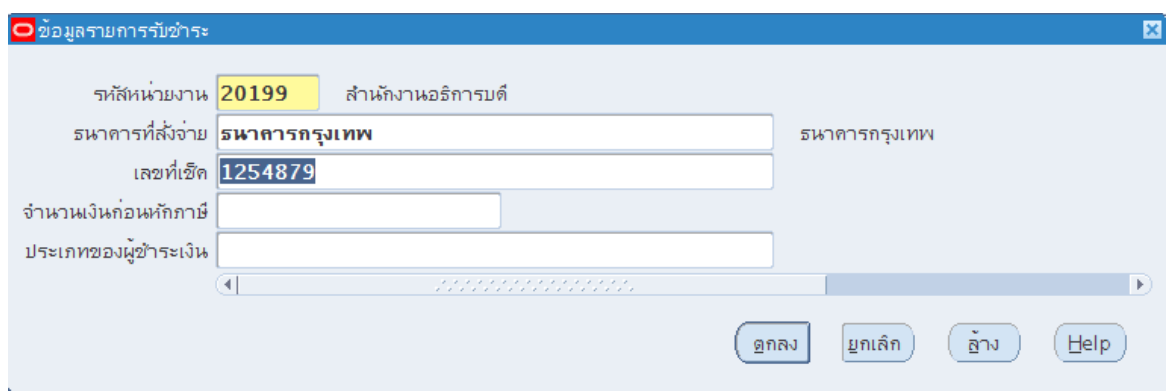

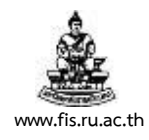

# 23. คลิกปุ่ม  $\blacksquare$  ในช่องลูกค้าเพื่อระบุรายชื่อลูกค้าที่ได้ทำการรับชำระเงิน

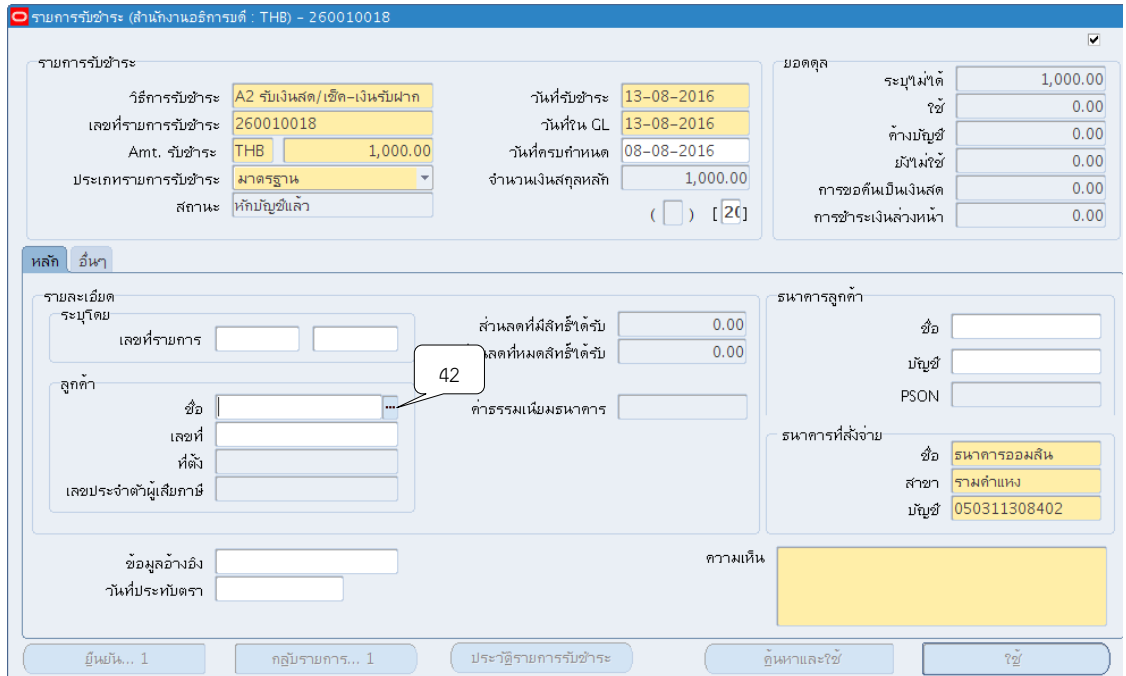

24. พิมพ์ชื่อลูกค้าในช่องค้นหา โดยใส่ % ตามด้วยชื่อหน่วยงานและใส่%ตามหลัง เช่น %สมาร์ทคอม% จากนั้นคลิกปุ่ม "ค้นหา

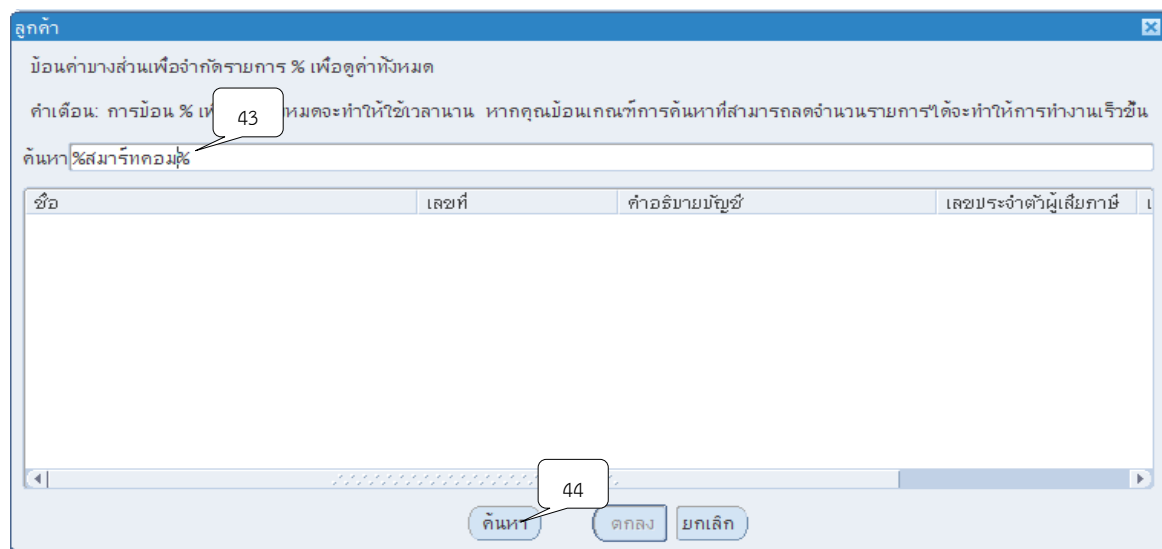

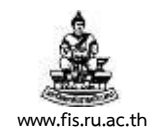

# 25.คลิกเลือกชื่อลูกค้าที่ต้องการจากนั้นคลิกปุ่ม ตกลง

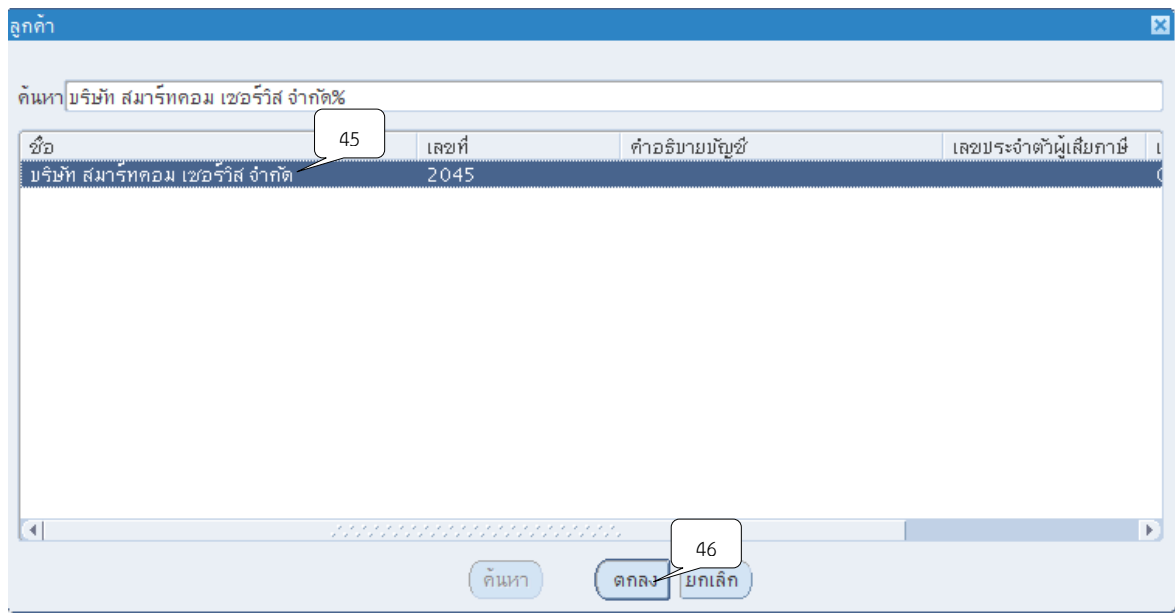

26. ระบุคำอธิบายรายการในช่องความคิดเห็น จากนั้นคลิกปุ่ม ใช้

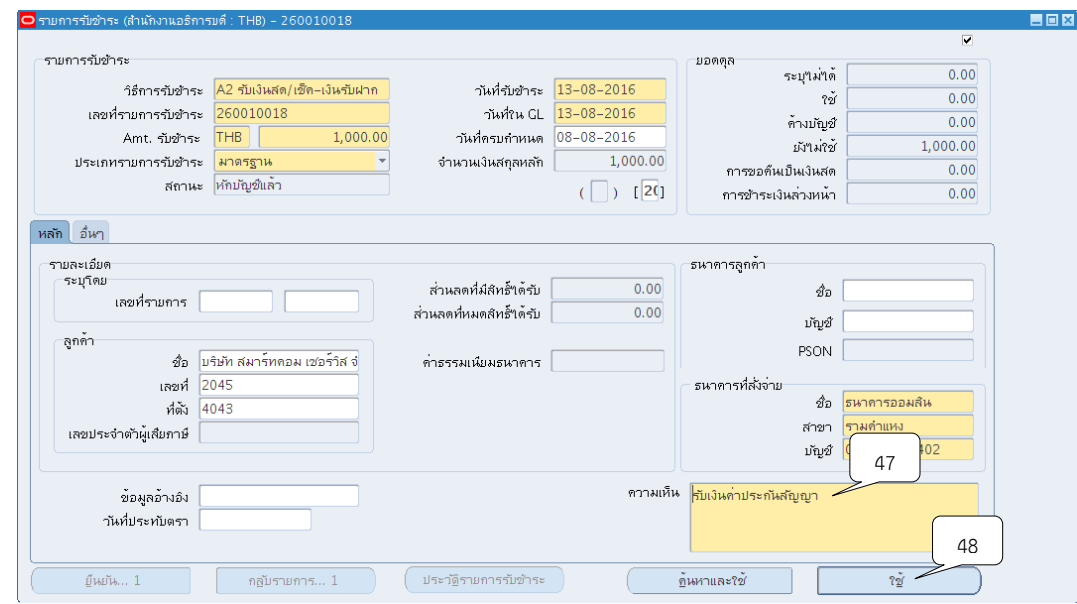

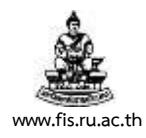

# 27. ระบบจะแสดงหน้าจอการนำไปใช้ คลิกปุ่ม <sup>เพ</sup>ที่ช่องใช้กับ

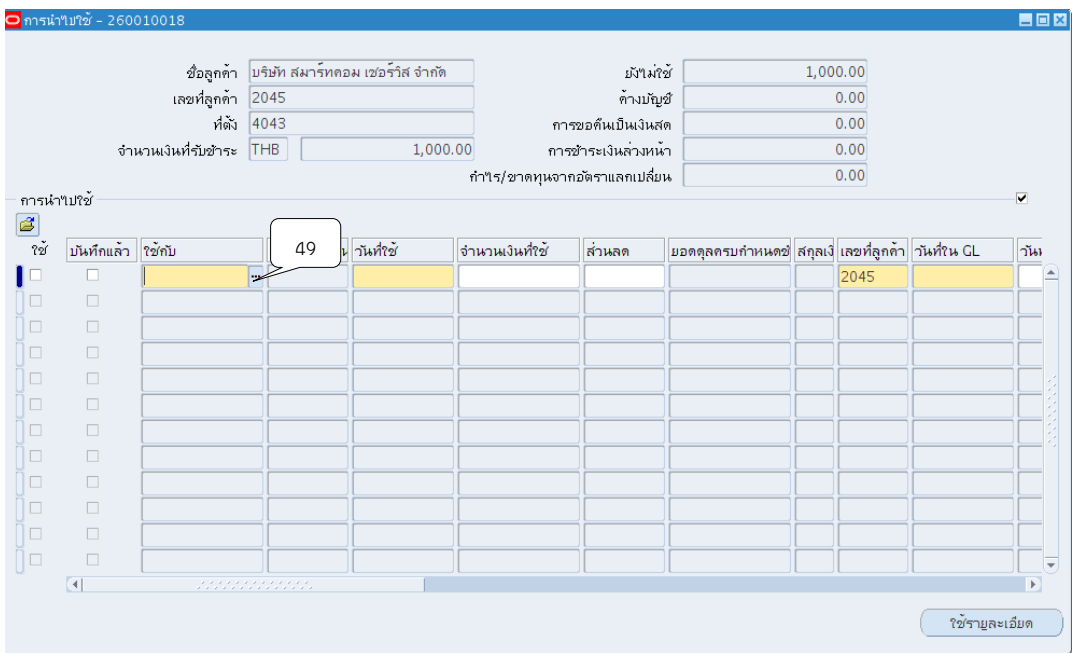

28. คลิกเลือก "ชำระเงินคืน" จากนั้นคลิกปุ่ม ตกลง

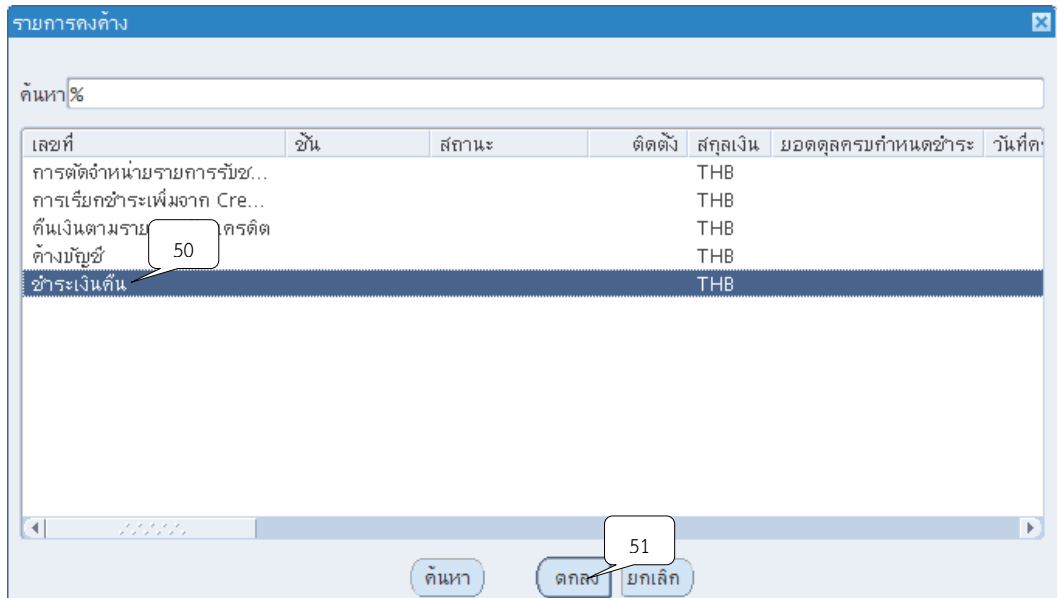

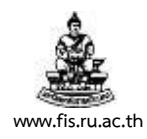

# 29.คลิกปุ่ม ที่ช่องวันที่ใช้ให้ระบุวันที่ปัจจุบัน

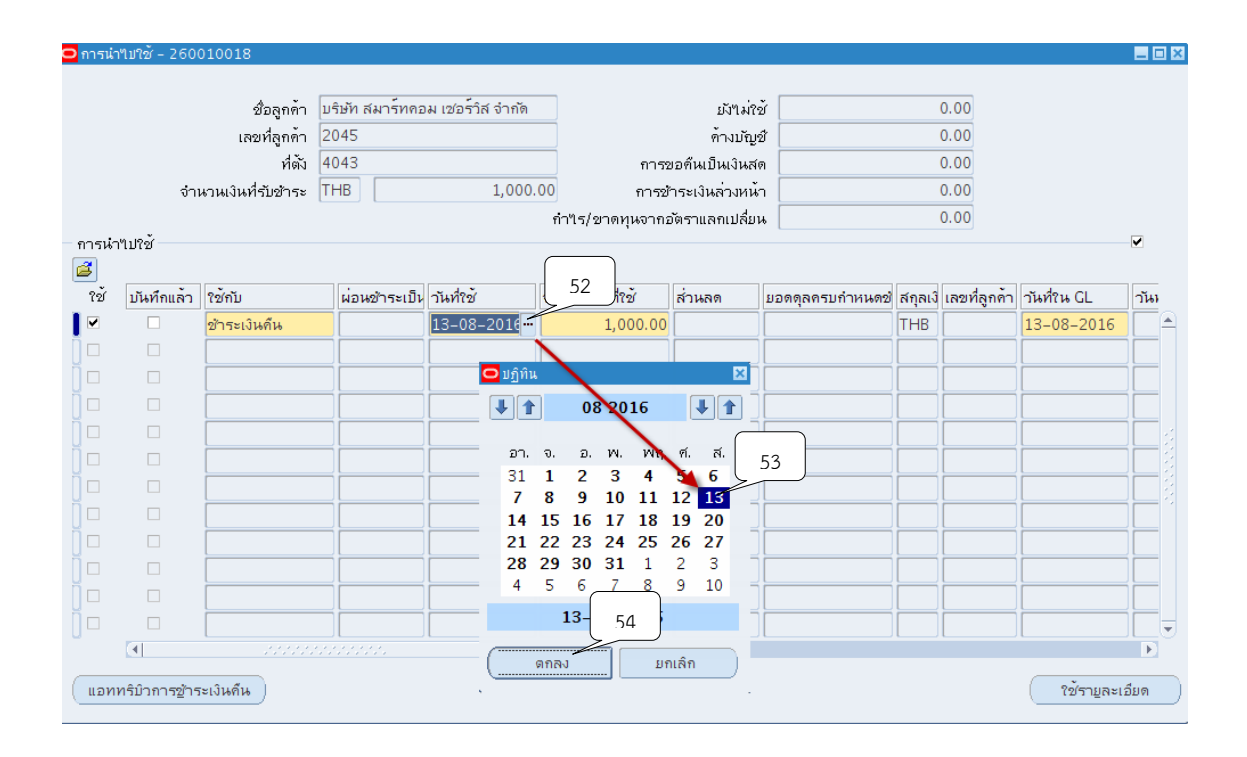

#### 30. ระบุจำนวนในช่องจำนวนเงินที่ใช้

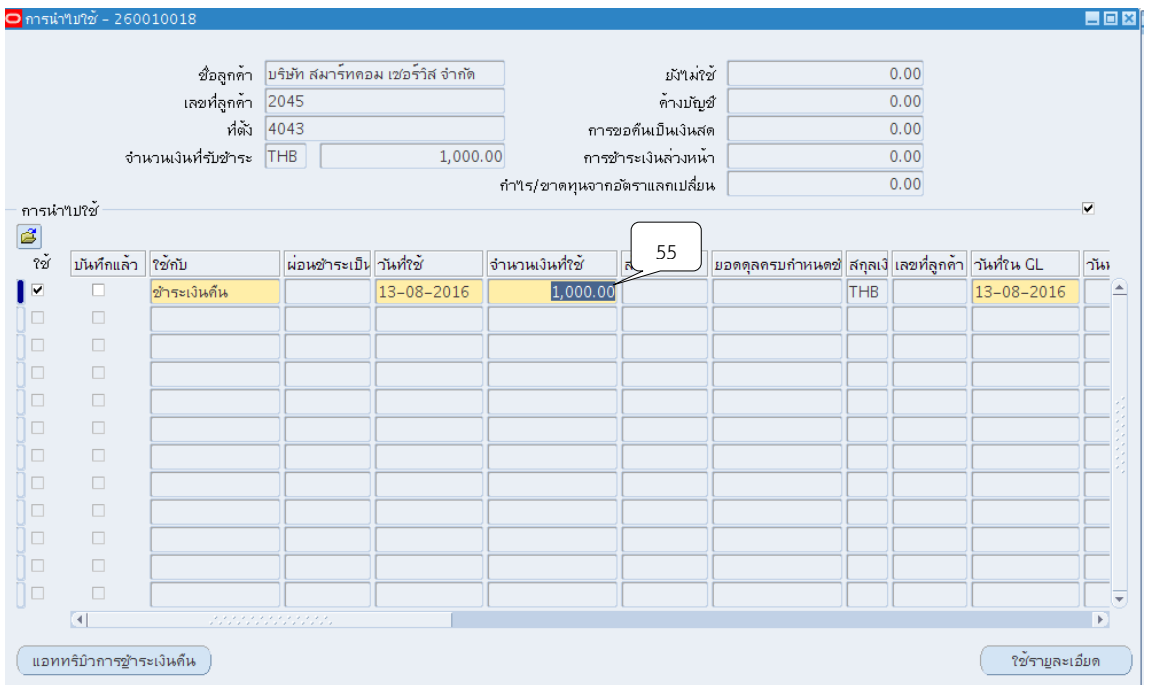

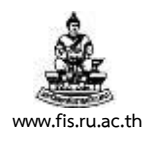

#### 31. คลิกปุ่ม <sup>[□]</sup>

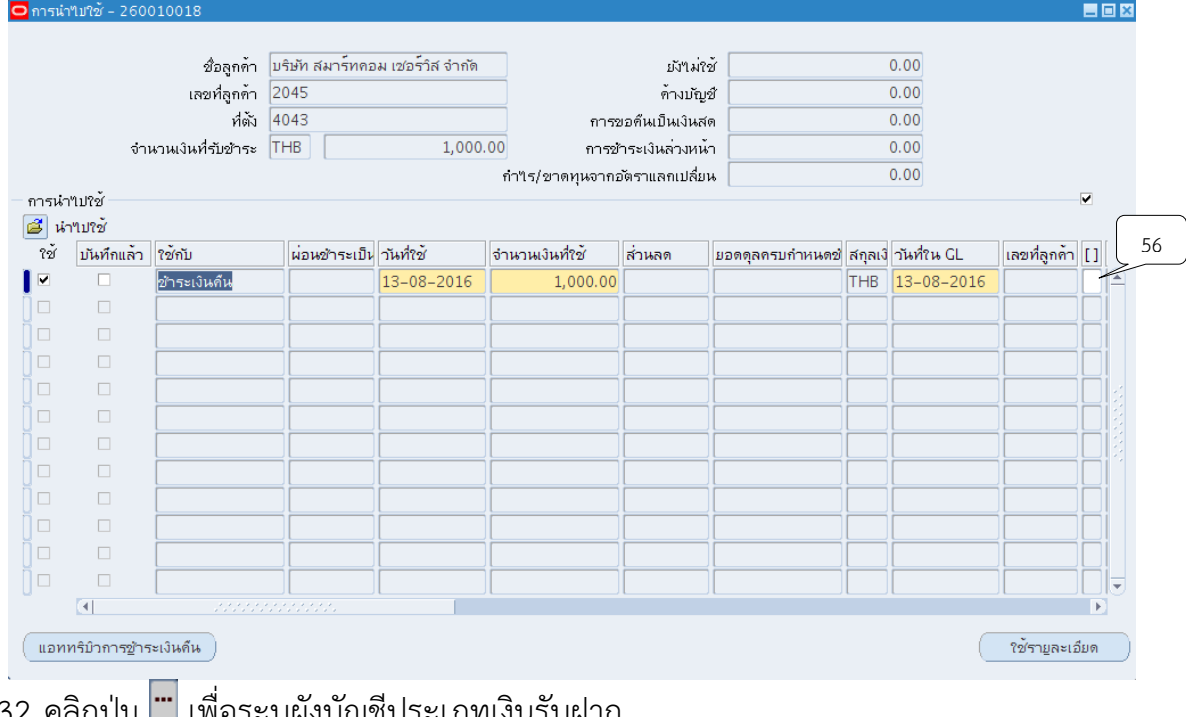

### 32.คลิกปุ่ม เพื่อระบุผังบัญชีประเภทเงินรับฝาก

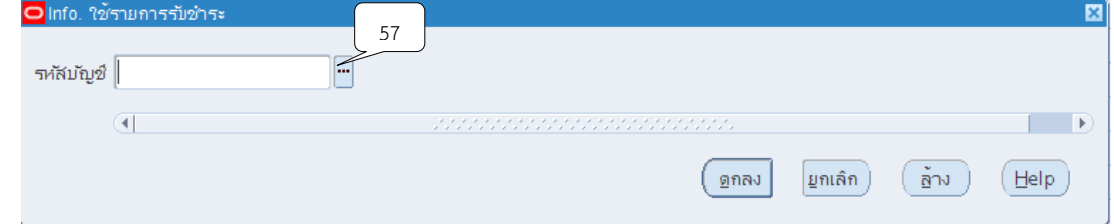

### 33.คลิกเลือกรหัสบัญชีเงินรับฝาก จากนั้นคลิกปุ่ม ตกลง

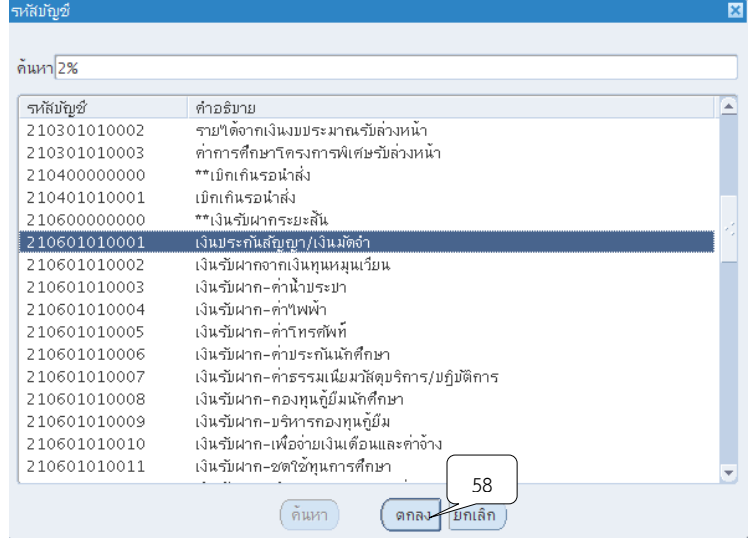

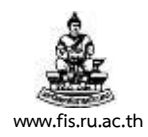

#### 34.คลิกปุ่มตกลง

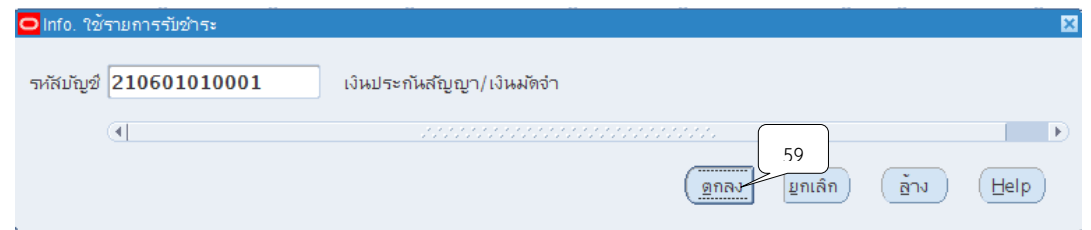

# ้<br>35. จากนั้นคลิกปุ่มแอททริบิวการชำระเงินคืน

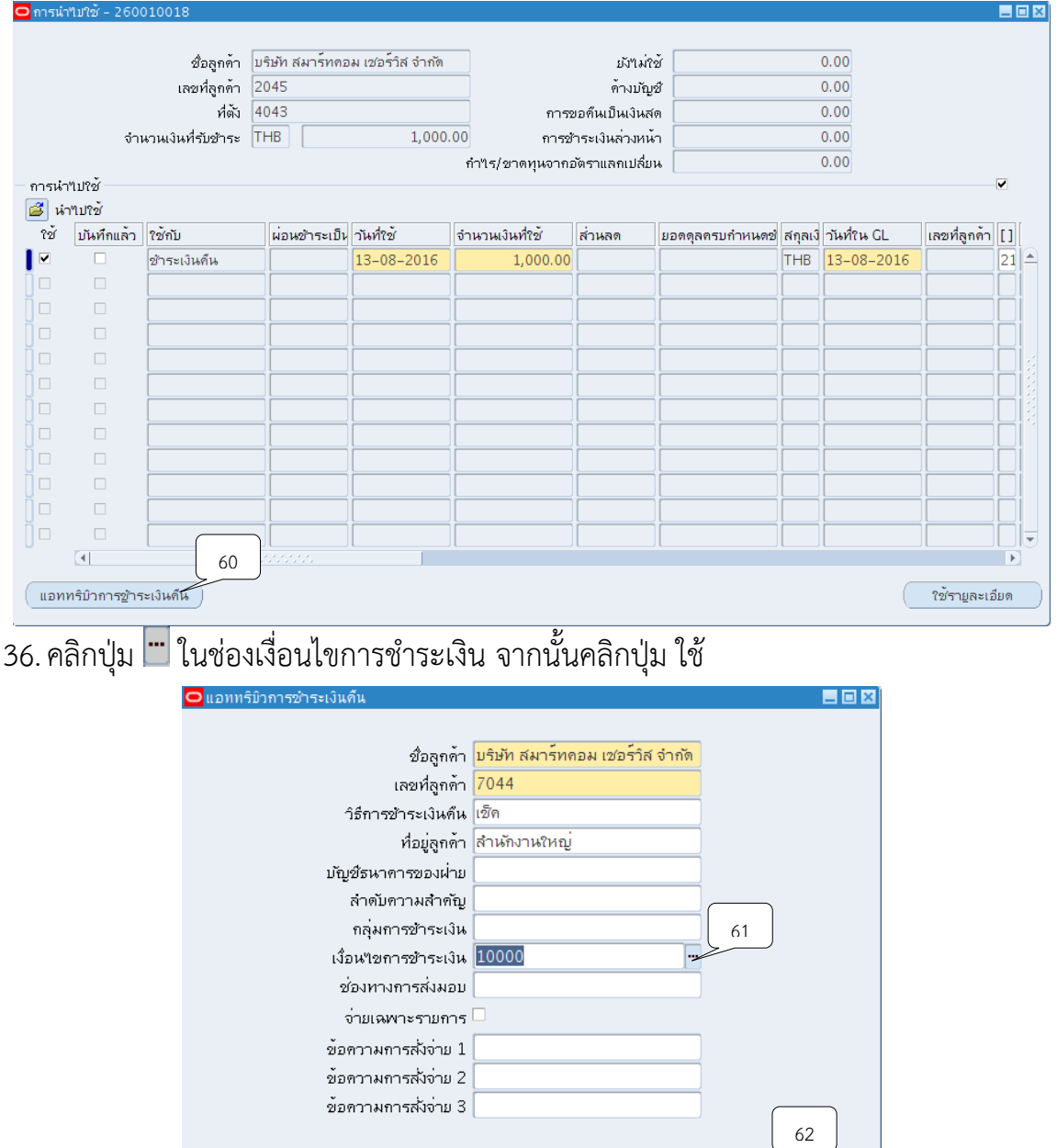

้ยกเล็ก

 $\tilde{\mathcal{C}}$ 

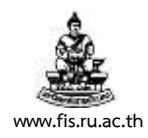

37. คลิกปุ่ม

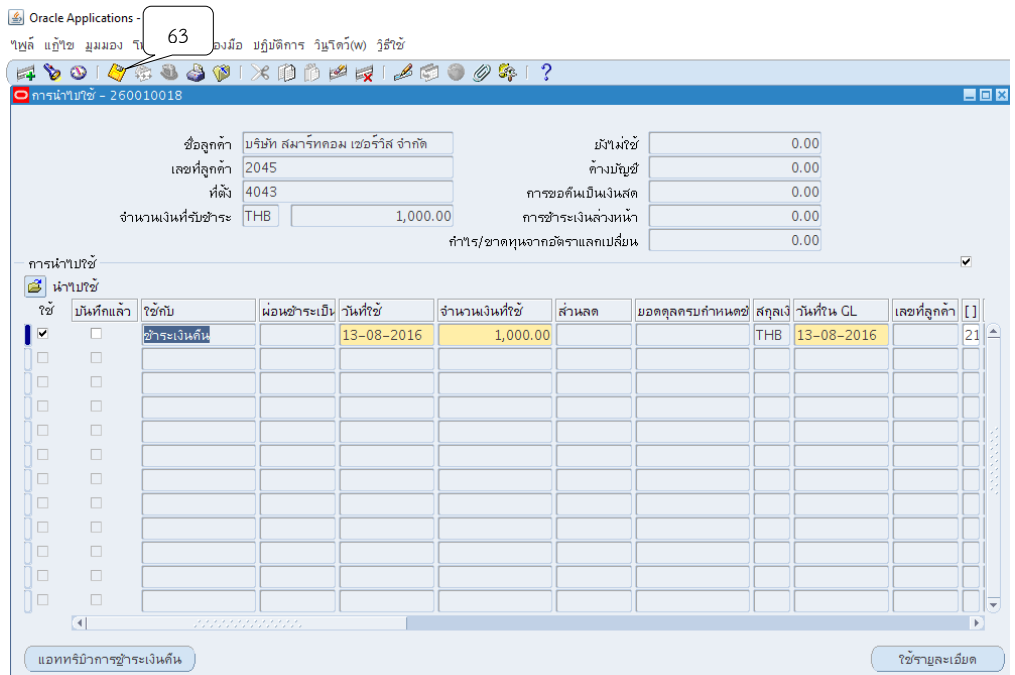

่ 38. ระบบจะปรากฏปุ่ม สถานการณ์ชำระเงินคืนขึ้นมา จากนั้นให้คลิกปุ่ม สถานะการชำระเงินคืน เพื่อเข้ามาดูเลขที่ใบแจ้งหนี้ที่ระบบบัญชีเจ้าหนี้ (AP)

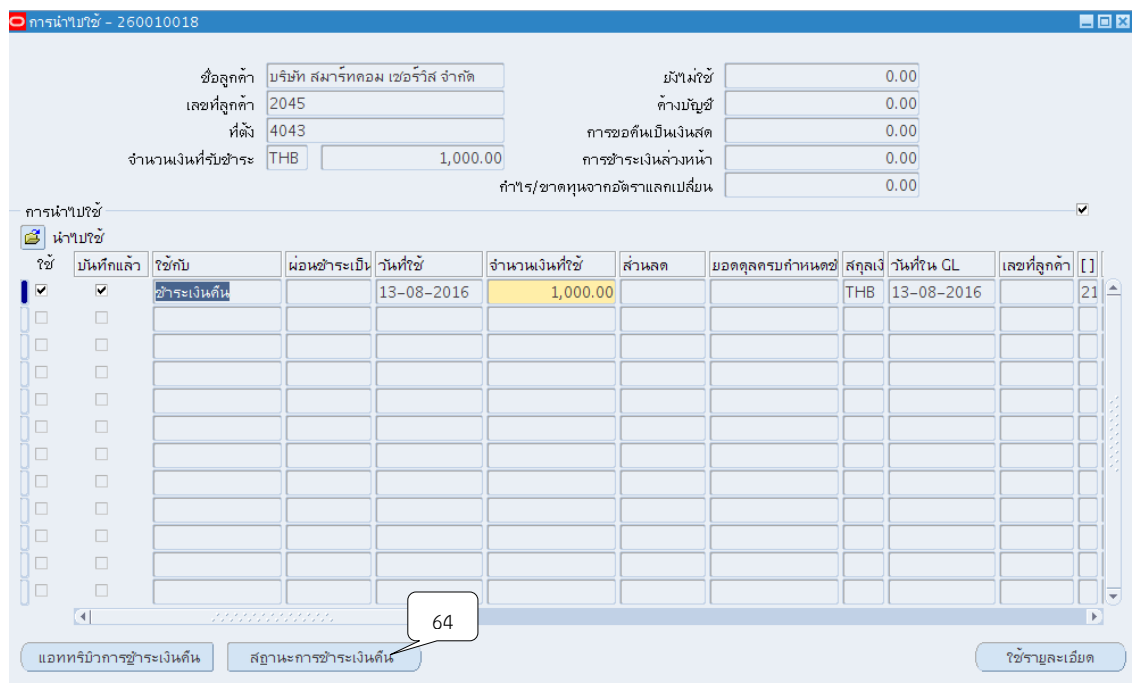
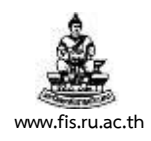

# 39.ระบบจะแสดงเลขที่ใบแจ้งหนี้จากระบบบัญชีเจ้าหนี้ (AP) จากนั้นกดปุ่ม X

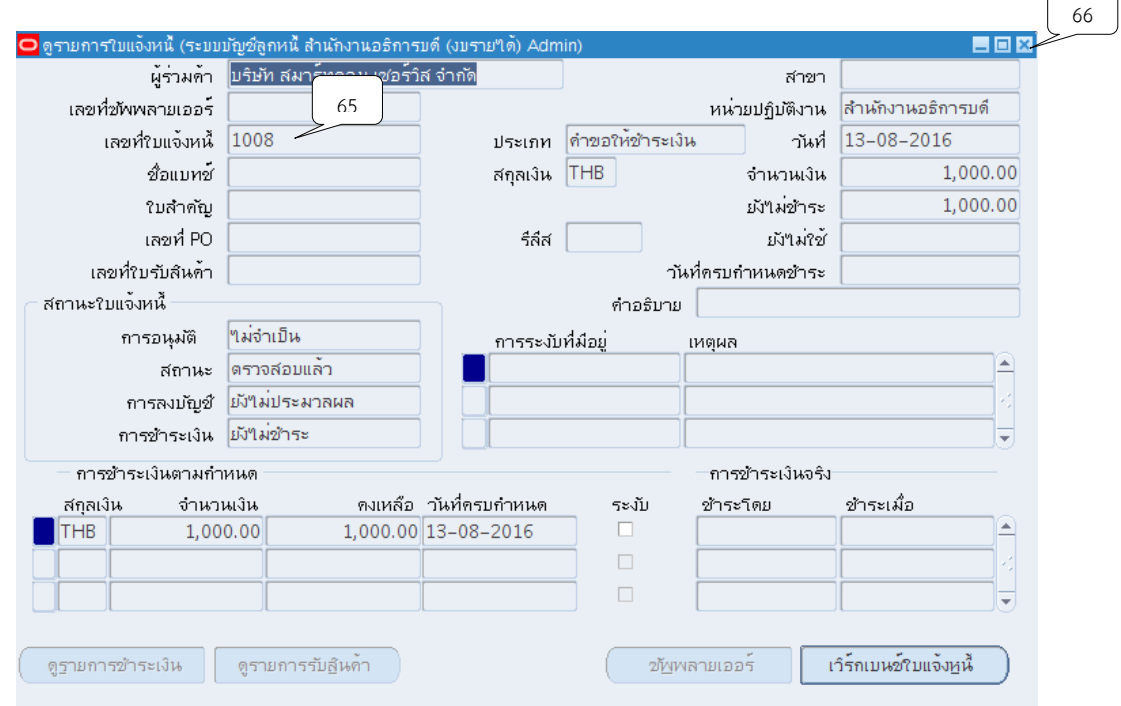

# 40.ช่องบันทึกแล้วมีจะปรากฏ ที่ช่องบันทึกแล้วจากนั้นคลิกปุ่ม X

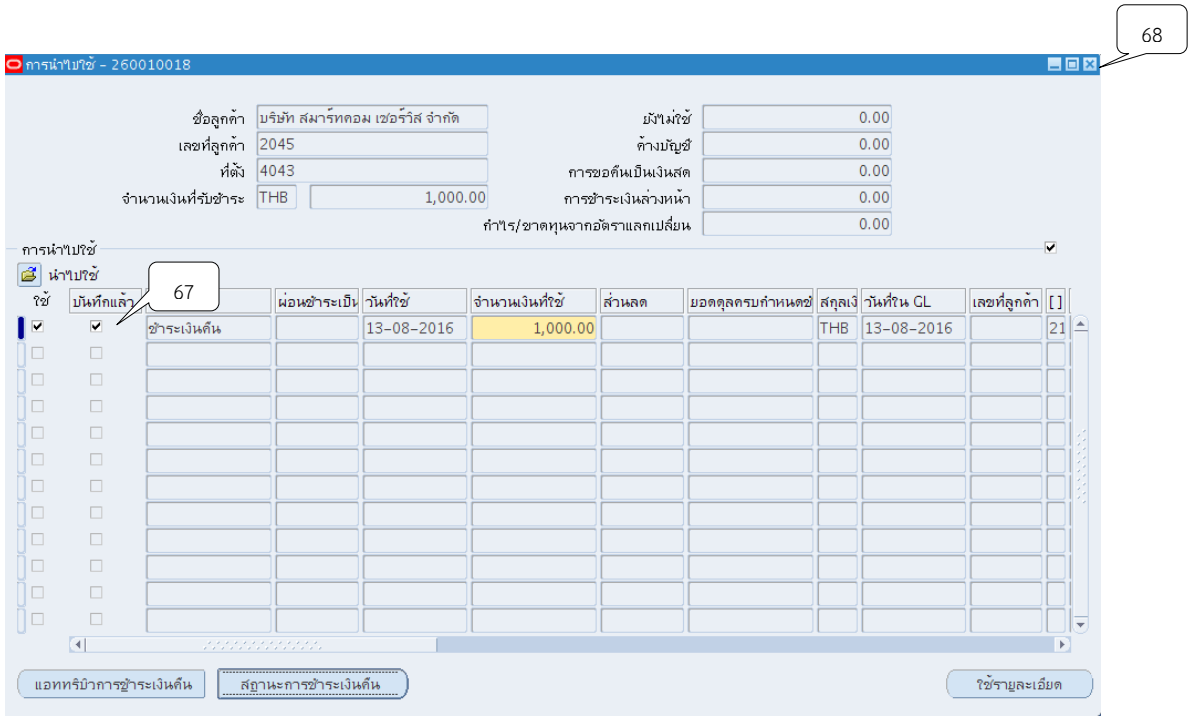

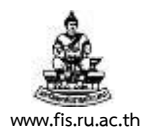

### 41. กลับสู่หน้าจอรายการรับชำระ สังเกตได้ว่ายอดดุลถูกเปลี่ยนจากช่องยังไม่ใช้ เป็นช่องใช้

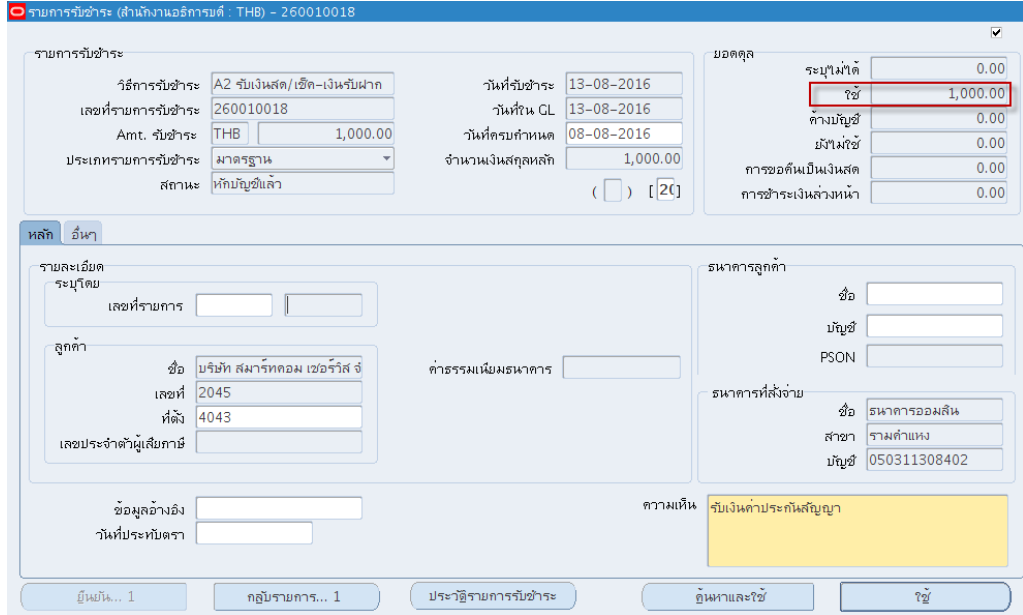

# $42$ . จัดทำบัญชี โดยกดเมนู เครื่องมือ  $>$  จัดทำบัญชี

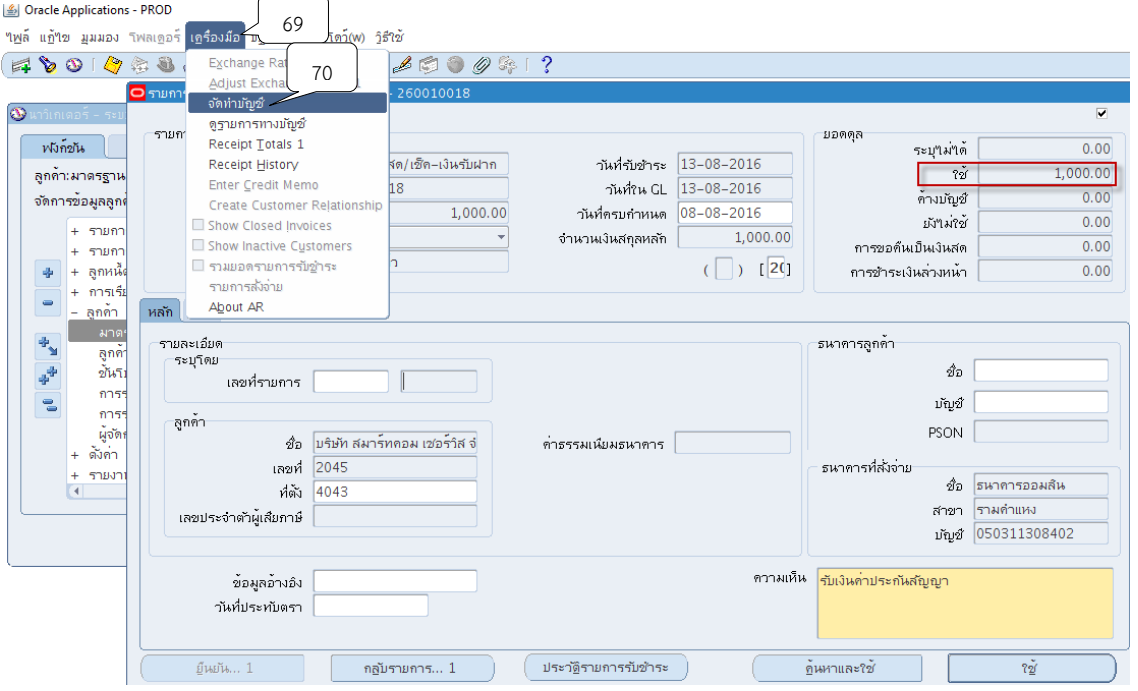

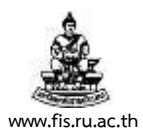

### 43. เลือกหัวข้อ "จัดทำการโพสต์รายการบันทึกทางบัญชีขั้นสุดท้าย" จากนั้นคลิกปุ่ม ตกลง

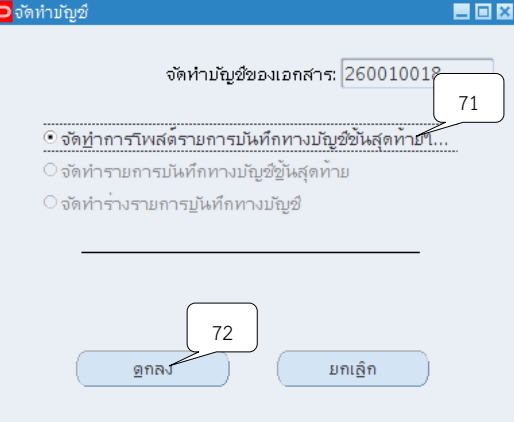

#### 44.ระบบจะแสดงหมายเหตุ ให้คลิกปุ่ม ตกลง

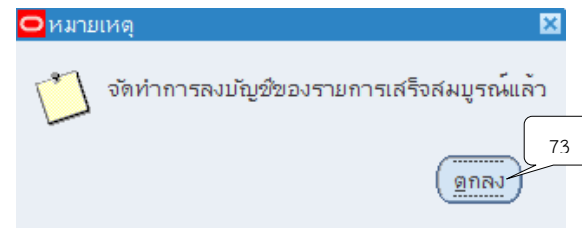

45. ระบบจะแสดงหน้าจอการทำรายการรับชำระ นำเลขที่ในช่องเลขที่รายการรับชำระเพื่อนำไป

#### พิมพ์รายงานจากระบบ

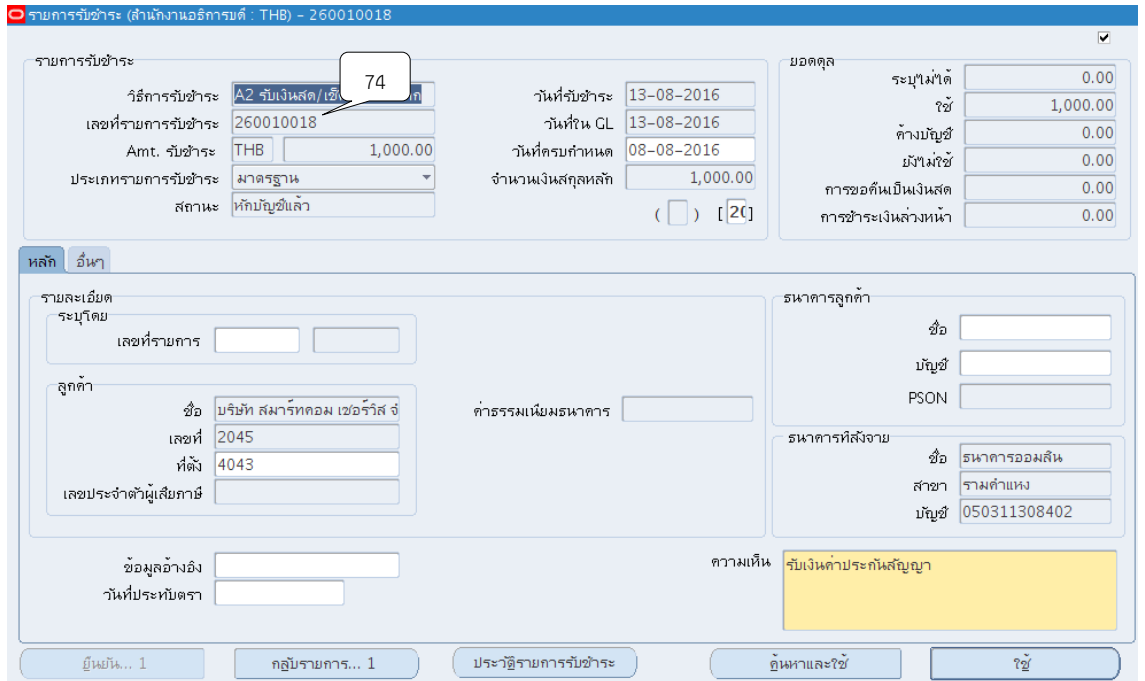

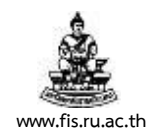

#### $46$ . พิมพ์รายงานจากระบบโดยคลิกแทบมุมมอง  $>$  คำขอ

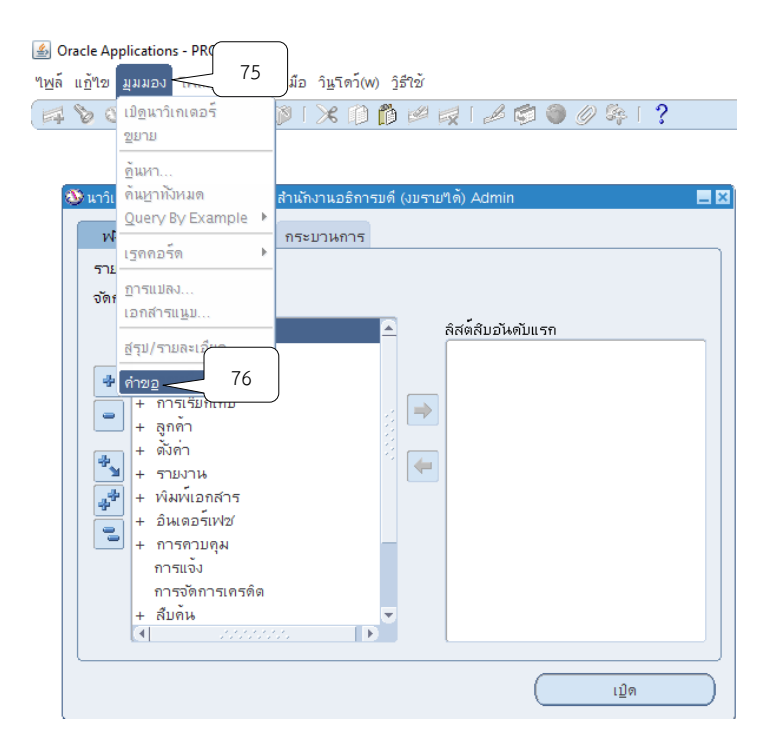

### 47. กดเลือกที่ส่งคำขอใหม่เพื่อทำการส่งรายการรับชำระในการออกรายงานเอาไว้เป็นหลักฐาน

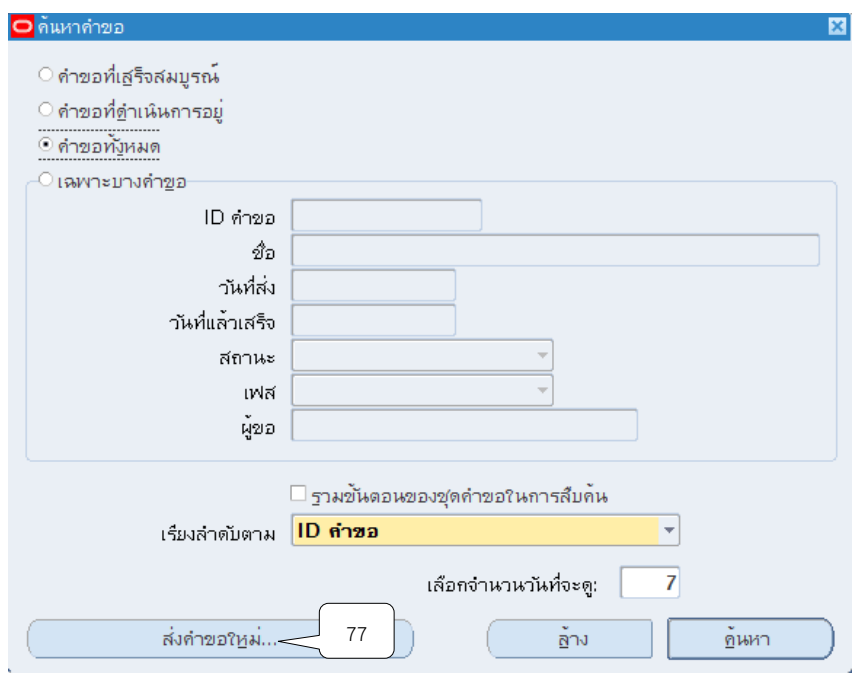

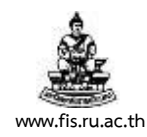

### 48. คลิกเลือกคำขอหนึ่งรายการแล้วกดตกลง

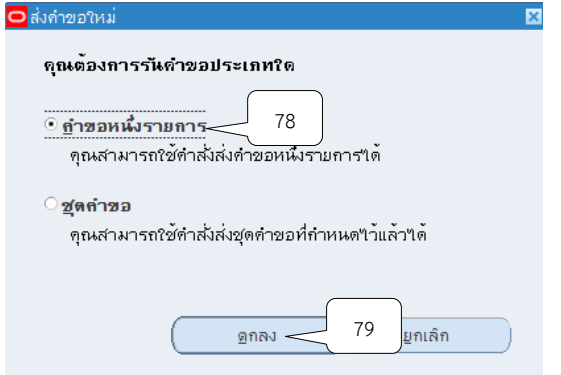

# 49.ช่องชื่อให้คลิกปุ่ม เพื่อเลือกประเภทของรายงานที่ต้องการจะพิมพ์

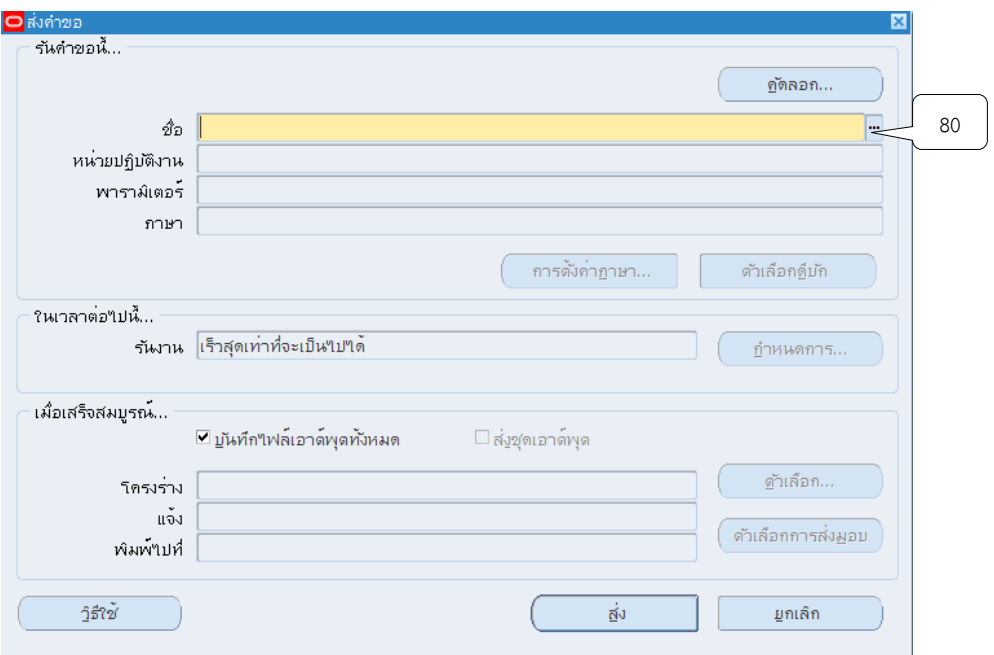

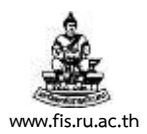

### 50. เลือกหัวข้อ "ใบเสร็จรับเงินบุคคลทั่วไป กรณีคืนเงินประกันสัญญา" คลิกปุ่ม ตกลง

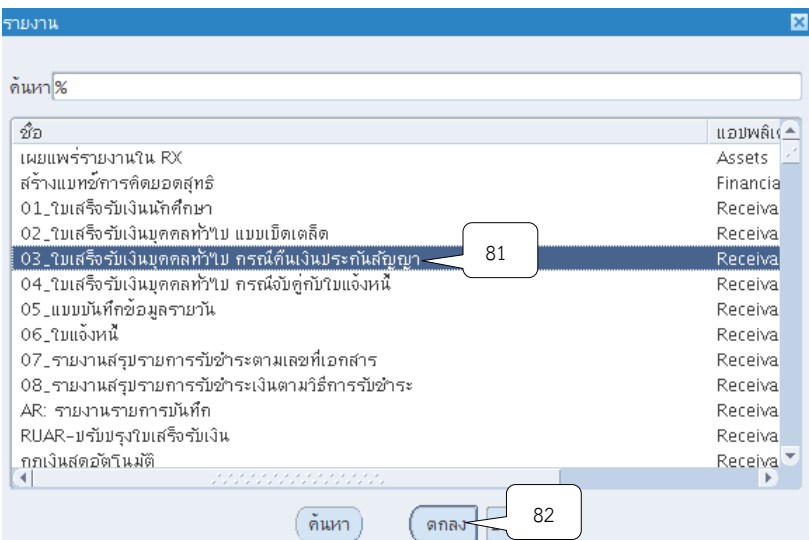

# 51.คลิกปุ่ม ที่ชื่อหน่วยปฏิบัติงาน

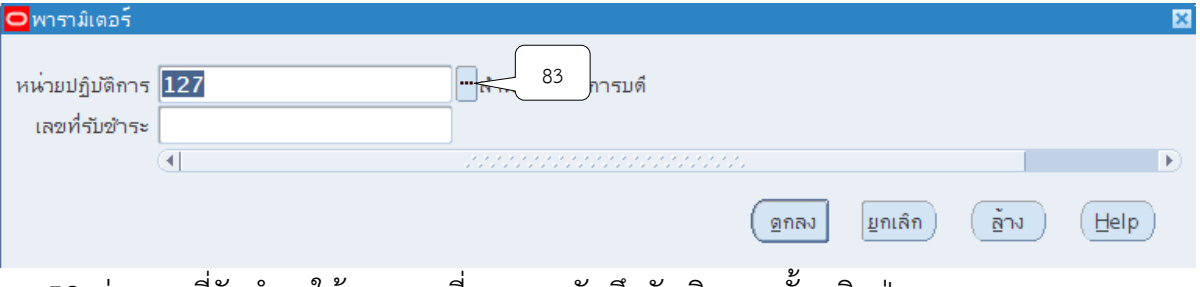

52. ช่องเลขที่รับชำระให้ระบุเลขที่ของการบันทึกรับเงินจากนั้นคลิกปุ่ม ตกลง

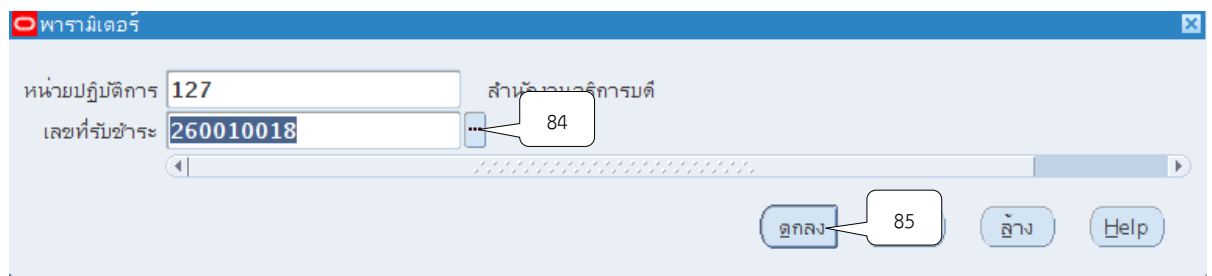

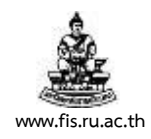

53. หน้าจอส่งคำขอ คลิกปุ่ม ส่ง

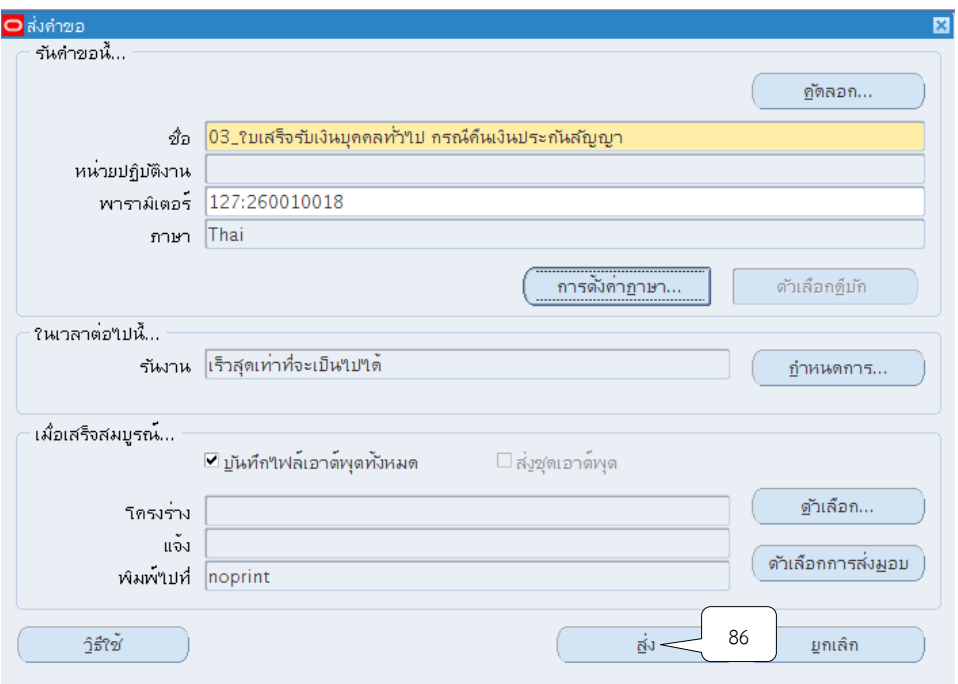

54. เมื่อปรากฏหน้าจอคำขอ คลิกปุ่มเรียกข้อมูลล่าสุดจนกว่า เฟส จะเปลี่ยนเป็นคำว่าสมบูรณ์ สถานะ เป็นคำว่าปกติ

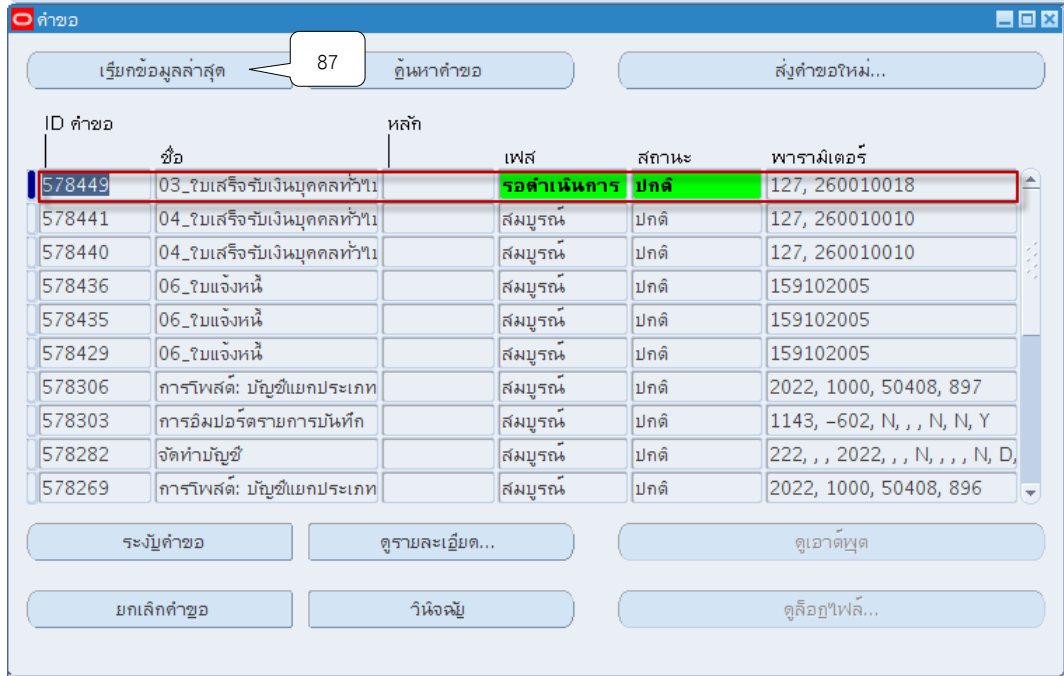

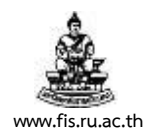

### 55. เมื่อสถานะเปลี่ยนเป็นคำว่า สมบูรณ์ และปกติ ให้กดปุ่ม ดูเอาต์พุต

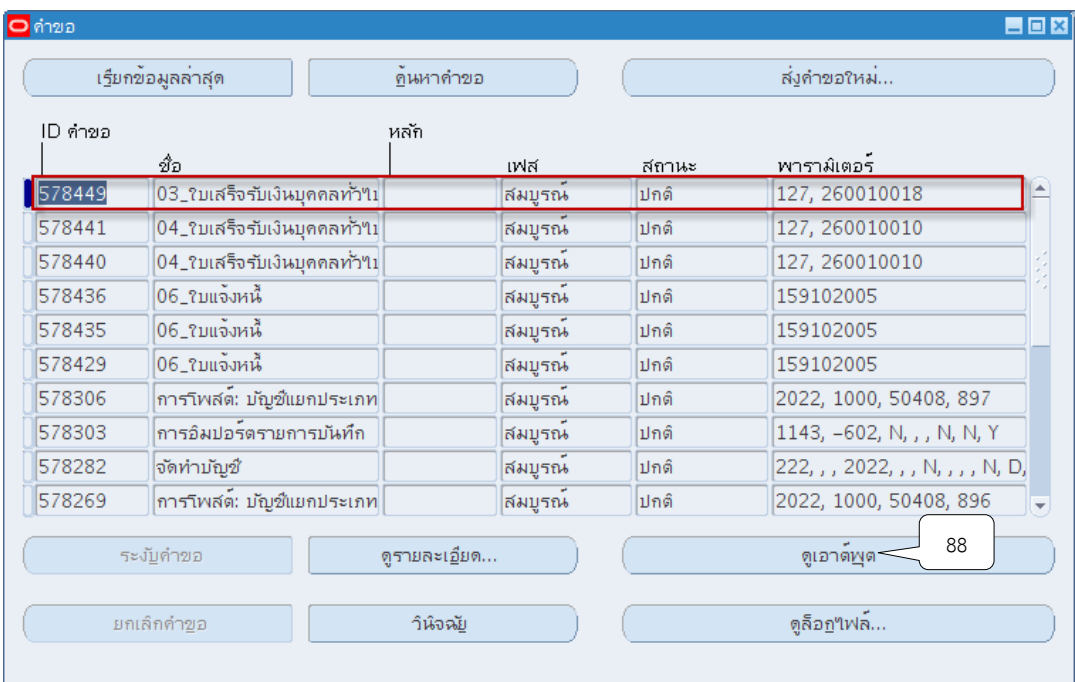

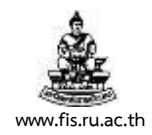

#### **ตัวอย่างรายงาน**

03\_ใบเสร็จรับเงินบุคคลทั่วไป กรณีคืนเงินประกันสัญญา

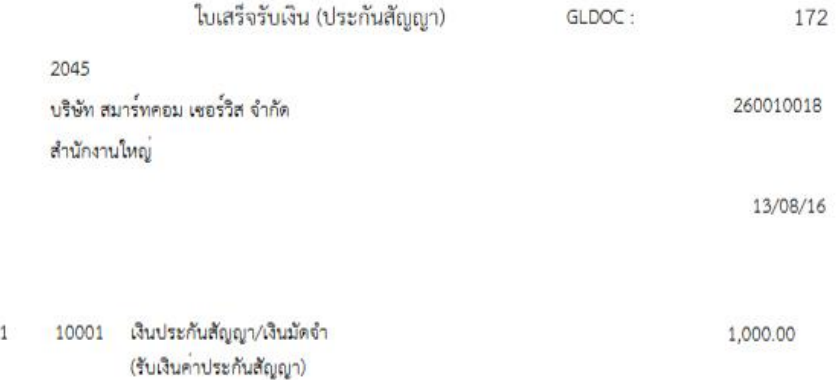

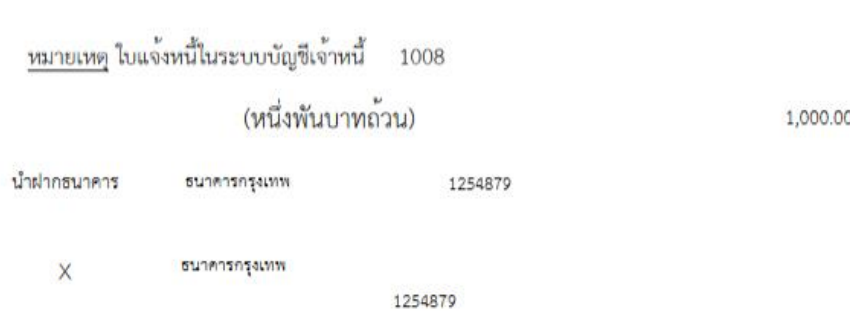

1,000.00

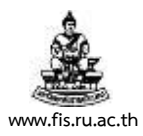

### **บทที่ 5 การบันทึกรับเงินแบบเบ็ดเตล็ด**

้วัตถุประสงค์ : เพื่อรับชำระเงินจากซัพพลายเออร์ บริษัท ห้างร้าน บุคคลภายนอกทั่วไป หน่วยงาน ้และบุคลากรของมหาวิทยาลัย (ผู้ชำระเงิน) โดยผู้ชำระเงินต้องเขียนใบนำส่งเงินตามรูปแบบที่ ้มหาวิทยาลัยกำหนดเพื่อออกใบเสร็จรับเงินให้แก่ผู้ชำระเงิน ได้แก่รายได้จากการจัดการศึกษา รายได้ จากการขายสินค้าและบริการ รายได้จากการรับบริจาค รายได้ดอกเบี้ย รายได้จากงบประมาณ เบิกเกินส่งคืนหน่วยงาน และรายได้อื่น เป็นต้น

#### **เมนู : ระบบบัญชีลูกหนี้ > รายการรับช าระ > แบทช์**

1. เลือกเมนู "แบทช์" คลิกปุ่ม "เปิด"

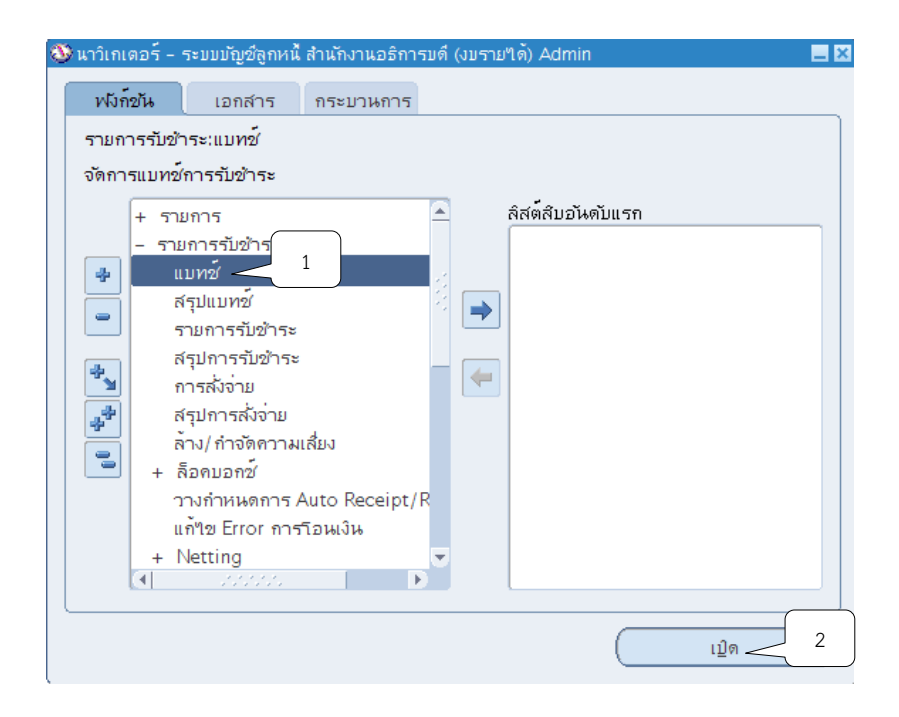

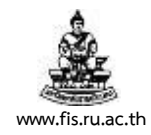

2. ระบบจะแสดงหน้าจอแบทช์รายการรับชำระ คลิกปุ่ม **"" ท**ี่ช่องที่มาแบทช์เพื่อเลือกชื่อ ผู้ปฏิบัติงานรับชำระเงิน/หน่วยงานสาขาวิทยบริการฯ จากนั้นคลิกปุ่ม ตกลง

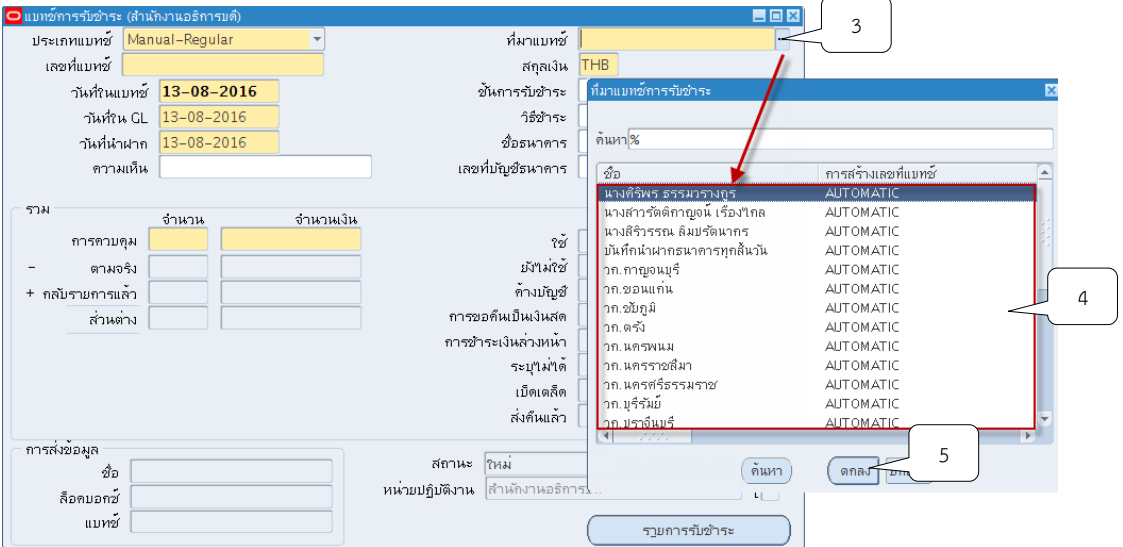

3. คลิกปุ่ม ที่ช่องสกุลเงิน ระบบจะแสดงสกุลเงิน THB ให้อัตโนมัติ

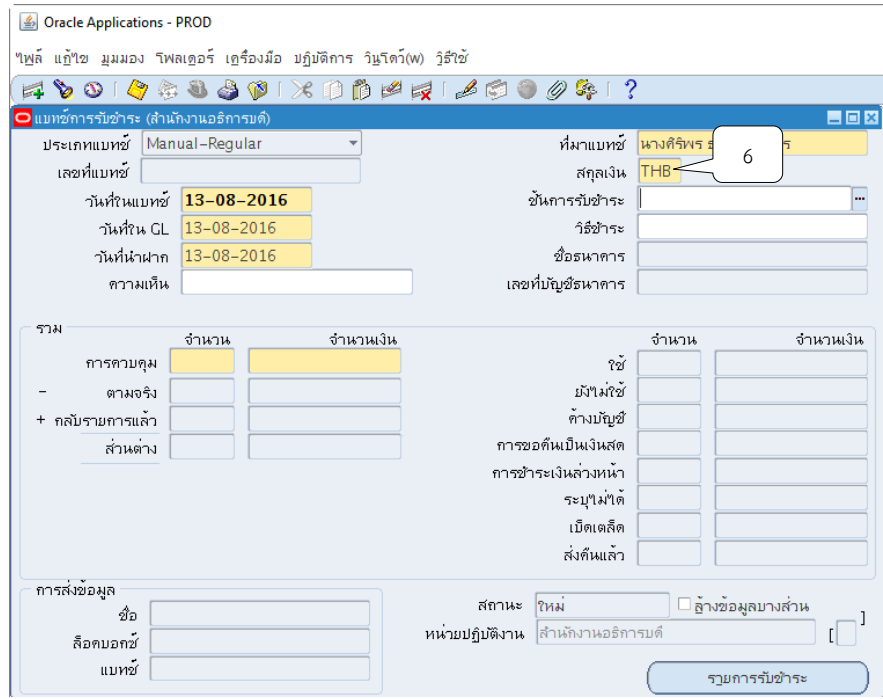

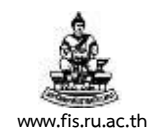

### 4. คลิกปุ่ม ที่ช่องวันที่ในแบทช์จากนั้นให้คลิกปุ่ม ตกลง

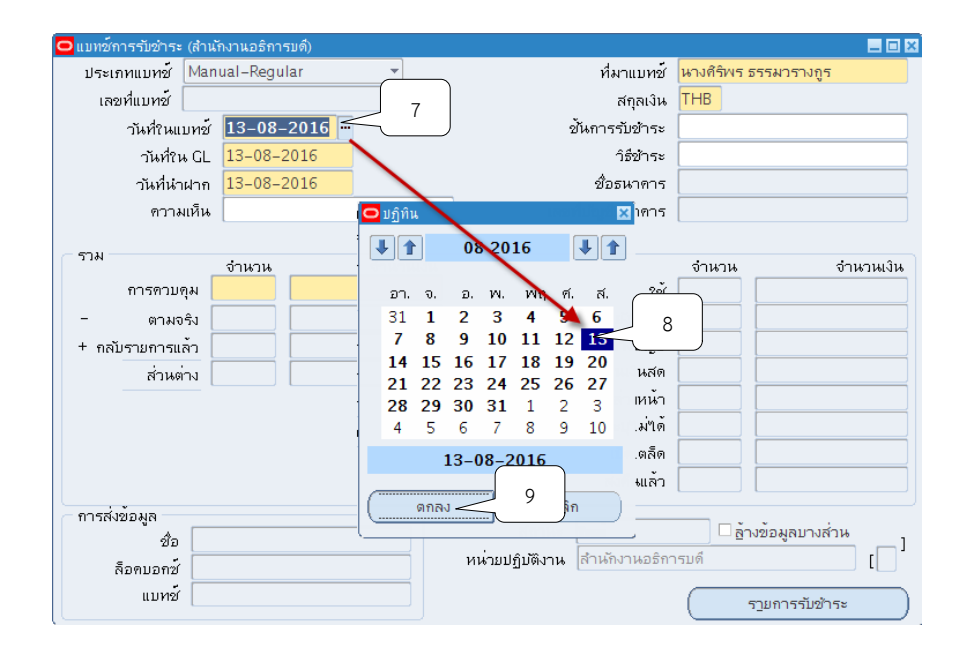

5. คลิกปุ่ม ที่ช่องวันที่ใน GL จากนั้นให้คลิกปุ่ม ตกลง

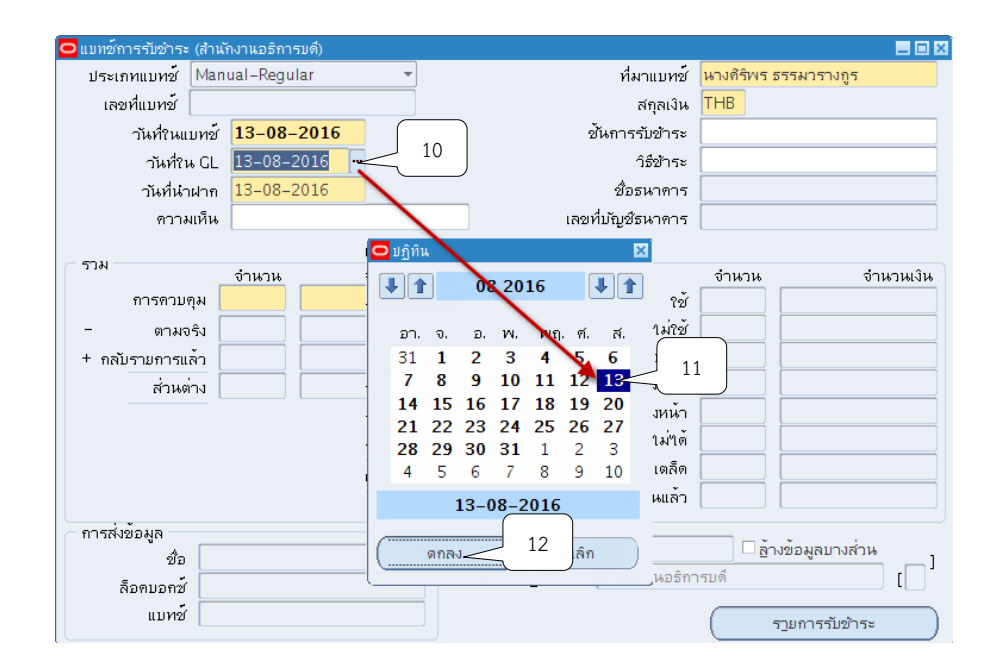

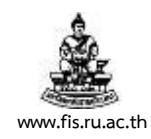

# $6.$  คลิกปุ่ม  $\overline{\mathbb{D}}$  ที่ช่องวันที่นำฝากจากนั้นให้คลิกปุ่ม ตกลง

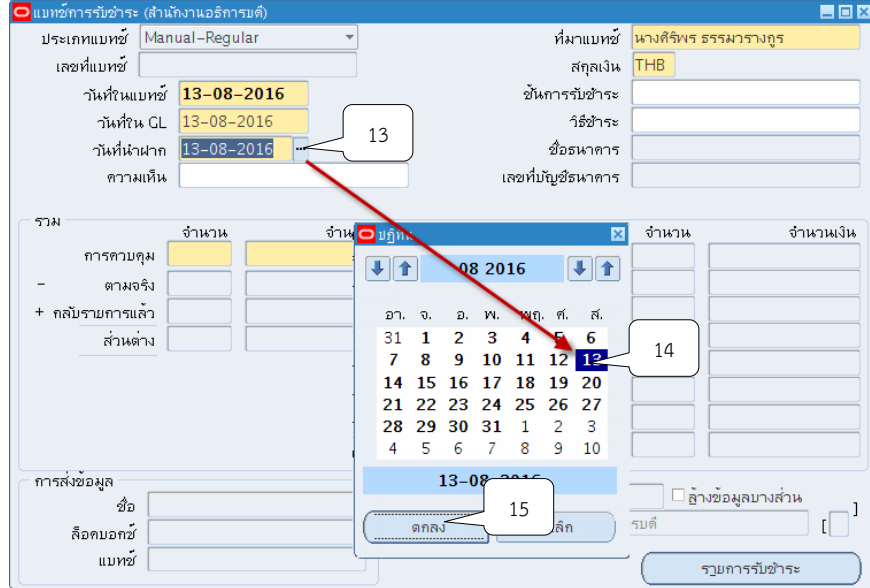

7. ระบุ 1 รายการรับชำระต่อ 1 แบทซ์ ที่ช่องจำนวน

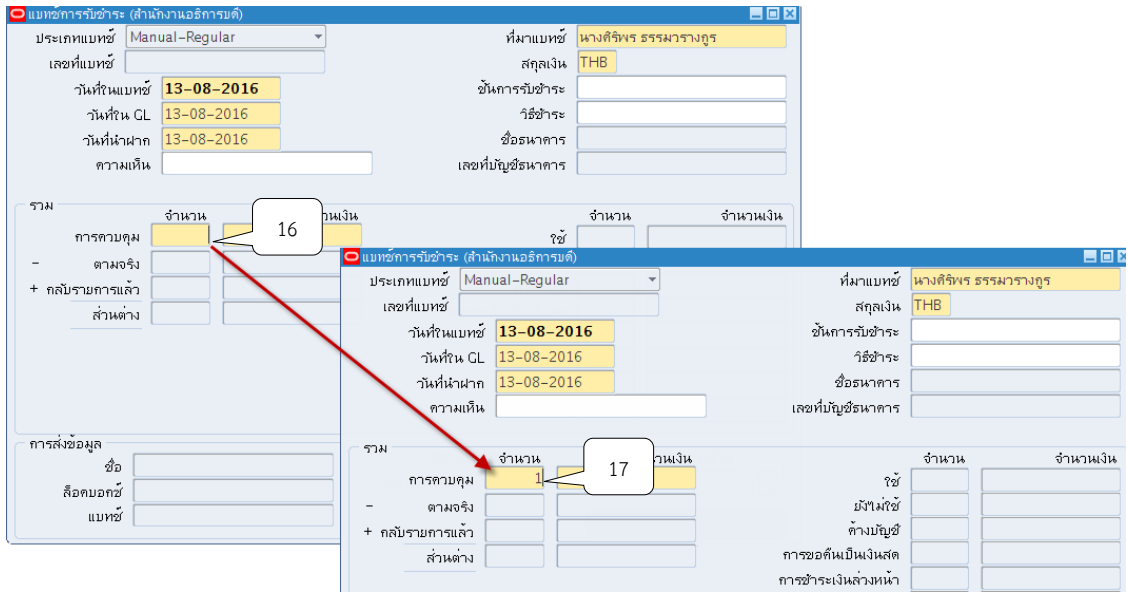

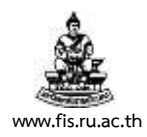

#### 8. ช่องจำนวนเงิน ระบุจำนวนเงินตามยอดของการรับชำระเงินแบบเบ็ดเตล็ด

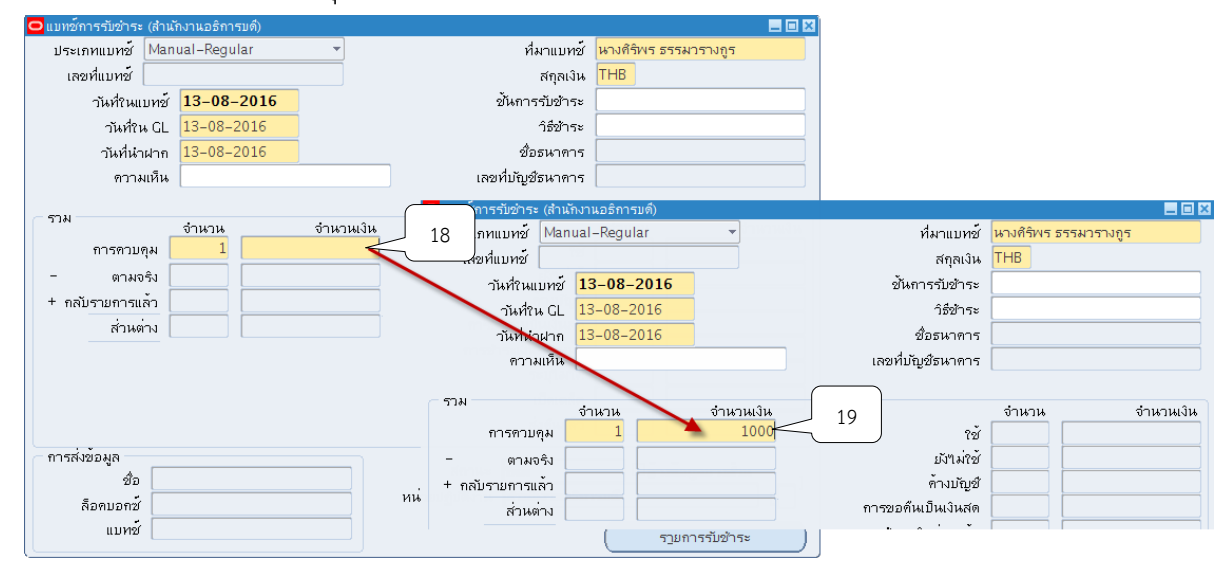

### 9. คลิกปุ่ม ��ี จากนั้น ระบบจะแสดงเลขที่แบทช์ให้อัตโนมัติ

<u>S</u> Oracle Applications - PROD

"เ<u>พ</u>ล์ แ<u>ก้</u>"เข มุมมอง โฟุ ัััาริงมือ บฏิบัติการ วิ<u>น</u>โดว์(w) วิธีใช้

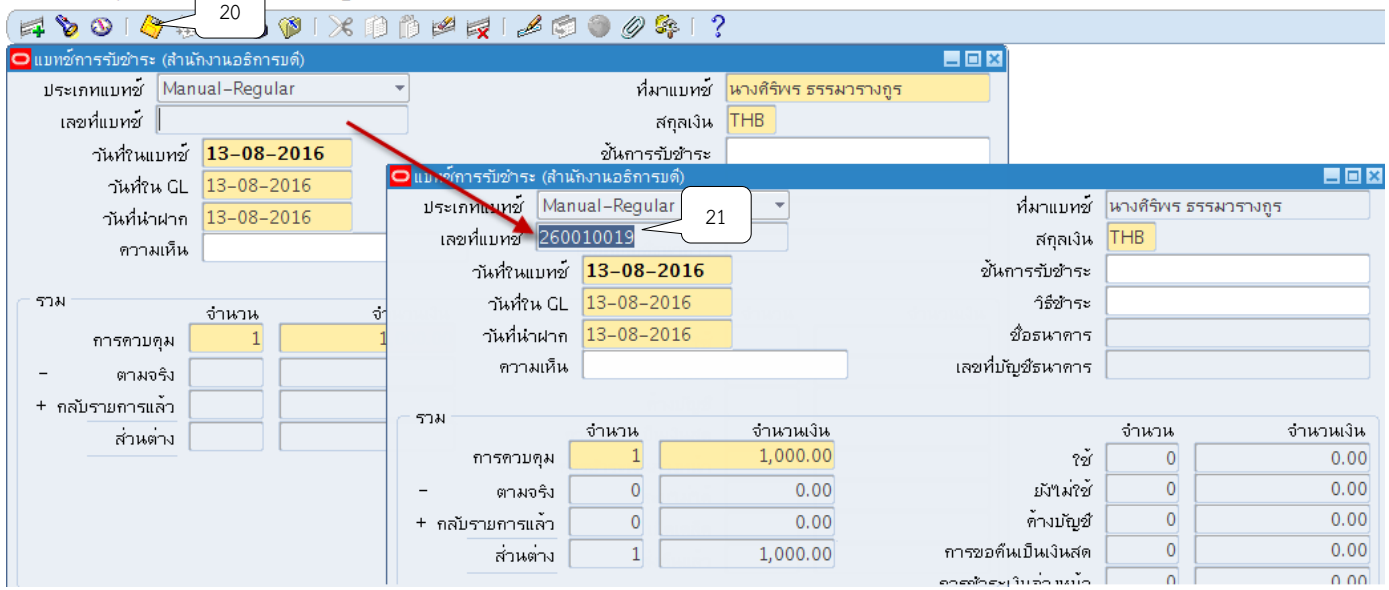

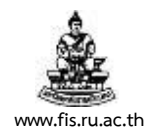

### 10. คลิกปุ่ม รายการรับชำระ

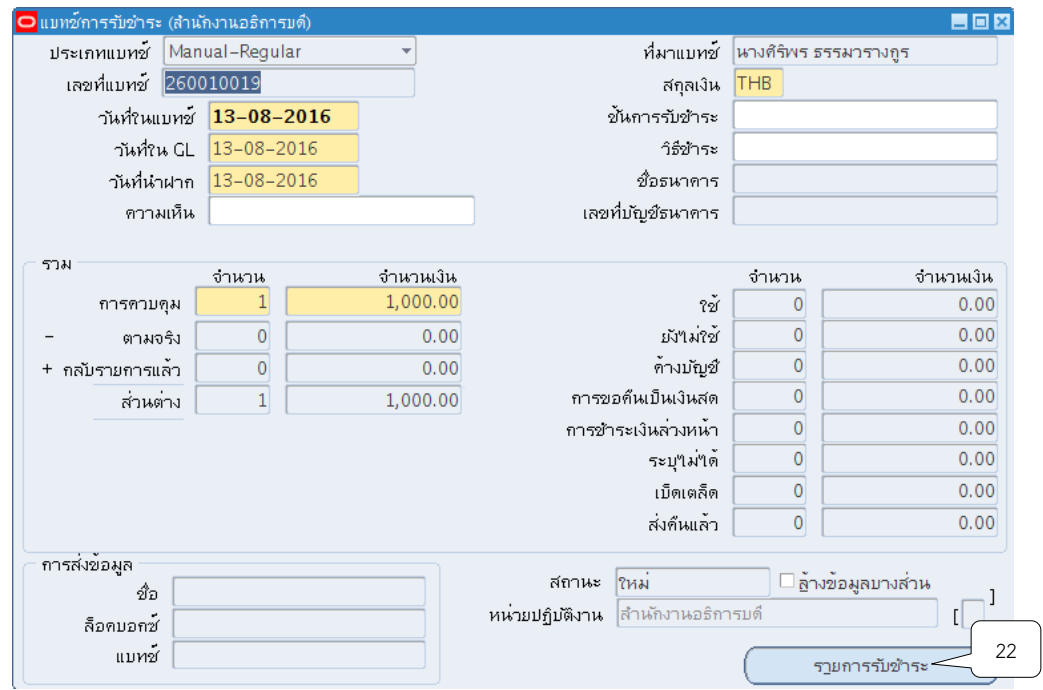

11. ระบบจะแสดงหน้าจอสรุปการรับชำระขึ้นมาจากนั้นให้คลิกปุ่ม เปิด

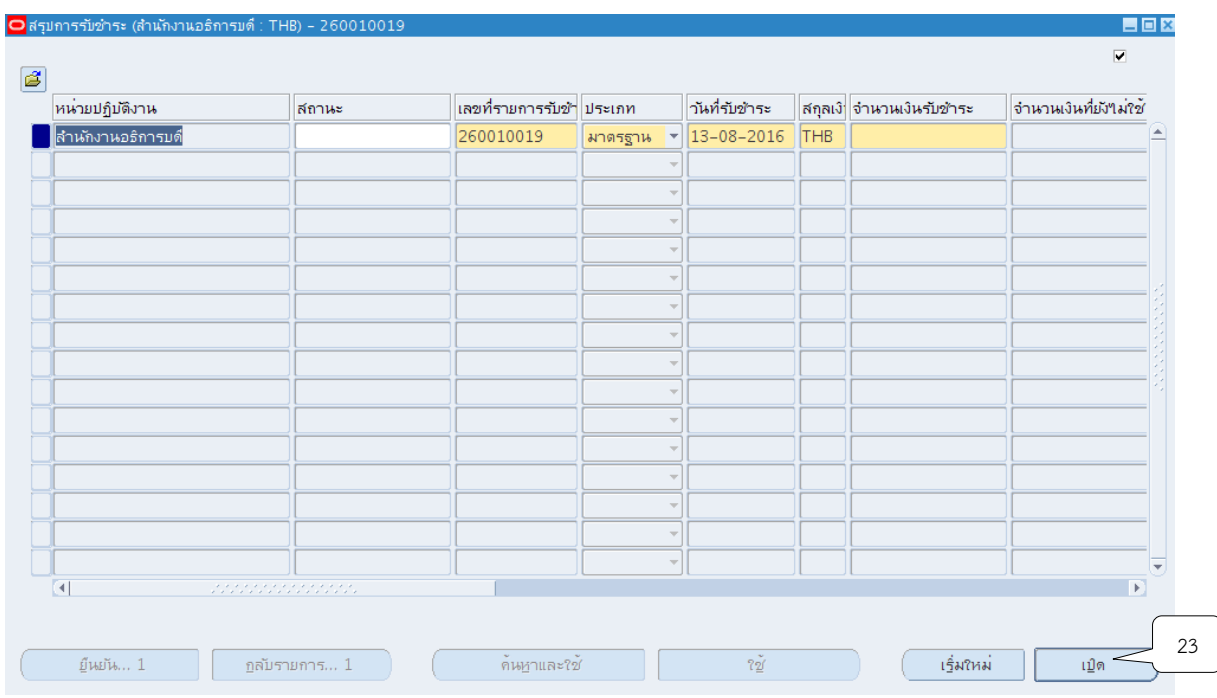

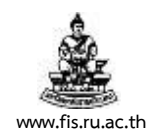

12. ระบบจะแสดงหน้าจอรายการรับชำระขึ้นมา จากนั้นให้คลิกปุ่ม  $\boxdot$  ที่ช่องวิธีการรับชำระ เพื่อ ระบุวิธีการรับชำระเงินโดยเลือกตามประเภทของรายได้ โดยมีรายละเอียดดังต่อไปนี้

1) การบันทึกรับชำระเงินแบบเงินสด อาทิเช่นค่าย้ายคณะ,ต่าตอบแทนต่างๆ เป็นต้น ให้เลือกวิธีการรับชำระเงิน หัวข้อ A1-A8 ซึ่งแยกตามเลขที่บัญชีธนาคารที่ต้องจะต้องนำฝาก ณ สิ้น ้วัน เช่น รับชำระเงินด้วยเงินสด/เช็ค ค่าตอบแทนเงินเดือน ให้เลือกหัวข้อ A3 รับเงินสด/เช็ค-เงินเดือน เป็นต้น

2) การบันทึกรับชำระเงินแบบเงินฝากธนาคาร อาทิเช่น การนำฝากธนาคาร ณ สิ้นวัน/ ี ดอกเบี้ยเงินฝากสถาบันทางการเงิน เป็นต้น โดยเลือกวิธีการรับชำระเงิน หัวข้อ B1-B2 ซึ่งแยกตาม ี เลขที่บัญชีธนาคาร เช่น การนำฝากเงินเข้าบัญชีธนาคาร 050311231661 ให้เลือก B1 นำเงินฝาก-รายได้ สธก. เป็นต้น

.3) การบันทึกรับชำระเงินรายได้สาขาวิทยบริการฯ อาทิเช่น รายได้ค่าหน่วยงาน,รายได้ ค่าสมาชิกช่าวรามฯ เป็นต้น โดยเลือกวิธีการรับชำระเงิน หัวข้อ C01-C45 ซึ่งจำแนกตามเลขที่บัญชี ธนาคารของแต่ละสาขาวิทยบริการฯ เช่น บันทึกรับรายได้สาขาวิทยบริการฯ จ.พังงา ที่นำฝากเข้า บัญชีธนาคารทหารไทย ให้คลิกเลือก C44 รับรายได้สาขาฯ-TMB-วก.พง

4) การบันทึกรายได้จากการศึกษารอการรับรู้ให้เลือกวิธีการรับชำระเงิน หัวข้อ D01-D23 ซึ่งแยกตามสาขาวิทยาบริการฯ เช่น รายได้จากการศึกษารอการรับรู้จ.พังงา ให้คลิกเลือก D23 รายได้รอรับรู้ (วกพง) เป็นต้น

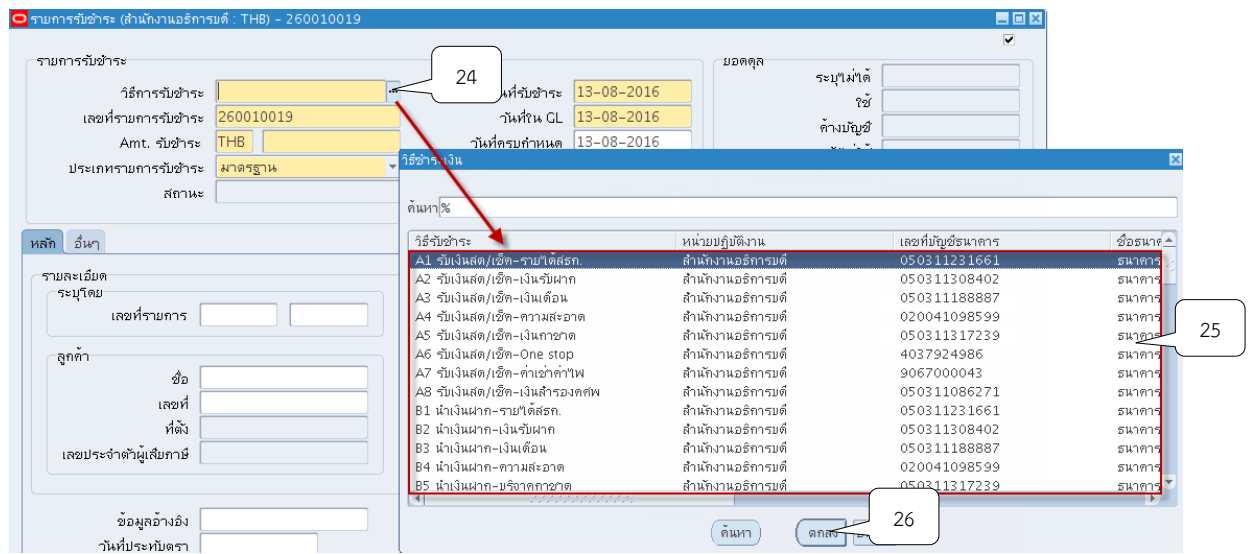

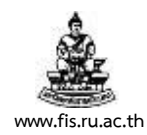

### 13. ระบุเลขที่รายการรับชำระให้ตรงกับเลขที่แบทช<u>์เสมอ</u>

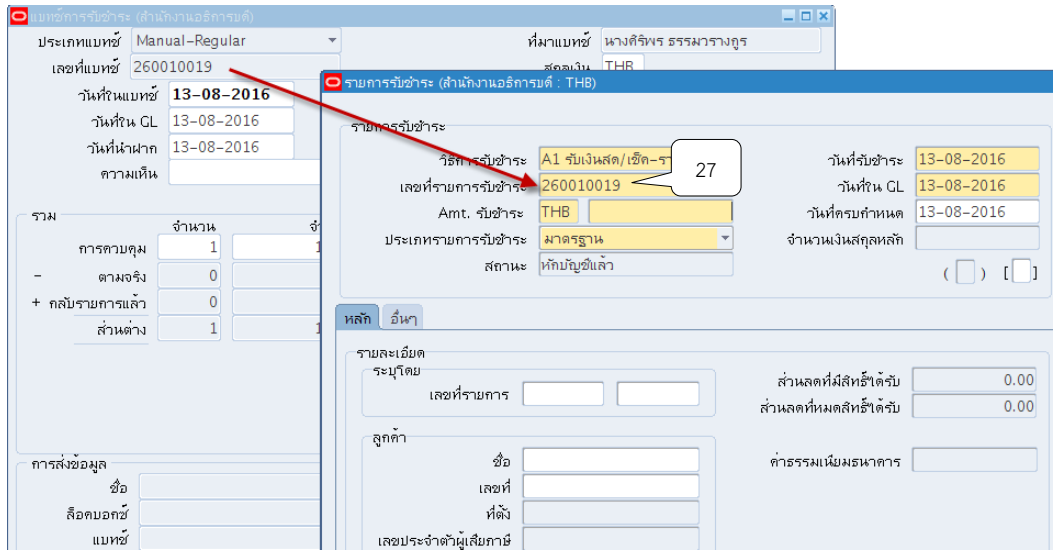

14. ระบุจำนวนเงินที่ช่อง AMT.รับชำระ โดยจำนวนเงินจะต้องตรงกับจำนวนเงินในแบทช์<u>เสมอ</u>

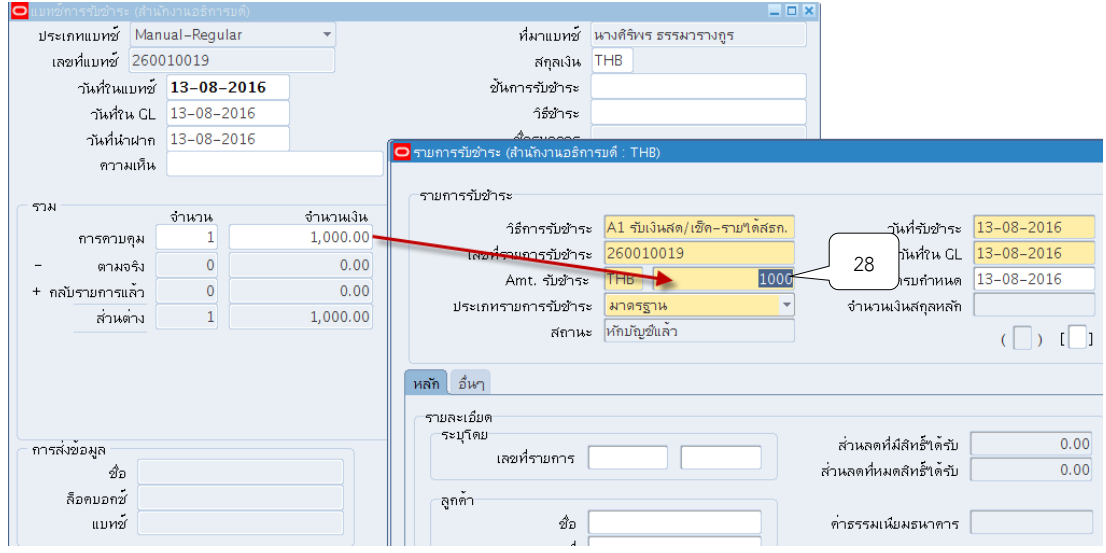

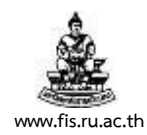

### 15. เลือกประเภทรายการรับชำระเป็น "เบ็ดเตล็ด"

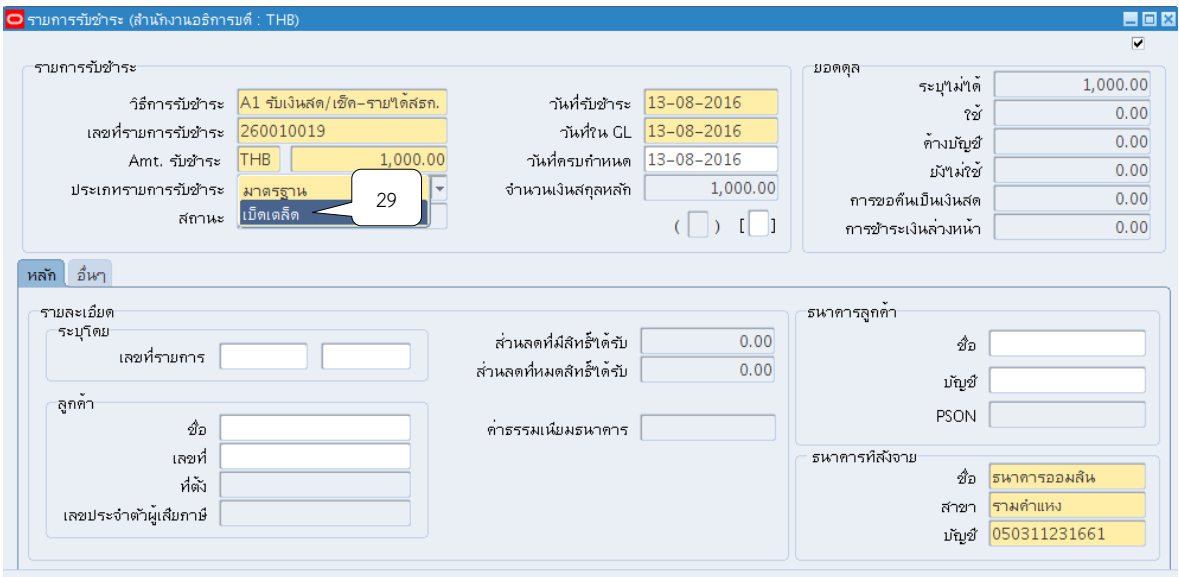

# $16$ . คลิกปุ่ม  $\overline{\mathbb{L}}$  ที่ช่องวันที่รับชำระเงินเพื่อระบุวันที่ของใบเสร็จรับเงิน

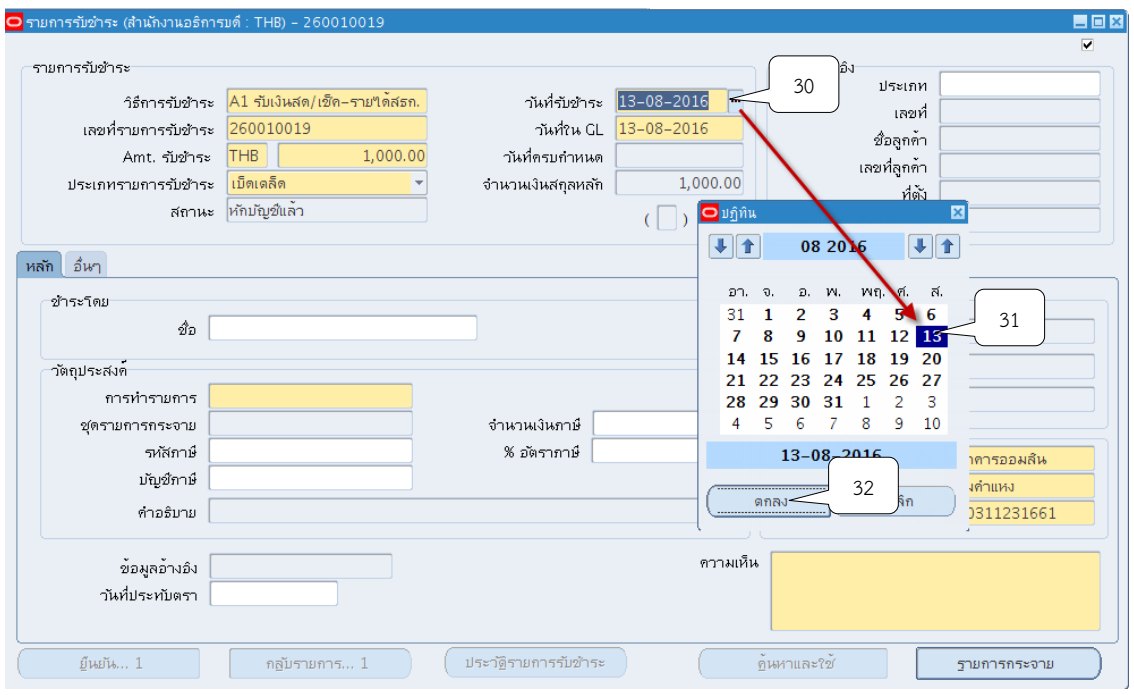

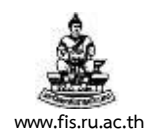

# 17.คลิกปุ่ม ที่ช่องวันที่ใน GL เพื่อระบุวันที่ใน GL

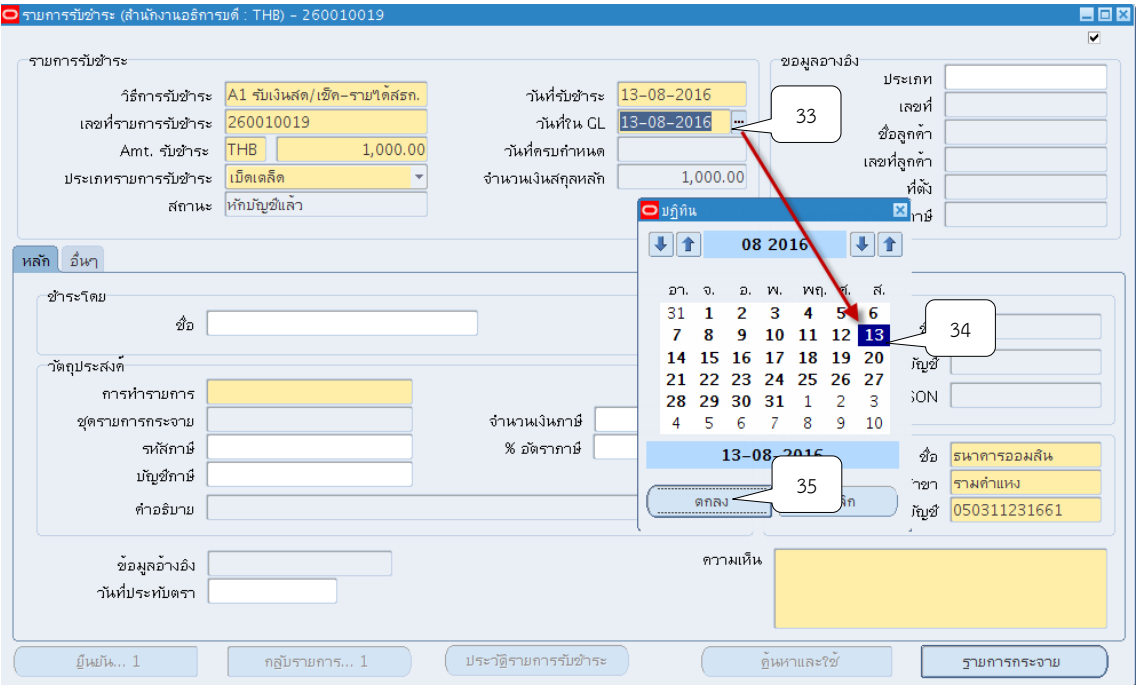

# 18.คลิกปุ่ม

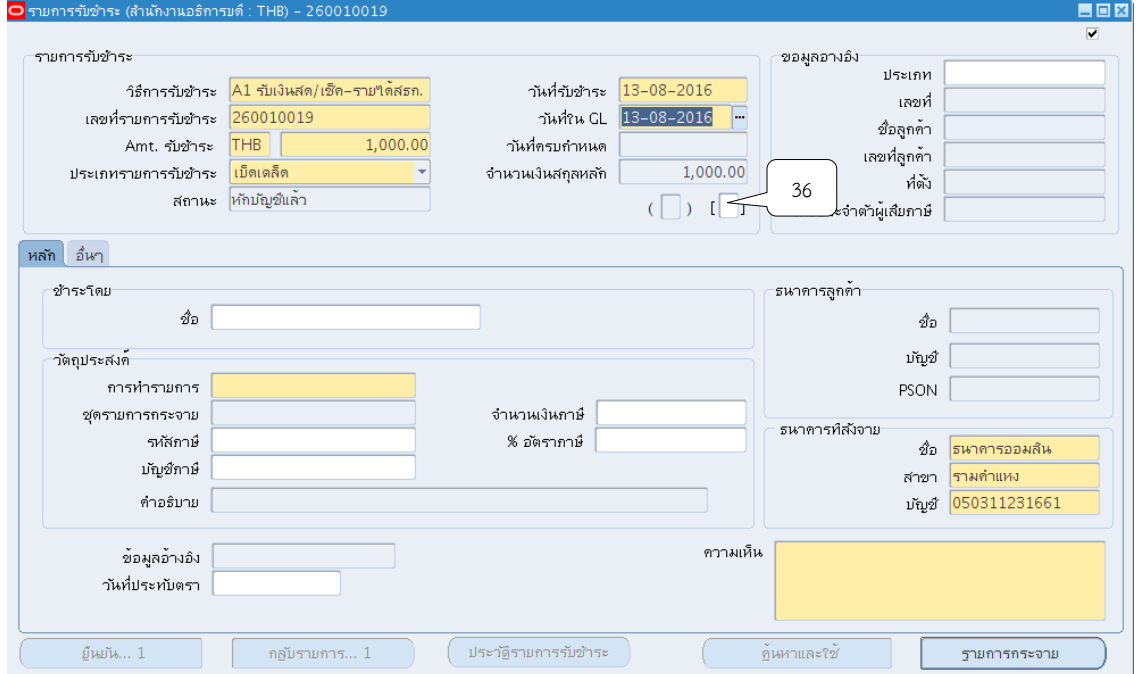

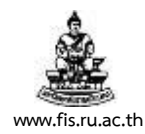

### 19. ระบบจะแสดงหน้าจอข้อมูลรายการรับชำระให้คลิกปุ่ม  $\Box$  ที่ช่องรหัสหน่วยงานเพื่อค้นหา

#### หน่วยงานผู้นำส่งรายได้

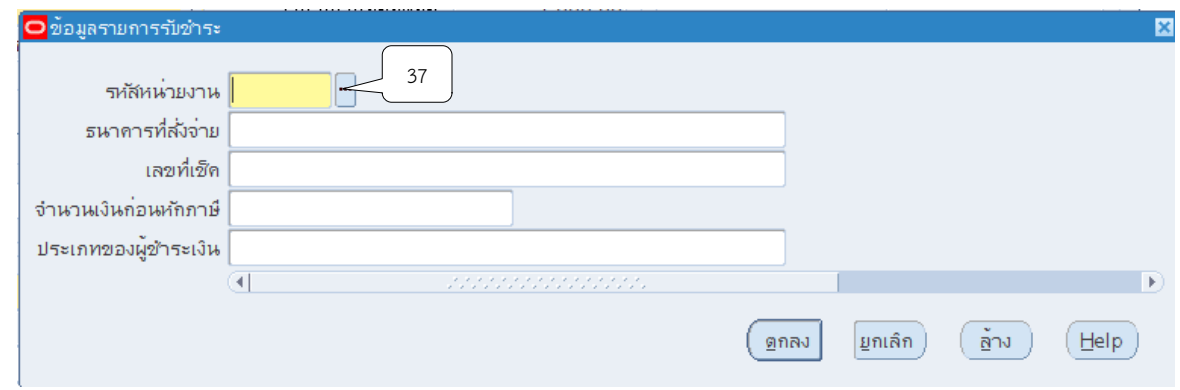

20. ที่ช่องค้นหาให้พิมพ์ % ตามด้วยชื่อหน่วยงาน % เช่น หน่วยงานผู้รับเงินคือสำนักงาน ้อธิการบดี ให้พิมพ์ %อธิการ% ที่ช่องค้นหา จากนั้นคลิกปุ่มค้นหา

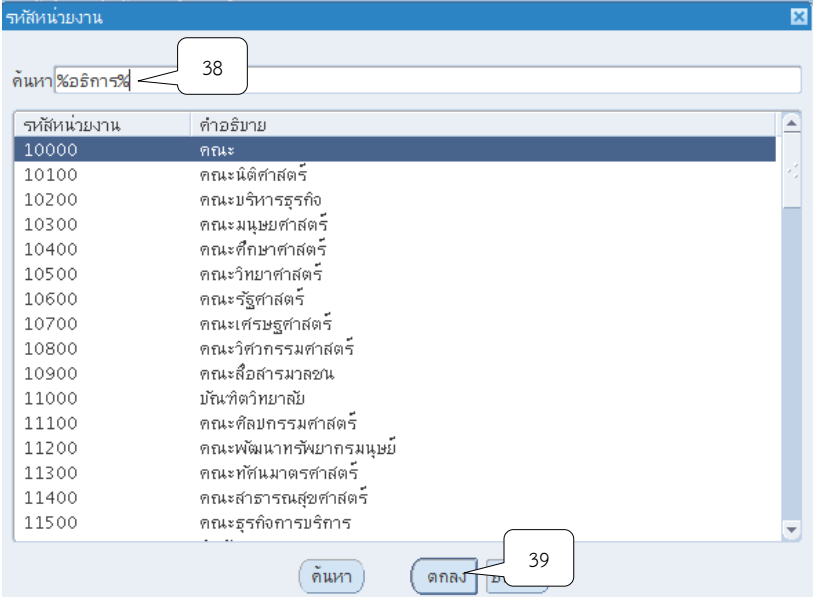

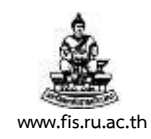

### 21.คลิกเลือกหน่วยที่ต้องการ จากนั้นคลิกปุ่ม ตกลง

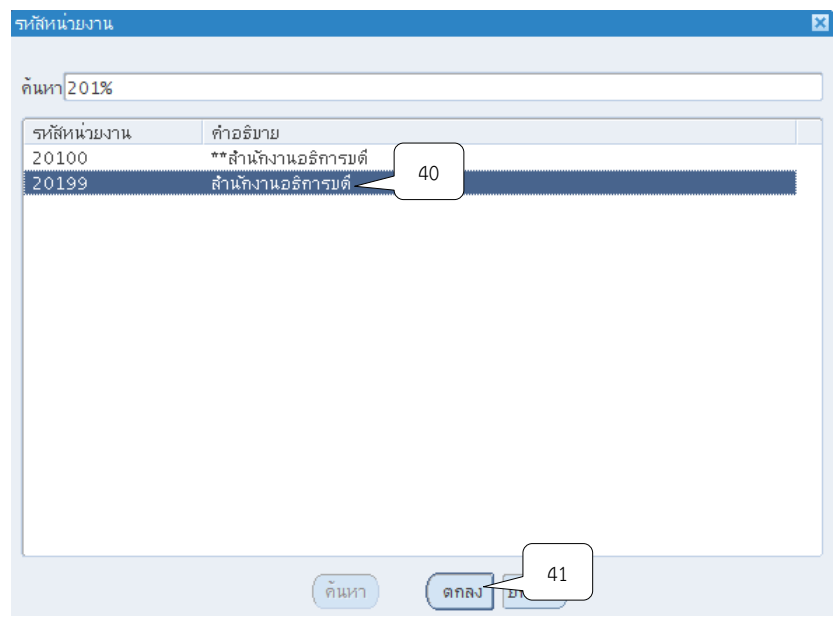

22.คลิกปุ่ม ที่ช่องธนาคารสั่งจ่ายเพื่อระบุธนาคารของเช็คสั่งจ่าย(หากรับเป็นเงินสดไม่ต้องระบุ)

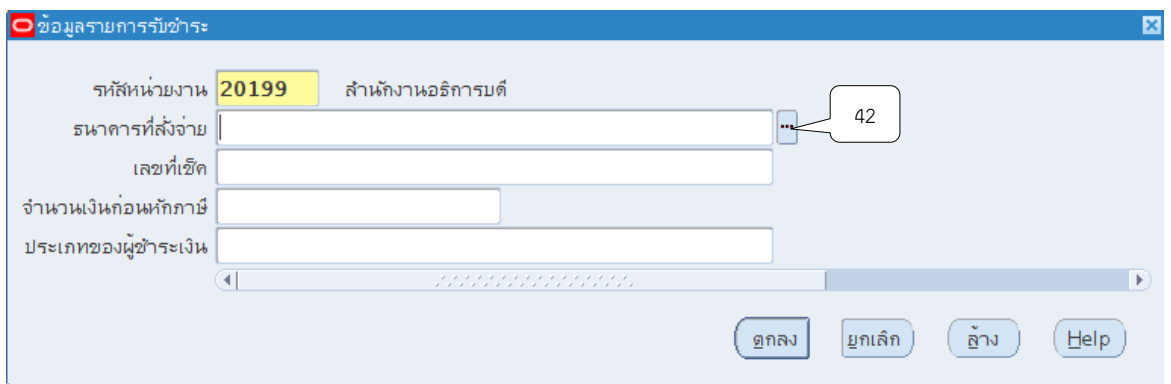

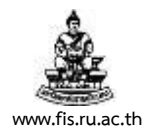

23. เลือกธนาคารตามเช็คสั่งจ่าย เช่น แคชเชียร์เช็คของธนาคารกรุงเทพ ให้เลือกหัวข้อธนาคาร กรุงเทพ เป็นต้น (หากรับเป็นเงินสดไม่ต้องระบุ) จากนั้นคลิกปุ่มตกลง

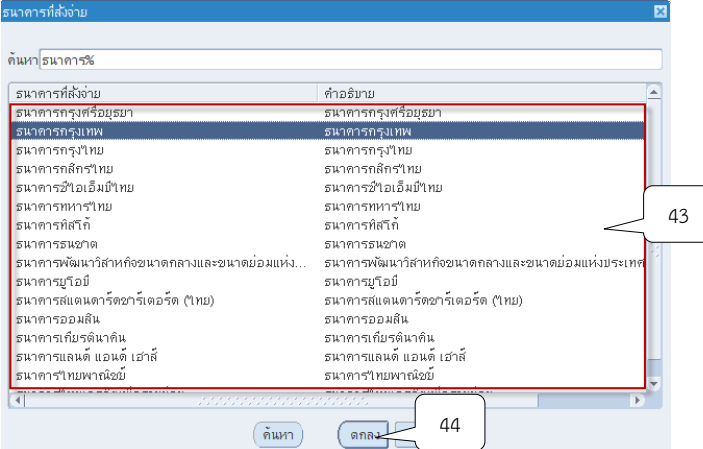

24. พิมพ์เลขที่ของเช็คสั่งจ่ายที่ช่องเลขที่เช็ค เช่น แคชเชียร์เช็คของธนาคารกรุงเทพ เลขที่ 12345678 ให้พิมพ์เลขที่ 12345678 ที่ช่องเลขที่เช็ค เป็นต้น (หากรับเป็นเงินสดไม่ต้องระบุ)

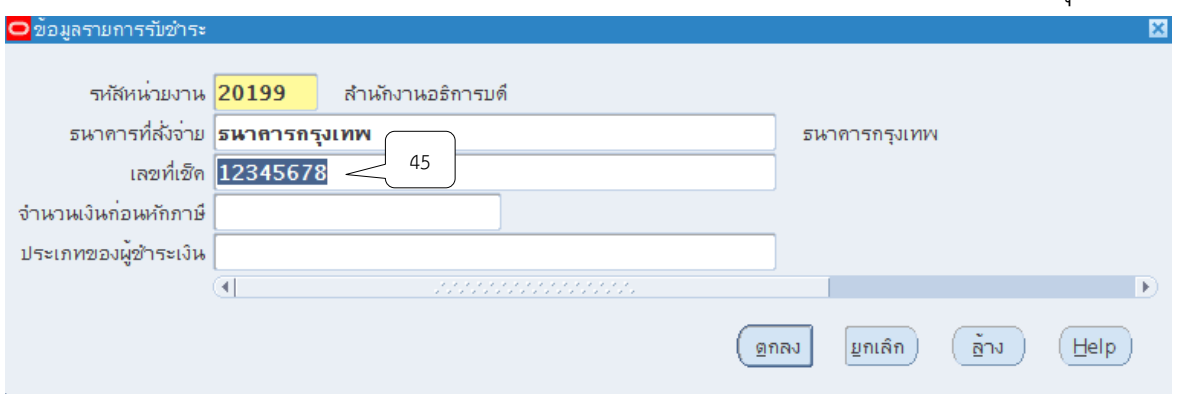

# 25. คลิกปุ่ม <sup>เห</sup>ิ่ ที่ช่องประเภทผู้ชำระเงิน

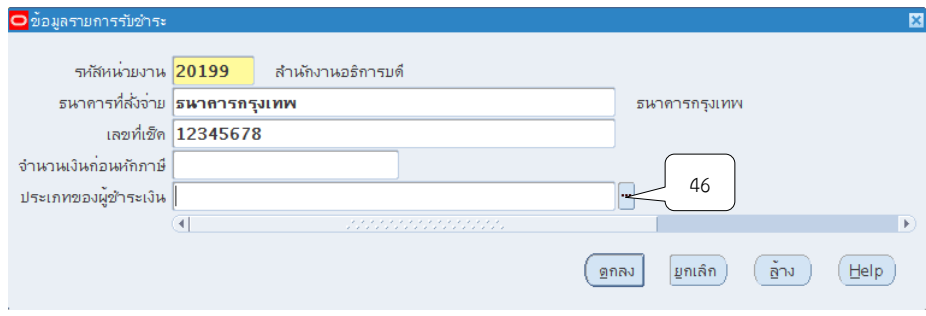

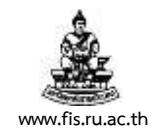

### 26. ระบบจะแสดงหน้าจอประเภทของผู้ชำระเงินแบ่งออกเป็นประเภทนักศึกษาและประเภท บุคคลธรรมดา/นิติบุคคล/หน่วยงาน จากนั้นให้คลิกปุ่มตกลง

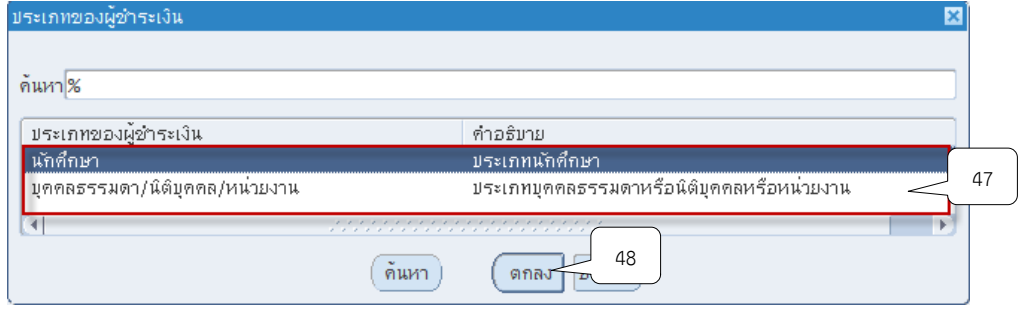

#### **กรณีรับช าระเงินจากนักศึกษา**

1) ระบบจะแสดงหน้าจอประเภทของผู้รับชำระเงิน ให้เลือก ประเภทนักศึกษา จากนั้น

คลิกปุ่ม ตกลง

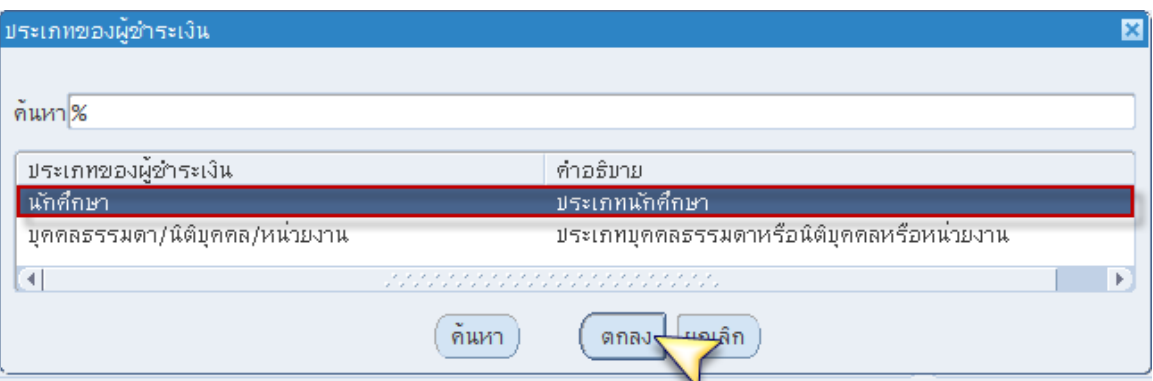

2) พิมพ์ชื่อ-นามสกุลของนักศึกษาและรหัสประจ าตัวนักศึกษา จากนั้นคลิกตกลง

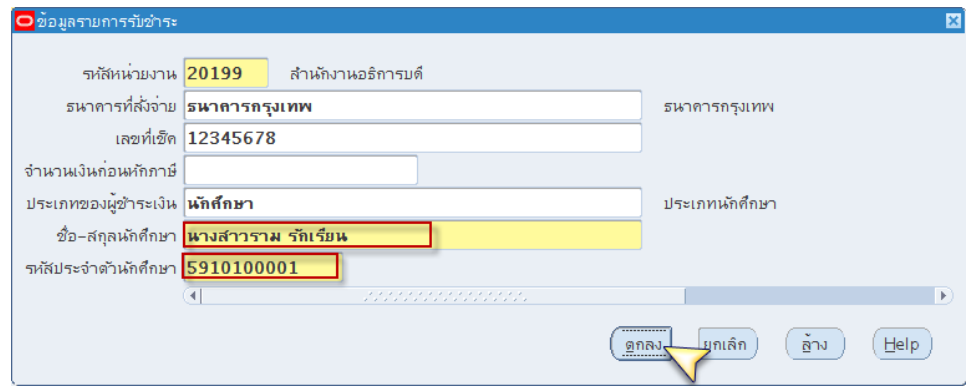

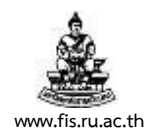

#### **กรณีรับช าระแบบบุคคลธรรมดา/นิติบุคคล/หน่วยงาน**

1) คลิกเลือกหัวข้อบุคคลธรรมดา/นิติบุคคล/หน่วยงาน จากนั้นคลิกปุ่ม ตกลง

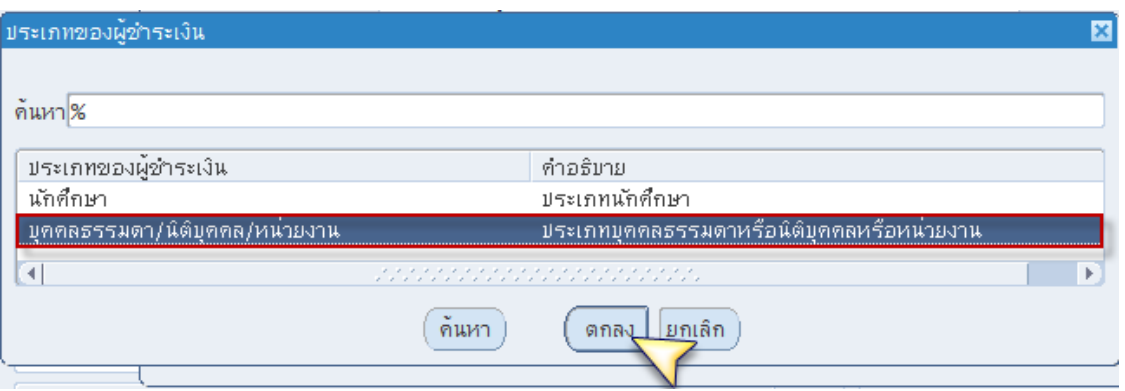

### 2) คลิกปุ่ม ที่ช่องลูกค้า เพื่อเลือกรายชื่อลูกค้า

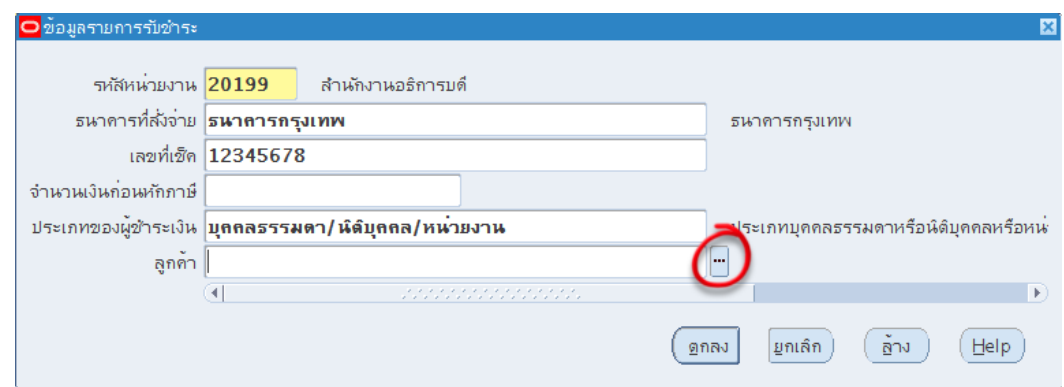

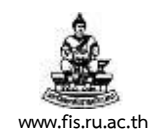

3) คลิกเลือกรายชื่อลูกค้าที่เป็นบุคคลธรรมดา/นิติบุคคล/หน่วยงาน หรือพิมพ์ชื่อลูกค้าที่ ช่องค้นหาโดยการใส่ % ตามด้วยชื่อลูกค้าและใส่ % ตามหลัง เช่น %สมาร์ทคอม%นั้น จากนั้นคลิก ปุ่มตกลง หมายเหตุ : กรณีค้นหารายชื่อลูกค้าในระบบไม่พบขอให้ลูกค้ากรอกแบบฟอร์มพร้อมทั้ง ้แนบสำเนาบัตรประชาชน นำส่งที่โครงการ 3 มิติ เพื่อเพิ่มรายชื่อลูกค้า

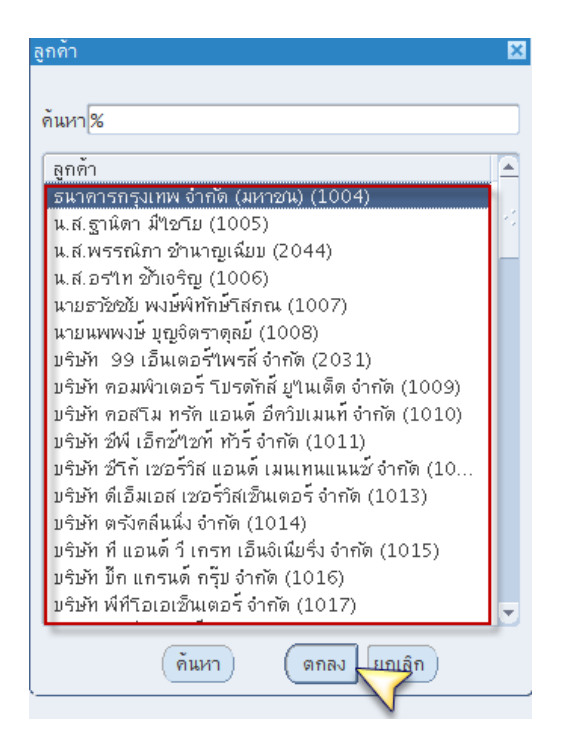

4) เมื่อระบุข้อมูลเสร็จแล้ว จากนั้นคลิกปุ่ม ตกลง

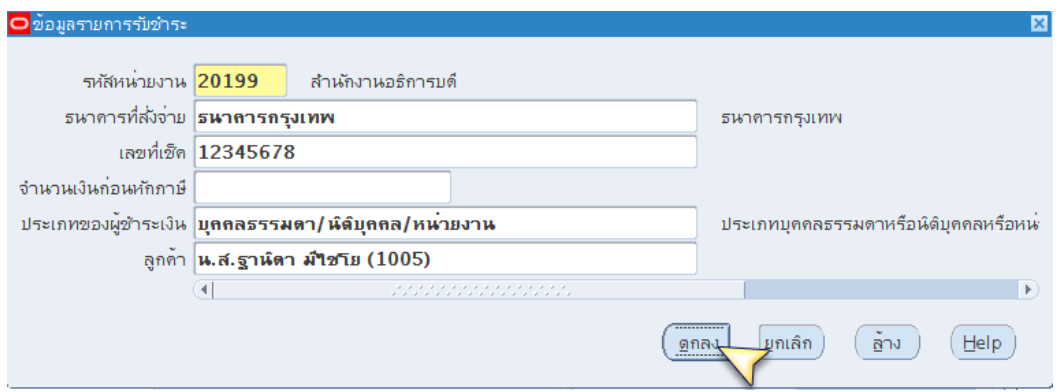

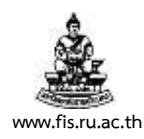

## 27. คลิกปุ่ม  $\overline{\mathbb{D}}$  ที่ช่องการทำรายการ

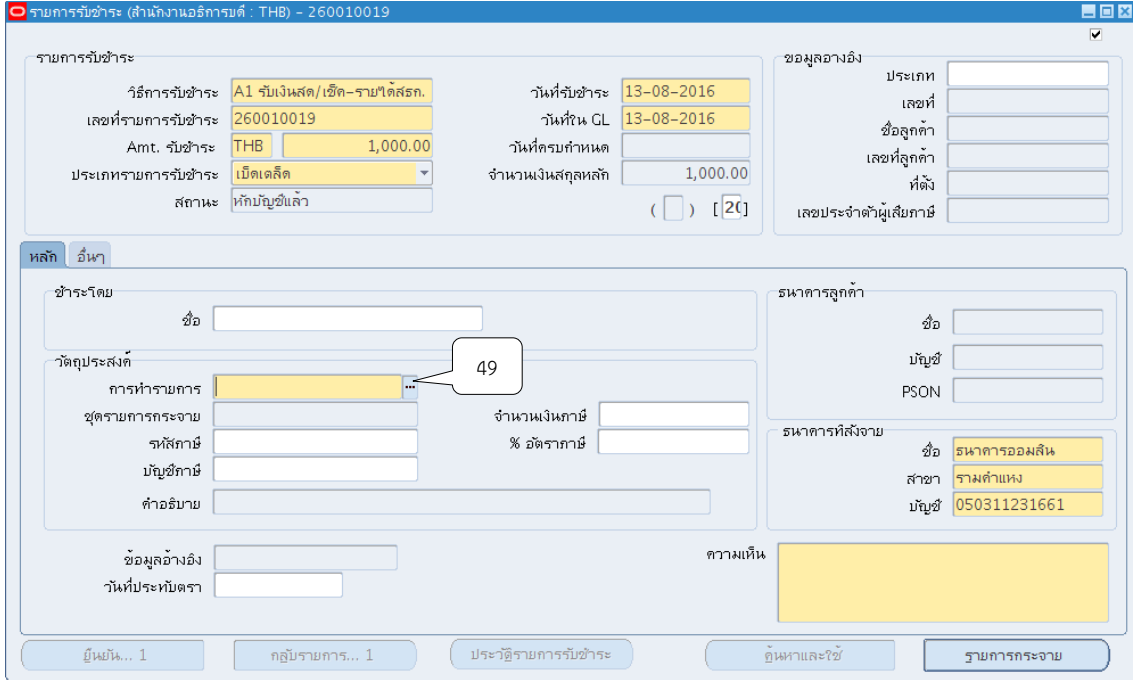

28. เลือกหัวข้อการทำรายการตามประเภทของการรับชำระเงินจากนั้นคลิกตกลง

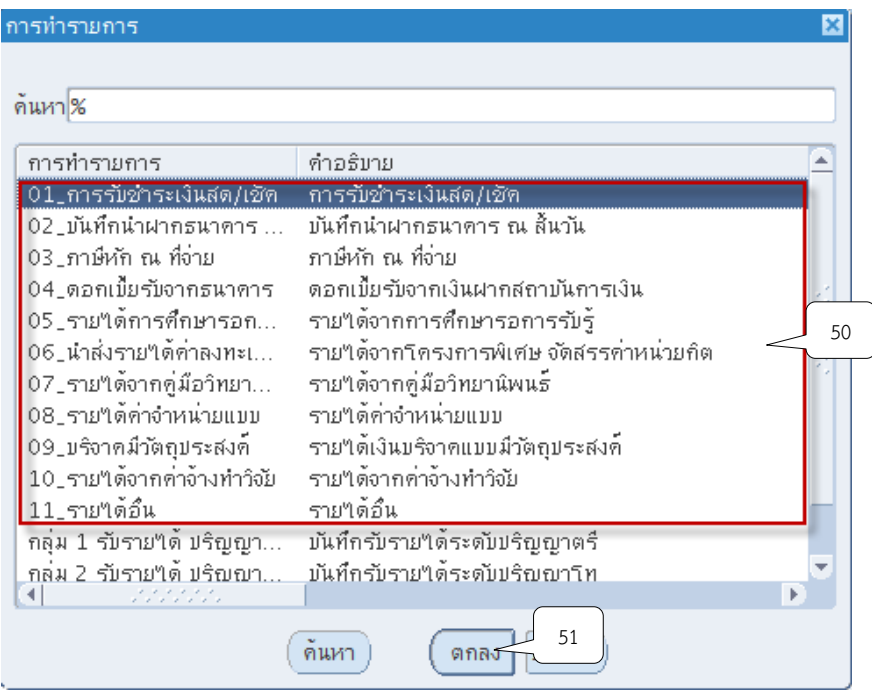

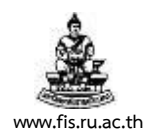

### 29. ระบุคำอธิบายรายการที่ช่องคำอธิบาย จากนั้นคลิกปุ่มรายการกระจาย

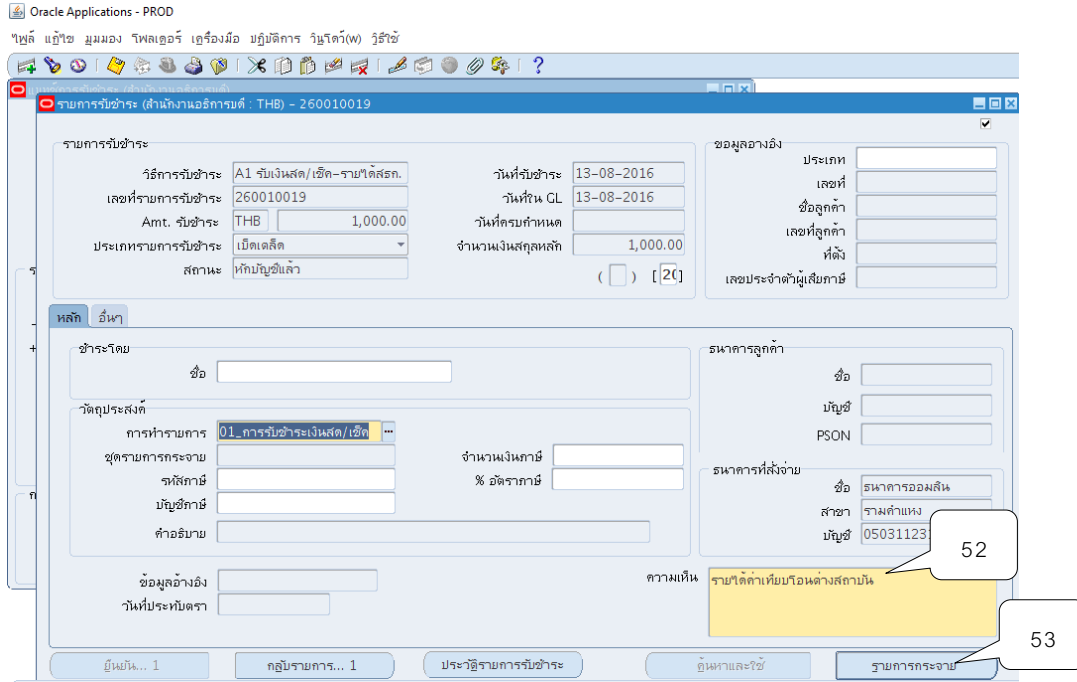

30. ระบบจะแสดงหน้าจอรายการกระจาย เพื่อระบุจำนวนเงินและผังบัญชี จากนั้นคลิกปุ่ม โดย ช่องยอดรวมย่อยจะต้องเท่ากับ 100% เสมอ จากนั้นคลิกปุ่มตกลง

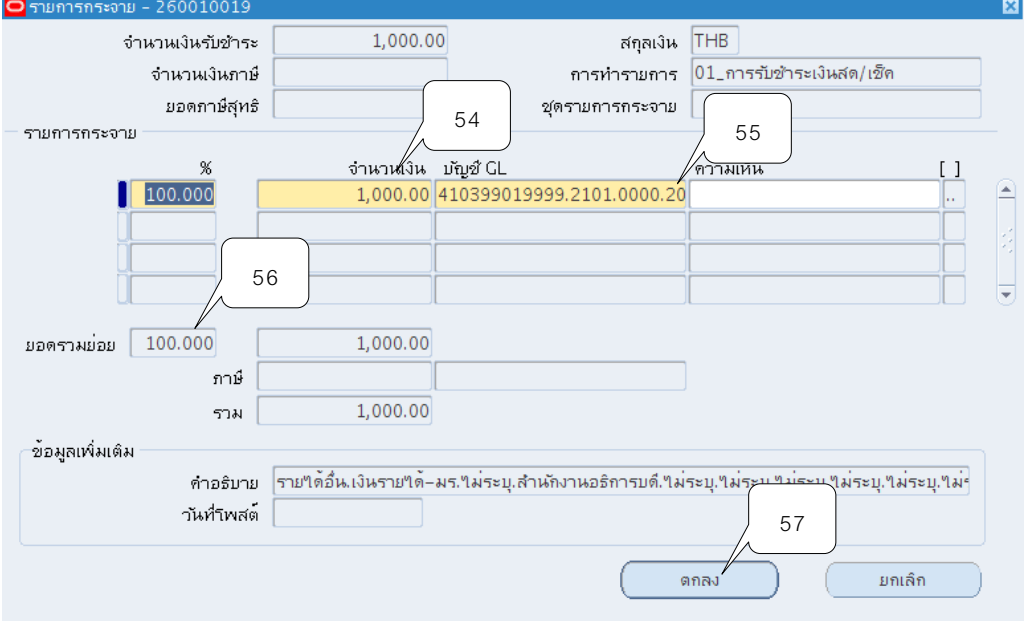

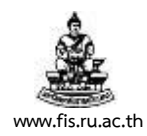

#### **กรณีบันทึกรับรายได้ 1 รายการ**

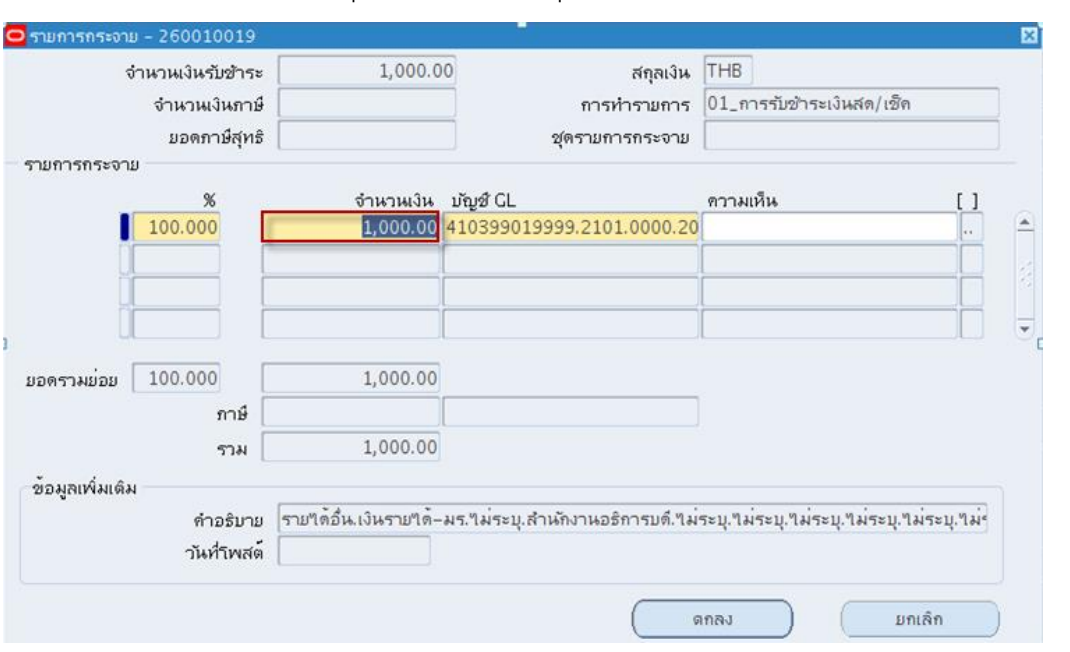

#### 1) ช่องจำนวนเงิน : ระบุจำนวนเงินยอดสุทธิ

2) ช่องบัญชี GL : คลิกปุ่ม **""** ที่ช่องบัญชี GL เพื่อ บันทึกข้อมูลการรับชำระเงินจำแนก

ตามประเภทการรับชำระเงินจะต้องบันทึกให้ถูกต้องโครงสร้างบัญชี 15 เซกเมนต์ เมื่อบันทึกข้อมูล เรียบร้อยแล้ว ให้คลิกที่ปุ่มตกลง

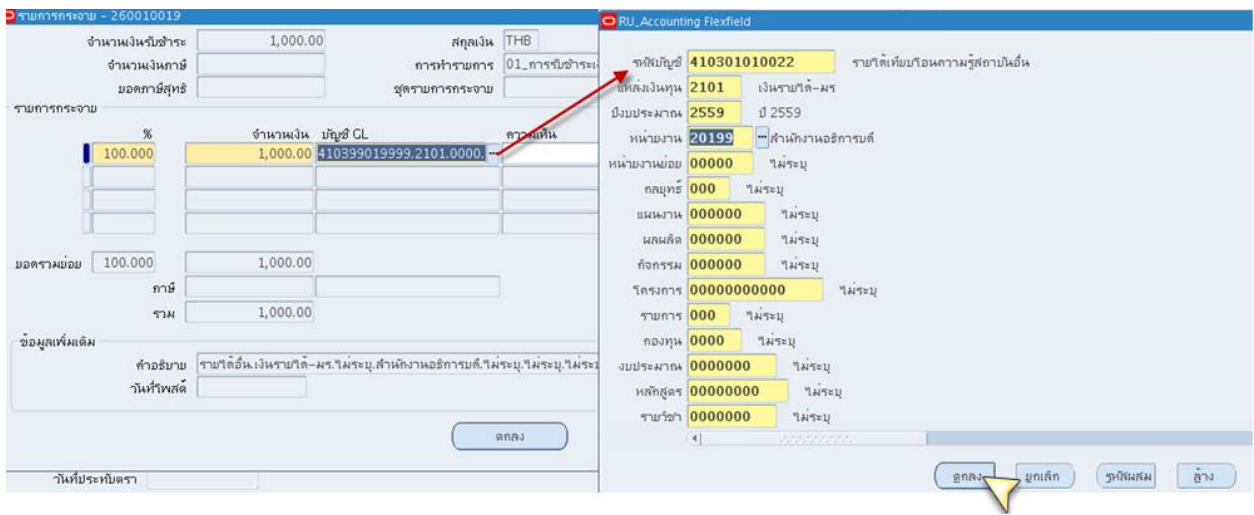

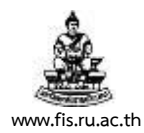

#### **กรณีบันทึกรับรายได้ มากกว่า 1 รายการ**

1) ช่องจำนวนเงิน : ระบุจำนวนเงินตามรายละเอียดเป็นรายบรรทัด จำแนกตามประเภท การรับชำระเงิน โดยรวมจำนวนเงินที่บันทึกแล้วต้องเท่ากับจำนวนเงินที่ช่อง Amt. รับชำระเสมอ

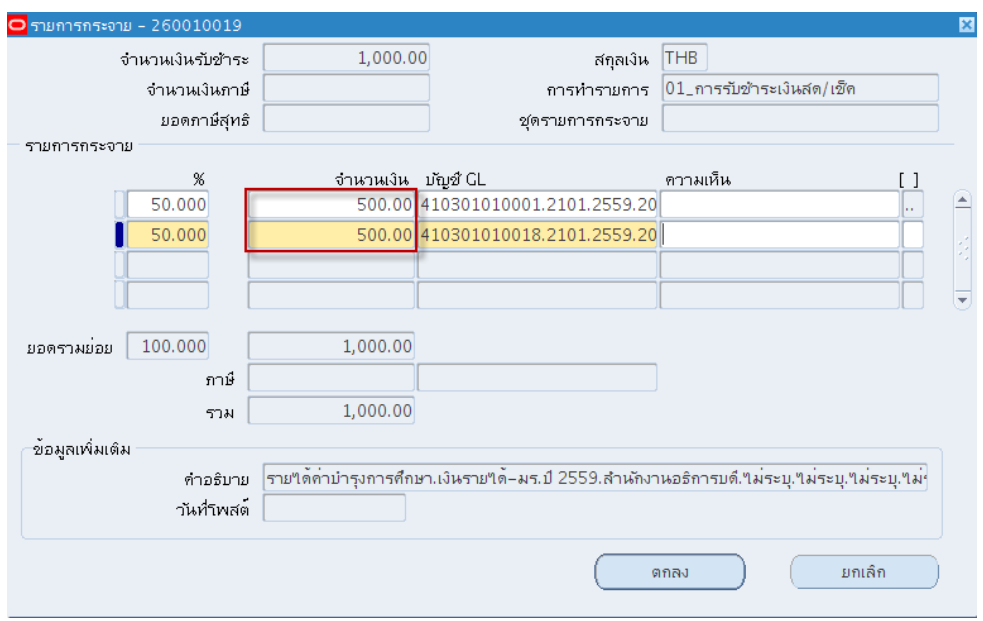

2) ช่องบัญชี GL : คลิกปุ่ม **"" ท**ี่ช่องบัญชี GL เพื่อ บันทึกข้อมูลการรับชำระเงินจำแนก

ตามประเภทการรับชำระเงินจะต้องบันทึกให้ถูกต้องตามโครงสร้างบัญชี 15 เซกเมนต์ เมื่อบันทึก ข้อมูลเรียบร้อยแล้ว ให้คลิกที่ปุ่มตกลง

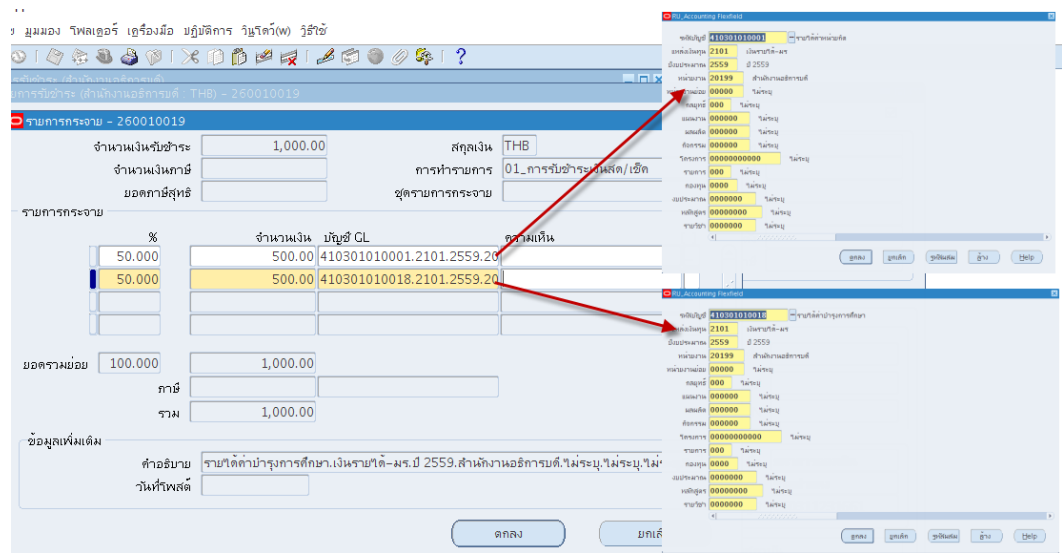

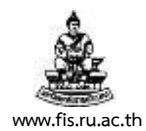

### 31. เมื่อระบุจำนวนเงินและบัญชี GL เรียร้อยแล้ว ให้ตรวจสอบยอดรวมย่อยจะต้องเท่ากับ 100% เสมอ จากนั้นคลิกปุ่มตกลง

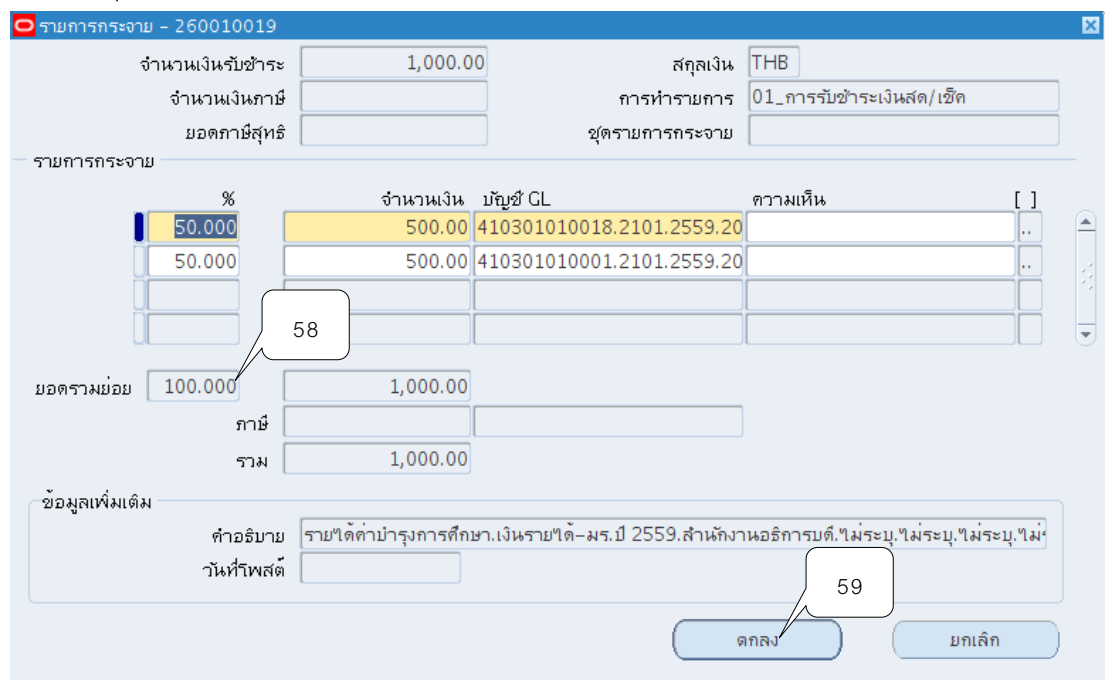

## 32. จัดทำบัญชี โดยกดเมนู <u>เครื่อง</u>มือ > จัดทำบัญชี

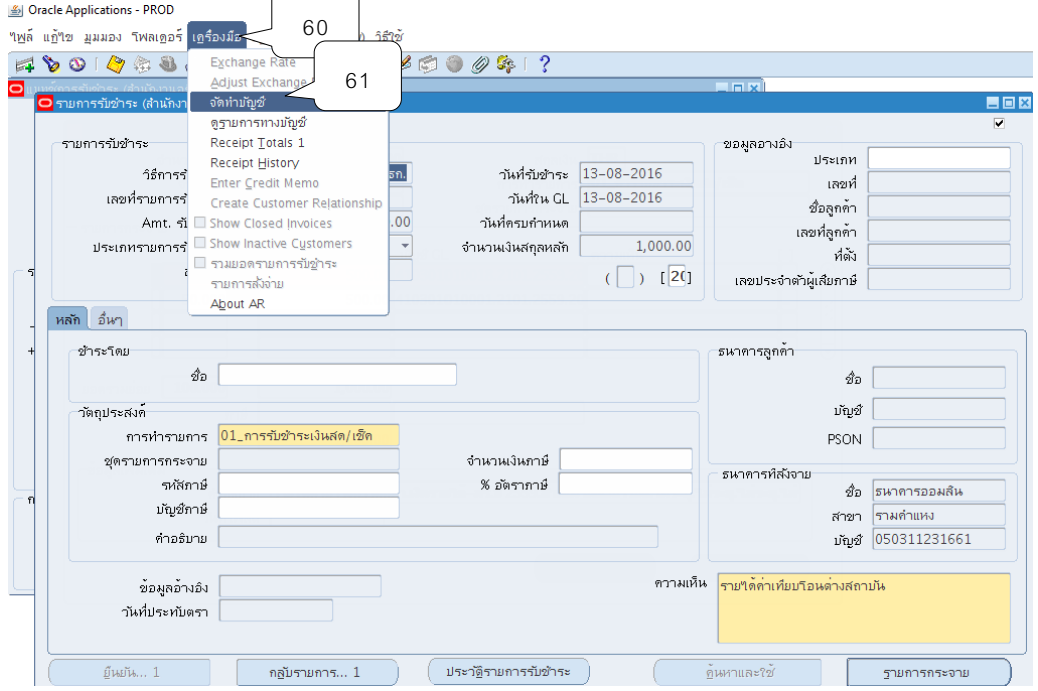

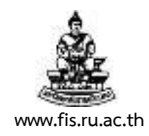

### ่ 33. เลือกหัวข้อ จัดทำการโพสต์รายการบันทึกทางบัญชีขั้นสุดท้าย จากนั้นคลิกปุ่ม ตกลง

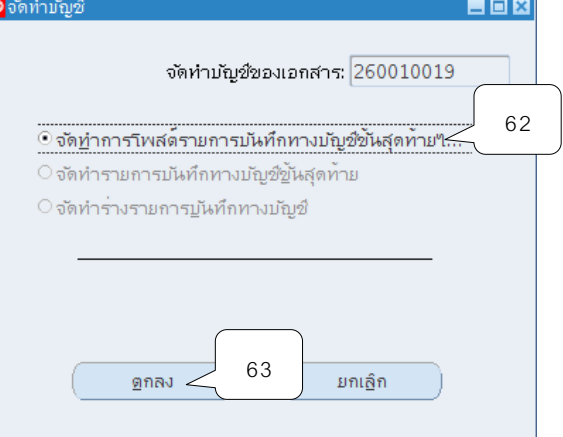

#### 34.ระบบจะแสดงหมายเหตุให้คลิกปุ่ม ตกลง

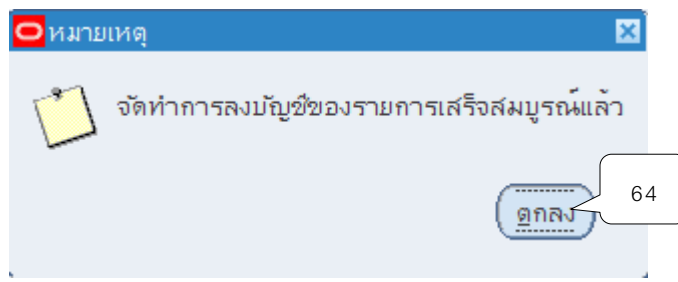

35. ระบบจะแสดงหน้าจอการทำรายการรับชำระที่จัดทำบัญชีแล้ว นำเลขที่ในช่องเลขรายการ รับชำระเงินไปพิมพ์รายงานจากระบบ

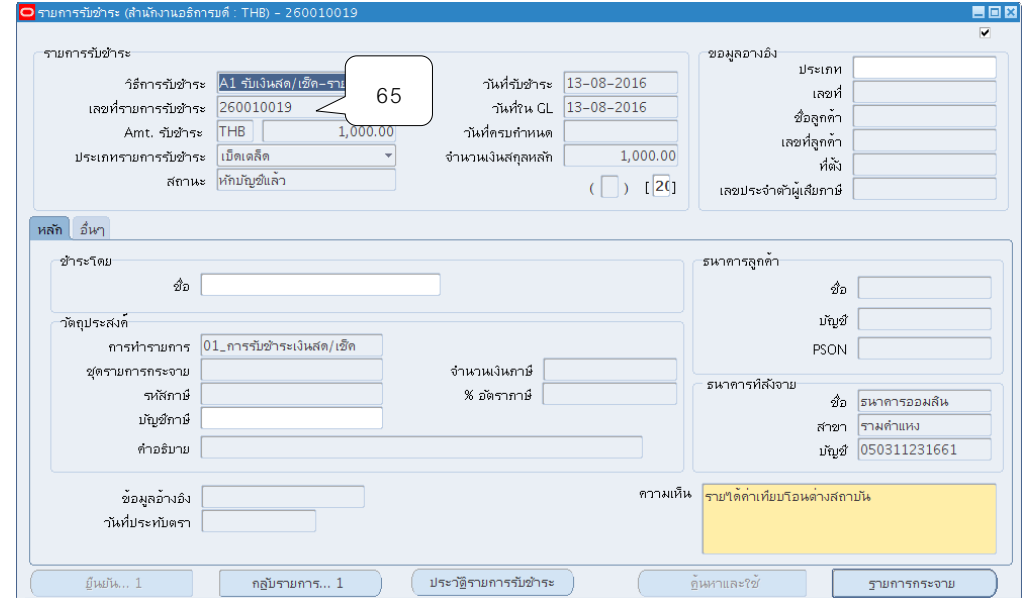

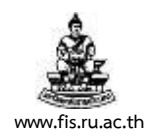

### $36$ . พิมพ์รายงานจากระบบโดยคลิกแทบมุมมอง  $>$  คำขอ

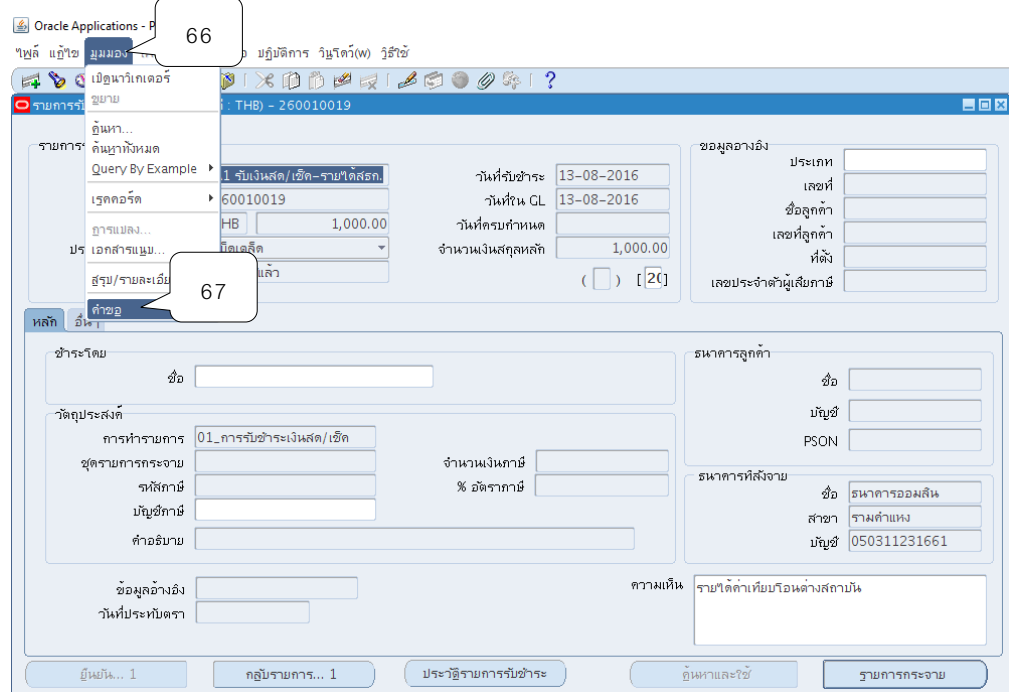

37. กดเลือกที่ส่งคำขอใหม่เพื่อทำการส่งรายการรับชำระในการออกรายงานเอาไว้เป็นหลักฐาน

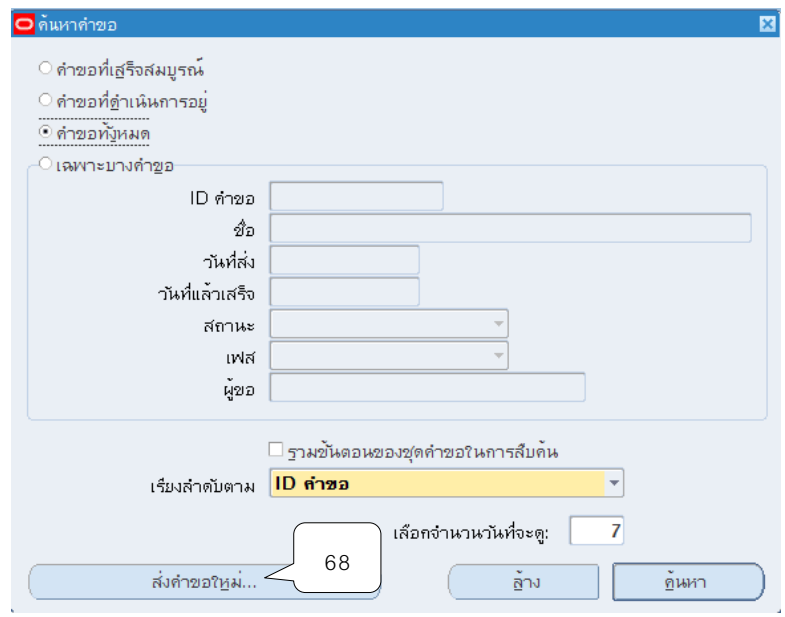

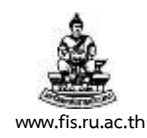

### 38.คลิกเลือกคำขอหนึ่งรายการ แล้วกดตกลง

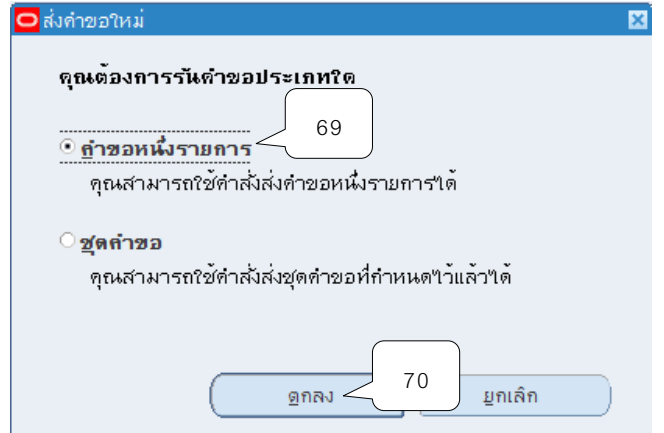

39.คลิกปุ่ม ที่ช่องชื่อ เพื่อเลือกประเภทของรายงานที่ต้องการจะพิมพ์

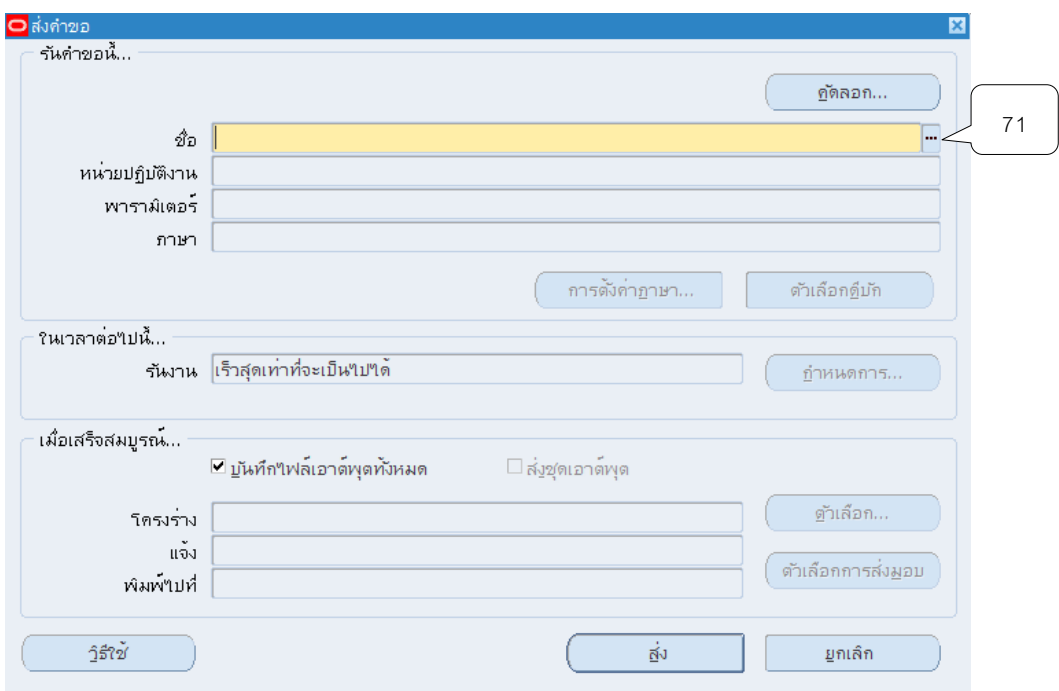

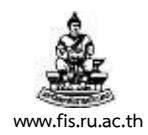

# 40. เลือกหัวข้อในการพิมพ์รายงานแบ่งออกเป็น 40.1 พิมพ์รายงานใบเสร็จรับเงินทั่วไปแบบเบ็ดเตล็ด

40.1.1 เลือกหัวข้อ02\_ใบเสร็จรับเงินบุคคลทั่วไป แบบเบ็ดเตล็ด จากนั้นคลิกปุ่ม

ตกลง

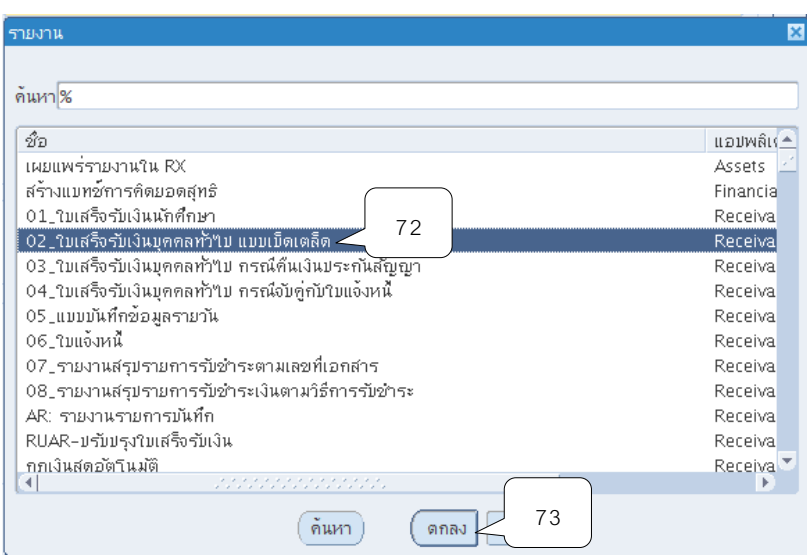

40.2หน่วยปฏิบัติงานให้เลือกหน่วยงานที่บันทึกรับเงิน

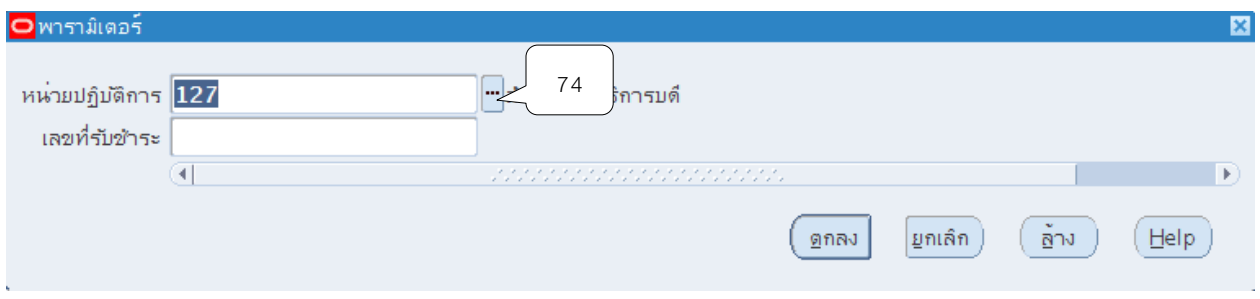

### 40.3ช่องเลขที่รับชำระให้ระบุเลขที่ของการบันทึก จากนั้นคลิกปุ่ม ตกลง

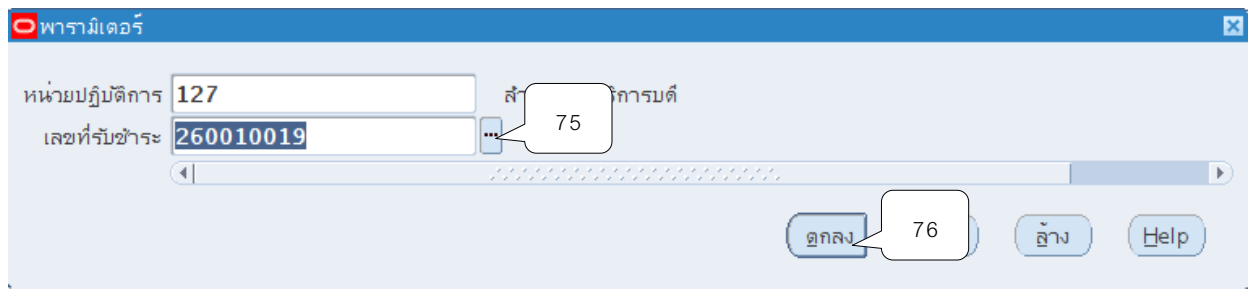

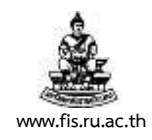

#### 40.4หน้าจอส่งคำขอ คลิกปุ่ม ส่ง

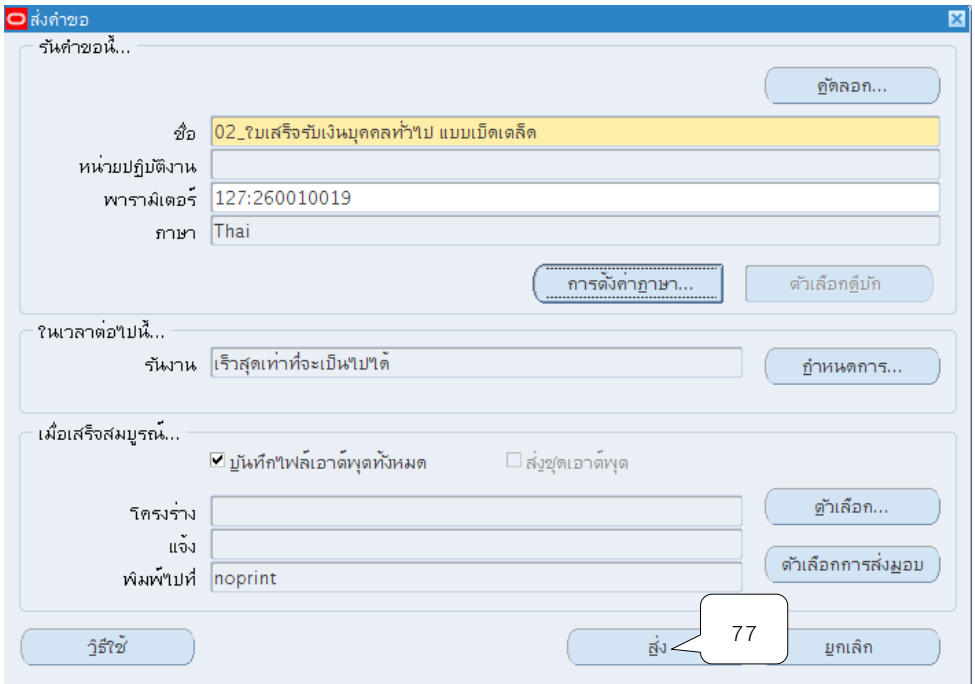

#### 40.2 พิมพ์รายงานใบเสร็จรับเงินแบบนักศึกษา

40.2.1 เลือกหัวข้อ01\_ใบเสร็จรับเงินนักศึกษา จากนั้นคลิกปุ่มตกลง

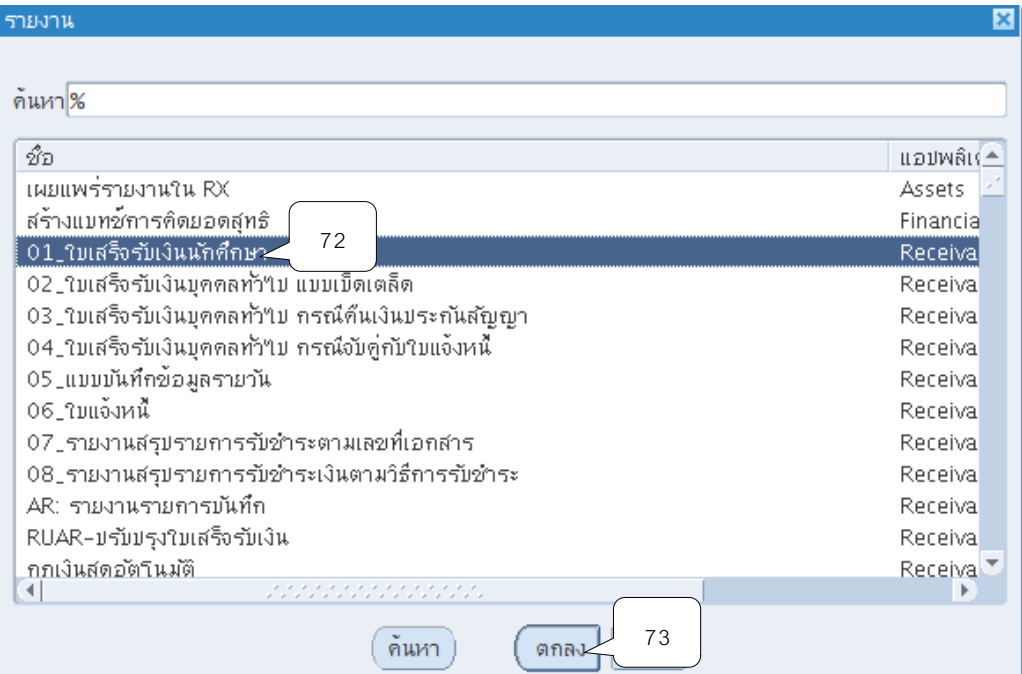

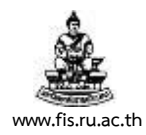

### 40.2.2 หน่วยปฏิบัติงานให้เลือกหน่วยงานที่บันทึกรับเงิน

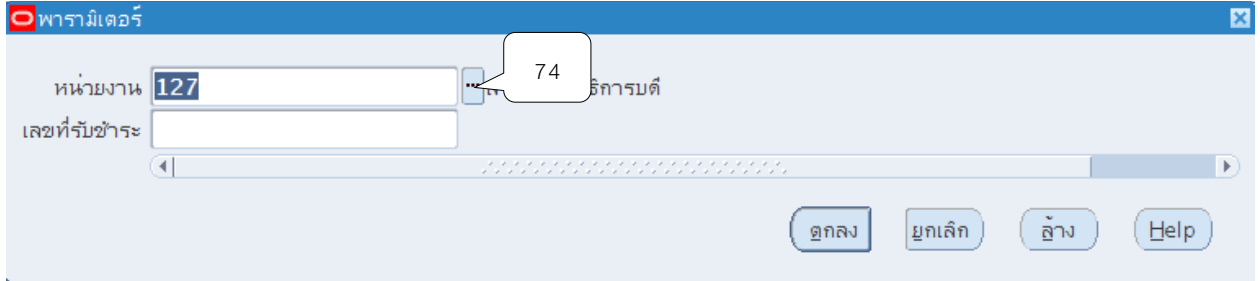

ี 40.2.3 ช่องเลขที่รับชำระให้ระบุเลขที่ของการบันทึกจากนั้นคลิกปุ่ม ตกลง

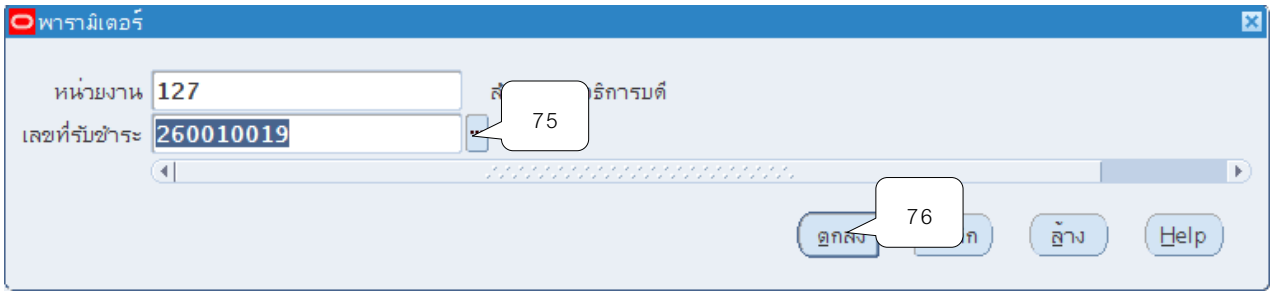

#### 40.2.4 หน้าจอส่งคำขอ คลิกปุ่มส่ง

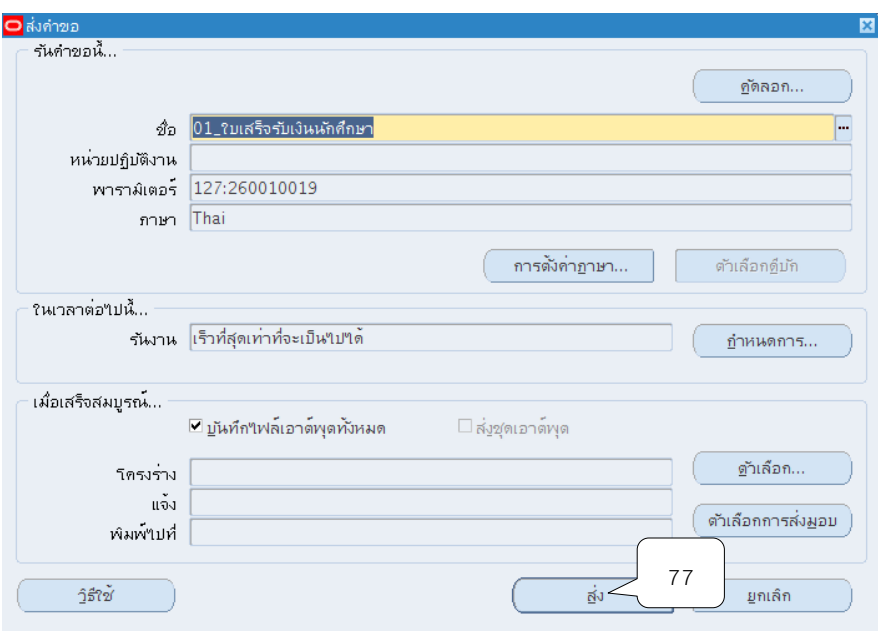
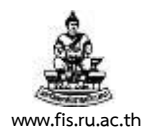

# 41 เมื่อปรากฏหน้าจอคำขอ คลิกปุ่มเรียกข้อมูลล่าสุดจนกว่า เฟส จะเปลี่ยนเป็นคำว่าสมบูรณ์ สถานะ เป็นคำว่าปกติ

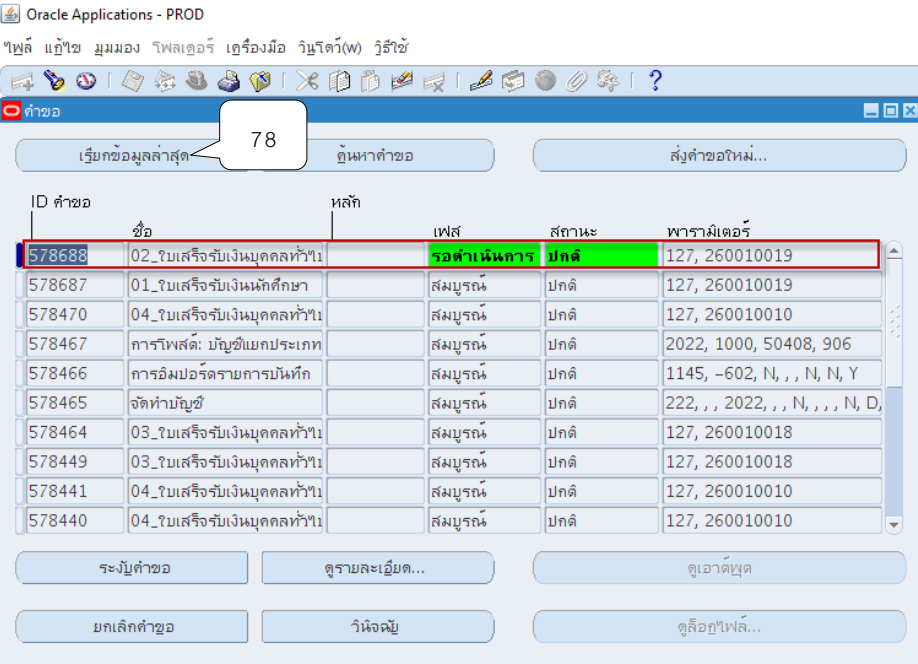

# 42 เมื่อสถานะเปลี่ยนเป็นคำว่า สมบูรณ์ และปกติ ให้กดปุ่ม ดูเอาต์พุต

#### Oracle Applications - PROD

#### "เ<u>พ</u>ล์ แฏ้"เข มูมมอง โฟลเ<u>ด</u>อร์ เครื่องมือ วิ<u>น</u>โดว์(w) วิธีใช้

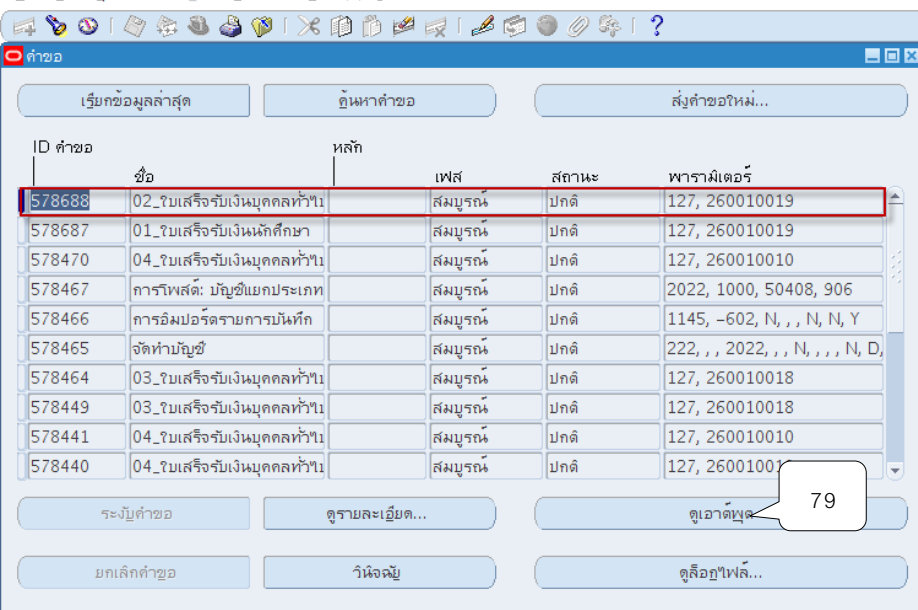

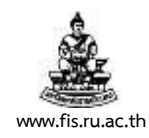

# **ตัวอย่างรายงาน** 01\_ใบเสร็จรับเงินนักศึกษา

 $\overline{a}$ 

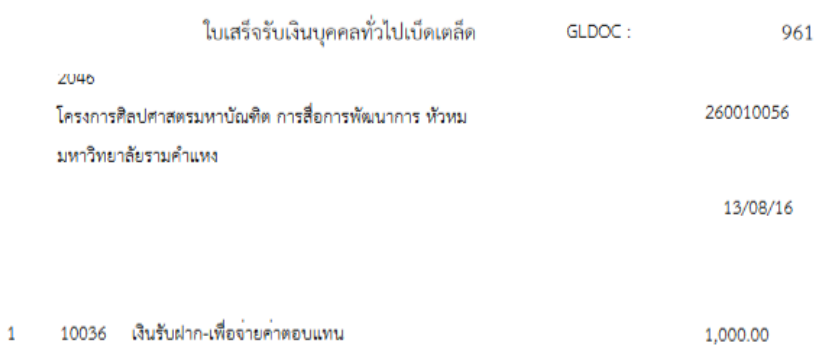

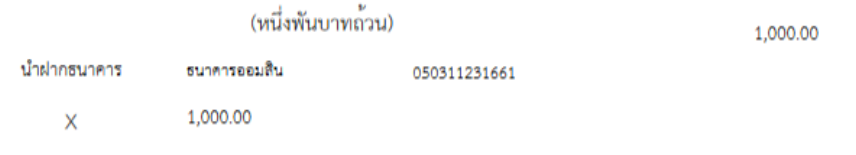

1,000.00

108

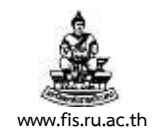

# **ตัวอย่างรายงาน** 02\_ใบเสร็จรับเงินบุคคลทั่วไป แบบเบ็ดเตล็ด

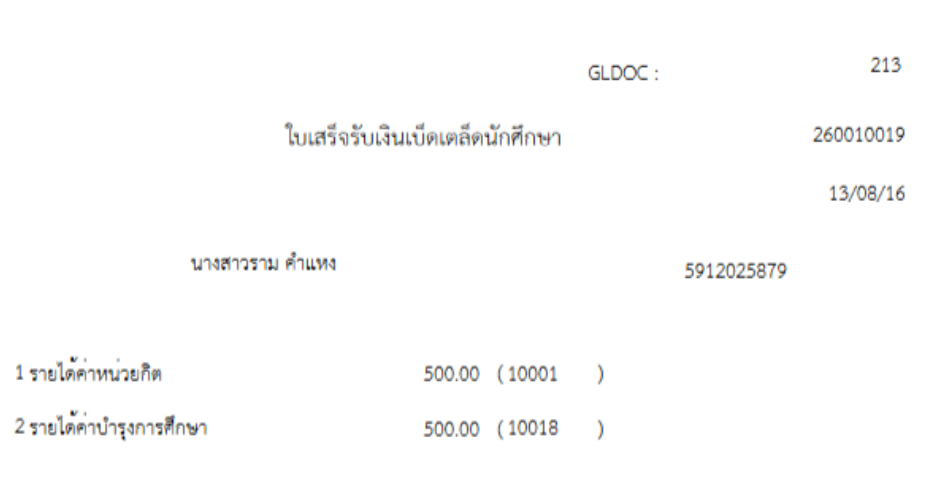

1,000.00

(หนึ่งพันบาทถวน)

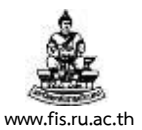

## **บทที่ 6 หนังสือรับรองการหักภาษี ณ ที่จ่าย**

วัตถุประสงค์ : เพื่อให้ระบบบัญชีลูกหนี้สามารถออกรายงานหนังสือรับรองการหักภาษี ณ ที่จ่าย เพื่อ มอบให้แก่ซัพพลายเออร์ได้

### **เมนู : ระบบบัญชีลูกหนี้ > รายการรับช าระ > แบทช์**

1. เลือกเมนู "แบทช์" คลิกปุ่ม "เปิด"

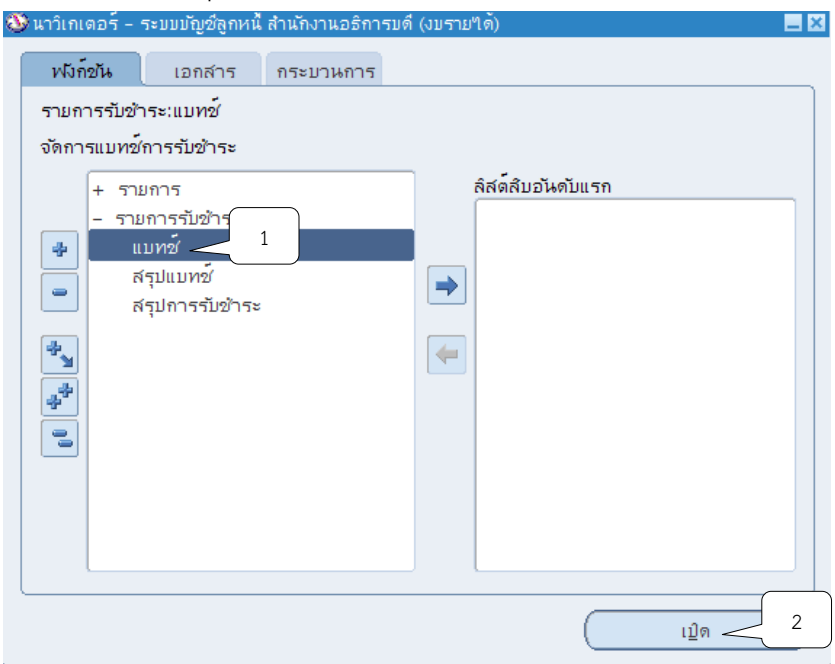

2. ระบบจะแสดงหน้าจอแบทช์รายการรับชำระ คลิกปุ่ม **"" ท**ี่ช่องที่มาแบทช์ เลือกชื่อ ผู้ปฏิบัติงานรับชำระเงิน/หน่วยงานสาขาวิทยบริการฯ จากนั้นคลิกปุ่ม ตกลง

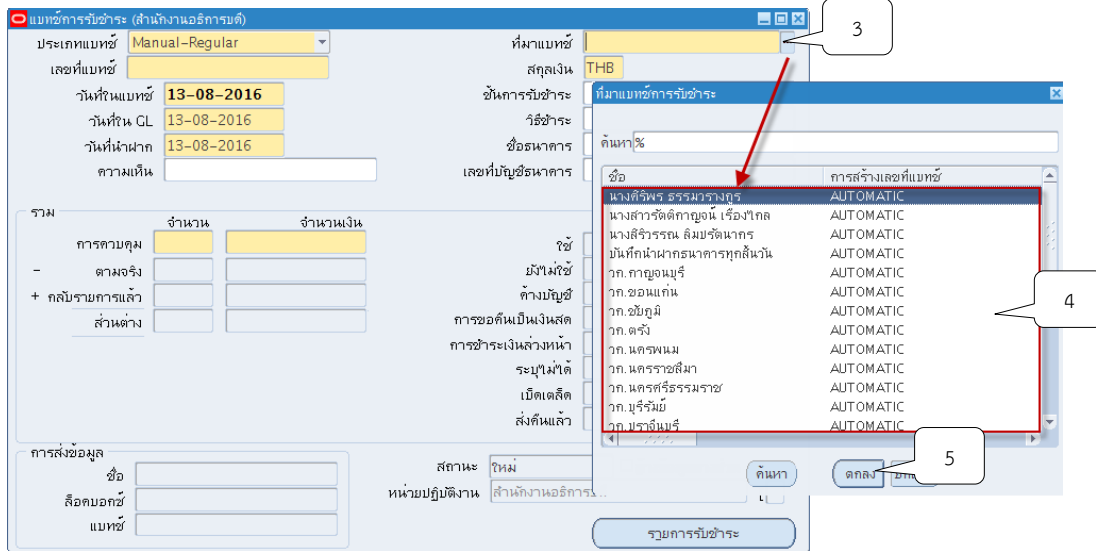

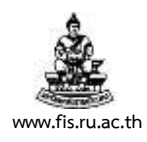

3. คลิกปุ่ม ที่ช่องสกุลเงิน ระบบจะแสดงสกุลเงิน THB ให้อัตโนมัติ

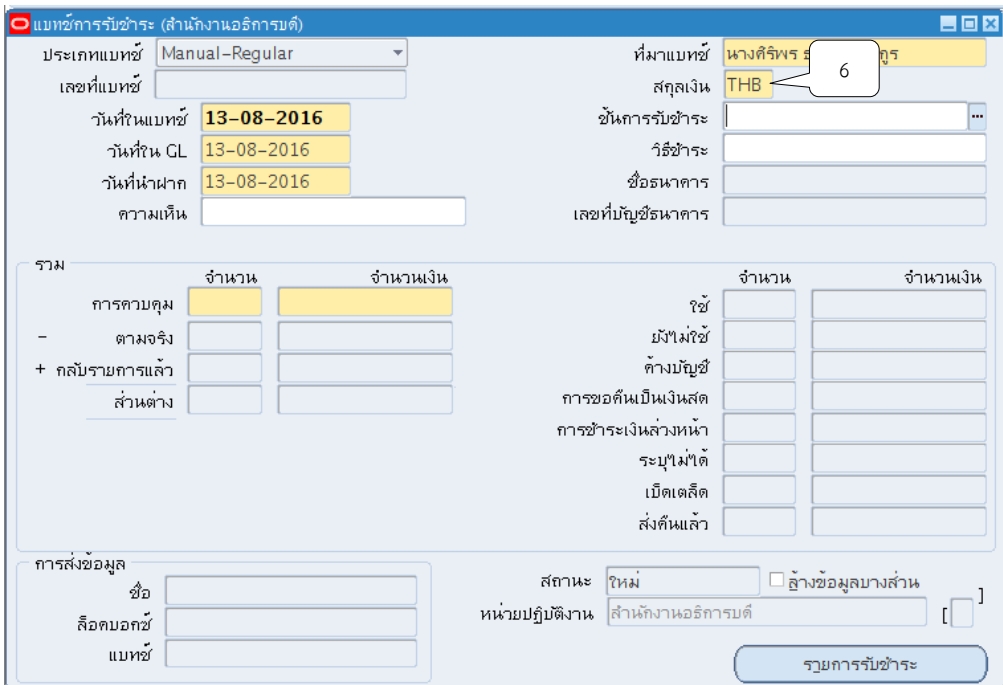

4. คลิกปุ่ม ที่ช่องวันที่ในแบทช์จากนั้นให้คลิกปุ่ม ตกลง

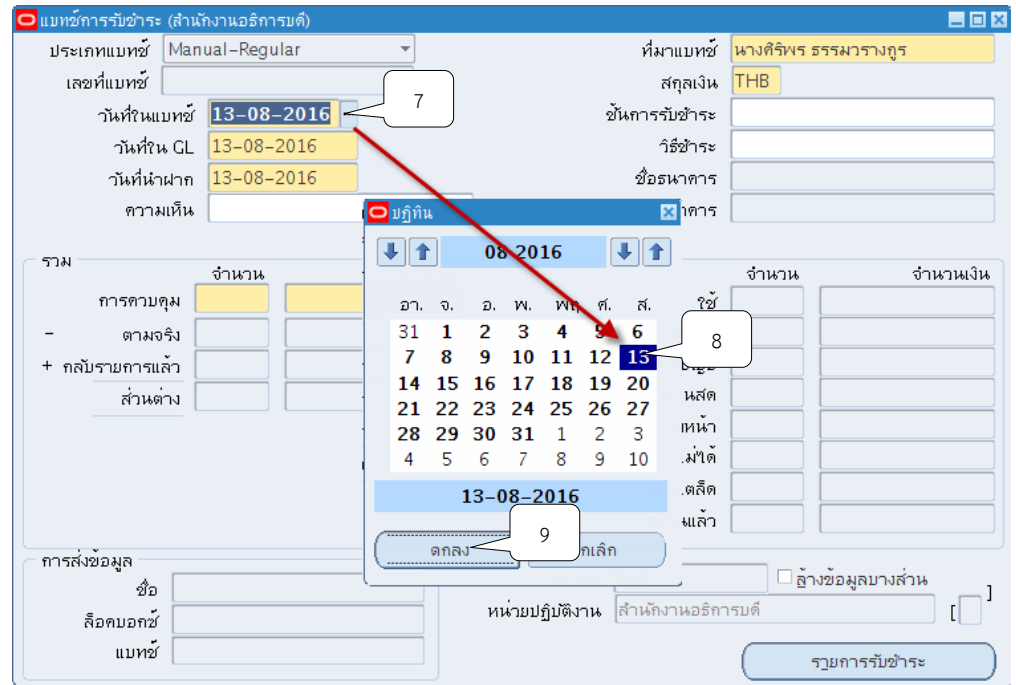

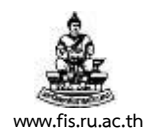

# 5. คลิกปุ่ม ที่ช่องวันที่ใน GL จากนั้นให้คลิกปุ่ม ตกลง

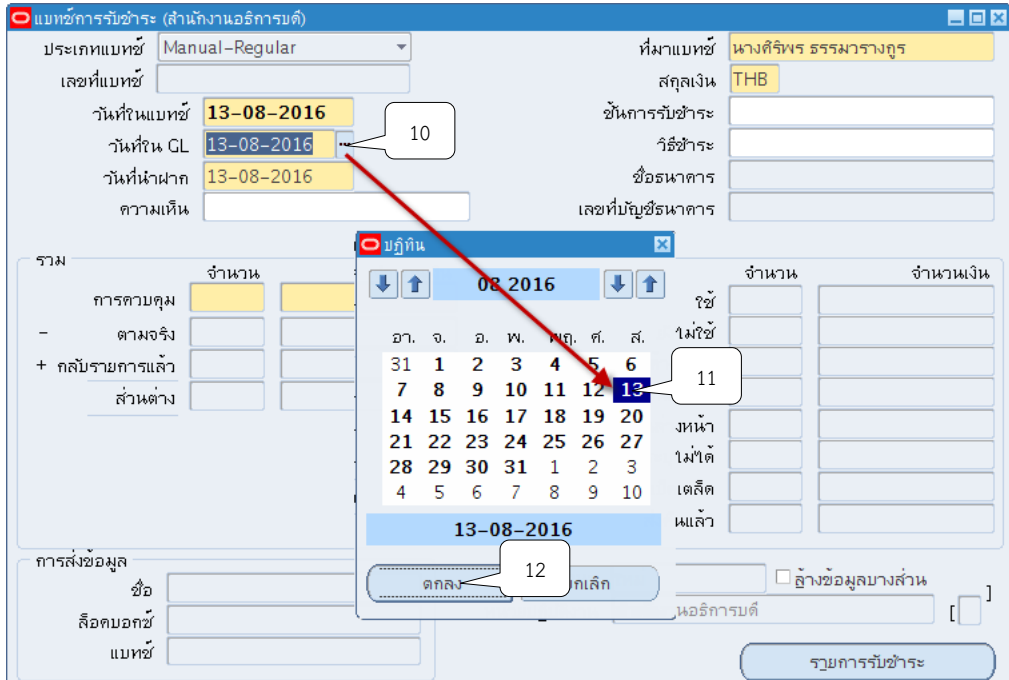

6. คลิกปุ่ม  $\overline{\mathbb{D}}$  ที่ช่องวันที่นำฝากจากนั้นให้คลิกปุ่ม ตกลง

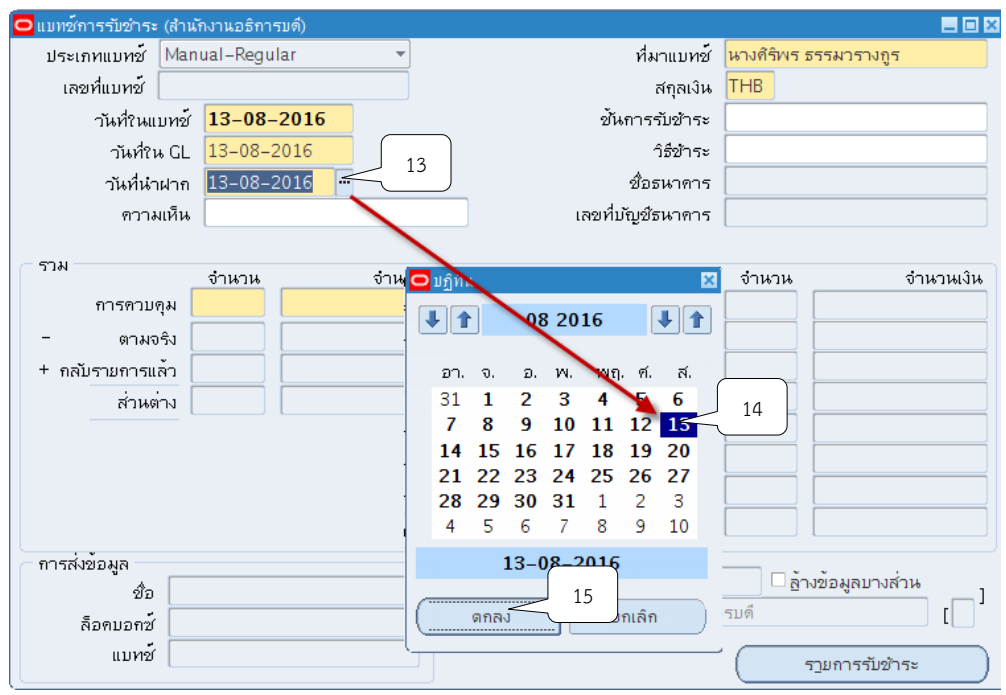

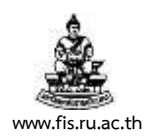

#### 7. ระบุ 1 รายการรับชำระต่อ 1 แบทซ์ ที่ช่องจำนวน

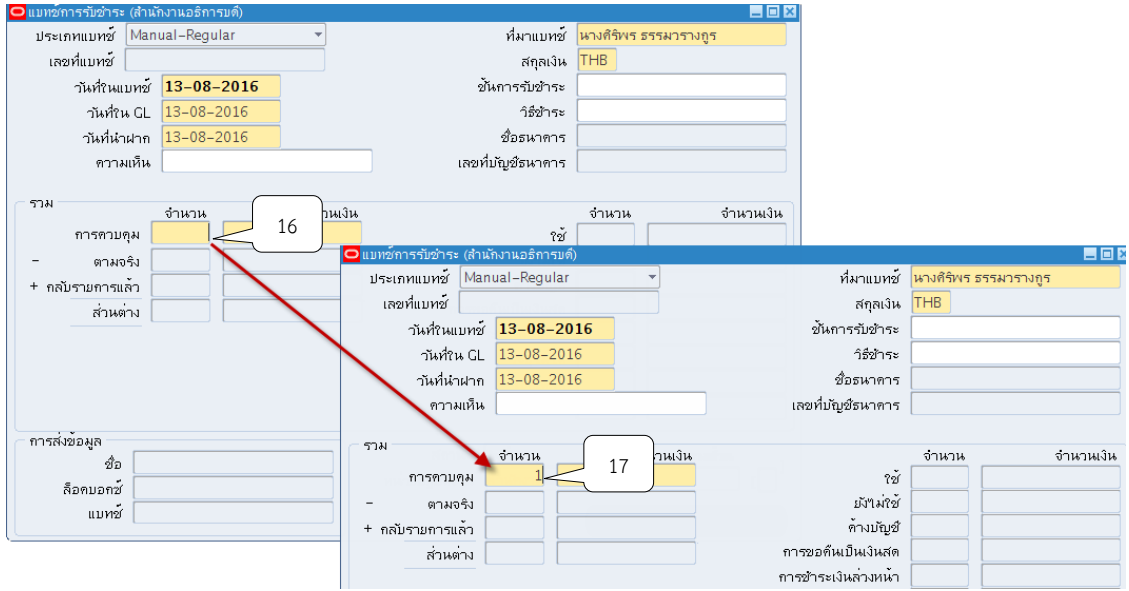

#### 8. ช่องจำนวนเงิน : ระบุจำนวนเงินภาษี หัก ณ ที่จ่าย

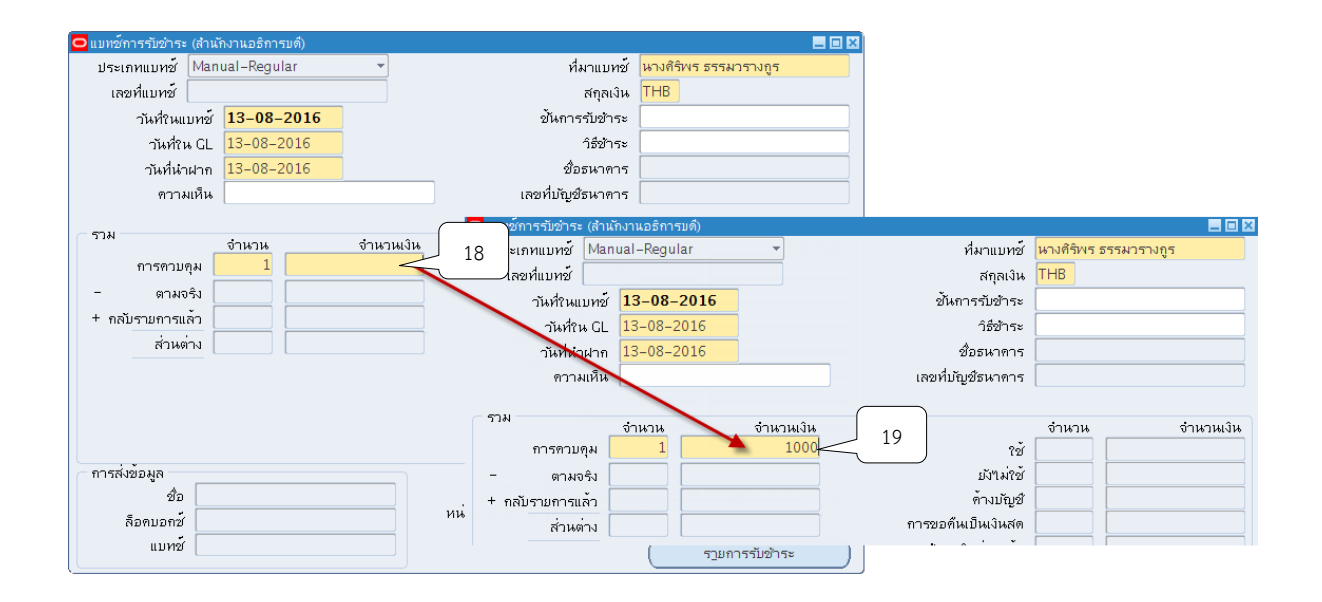

โครงการพัฒนาระบบงบประมาณ พัสดุ การเงินและบัญชีกองทุน

โดยเกณฑ์พึงรับ-พึงจ่าย ลักษณะ 3 มิติ

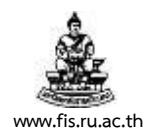

ชื่อเอกสาร : คู่มือผู้ใช้งานระบบบัญชีลูกหนี้(AR) **www.fis.ru.ac.th**

# 9. คลิกปุ่ม ��ี จากนั้น ระบบจะแสดงเลขที่แบทช์ให้อัตโนมัติ

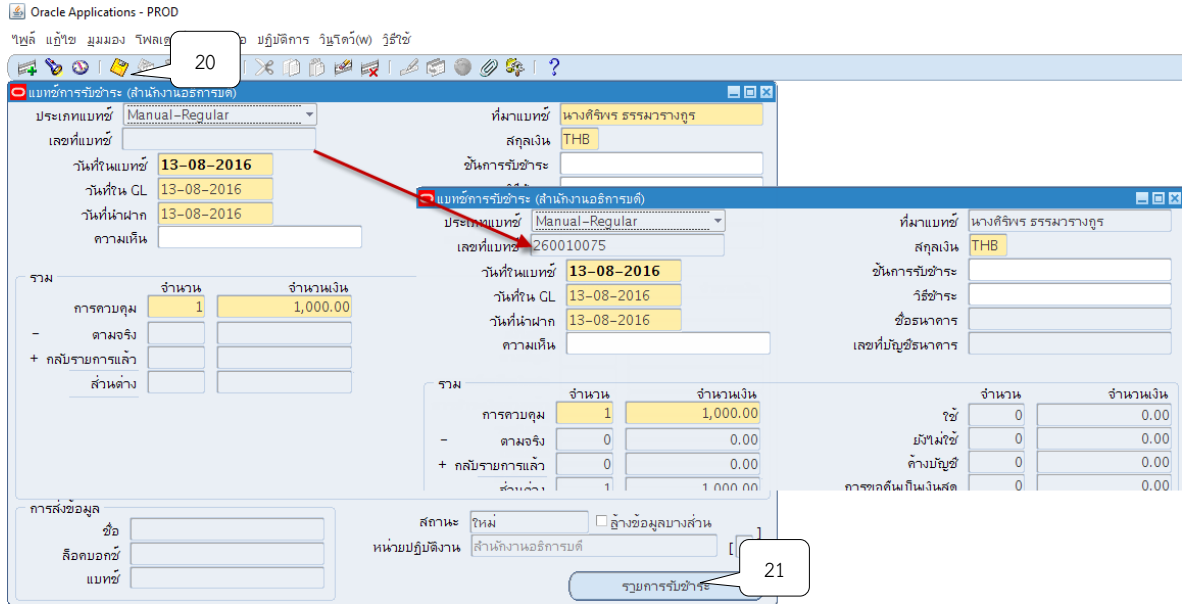

#### 10. คลิกปุ่ม รายการรับชำระ

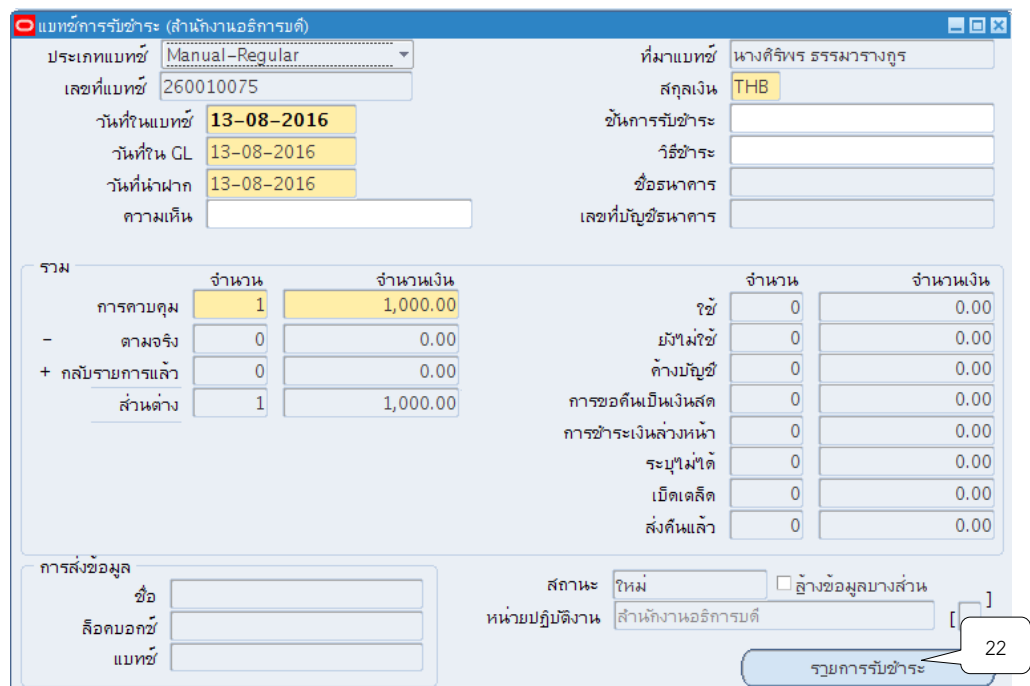

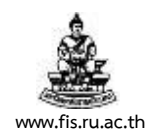

# 11. ระบบจะแสดงหน้าจอสรุปการรับชำระขึ้นมา จากนั้นให้คลิกปุ่ม เปิด

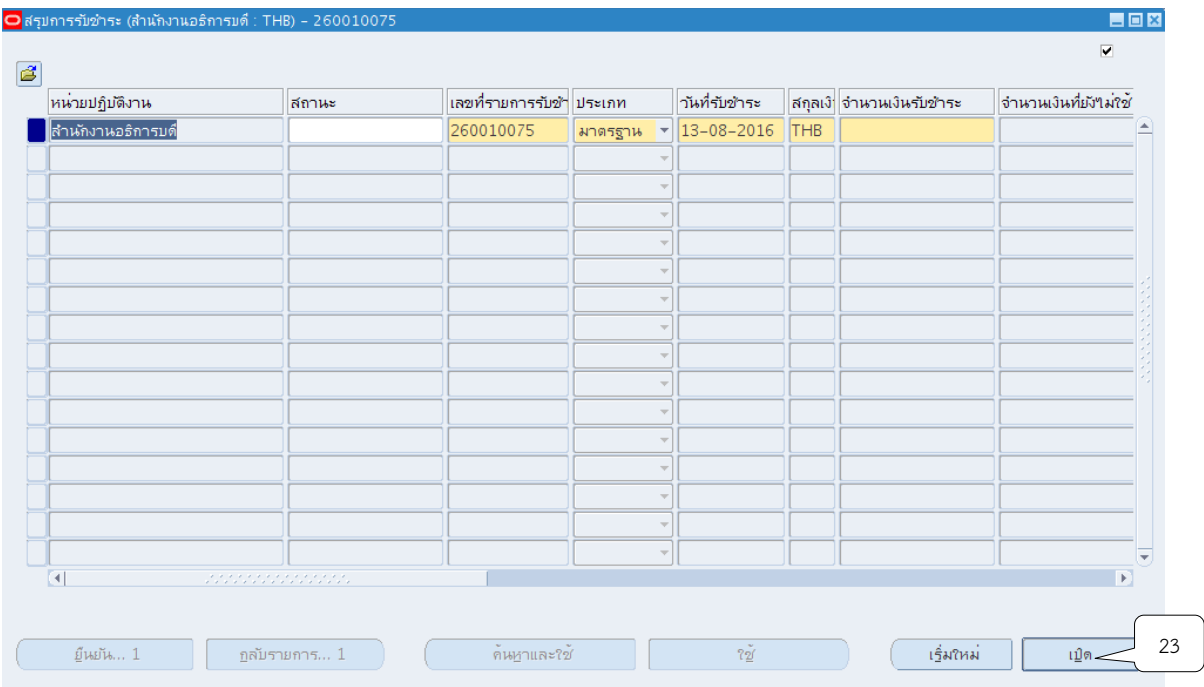

12. ระบบจะแสดงหน้าจอรายการรับชำระขึ้นมา จากนั้นให้คลิกปุ่ม **""** ที่ช่องวิธีการรับชำระเพื่อ ระบุวิธีการรับชำระเงินโดยต้องเลือกวิธีการรับชำระแบบรับเงินสด/เช็ค-เงินรับฝาก จากนั้นคลิกปุ่มตก

ลง

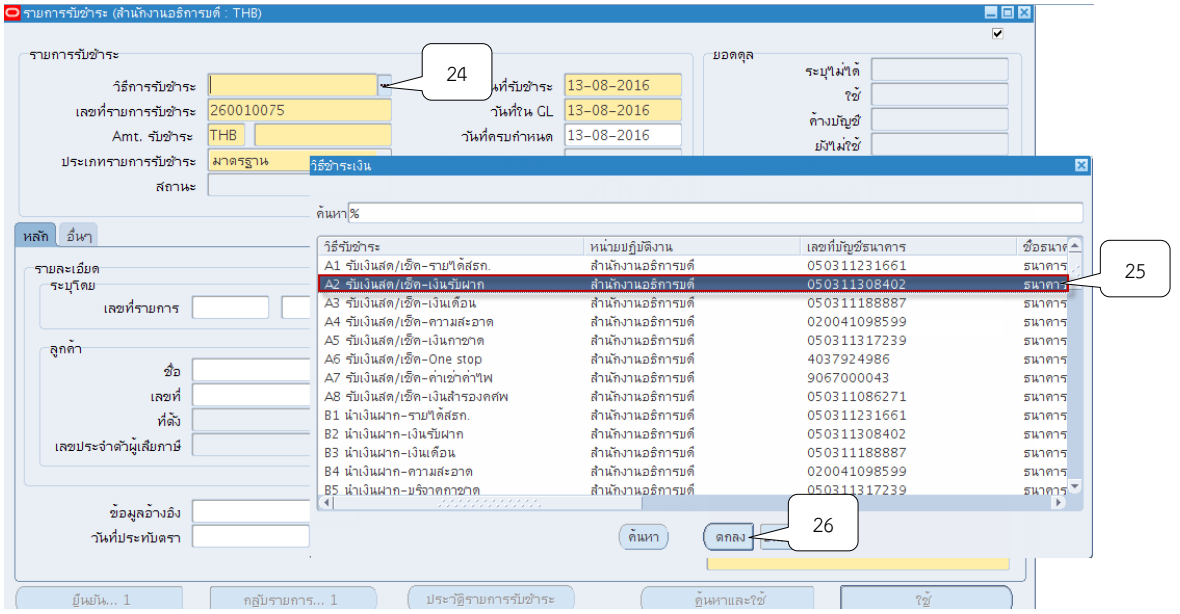

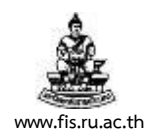

### 13. ระบุเลขที่รายการรับชำระให้ตรงกับเลขที่แบทช์<u>เสมอ</u>

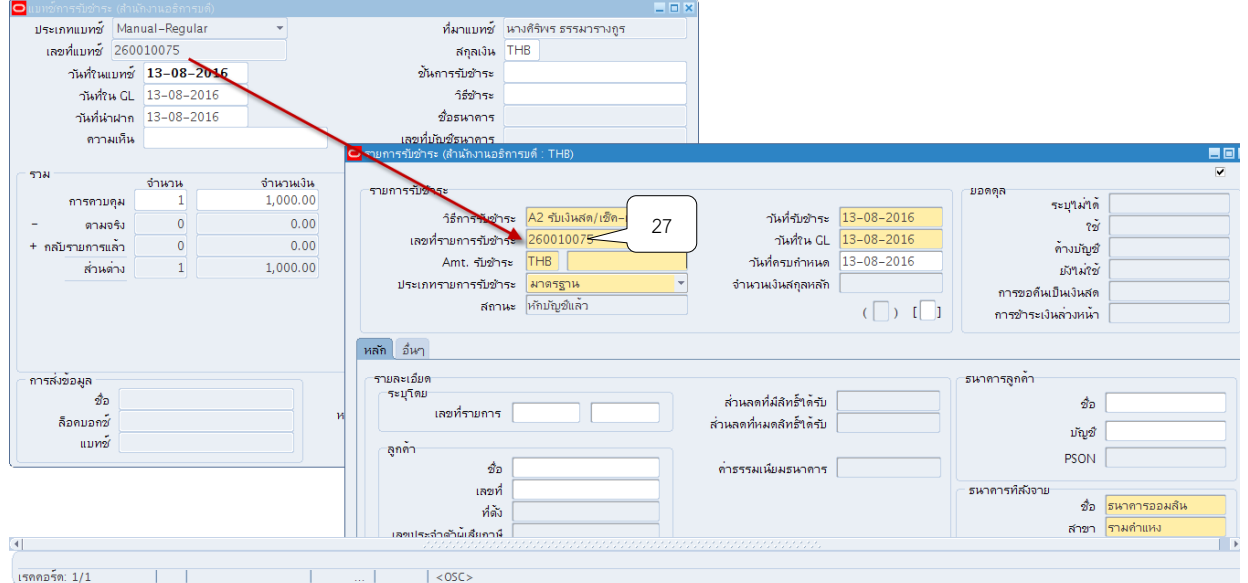

# 14. ระบุจำนวนเงินที่ช่อง AMT.รับชำระ โดยจำนวนเงินจะต้องตรงกับจำนวนเงินในแบทช์<u>เสมอ</u>

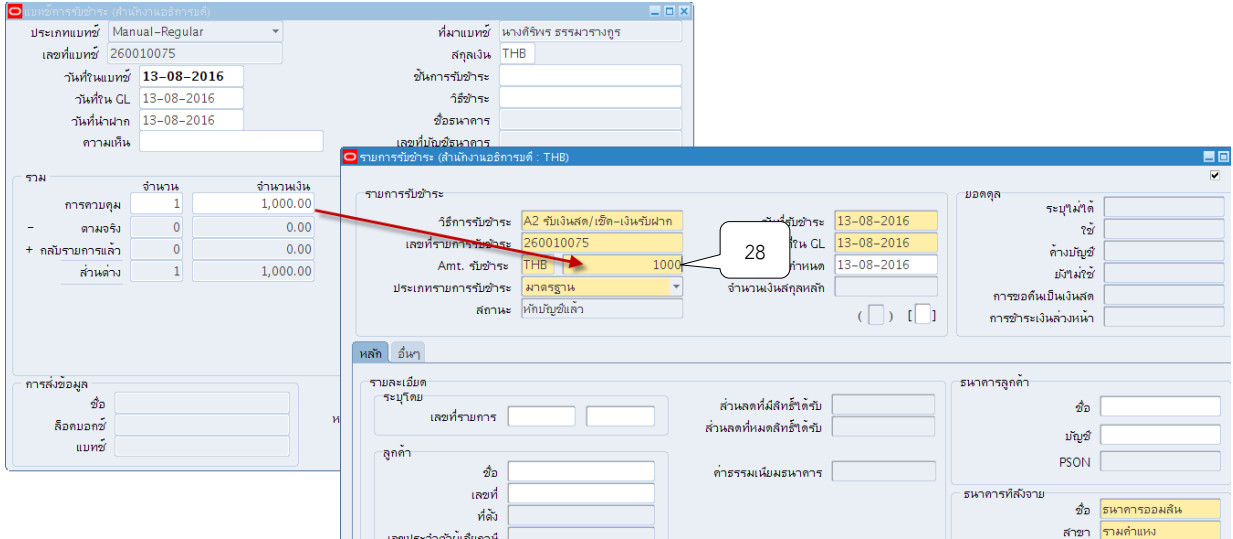

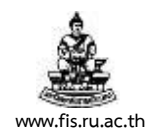

### 15. ช่องสถานะคลิกเลือกประเภทรายการรับชำระเป็น "เบ็ดเตล็ด"

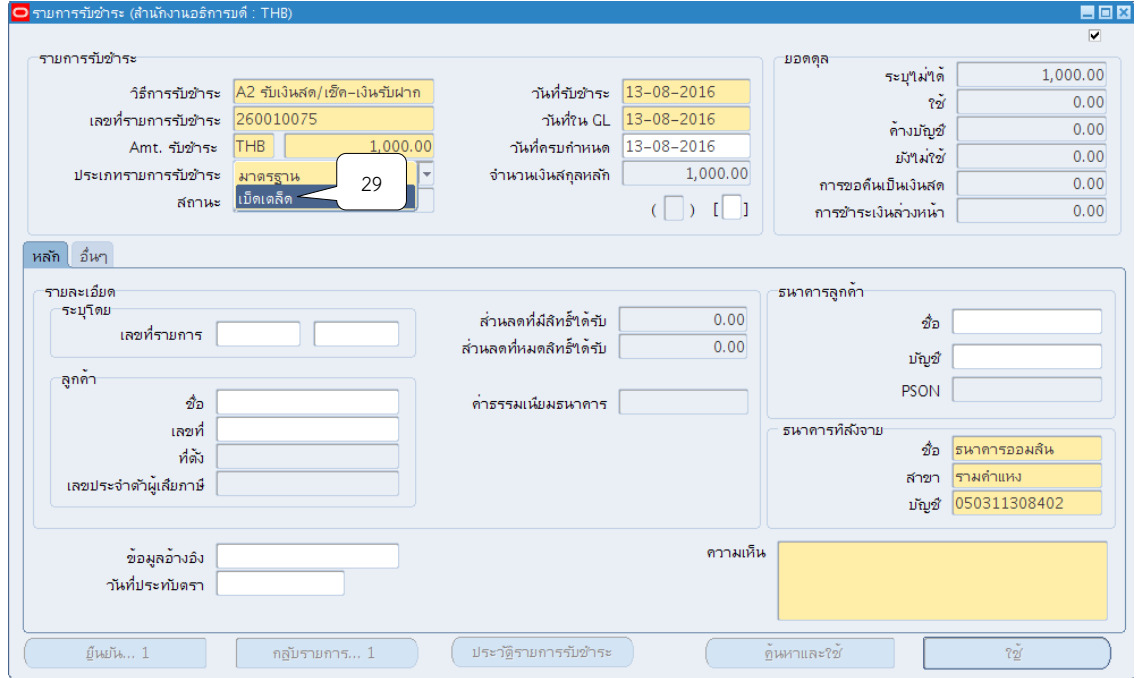

# 16. คลิกปุ่ม  $\overline{\mathbb{D}}$  ที่ช่องวันที่รับชำระเงิน จากนั้นคลิกปุ่ม ตกลง

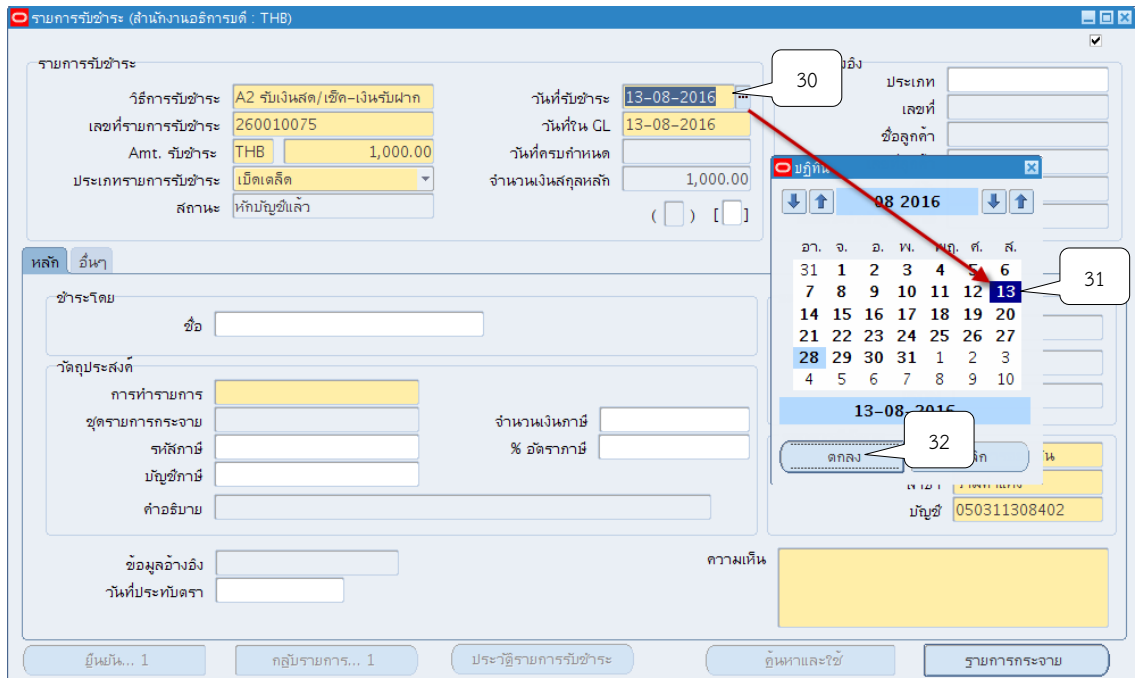

โครงการพัฒนาระบบงบประมาณ พัสดุ การเงินและบัญชีกองทุน โดยเกณฑ์พึงรับ-พึงจ่าย ลักษณะ 3 มิติ

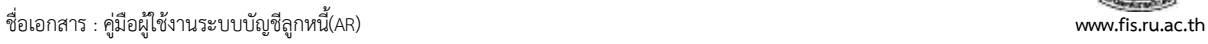

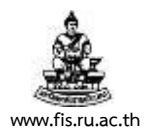

# 17.คลิกปุ่ม ที่ช่องวันที่ใน GL จากนั้นคลิกปุ่มตกลง

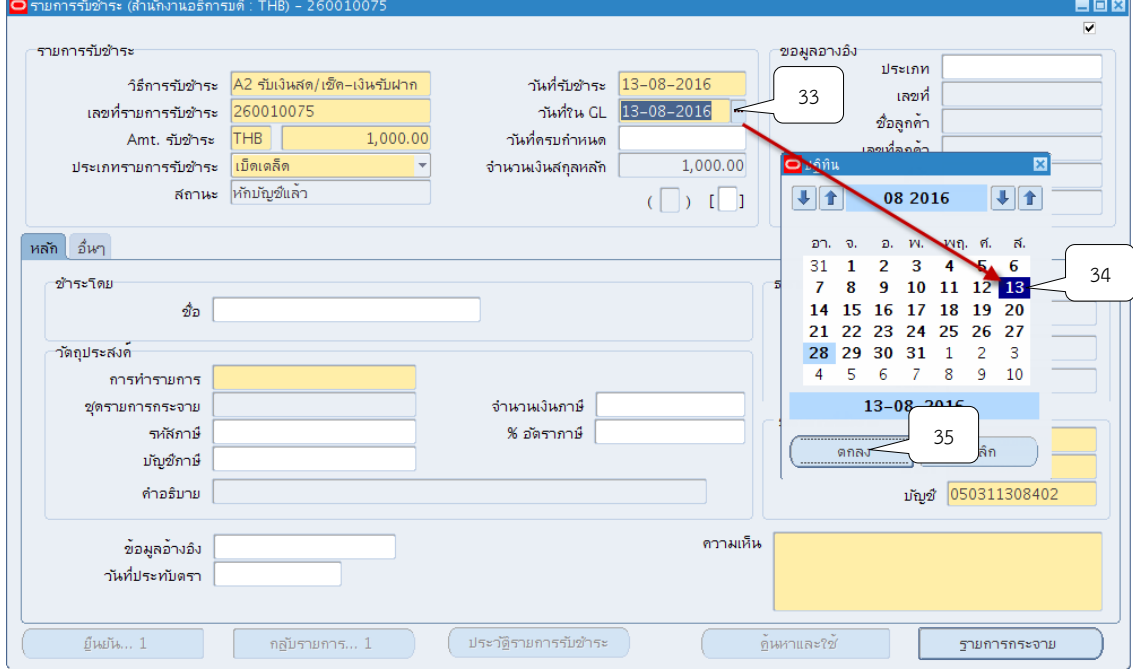

# 18.คลิกปุ่ม

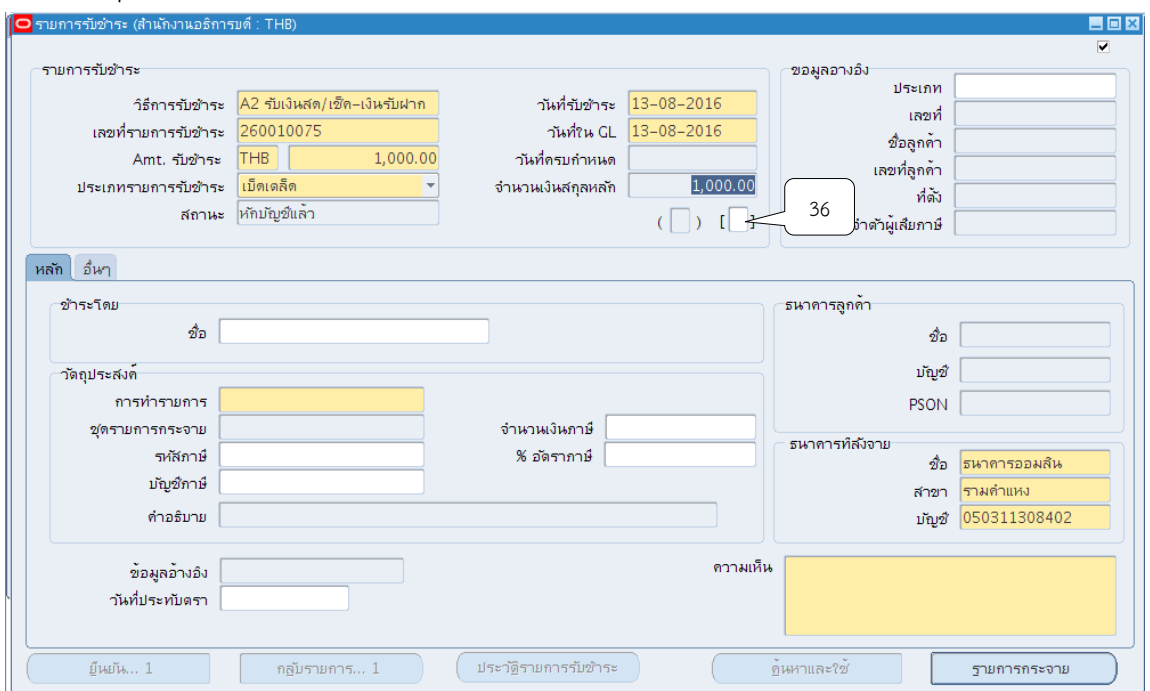

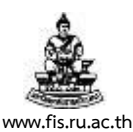

.

19. ระบบจะแสดงหน้าจอข้อมูลรายการรับชำระให้คลิกปุ่ม **"** ที่ช่องรหัสหน่วยงานเพื่อค้นหา หน่วยงานผู้นำส่งรายได้ เช่น โครงการพิเศษบริหารธุรกิจบัณทิตได้นำส่งภาษี ดังนั้นที่ช่องรหัส หน่วยงาน ให้ระบุเป็นคณะบริหารธุรกิจ เป็นต้น

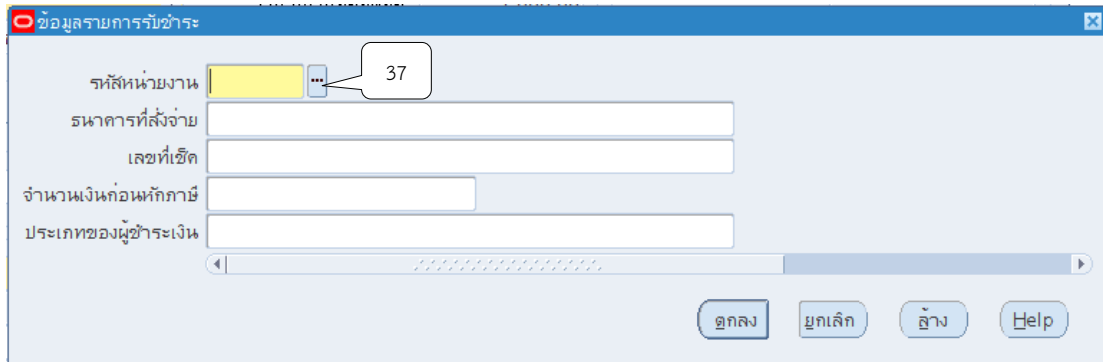

20. ระบุชื่อหน่วยงานที่รับชำระเงิน โดยการใส่ % ตามด้วยชื่อหน่วยงาน และใส่ %ตามหลัง เช่น %บริหาร% จากนั้นคลิกปุ่ม "ค้นหา"

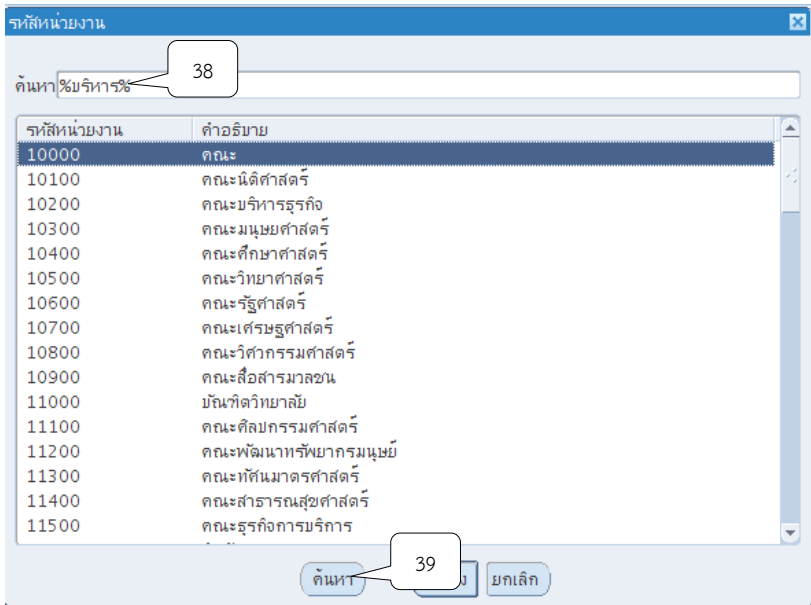

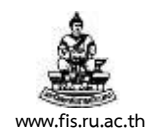

# 21.คลิกเลือกหน่วยที่ต้องการ จากนั้นคลิกปุ่ม ตกลง

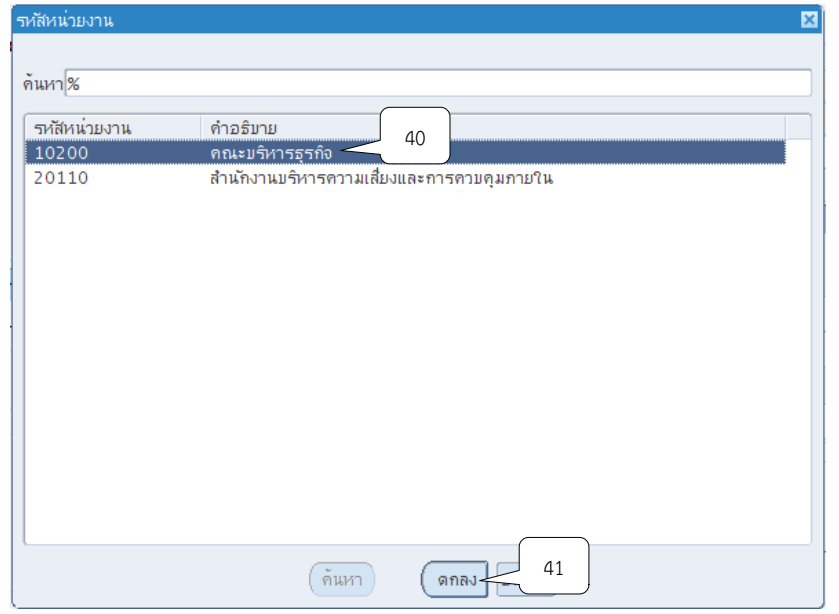

# 22.คลิกปุ่ม ที่ช่องธนาคารสั่งจ่าย (หากรับเป็นเงินสดไม่ต้องระบุ)

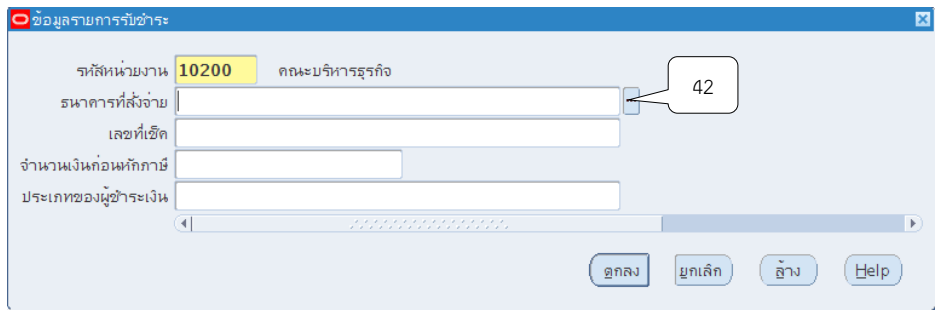

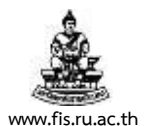

23. เลือกธนาคารของธนาคารสั่งจ่าย เช่น แคชเชียร์เช็คของธนาคารกรุงเทพ ให้เลือกหัวข้อ ธนาคารกรุงเทพ เป็นต้น (หากรับเป็นเงินสดไม่ต้องระบุ) จากนั้นคลิกปุ่มตกลง

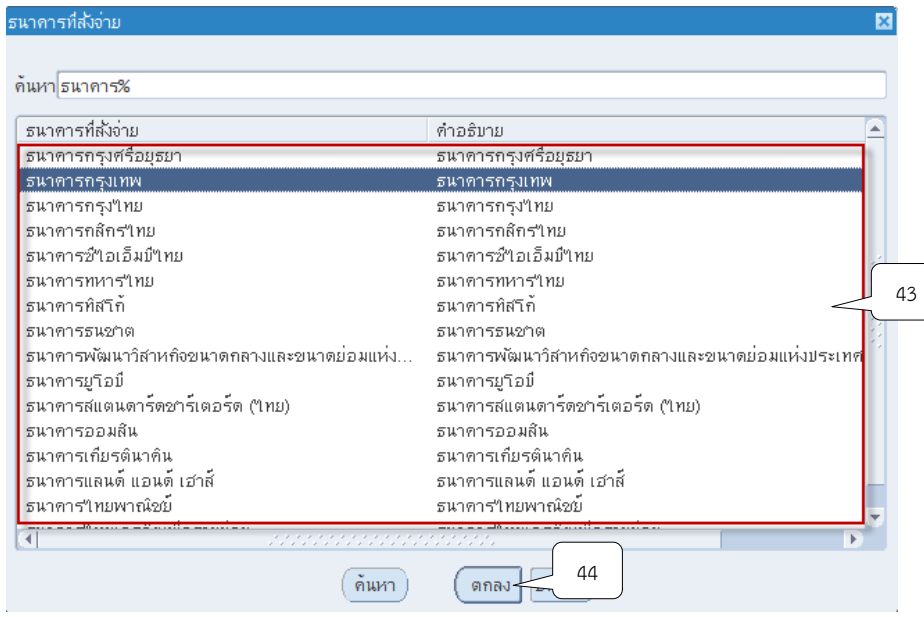

24. พิมพ์เลขที่ของเช็คสั่งจ่ายที่ช่องเลขที่เช็ค เช่น แคชเชียร์เช็คของธนาคารกรุงเทพ เลขที่ 12345678 ให้พิมพ์เลขที่ 12345678 ที่ช่องเลขที่เช็ค เป็นต้น (หากรับเป็นเงินสดไม่ต้องระบุ)

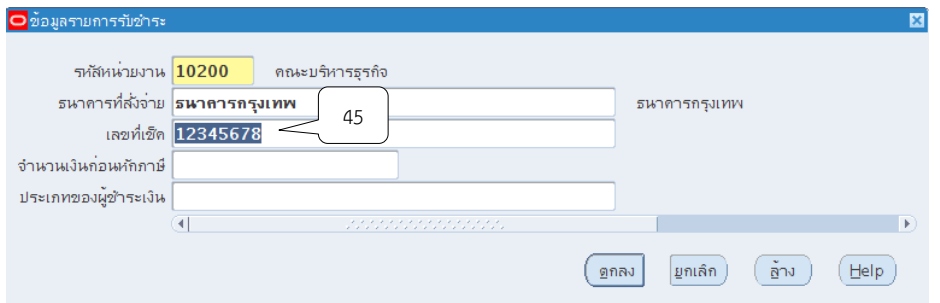

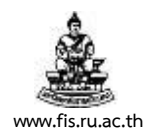

### 25. ระบุจำนวนเงินก่อนหักภาษี ณ ที่จ่ายที่ช่องจำนวนเงินก่อนหักภาษี

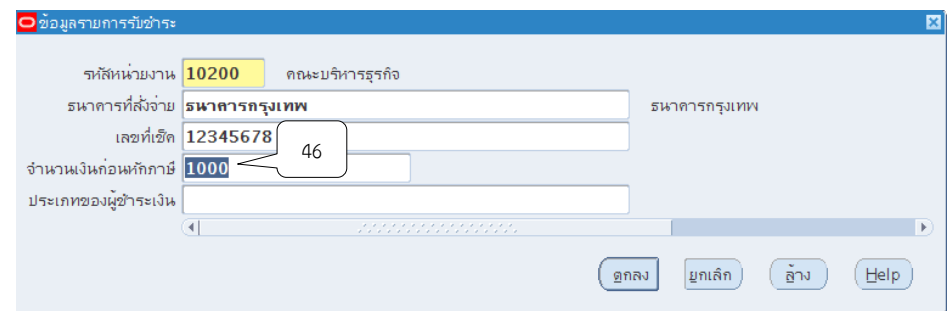

# 26. คลิกปุ่ม <sup>กา</sup>่ ที่ช่องประเภทผู้ชำระเงิน ที่ช่องประเภทของผู้ชำระเงิน

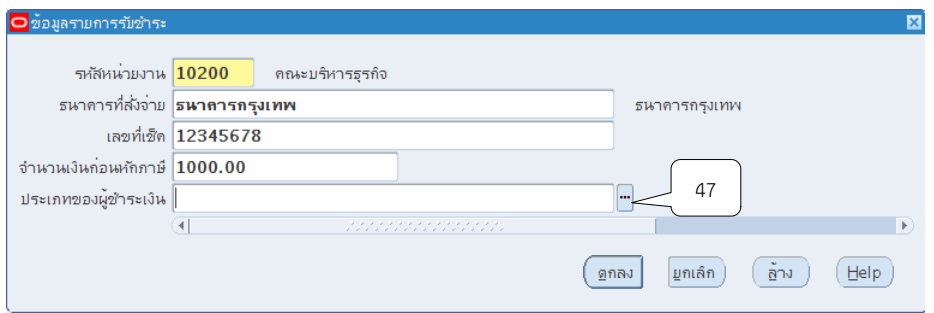

27. ระบบจะแสดงหน้าจอประเภทของผู้ชำระเงินเลือกประเภทบุคคลธรรมดา/นิติบุคคล/ หน่วยงานจากนั้นให้คลิกปุ่มตกลง

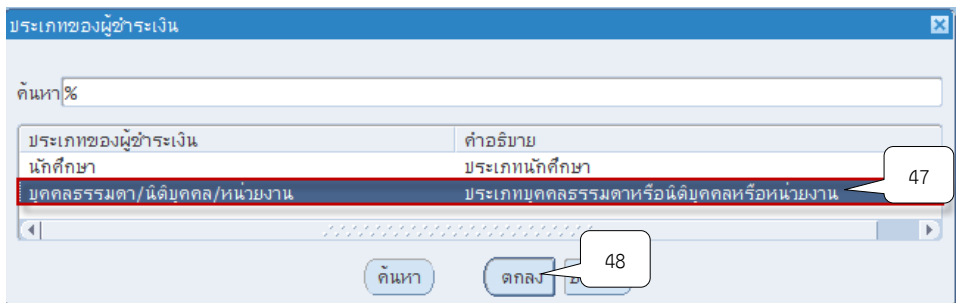

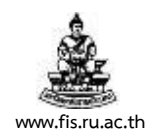

# 28.คลิกปุ่ม ที่ช่องลูกค้า เพื่อเลือกรายชื่อลูกค้า

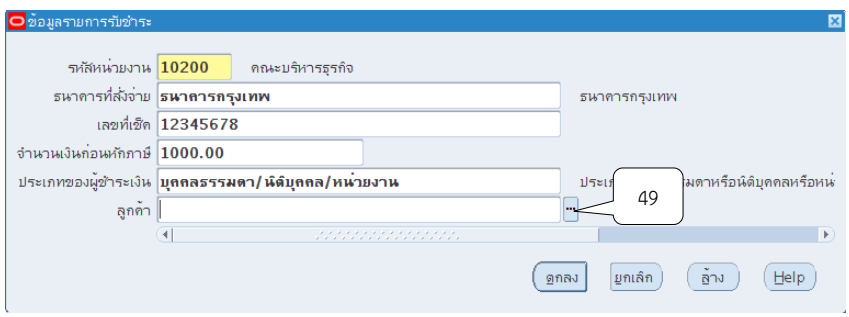

29.คลิกเลือกรายชื่อลูกค้าที่เป็นบุคคลธรรมดา/นิติบุคคล/หน่วยงานจากนั้นคลิกปุ่มตกลง หมายเหตุ : กรณีค้นหารายชื่อลูกค้าในระบบไม่พบ ขอให้ลูกค้ากรอกแบบฟอร์มพร้อมทั้งแนบสำเนา บัตรประชาชน นำส่งที่โครงการ 3 มิติ เพื่อเพิ่มรายชื่อลูกค้า

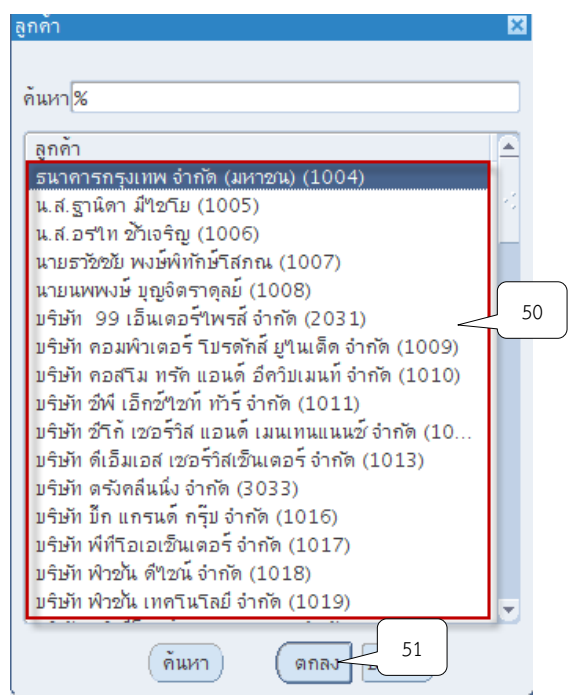

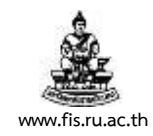

# 30. เมื่อระบุข้อมูลเสร็จแล้ว จากนั้นคลิกปุ่ม ตกลง

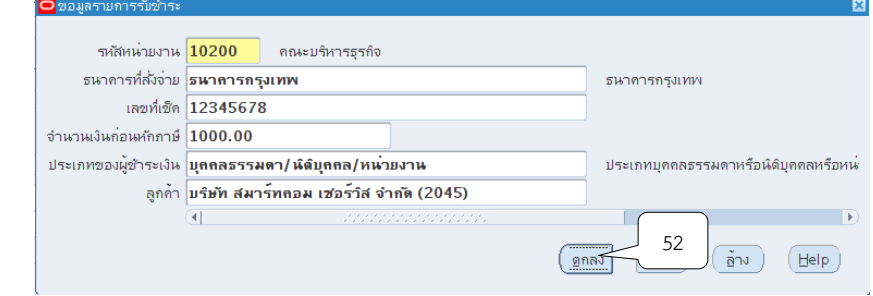

### 31. คลิกปุ่ม  $\overline{\mathbb{D}}$  ที่ช่องการทำรายการ

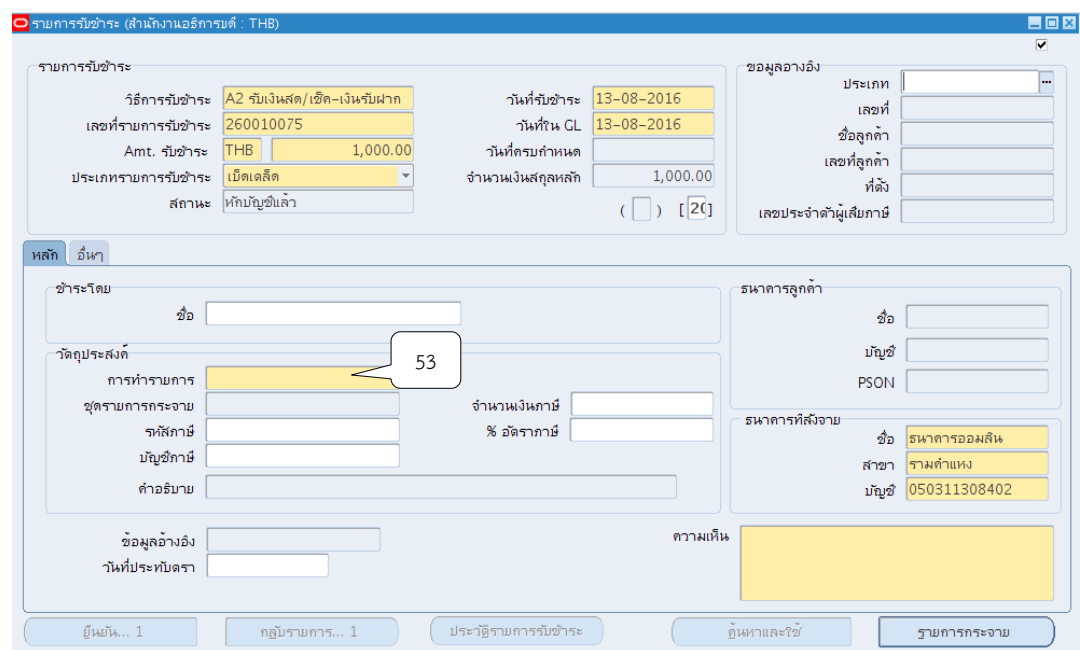

32. เลือกประเภทของการรับชำระเงิน ข้อ 03\_ภาษีหัก ณ ที่จ่ายจากนั้นคลิก ตกลง

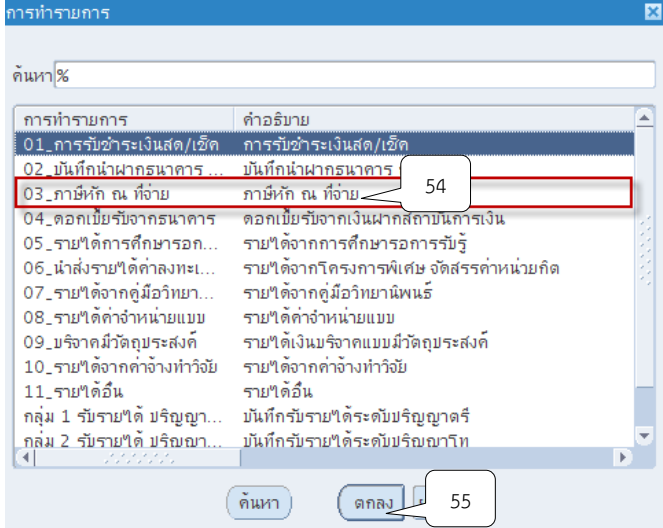

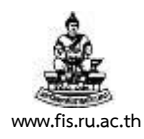

# 33. ระบุคำอธิบายรายการที่ช่องคำอธิบาย จากนั้นคลิกปุ่มรายการกระจาย

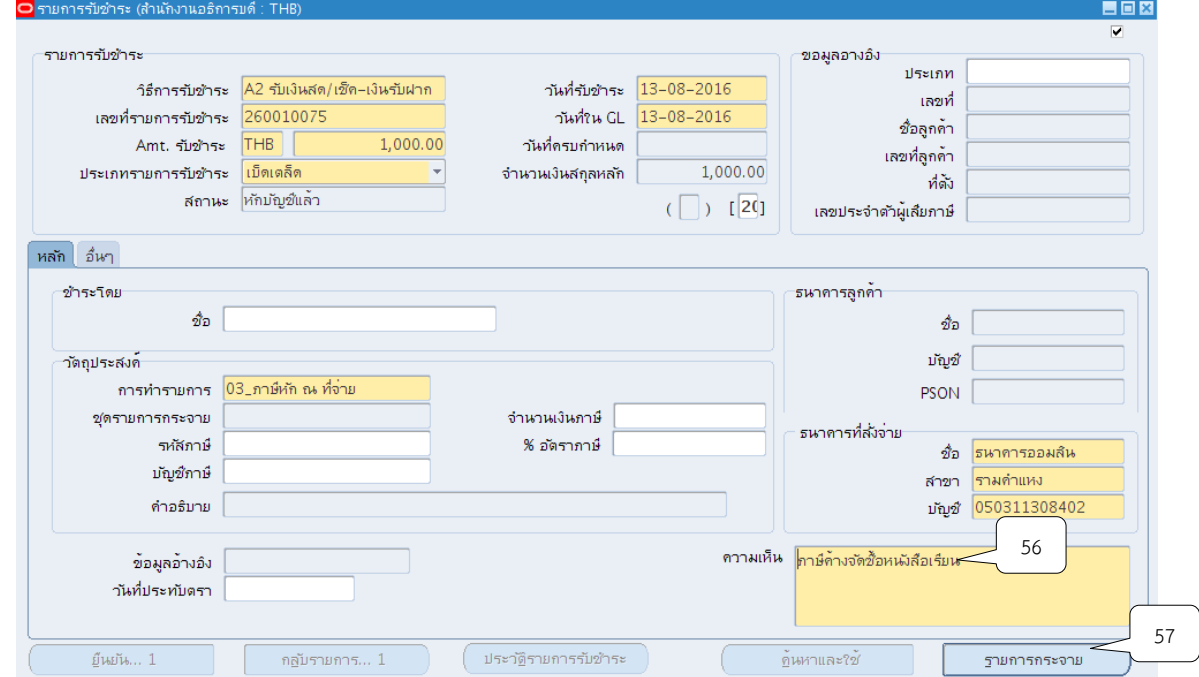

34. ระบุจำนวนเงินภาษีหัก ณ ที่จ่าย ที่ช่องจำนวนเงิน

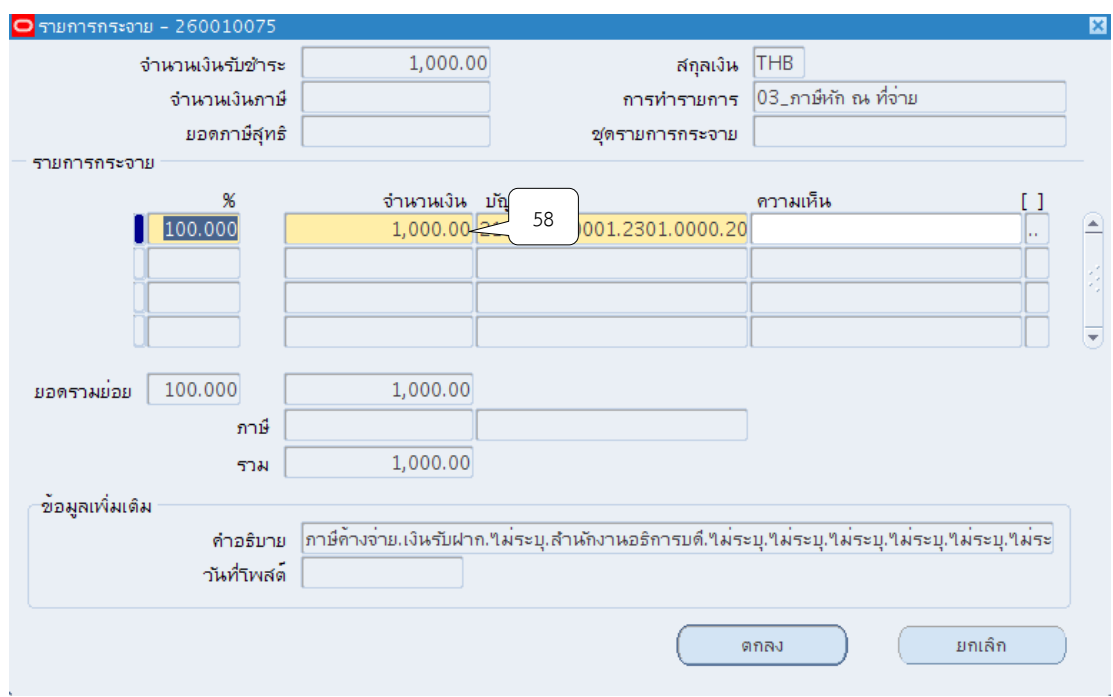

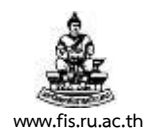

#### 35. คลิกปุ่ม <mark>""</mark> ที่ช่องบัญชี GL

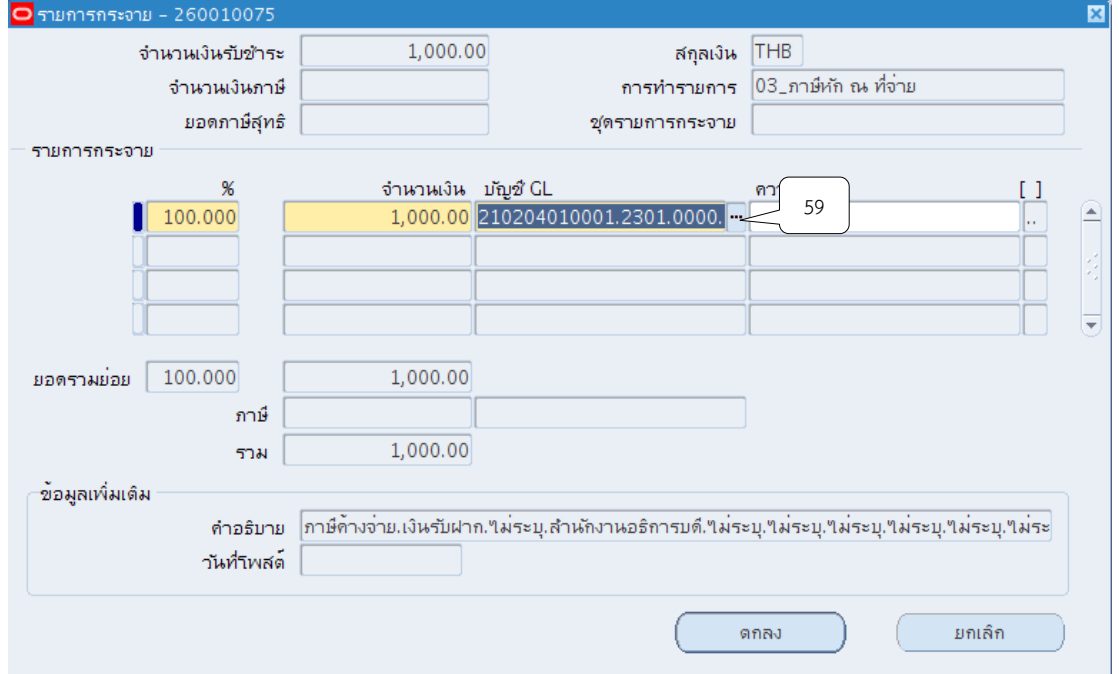

36. ตรวจสอบข้อมูลการบันทึกบัญชีให้ถูกต้องตามโครงสร้างทางบัญชี จำนวน 15 เซกเมนต์ เมื่อ บันทึกข้อมูลเรียบร้อยแล้ว ให้คลิกที่ปุ่มตกลง

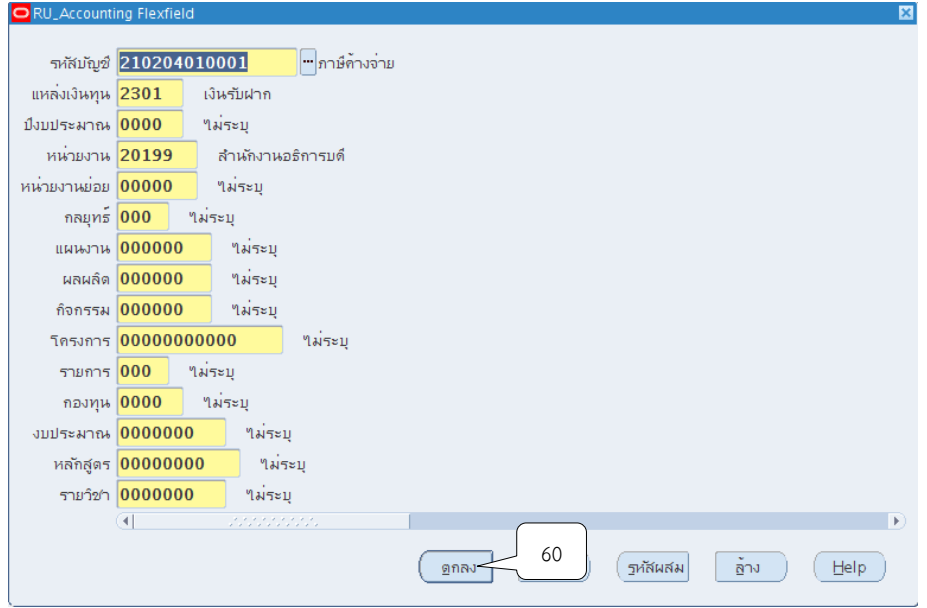

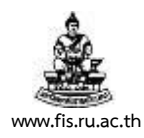

### 37.จากนั้นคลิกปุ่ม [ ]

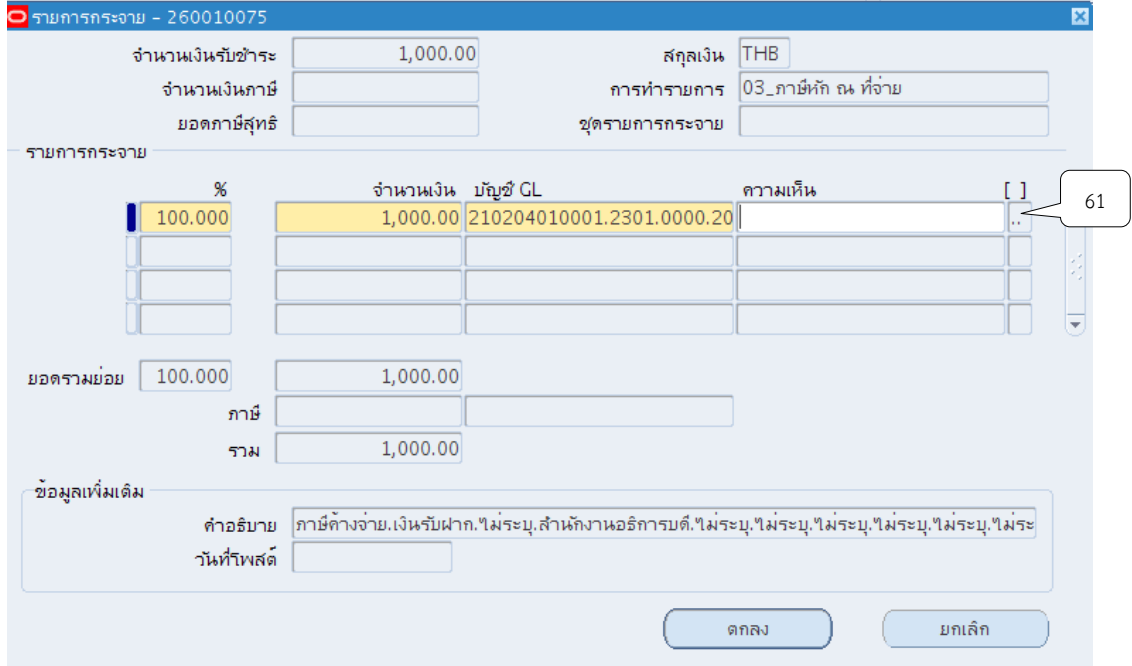

# 38.คลิกปุ่ม ที่ช่องประเภทรายได้

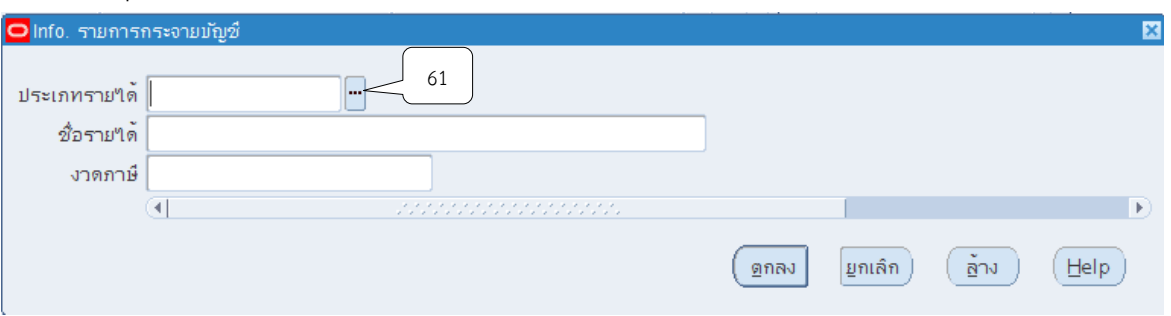

# 39. เลือกประเภทรายได้ข้อ 6 อื่นๆ จากนั้นคลิกปุ่มตกลง

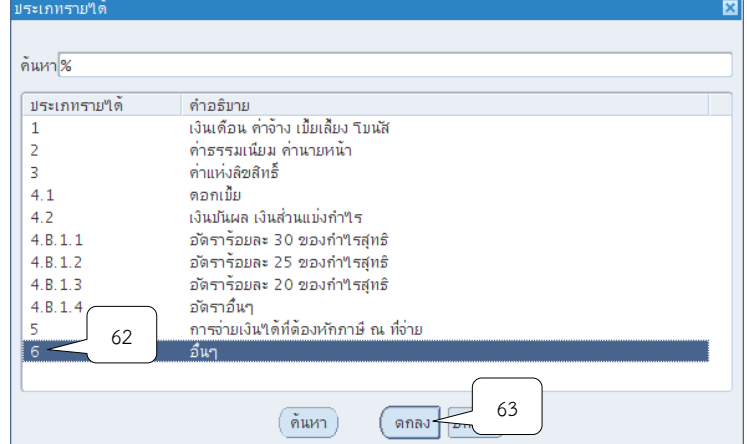

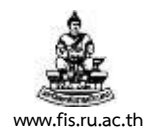

### 40.คลิกปุ่ม ที่ช่องชื่อรายได้

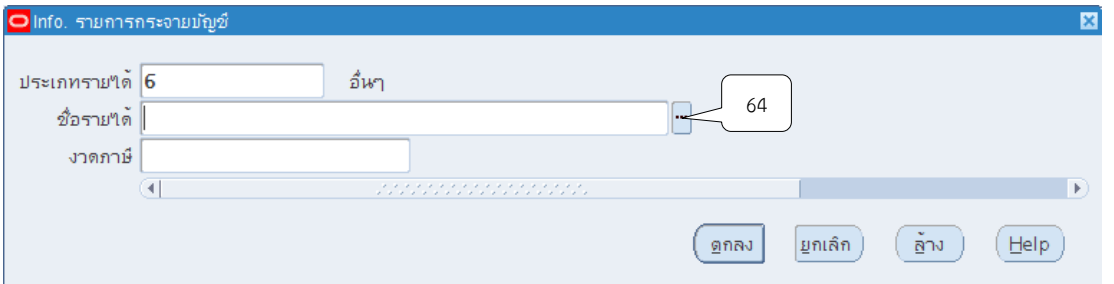

41.ระบุประเภทรายได้ เช่น จัดซื้อคอมพิวเตอร์ เลือก ครุภัณฑ์คอมพิวเตอร์ เป็นต้น จากนั้นคลิก ปุ่มตกลง

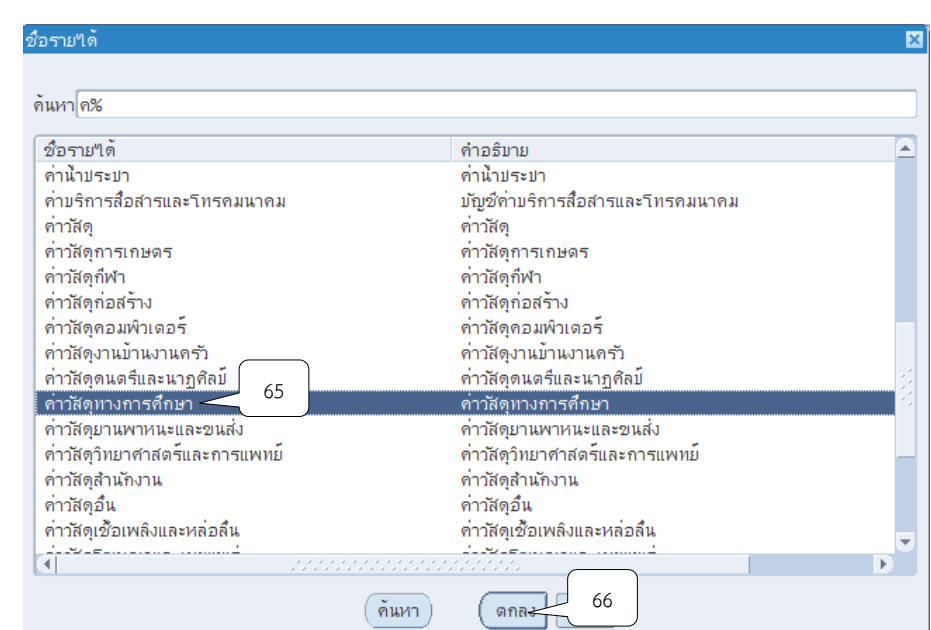

42. คลิกปุ่ม <mark>""</mark> ที่ช่องงวดภาษี

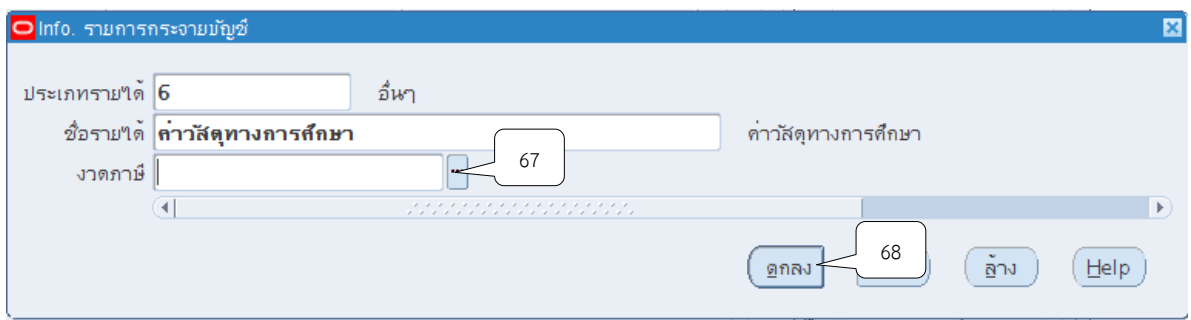

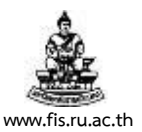

43.ระบุงวดบัญชี เช่น บันทึกหนังสือรับรองการหักภาษี ณ ที่จ่าย เดือน สิงหาคม 2559 เลือกงวด เดือน สิงหาคม 2559 จากนั้นคลิกปุ่ม ตกลง

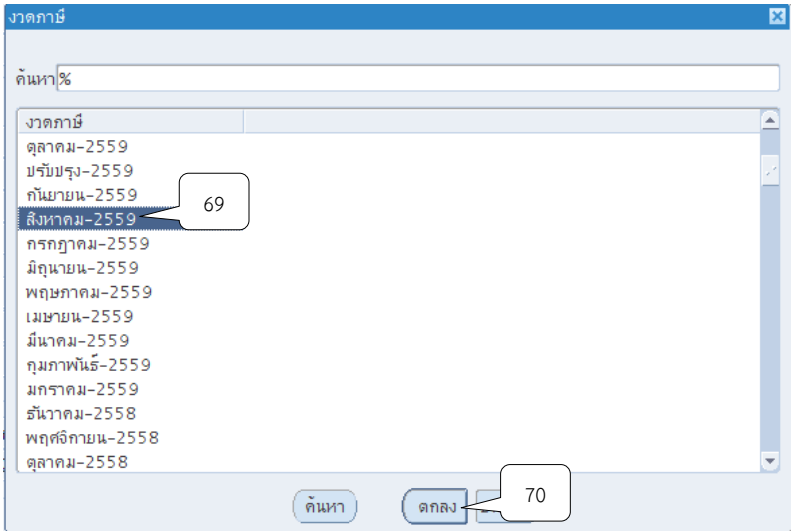

44.จากนั้นคลิกปุ่ม ตกลง

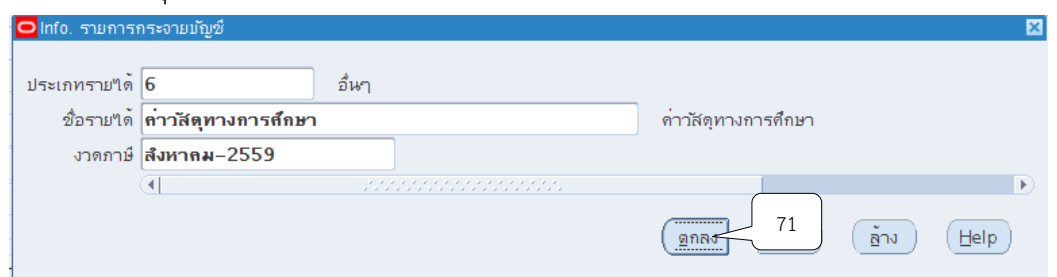

45. เมื่อระบุจำนวนเงินและบัญชี GL เรียร้อยแล้ว ให้ตรวจสอบยอดรวมย่อยจะต้องเท่ากับ 100% เสมอ จากนั้นคลิกปุ่มตกลง

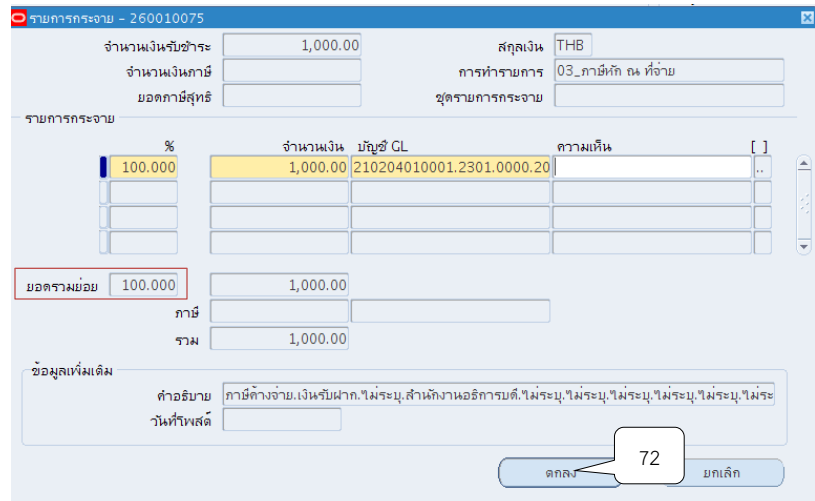

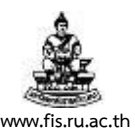

# 46. ระบบจะแสดงหน้าจอการทำรายการรับชำระที่จัดทำบัญชีแล้ว นำเลขที่ที่ช่องเลขที่รายการรับ

### ชำระเพื่อนำไปพิมพ์รายงานจากระบบ

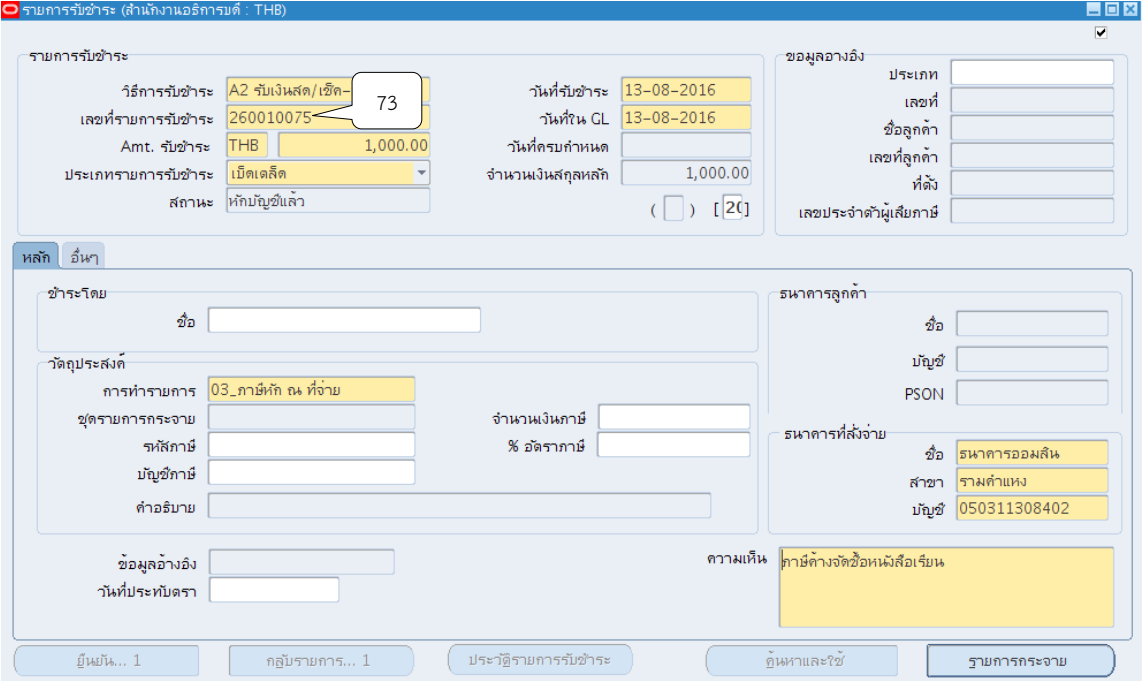

### 47. จัดทำบัญชี โดยกดเมนู เครื่องมือ  $>$  จัดทำบัญชี

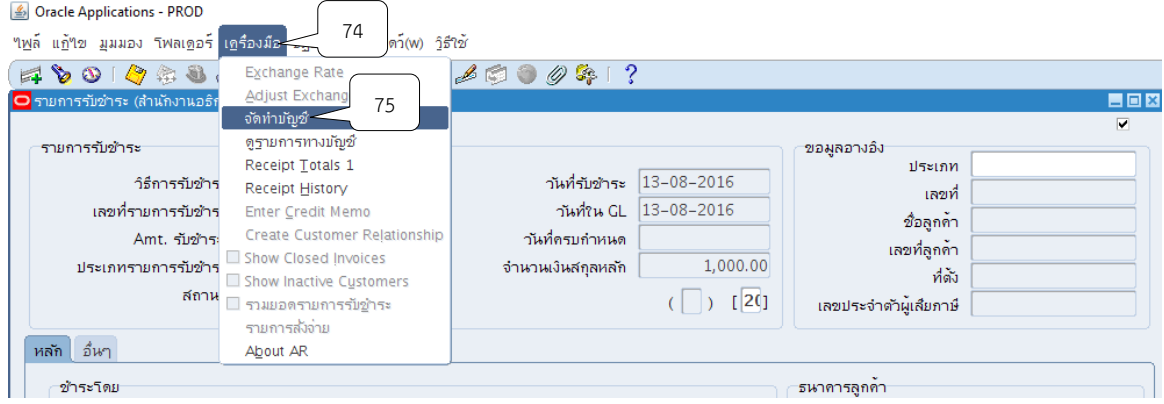

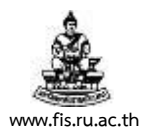

# 48. เลือกหัวข้อ จัดทำการโพสต์รายการบันทึกทางบัญชีขั้นสุดท้าย จากนั้นคลิกปุ่ม ตกลง

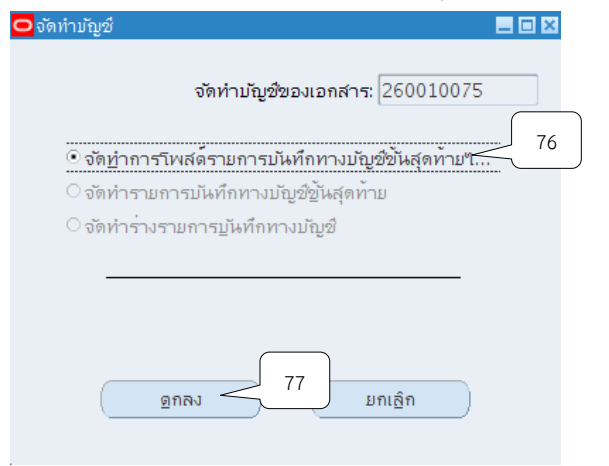

#### 49.ระบบจะแสดงหมายเหตุ ให้คลิกปุ่ม ตกลง

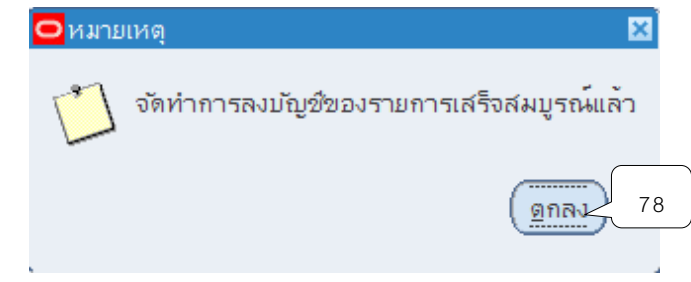

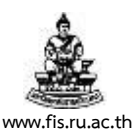

# 50. ระบบจะแสดงหน้าจอการทำรายการรับชำระที่จัดทำบัญชีแล้ว นำเลขที่ที่ช่องเลขที่รายการรับ

# ชำระเพื่อนำไปพิมพ์รายงานจากระบบ

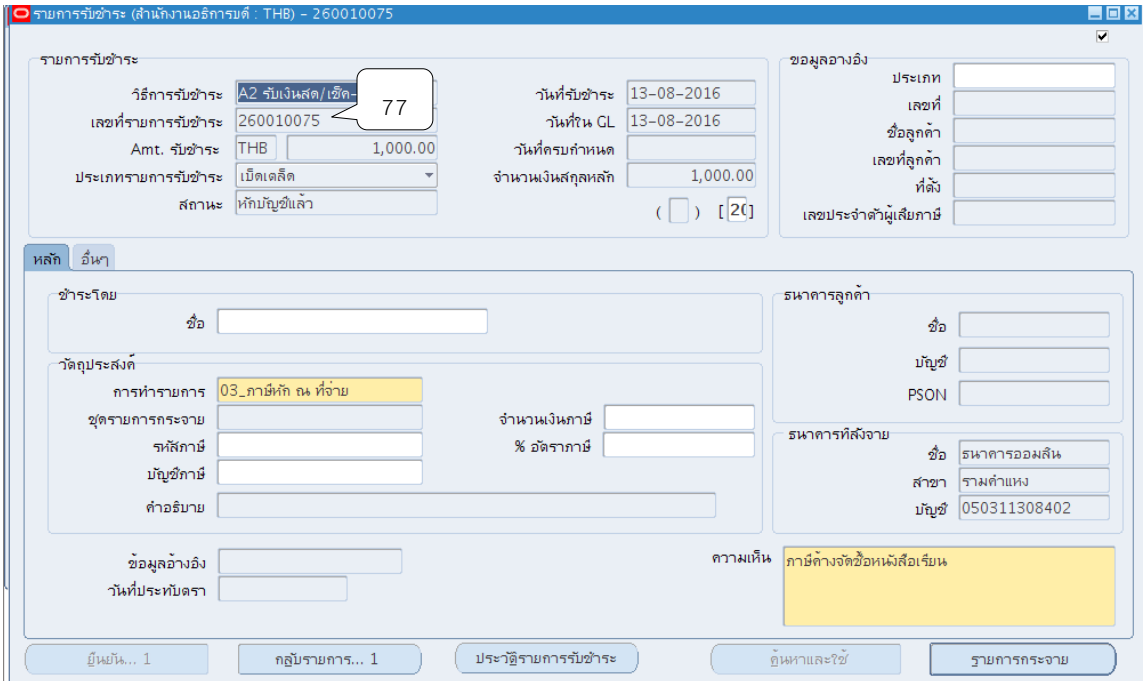

51. พิมพ์รายงานจากระบบโดยคลิกแทบมุมมอง  $>$  คำขอ

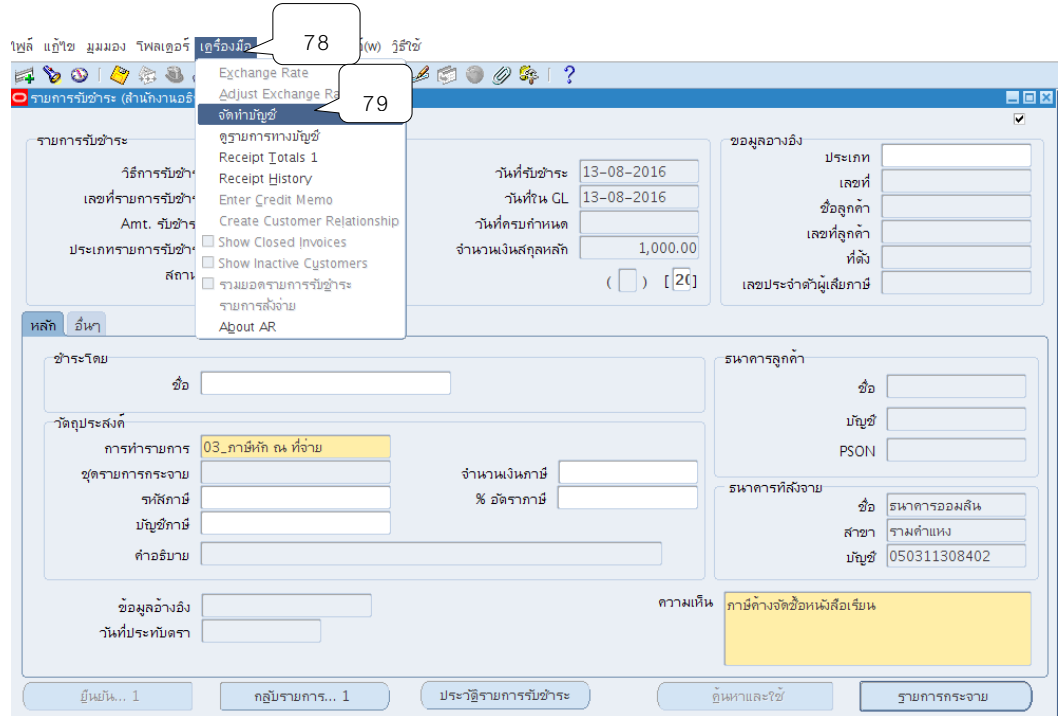

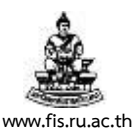

# 52. กดเลือกที่ส่งคำขอใหม่เพื่อทำการส่งรายการรับชำระในการออกรายงานเอาไว้เป็นหลักฐาน

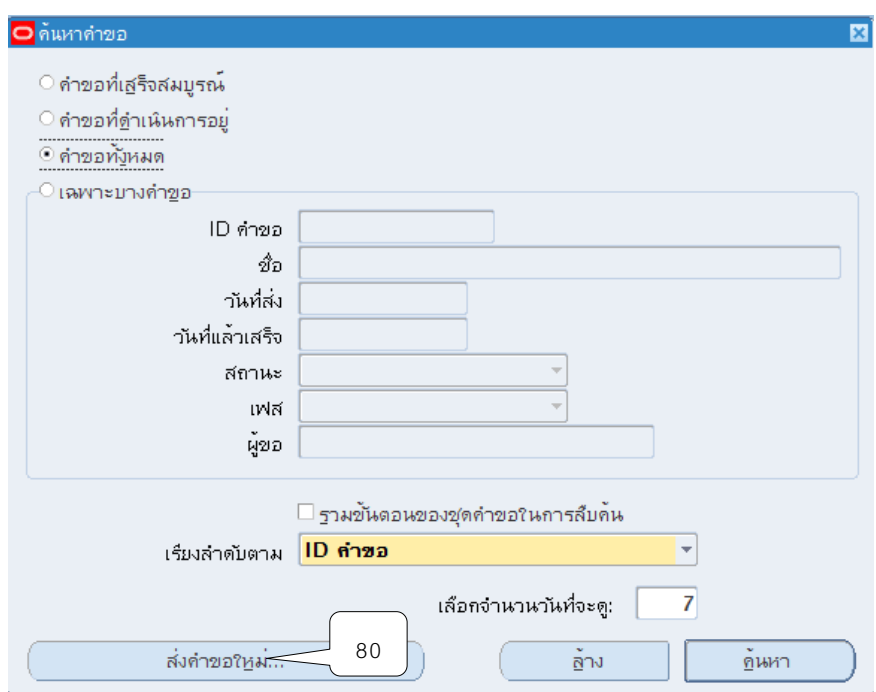

53. คลิกเลือกคำขอหนึ่งรายการ แล้วกดตกลง

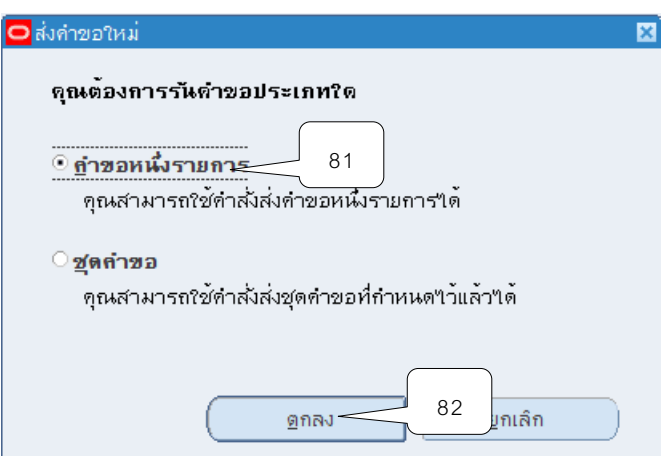

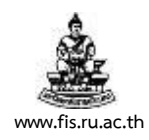

### 54.คลิกปุ่ม ที่ช่องชื่อเพื่อเลือกประเภทของรายงานที่ต้องการจะพิมพ์

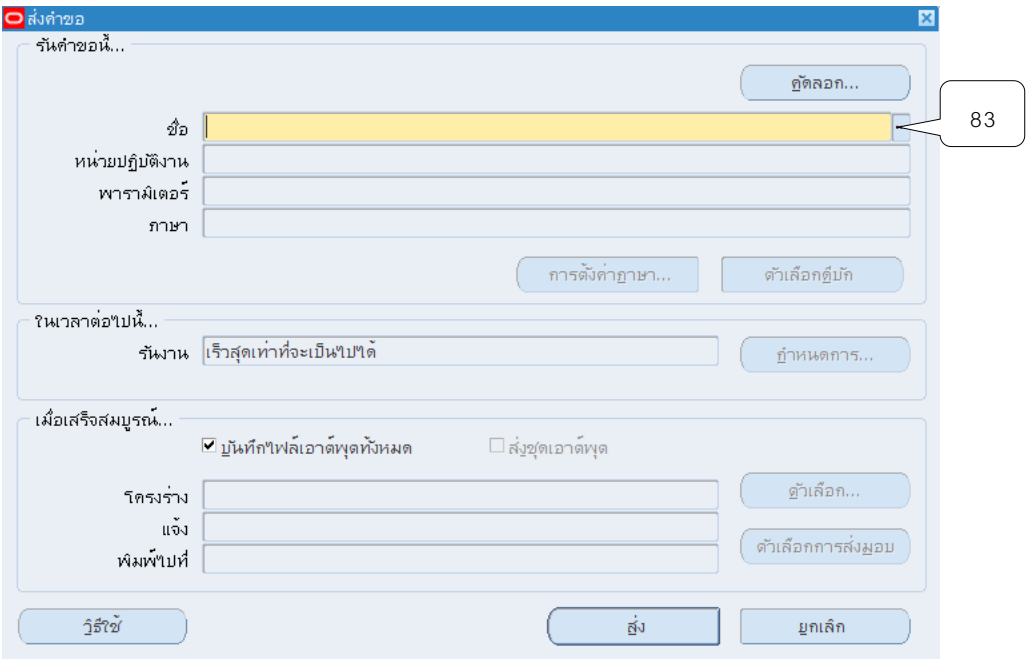

55. เลือกรายงาน RUหนังสือรับรองการหักภาษี ณ ที่จ่าย จากคลิกปุ่ม ตกลง

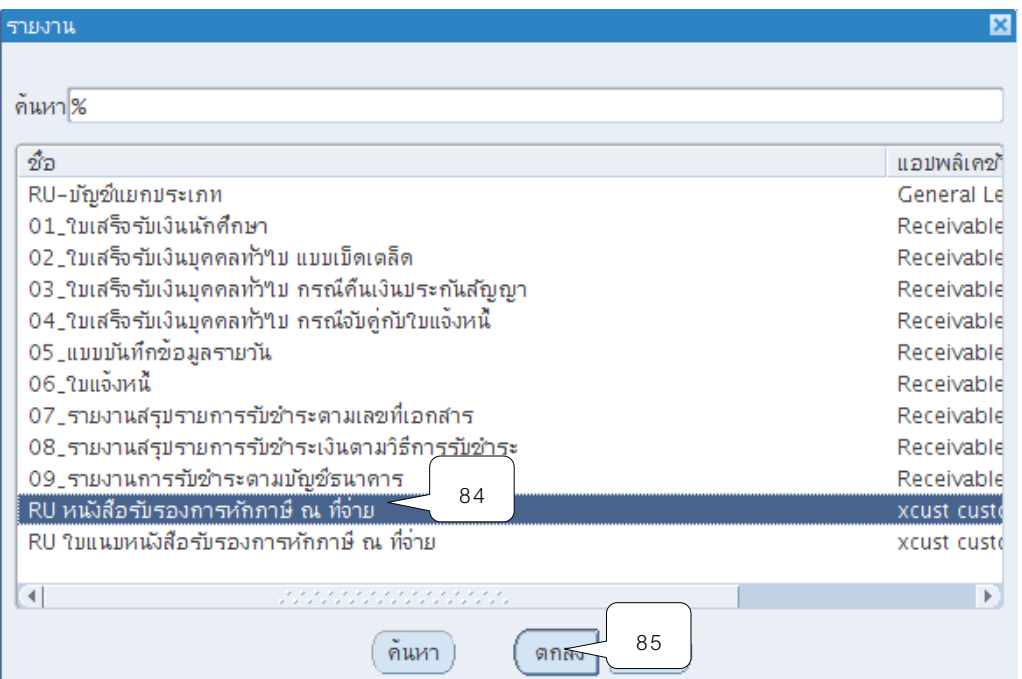

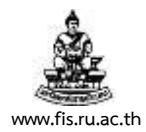

56. ระบุเลขที่หนังสือรับรองการหักภาษีที่จ่ายที่ช่องเลขที่เริ่มต้นรายการรับชำระและเลขที่สิ้นสุด รายการรับชำระเงิน จากนั้นคลิกปุ่ม ตกลง

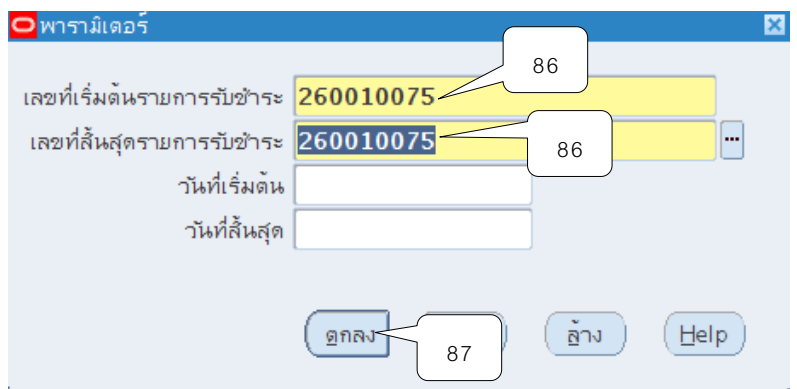

# 57.จากนั้นคลิกปุ่ม ส่ง

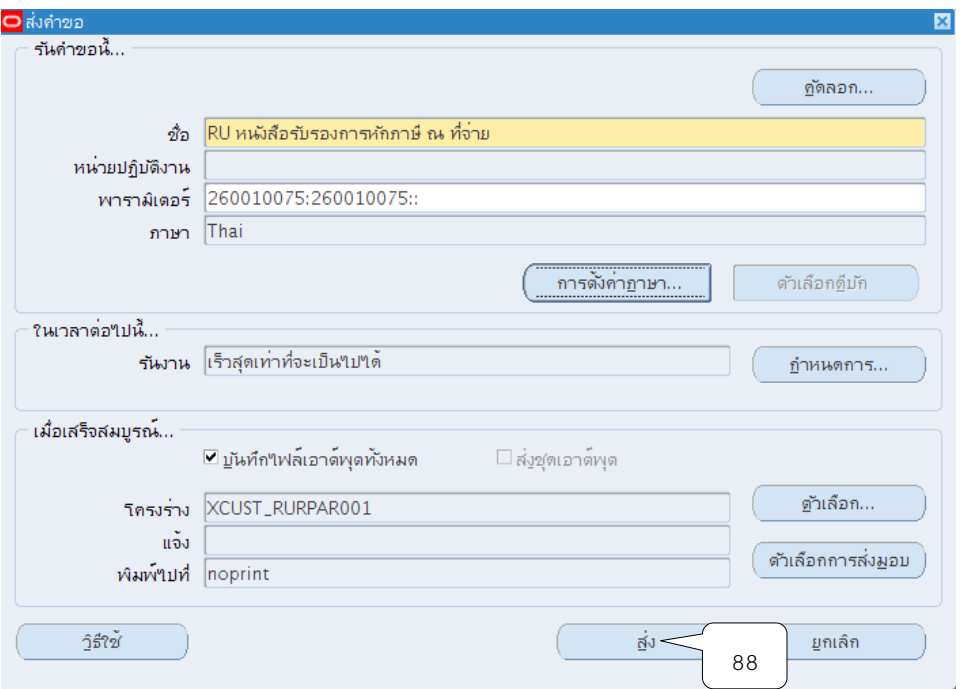

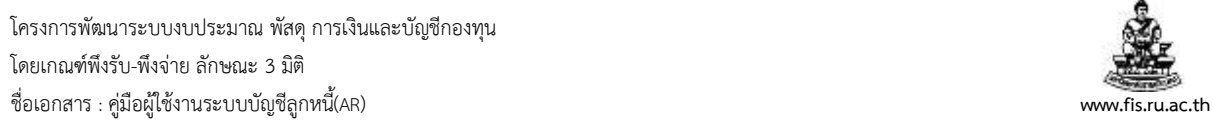

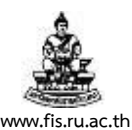

58. เมื่อปรากฏหน้าจอคำขอ คลิกปุ่มเรียกข้อมูลล่าสุดจนกว่า เฟส จะเปลี่ยนเป็นคำว่าสมบูรณ์ สถานะ เป็นคำว่าปกติ

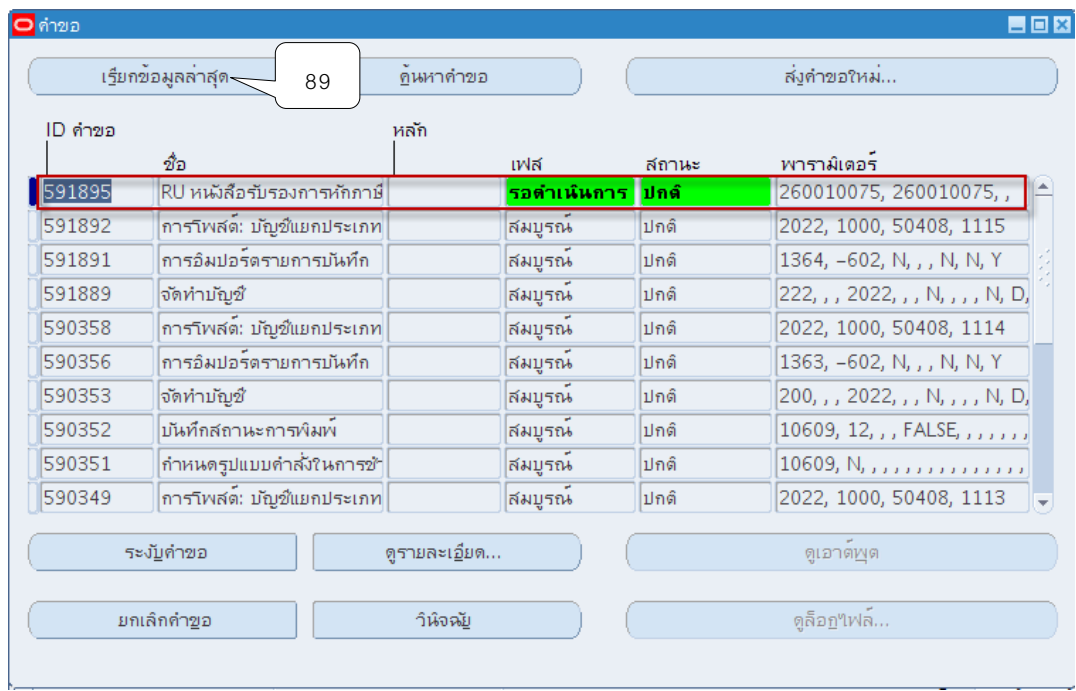

59. เมื่อสถานะเปลี่ยนเป็นคำว่า สมบูรณ์ และปกติ ให้กดปุ่ม ดูเอาต์พุต

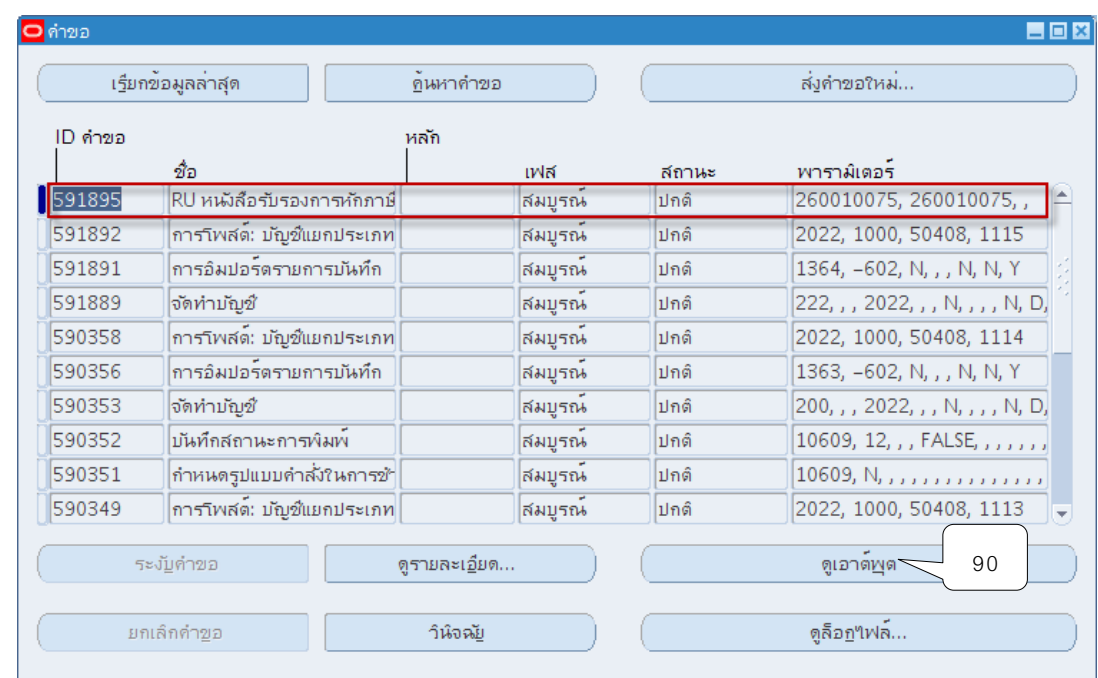

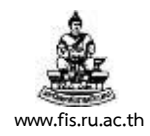

#### **ตัวอย่างรายงาน**

### RU หนังสือรับรองการหักภาษี ณ ที่จ่าย

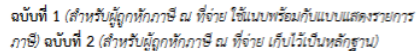

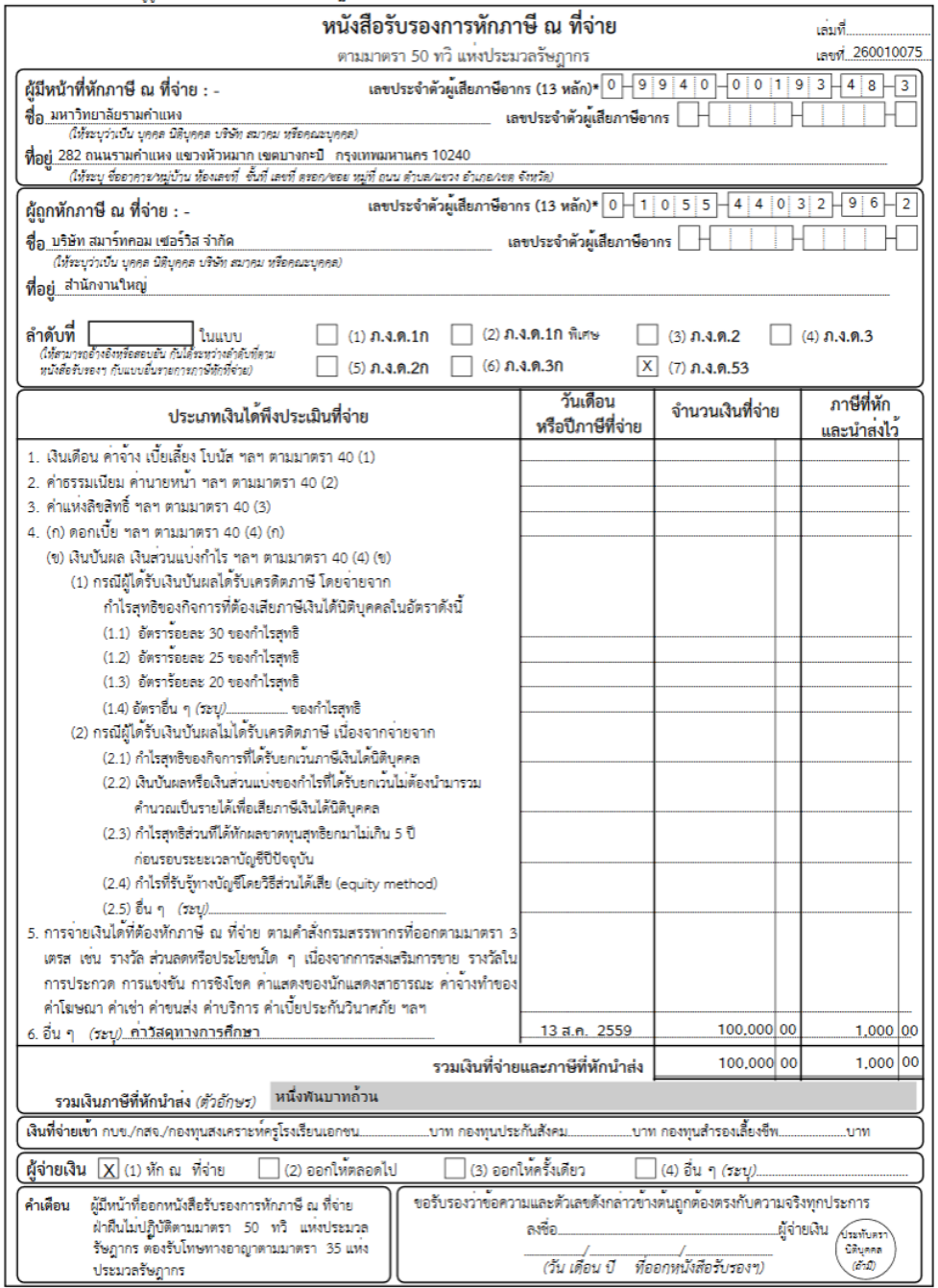

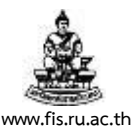

#### **บทที่ 7 บันทึกรายได้จากการศึกษารอการรับรู้**

้วัตถุประสงค์ : เพื่อทำการบันทึกรับเงินรายได้ที่ยังไม่สามารถรับรู้บัญชีรายได้แต่ละรายการได้แต่นำ เงินฝากธนาคารไปแล้ว เมื่อสามารถรับรู้บัญชีรายได้ได้แล้ว จึงมาทำการบันทึกรายการรับชำระเพื่อ ลงบัญชีตามรายการรายได้ที่เกิดขึ้นจริง

# **เมนู : ระบบบัญชีลูกหนี้ > รายการรับช าระ > แบทช์**

1. เลือกเมนู "แบทช์" คลิกปุ่ม "เปิด"

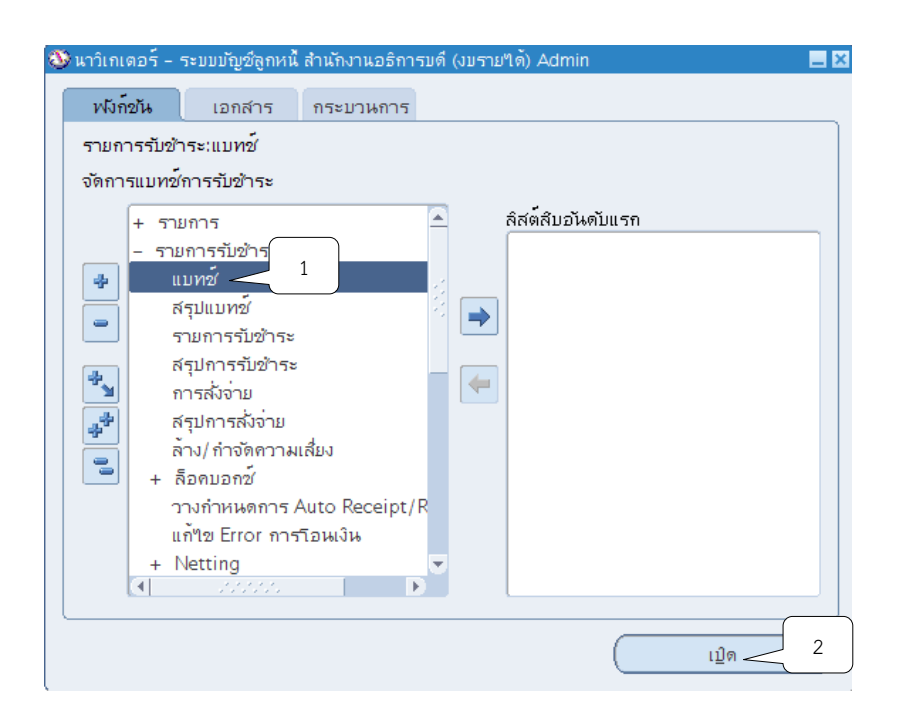

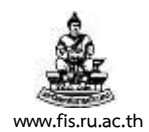

2. ระบบจะแสดงหน้าจอแบทช์รายการรับชำระ คลิกปุ่ม **""** ที่ช่องที่มาแบทช์เพื่อเลือกชื่อ ผู้ปฏิบัติงานรับชำระเงิน/หน่วยงานสาขาวิทยบริการฯ จากนั้นคลิกปุ่ม ตกลง

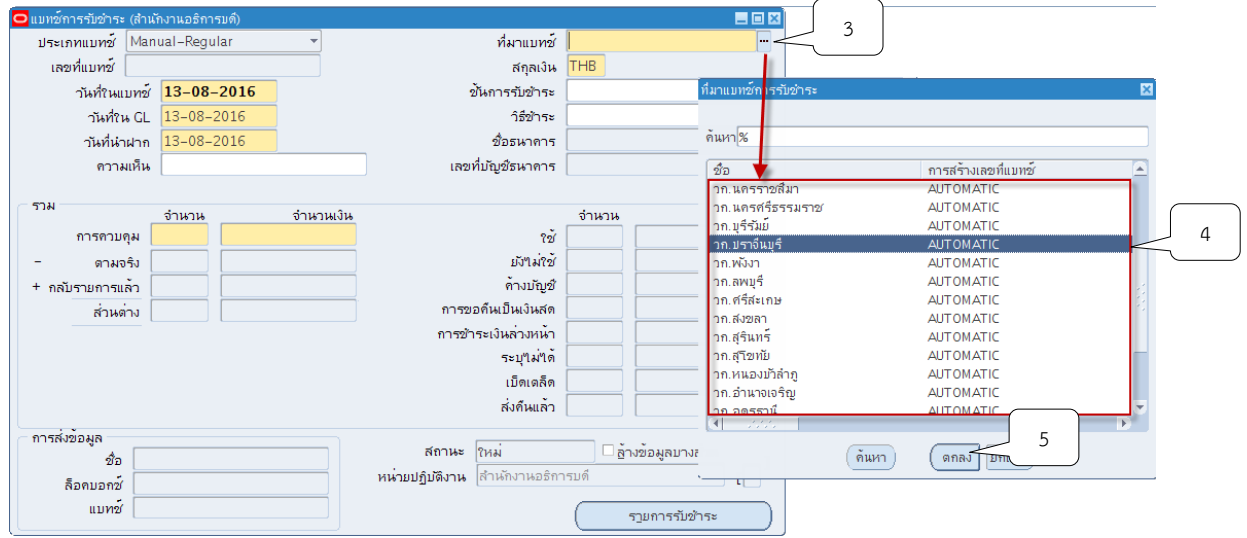

3. คลิกปุ่ม ที่ช่องสกุลเงิน ระบบจะแสดงสกุลเงิน THB ให้อัตโนมัติ

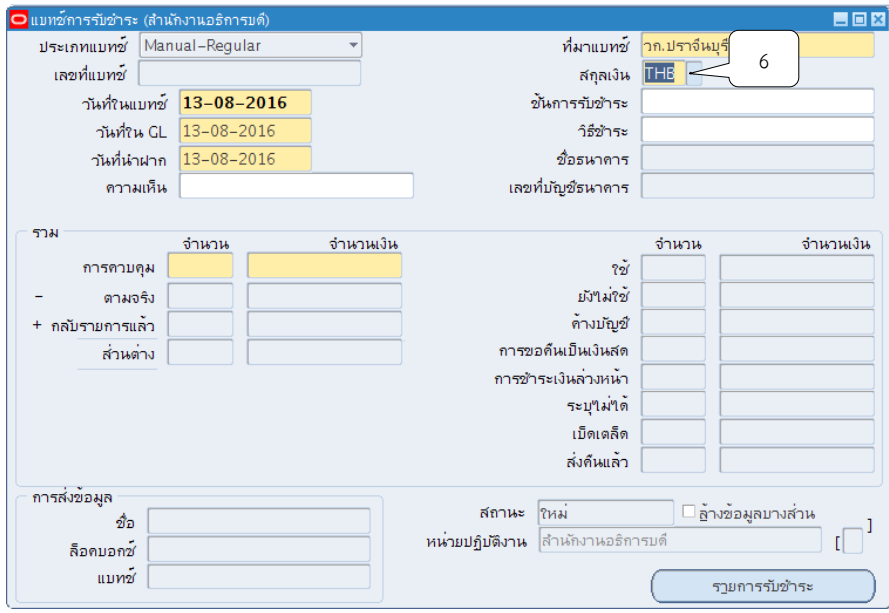

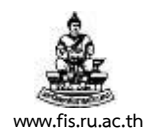

# 4. คลิกปุ่ม ที่ช่องวันที่ในแบทช์จากนั้นให้คลิกปุ่ม ตกลง

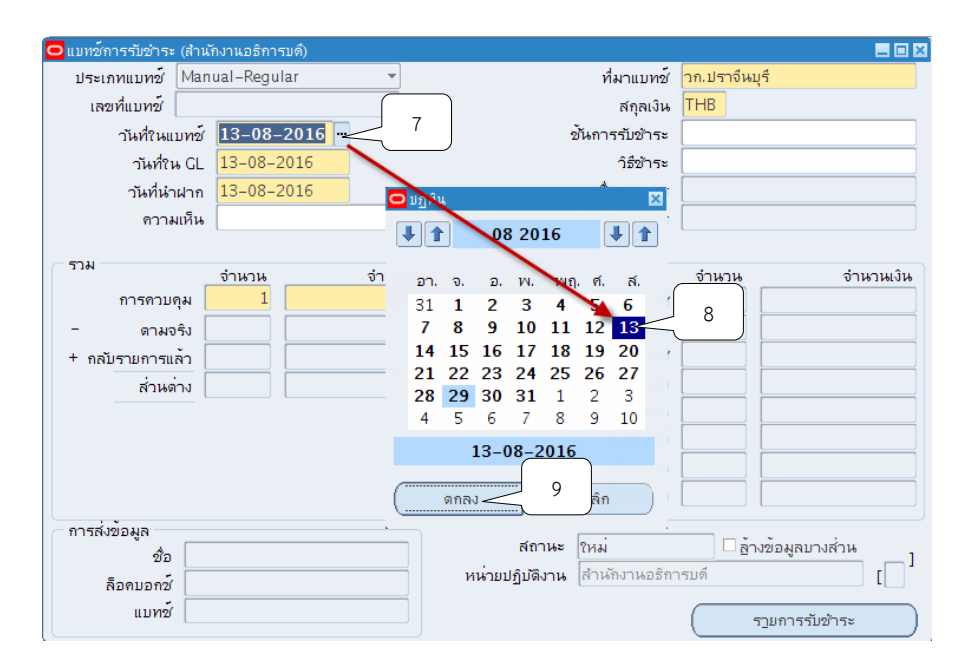

5. คลิกปุ่ม ที่ช่องวันที่ใน GL จากนั้นให้คลิกปุ่ม ตกลง

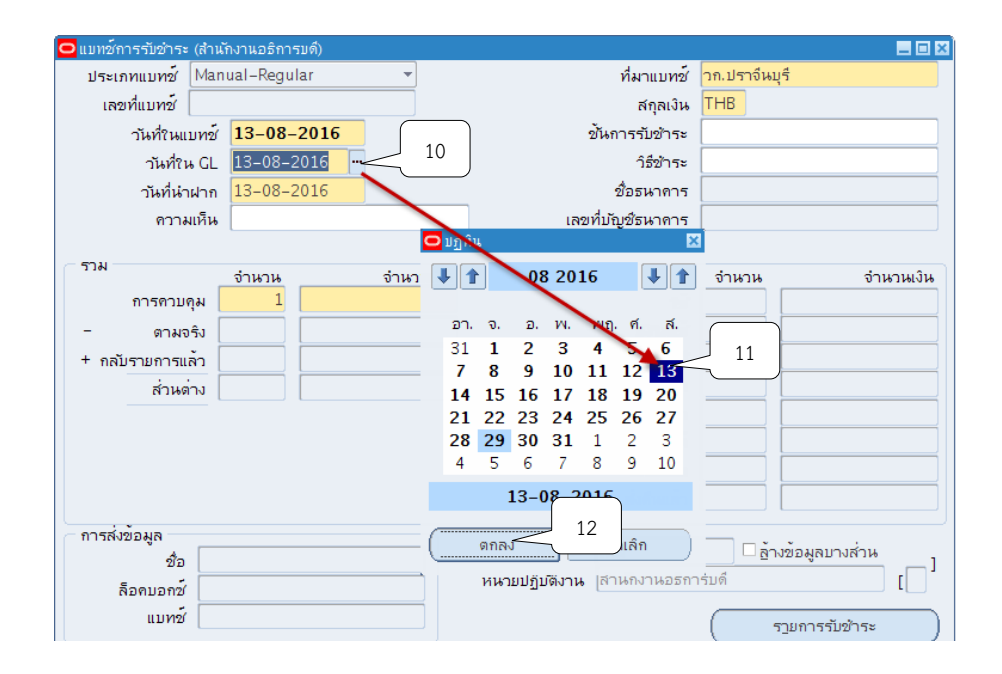

โครงการพัฒนาระบบงบประมาณ พัสดุ การเงินและบัญชีกองทุน โดยเกณฑ์พึงรับ-พึงจ่าย ลักษณะ 3 มิติ

ชื่อเอกสาร : คู่มือผู้ใช้งานระบบบัญชีลูกหนี้(AR) **www.fis.ru.ac.th**

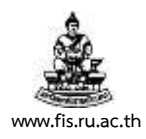

# 6. คลิกปุ่ม <mark>""</mark> ที่ช่องวันที่นำฝากจากนั้นให้คลิกปุ่ม ตกลง

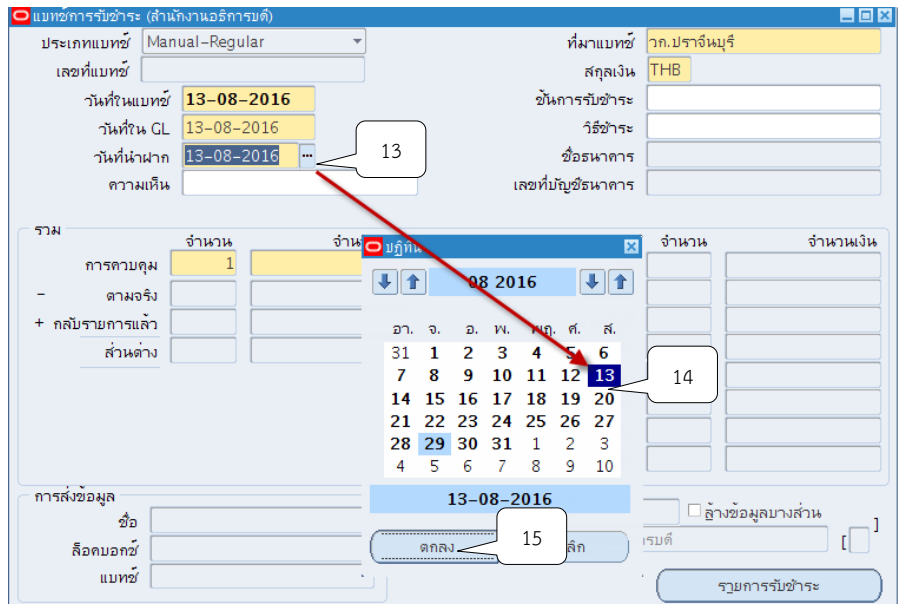

7. ระบุ 1 รายการรับชำระต่อ 1 แบทซ์ ที่ช่องจำนวน

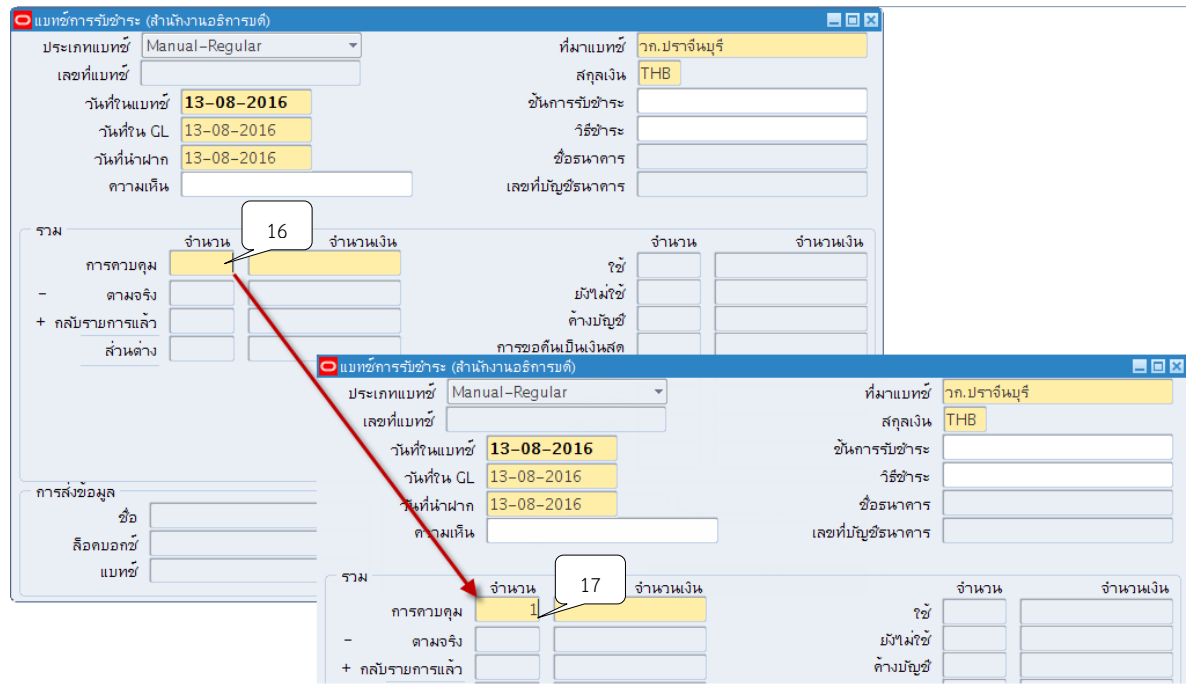

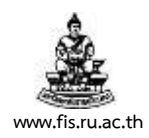

#### 8. ช่องจำนวนเงิน ระบุจำนวนเงินตามยอดของรายได้รอการรับรู้

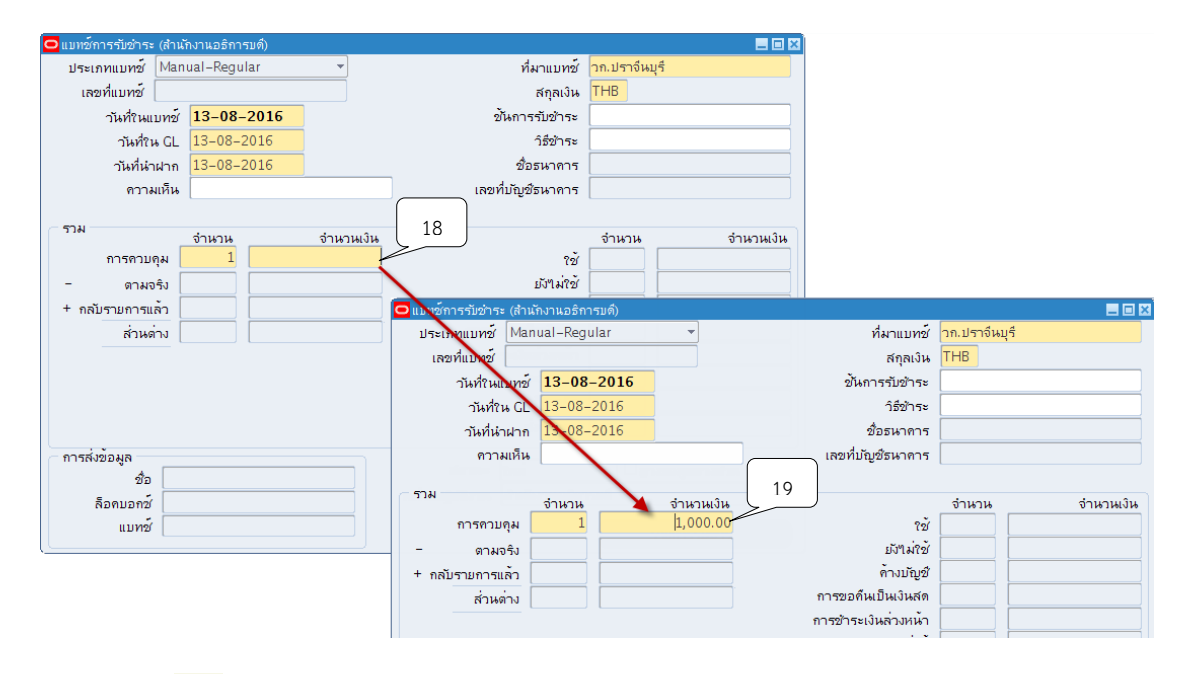

9. คลิกปุ่ม �� จากนั้น ระบบจะแสดงเลขที่แบทช์ให้อัตโนมัติ

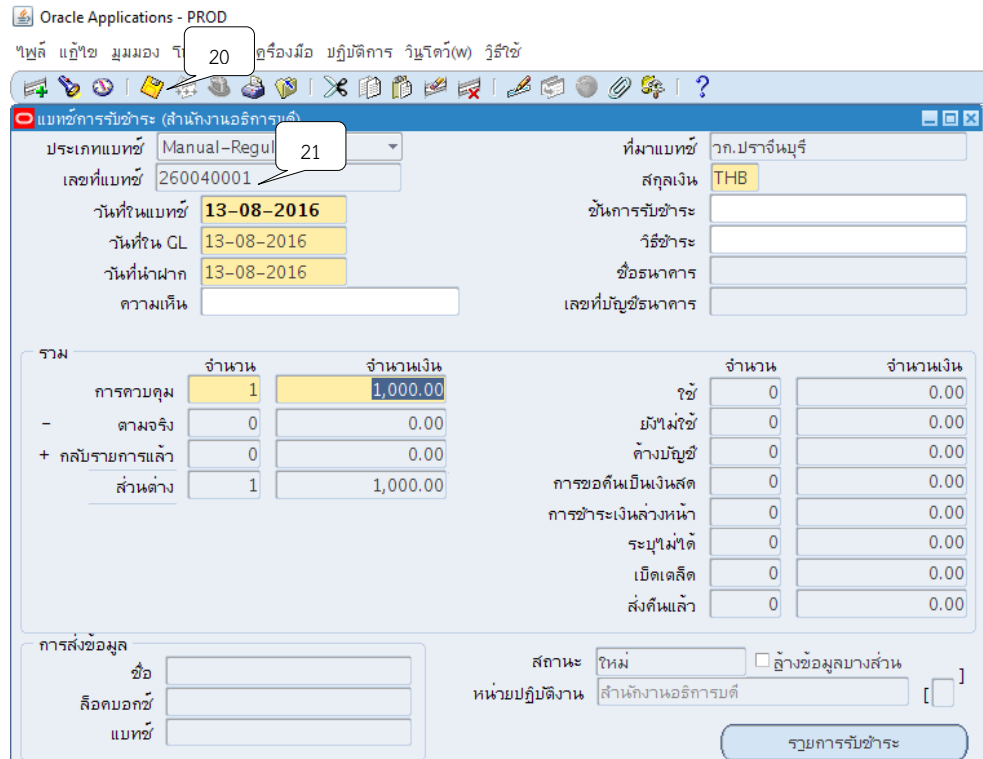
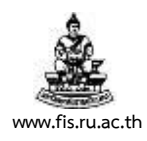

#### 10. คลิกปุ่ม "รายการรับชำระ"

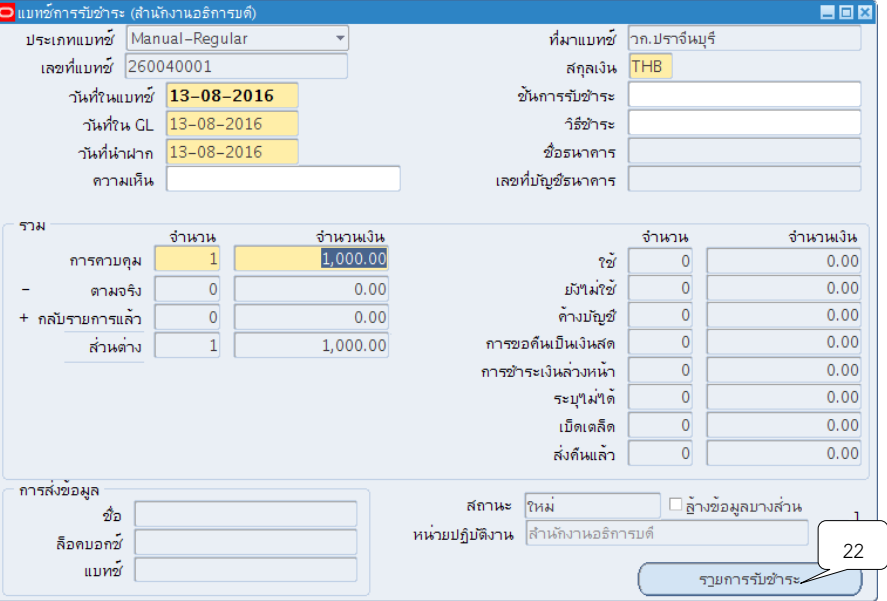

11. ระบบจะแสดงหน้าจอสรุปการรับชำระขึ้นมา ให้คลิกปุ่ม เปิด

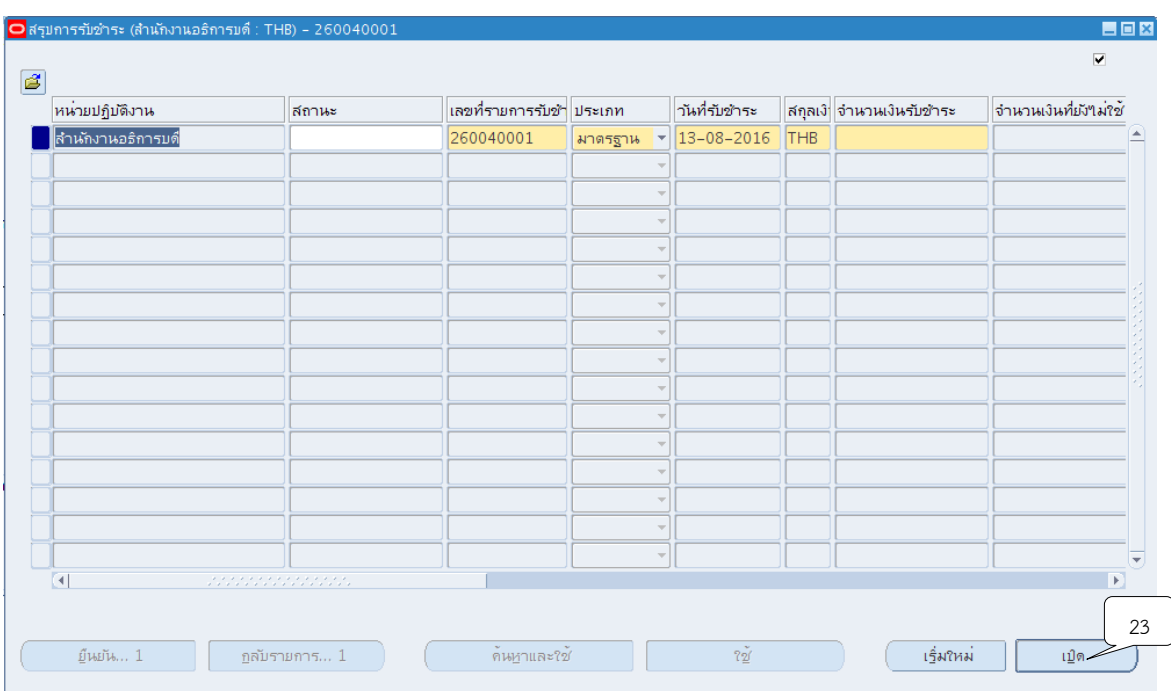

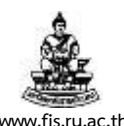

## 12. ระบบจะแสดงหน้าจอรายการรับชำระขึ้นมา จากนั้นคลิกปุ่ม **™ ท**ี่ช่องวิธีการรับชำระ เพื่อ ระบุวิธีการรับชำระเงินโดยจำแนกเลขที่บัญชี

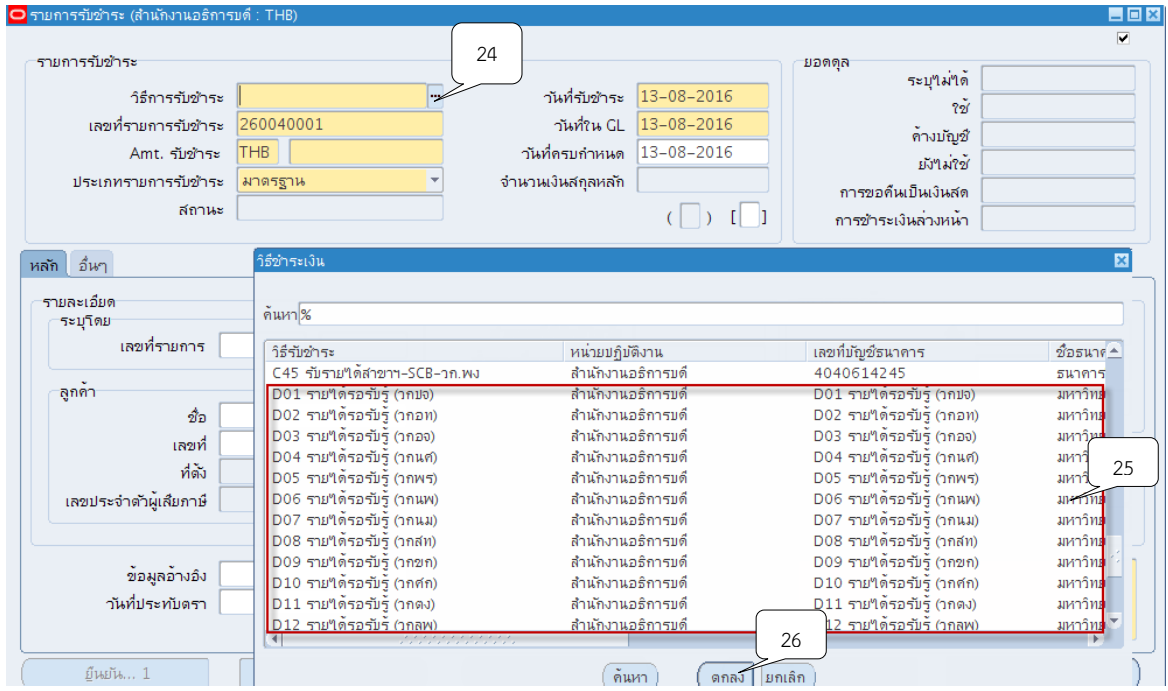

#### 13. ระบุเลขที่รายการรับชำระให้ตรงกับเลขที่แบทช<u>์เสมอ</u>

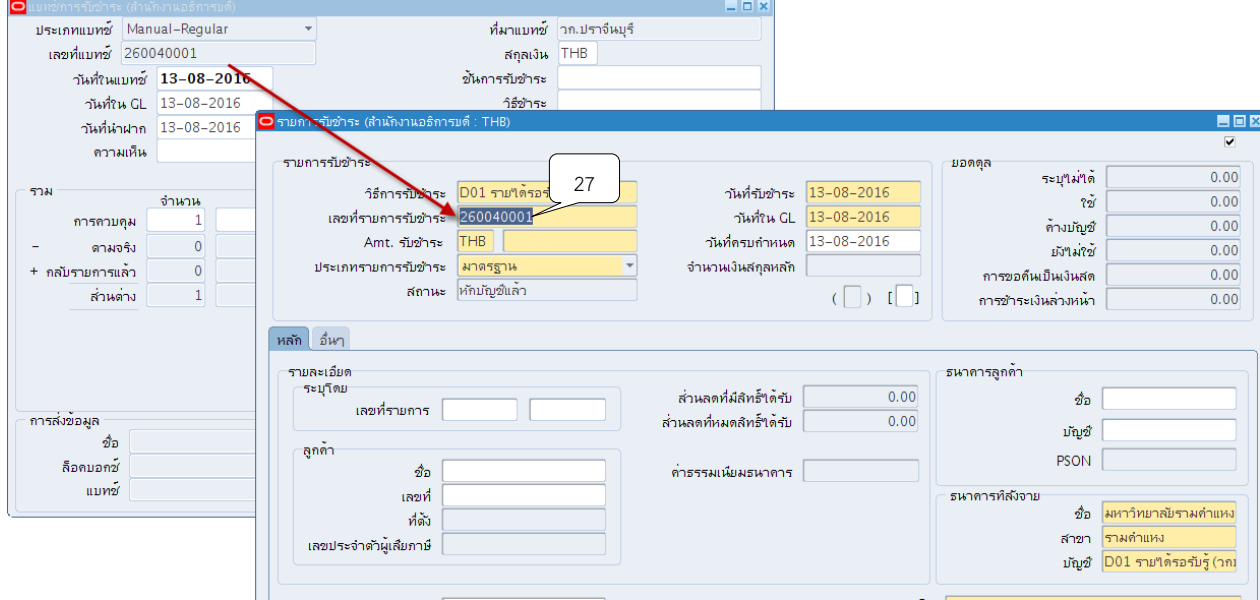

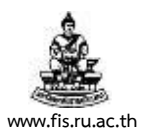

#### 14. ระบุจำนวนเงินในช่อง AMT.รับชำระ โดยจำนวนเงินจะต้องตรงกับจำนวนเงินในแบทช์<u>เสมอ</u>

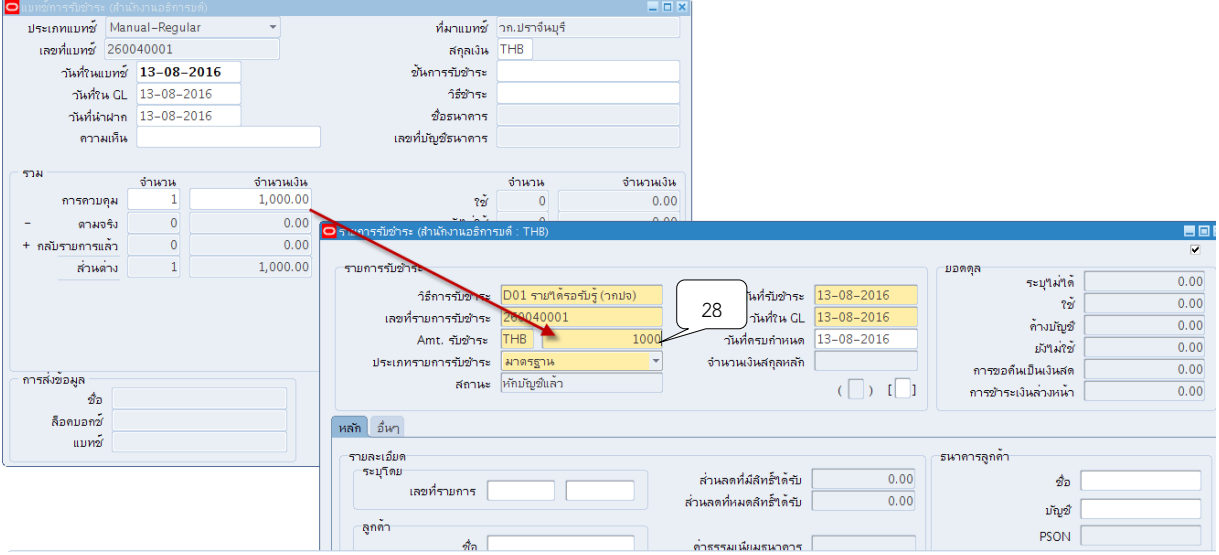

15. ช่องสถานะคลิกเลือกประเภทรายการรับชำระเป็น "เบ็ดเตล็ด"

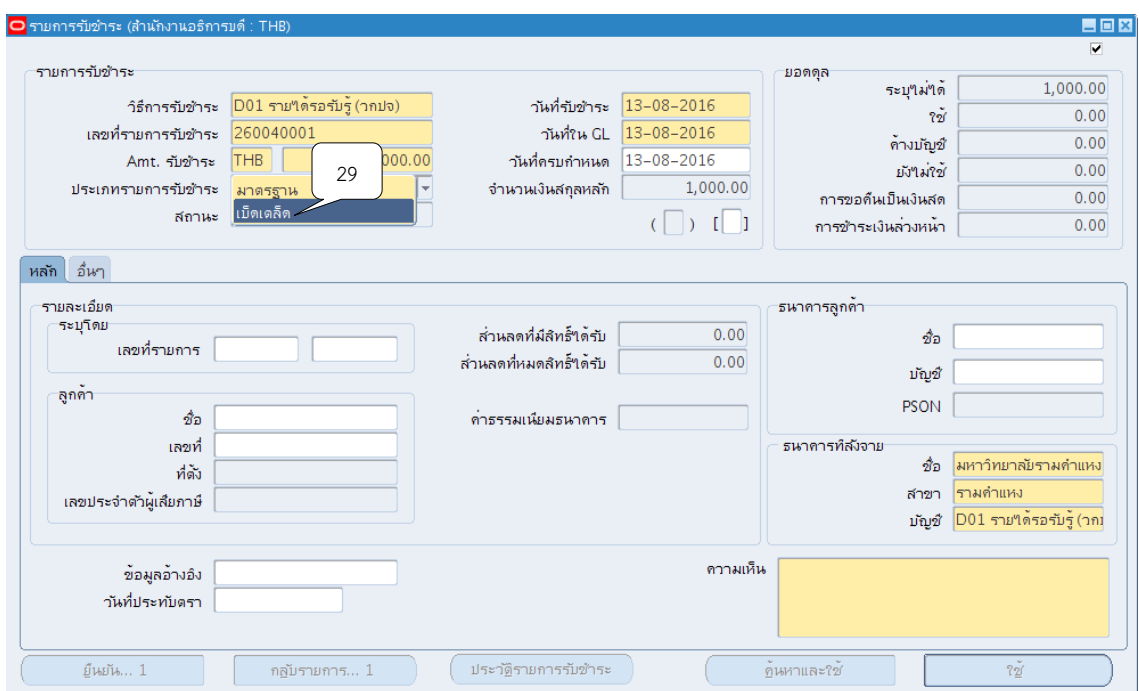

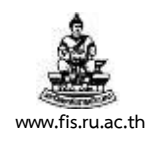

#### 16.คลิกปุ่ม

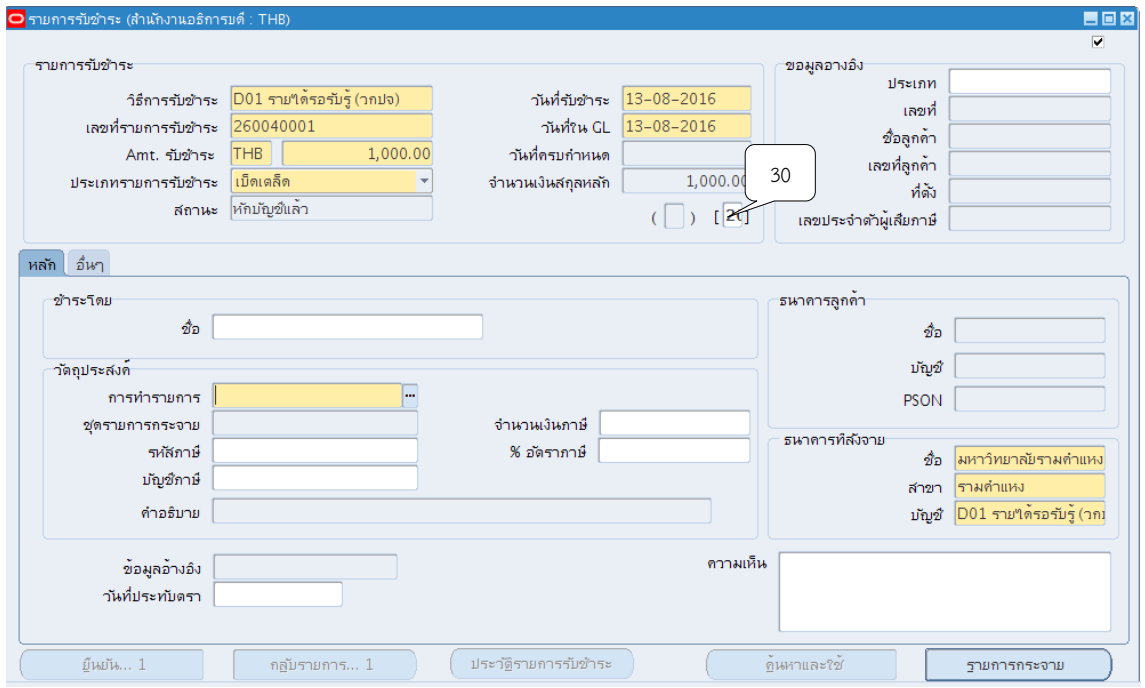

17. ระบบจะแสดงหน้าจอข้อมูลรายการรับชำระให้คลิกปุ่ม  $\Box$  ที่ช่องรหัสหน่วยงานเพื่อค้นหา หน่วยงานผู้นำส่ง

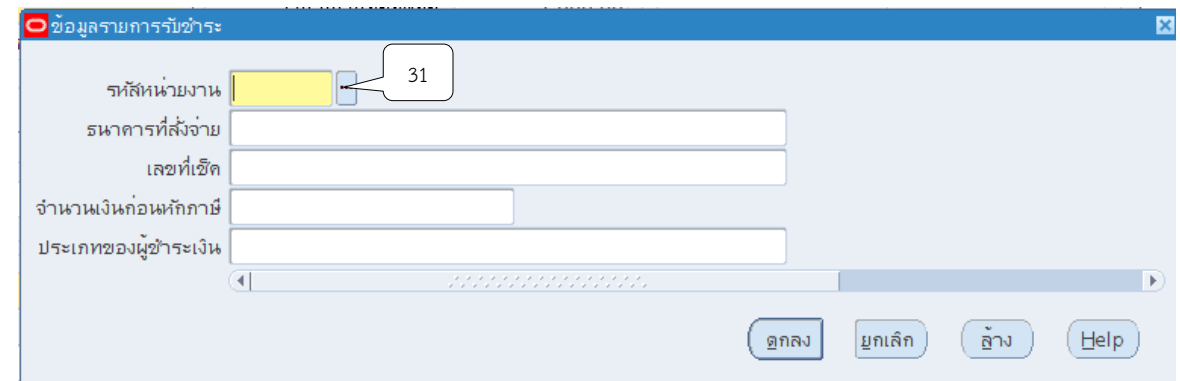

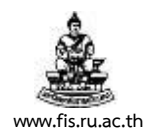

18. ที่ช่องค้นหาให้พิมพ์ % ตามด้วยชื่อหน่วยงาน % ตามหลังเช่น หน่วยงานที่นำส่งเงิน คือ สำนักงานอธิการบดี ให้พิมพ์ %อธิการ% ที่ช่องค้นหา จากนั้นคลิกปุ่มค้นหา

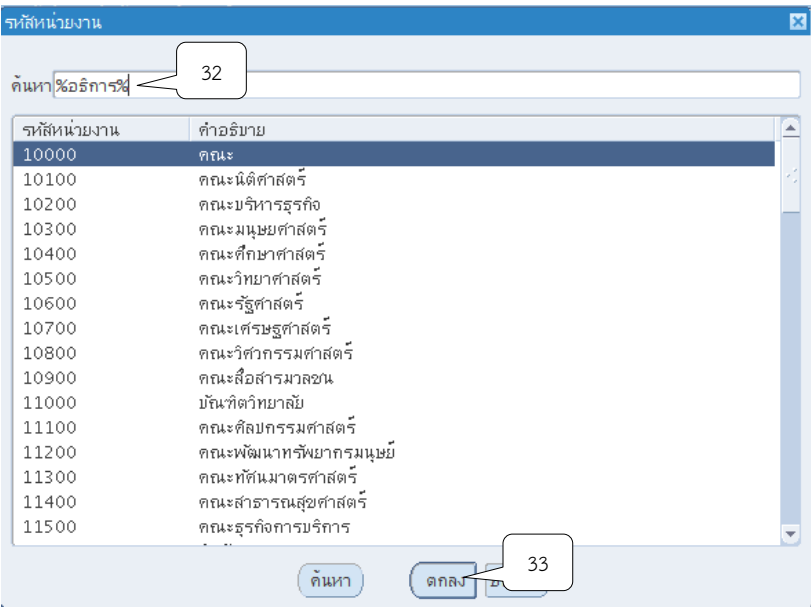

19.คลิกเลือกหน่วยที่ต้องการ จากนั้นคลิกปุ่ม ตกลง

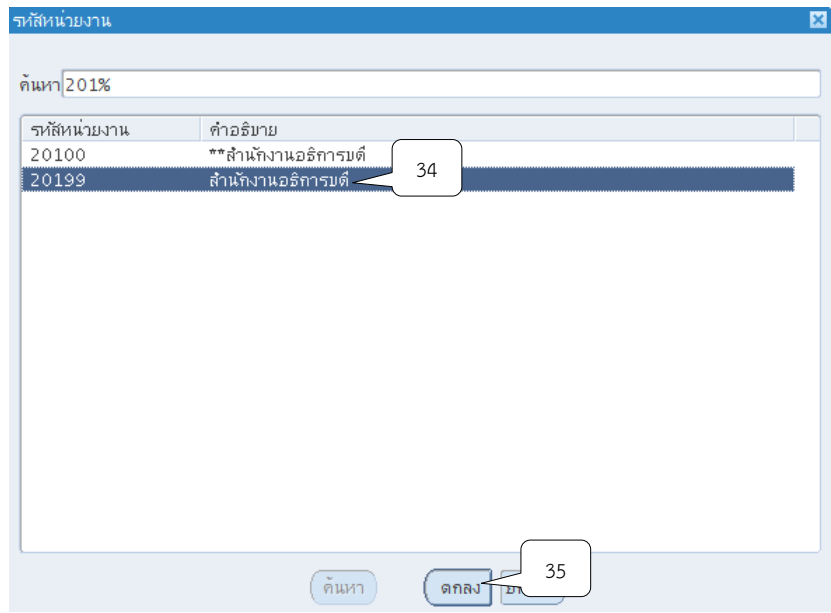

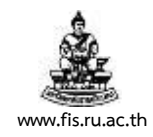

## 20. คลิกปุ่ม  $\overline{\mathbb{F}}$  ที่ช่องประเภทของผู้ชำระเงิน

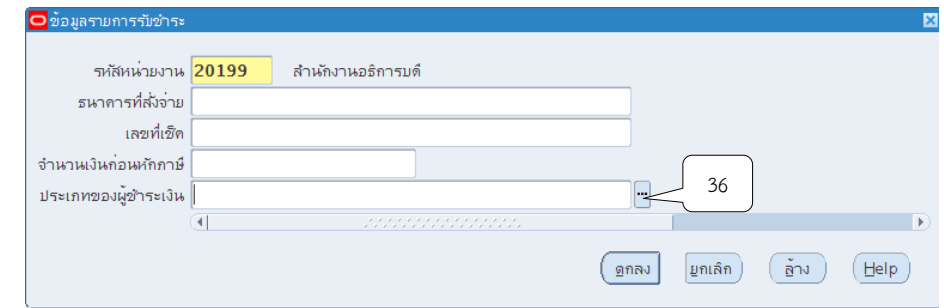

21.คลิกเลือกบุคคลธรรมดา/นิติบุคคล/หน่วยงาน จากนั้นคลิกปุ่มตกลง

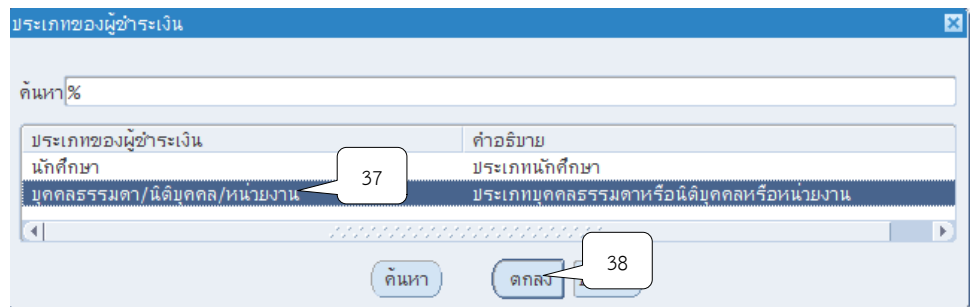

## 22.คลิกปุ่ม ที่ช่องลูกค้า

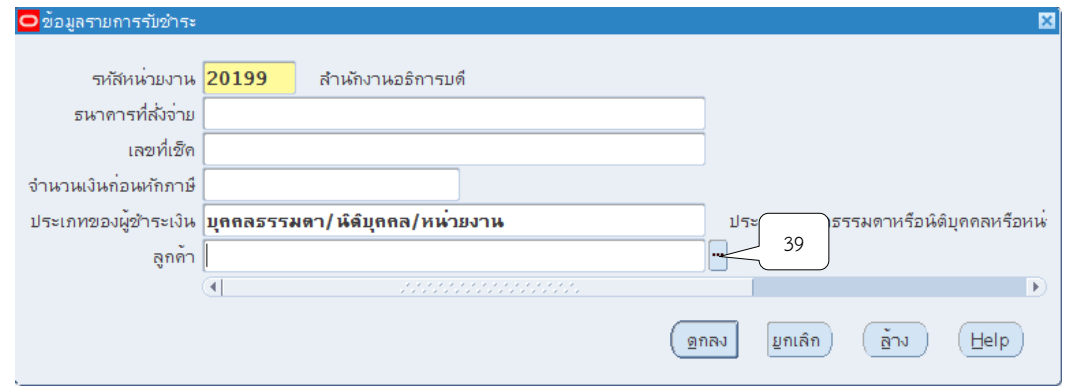

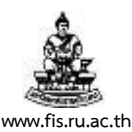

23.คลิกเลือกรายชื่อลูกค้าที่เป็นบุคคลธรรมดา/นิติบุคคล/หน่วยงาน หรือพิมพ์ชื่อลูกค้าที่ช่อง ค้นหาโดยการใส่ % ตามด้วยชื่อลูกค้าและใส่ % เช่น %ปราจีน%นั้น จากนั้นคลิกปุ่มตกลง

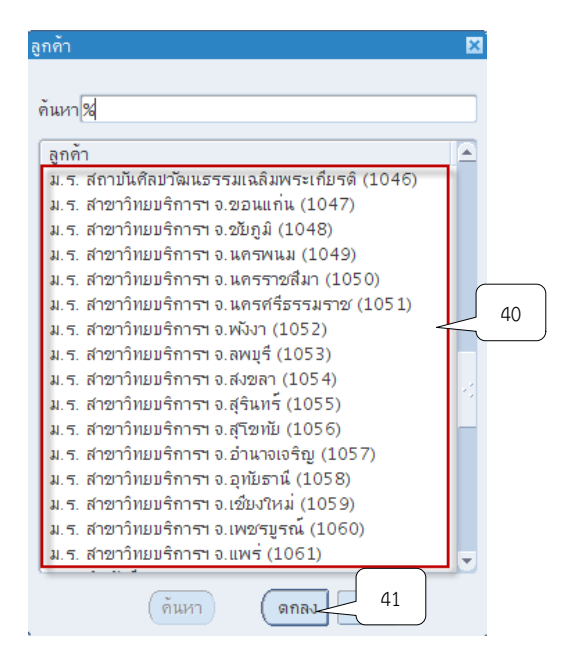

24.คลิกปุ่ม ตกลง

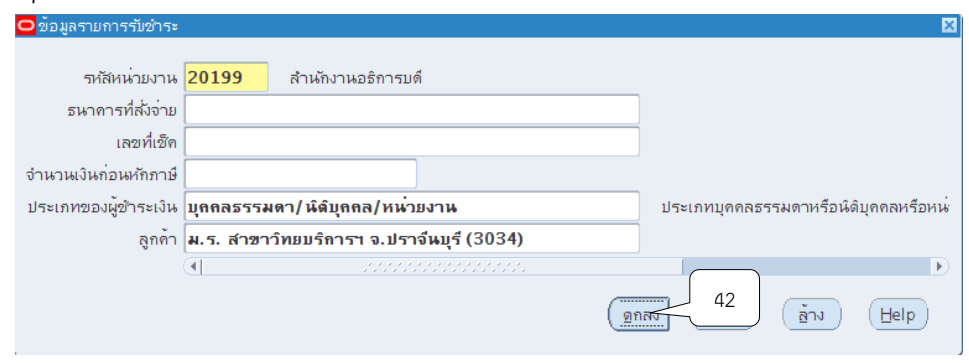

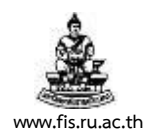

## 25. คลิกปุ่ม  $^{\rm{m}}$  ที่ช่องการทำรายการ

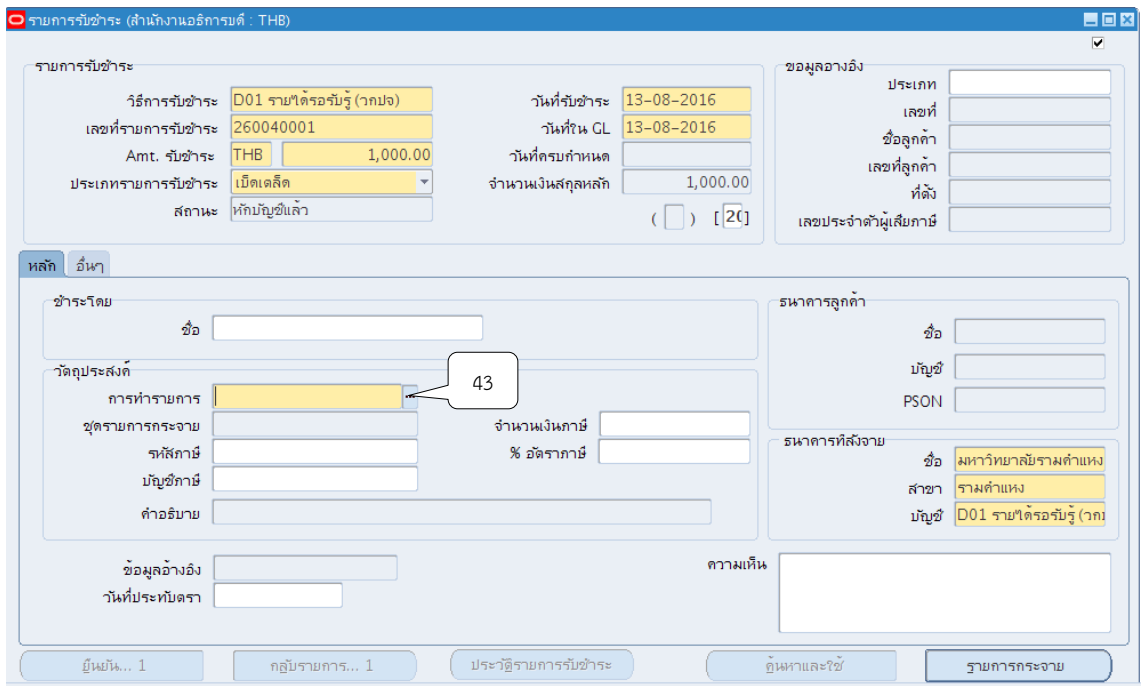

26. เลือกหัวข้อการทำรายการตามประเภทของการรับชำระเงินจากนั้นคลิกตกลง

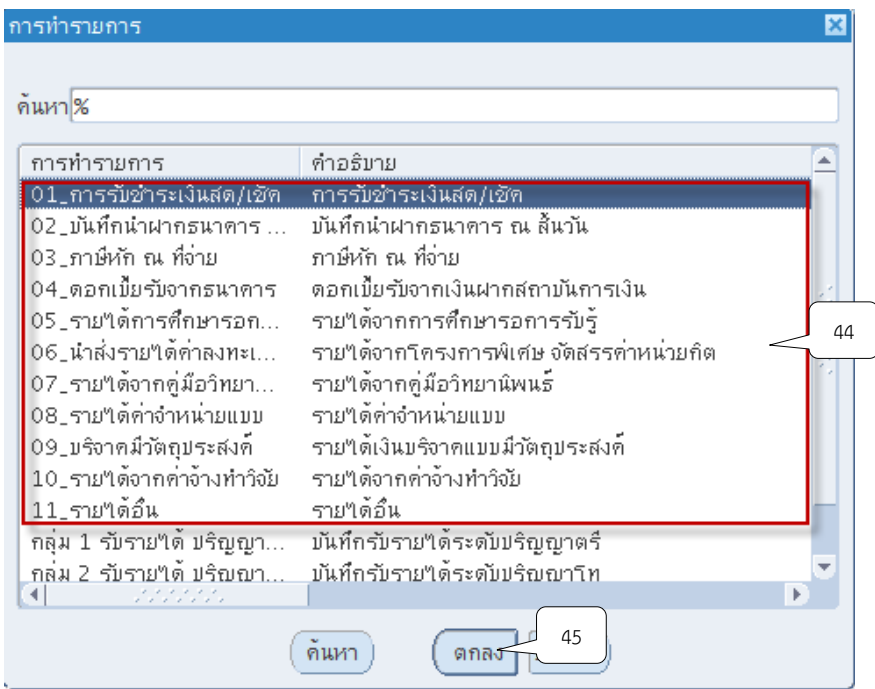

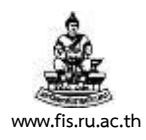

# 27. ระบุคำอธิบายรายการที่ช่องคำอธิบาย จากนั้นคลิกปุ่มรายการกระจาย

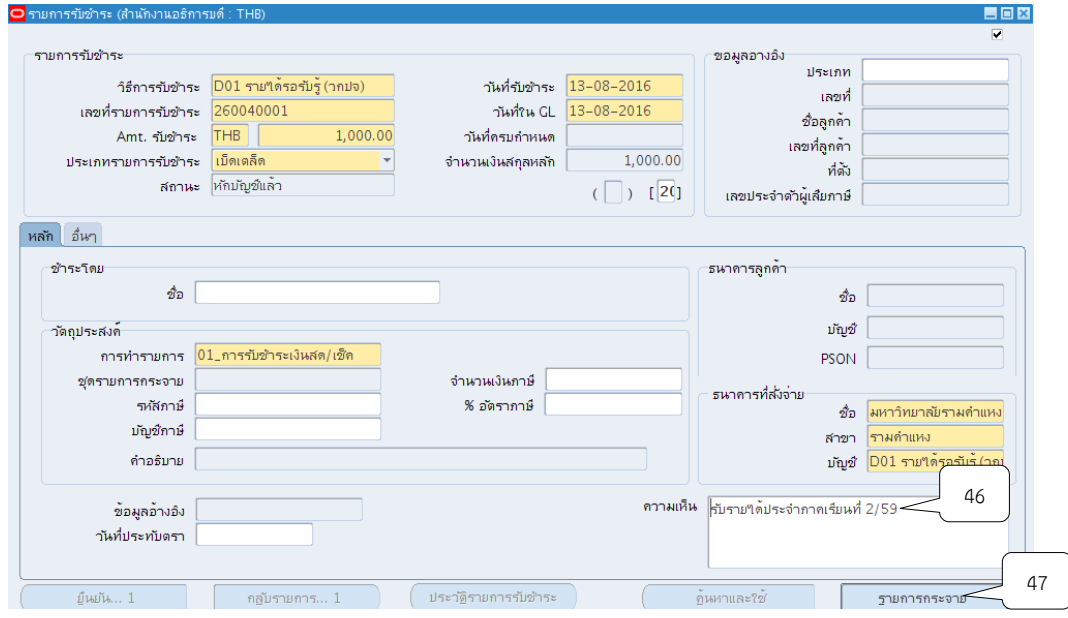

28. ช่องจำนวนเงิน : ระบุจำนวนเงินยอดสุทธิ

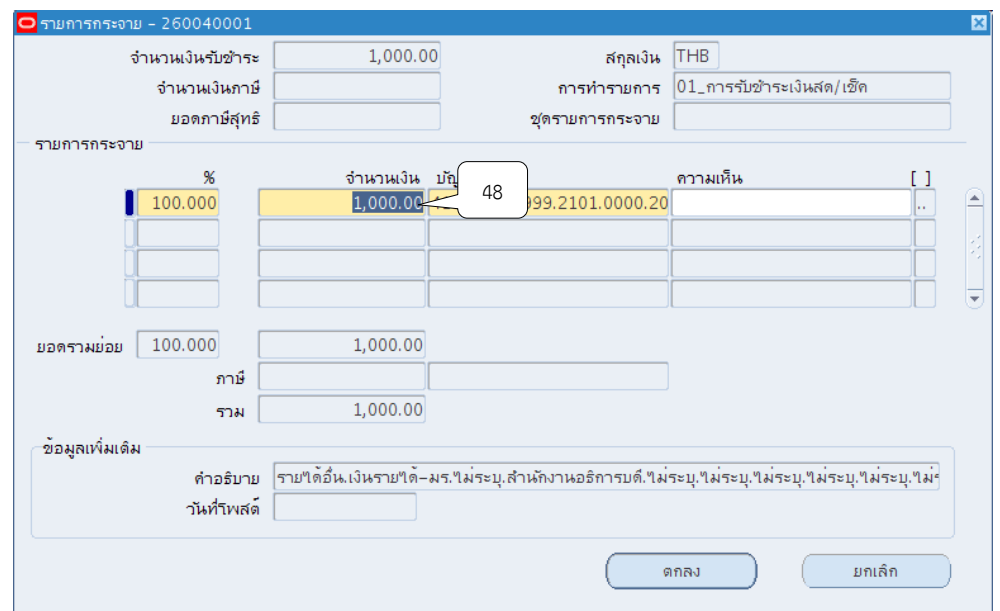

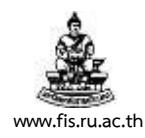

29. ช่องบัญชี GL : คลิกปุ่ม **""** ที่ช่องบัญชี GL

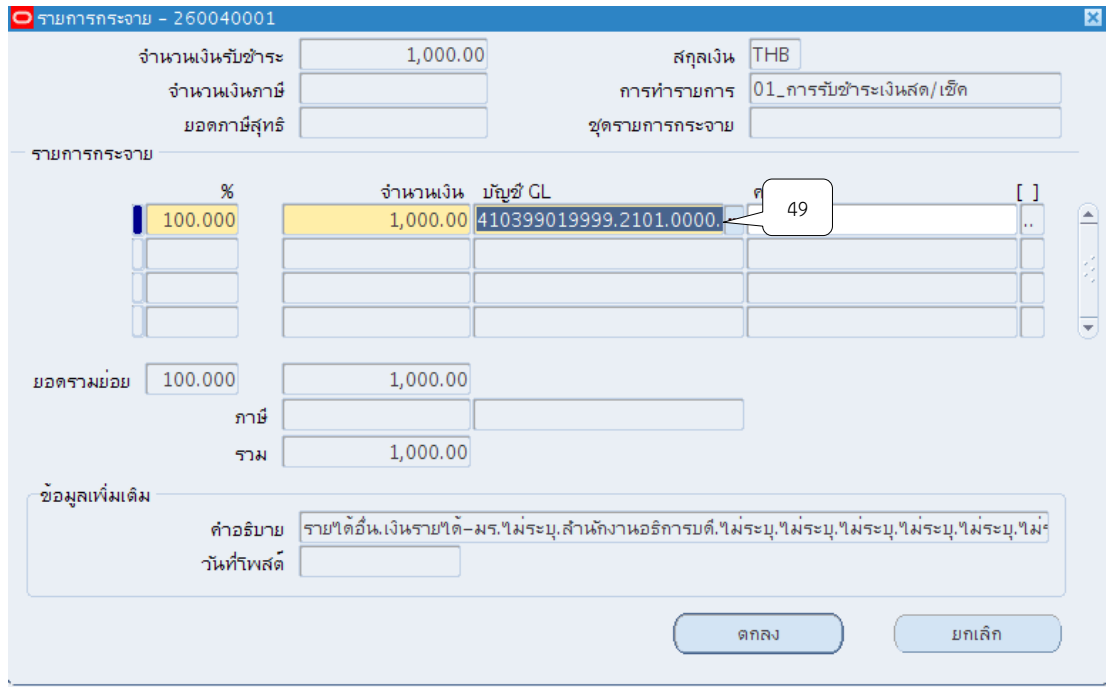

30. ตรวจสอบข้อมูลการบันทึกบัญชีให้ถูกต้องตามโครงสร้างทางบัญชี จำนวน 15 เซกเมนต์ เมื่อ บันทึกข้อมูลเรียบร้อยแล้ว ให้คลิกที่ปุ่มตกลง

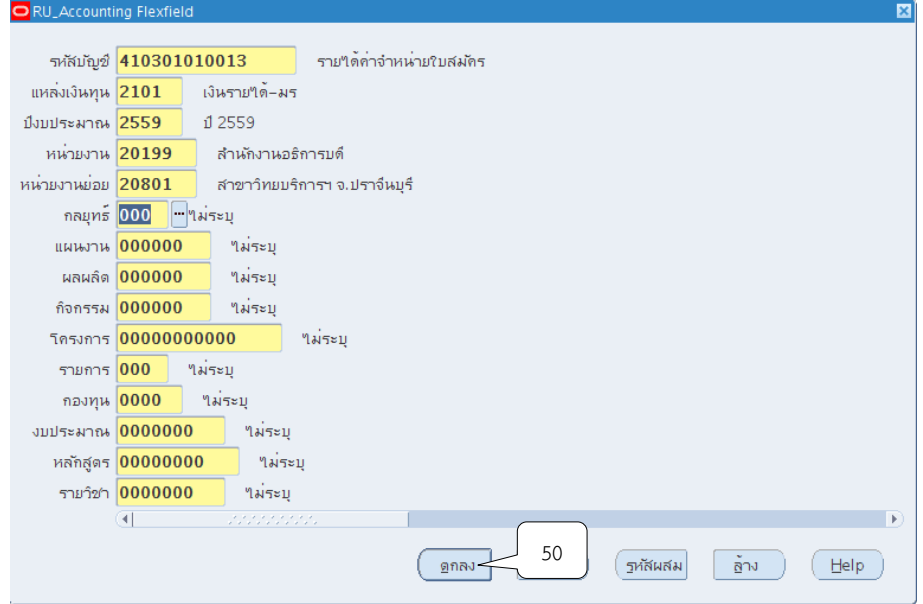

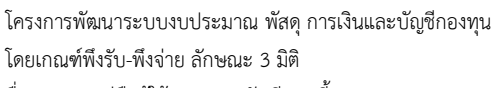

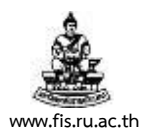

ชื่อเอกสาร : คู่มือผู้ใช้งานระบบบัญชีลูกหนี้(AR) **www.fis.ru.ac.th**

31. เมื่อระบุจำนวนเงินและบัญชี GL เรียร้อยแล้ว ให้ตรวจสอบยอดรวมย่อยจะต้องเท่ากับ 100% เสมอ จากนั้นคลิกปุ่มตกลง

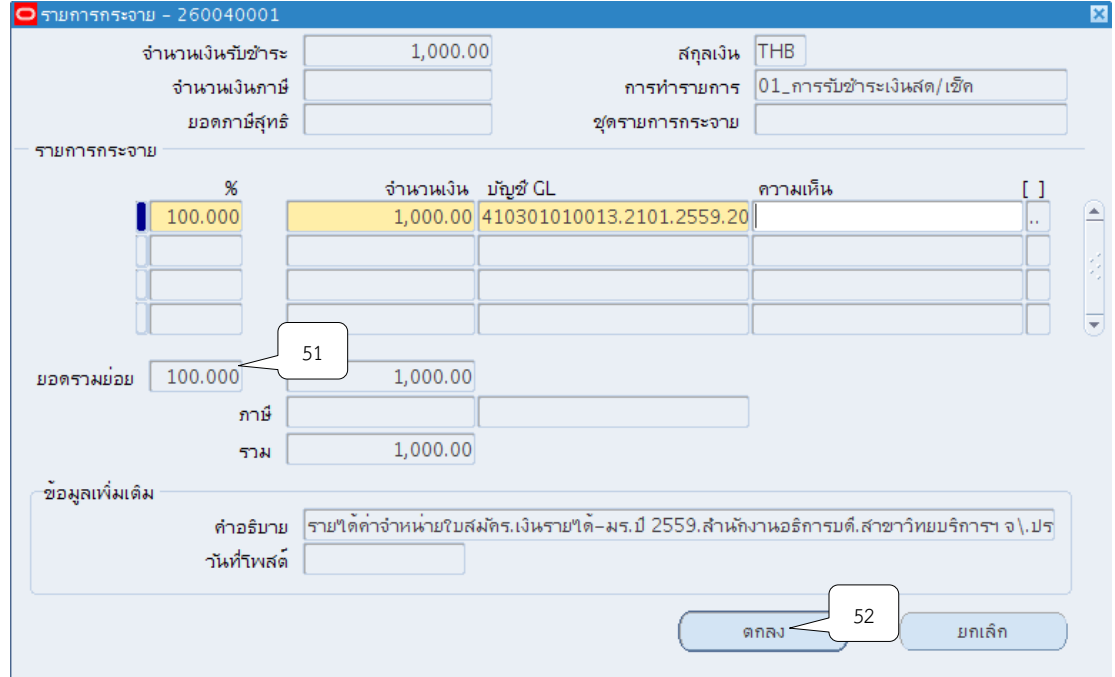

32. จัดทำบัญชี โดยกดเมนู เครื่องมือ  $>$  จัดทำบัญชี

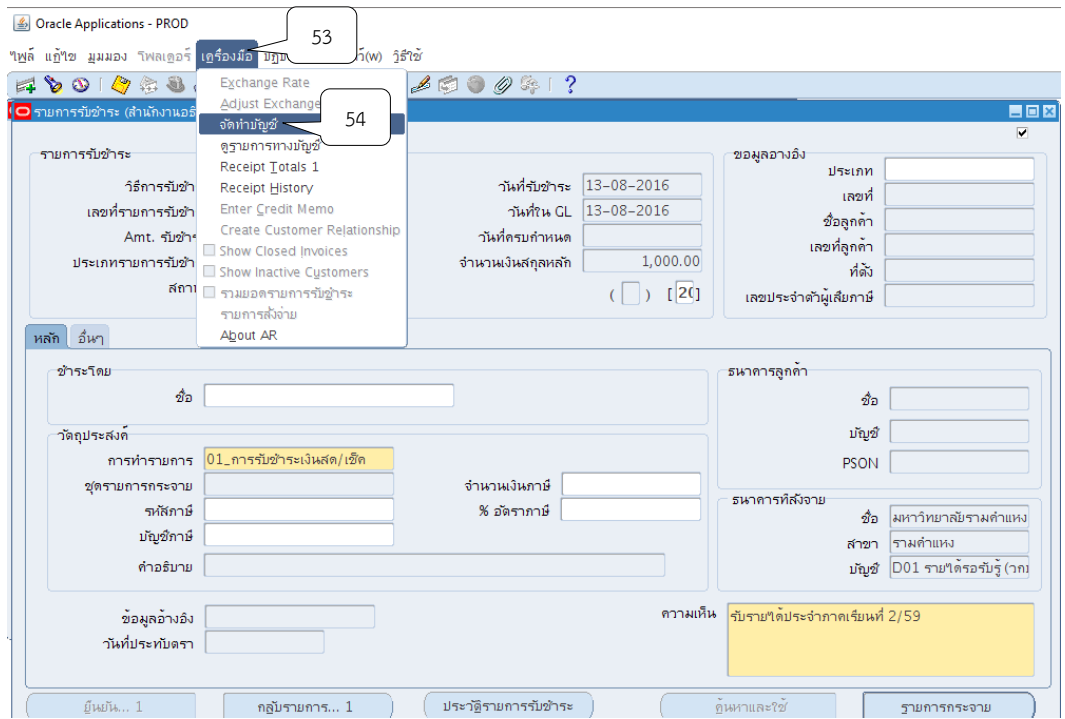

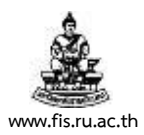

#### 33. เลือกหัวข้อ จัดทำการโพสต์รายการบันทึกทางบัญชีขั้นสุดท้าย จากนั้นคลิกปุ่ม ตกลง

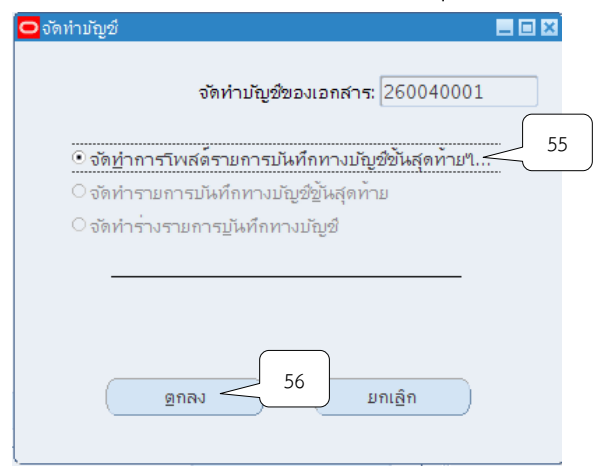

#### 34.ระบบจะแสดงหมายเหตุ ให้คลิกปุ่ม ตกลง

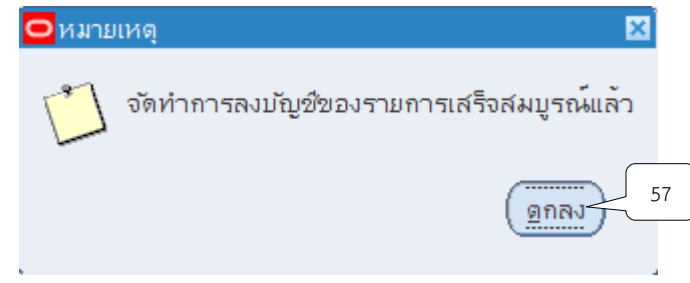

35. ระบบจะแสดงหน้าจอการทำรายการรับชำระที่จัดทำบัญชีแล้ว นำเลขที่ในช่องเลขรายการ รับชำระไปพิมพ์รายงานจากระบบ

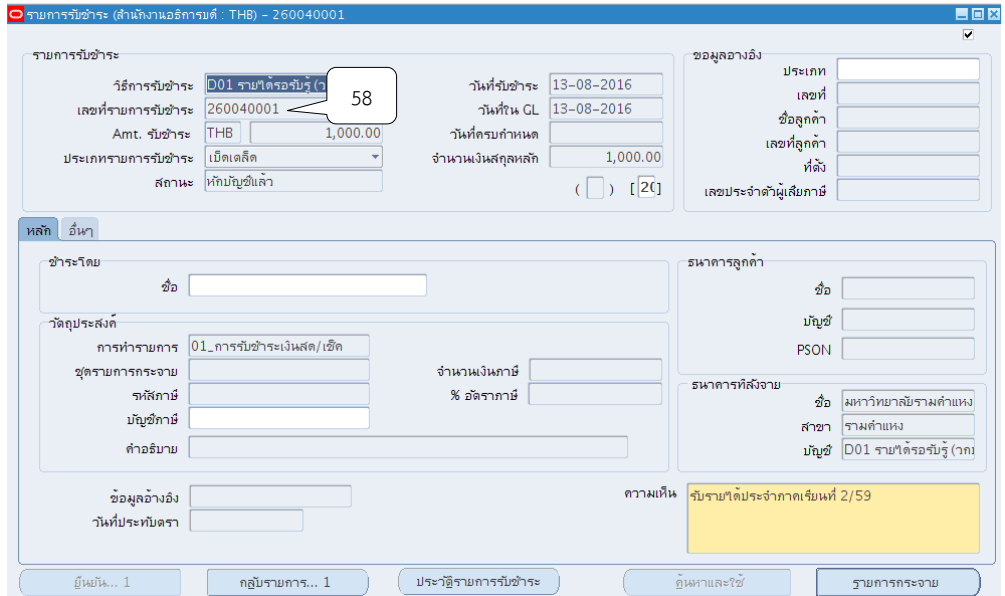

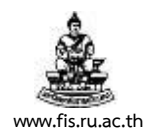

#### 36. พิมพ์รายงานจากระบบโดยคลิกแทบมุมมอง  $>$  คำขอ

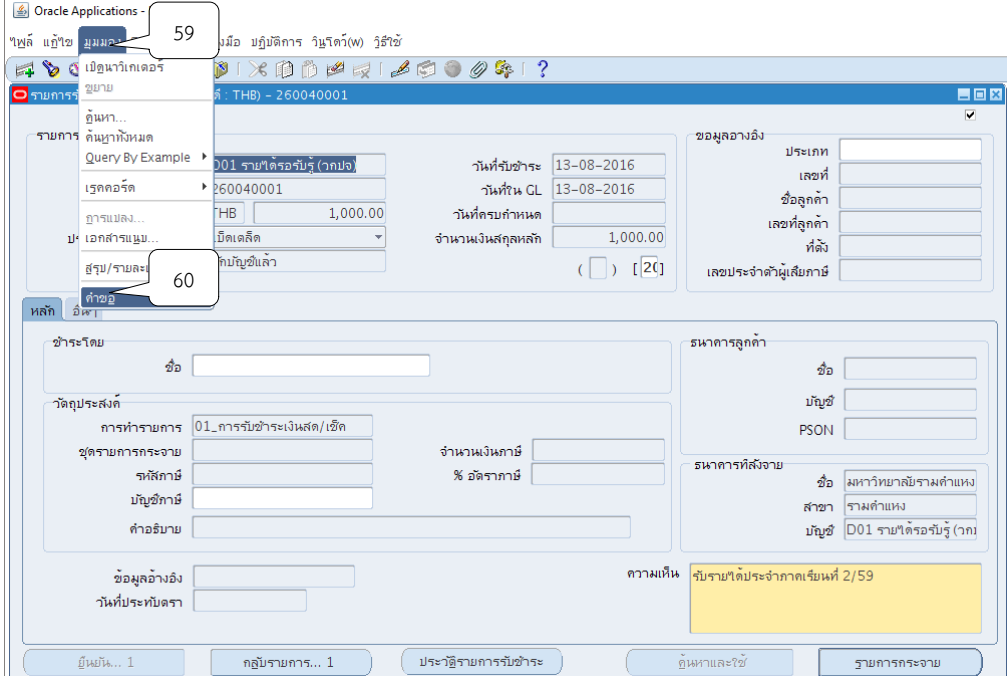

# 37. กดเลือกที่ส่งคำขอใหม่เพื่อทำการส่งรายการรับชำระในการออกรายงานเอาไว้เป็นหลักฐาน

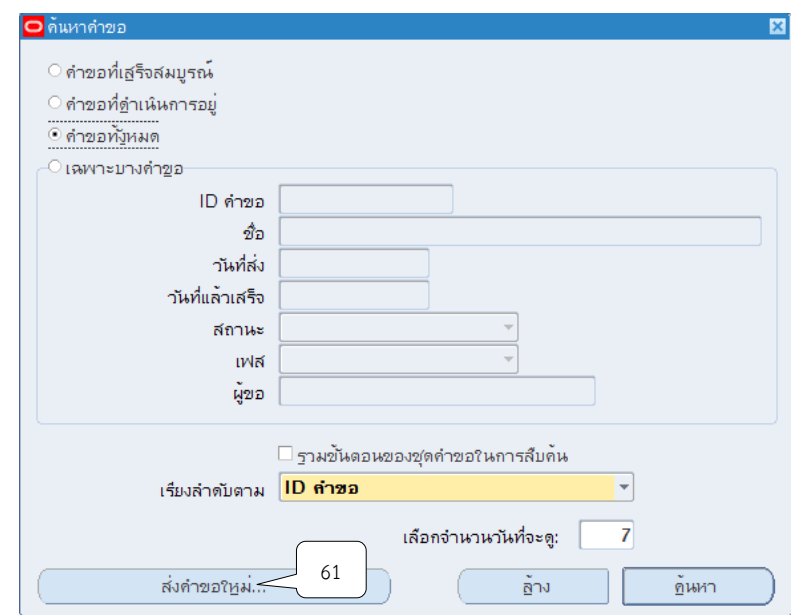

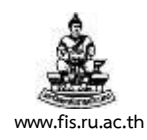

### 38.คลิกเลือกคำขอหนึ่งรายการ แล้วกดตกลง

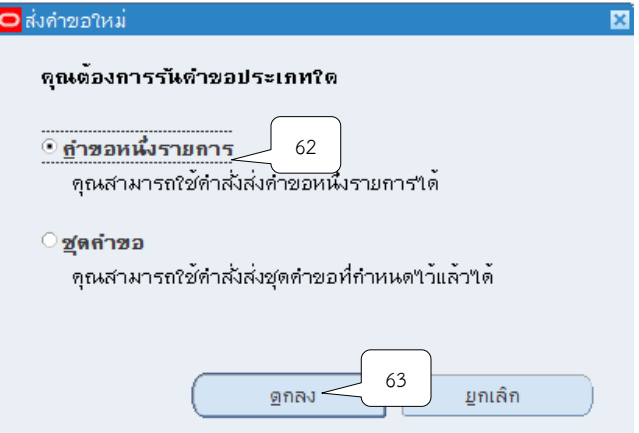

## 39.คลิกปุ่ม ที่ช่องชื่อ เพื่อเลือกประเภทของรายงานที่ต้องการจะพิมพ์

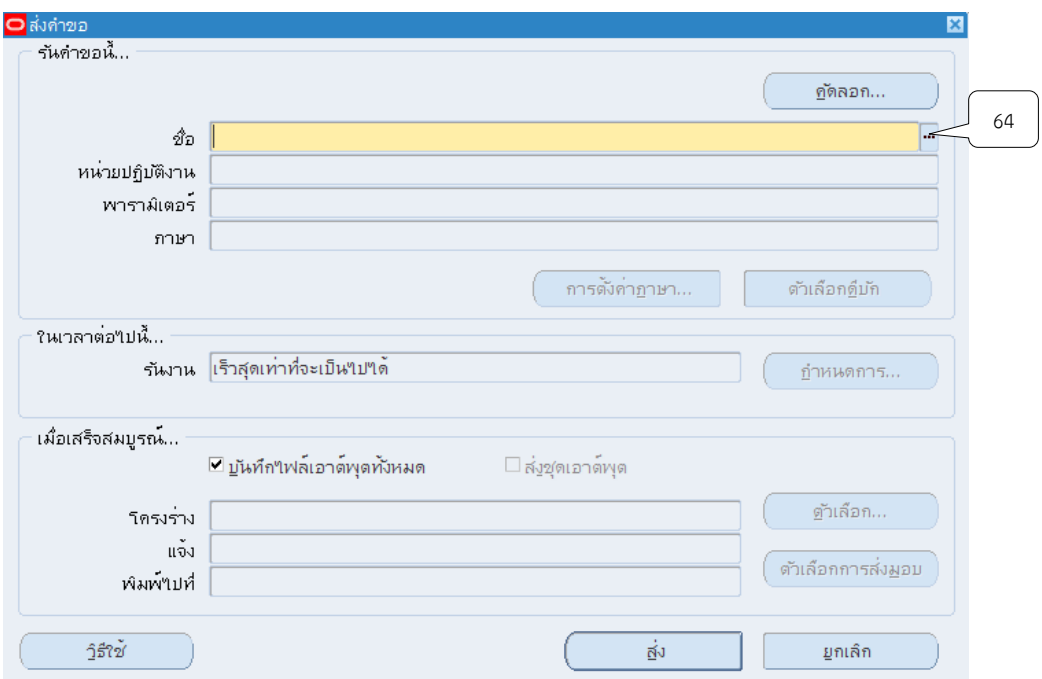

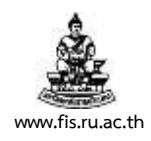

#### 40. เลือกหัวข้อรายงาน 05\_แบบบันทึกข้อมูลรายวัน

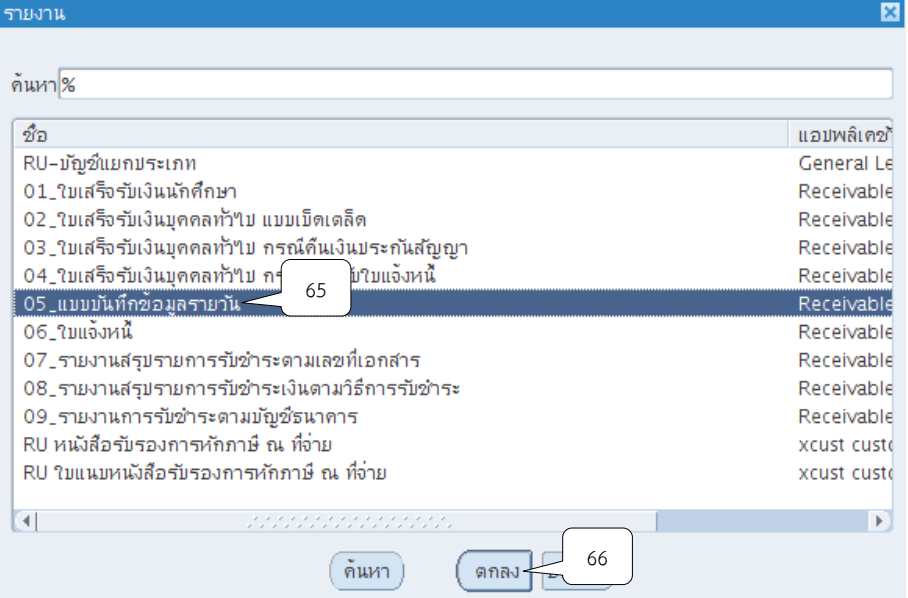

## 41. หน่วยปฏิบัติงานให้เลือกหน่วยงานที่บันทึกรับเงิน

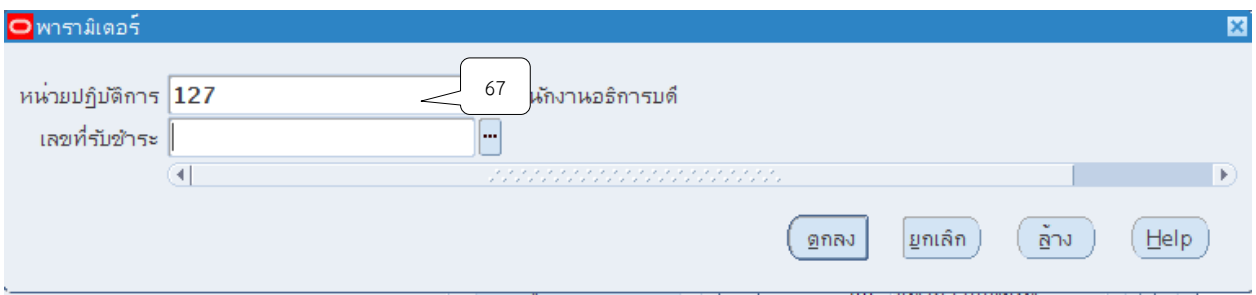

### 42. ช่องเลขที่รับชำระให้ระบุเลขที่ของการบันทึก จากนั้นคลิกปุ่ม ตกลง

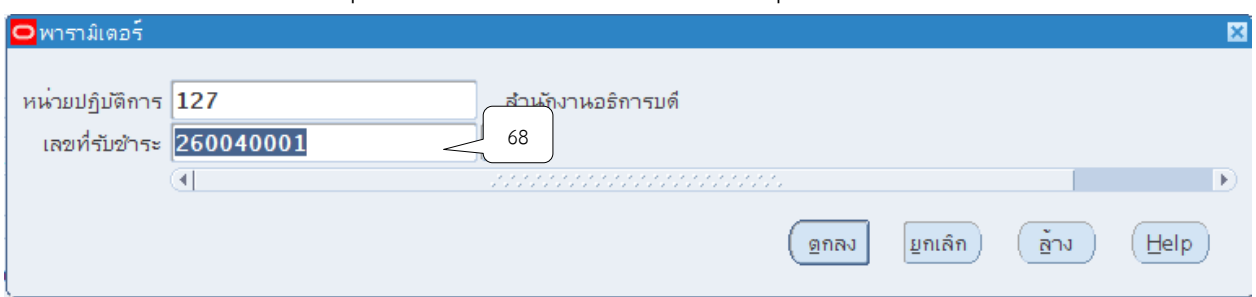

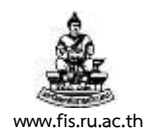

#### 43. หน้าจอส่งคำขอ คลิกปุ่ม ส่ง

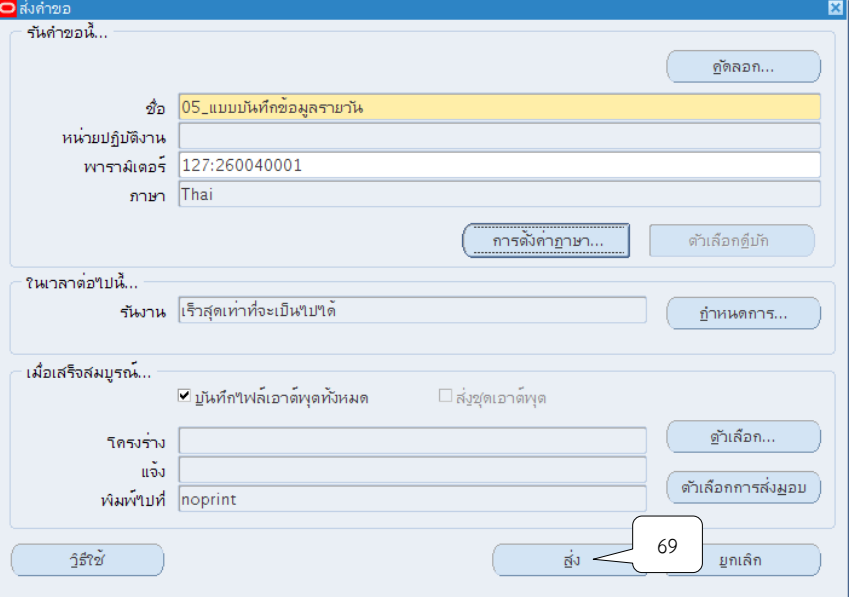

44. เมื่อปรากฏหน้าจอคำขอ คลิกปุ่มเรียกข้อมูลล่าสุดจนกว่า เฟส จะเปลี่ยนเป็นคำว่าสมบูรณ์ สถานะ เป็นคำว่าปกติ

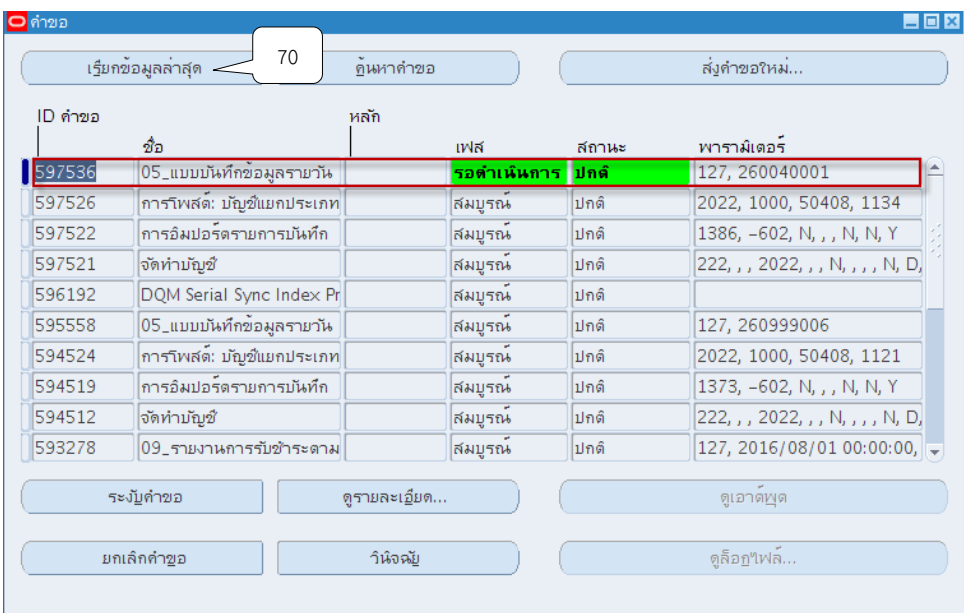

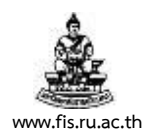

### 45. เมื่อสถานะเปลี่ยนเป็นคำว่า สมบูรณ์ และปกติ ให้กดปุ่ม ดูเอาต์พุต

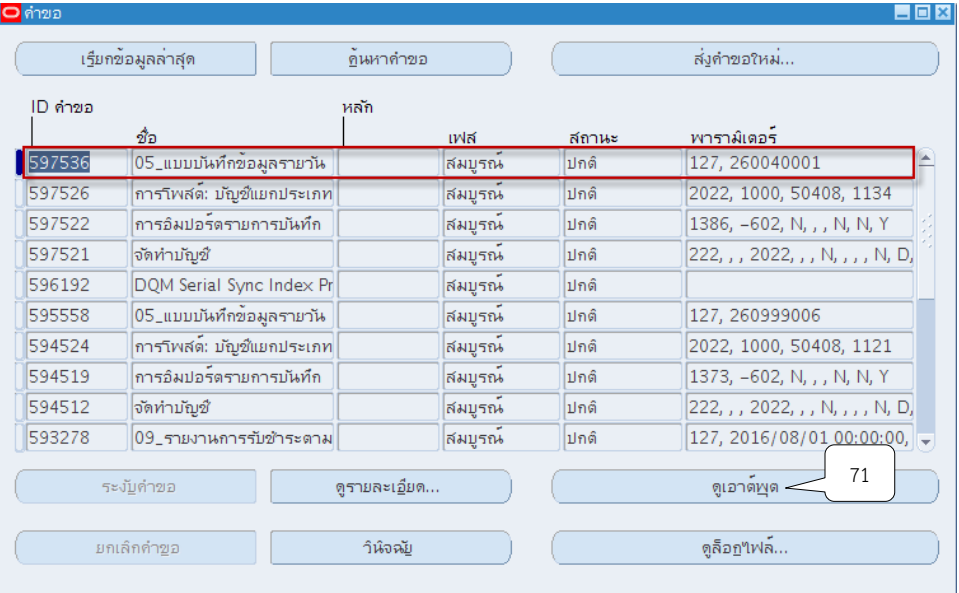

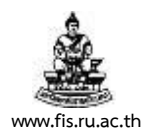

13/08/16

## **ตัวอย่างรายงาน**

#### 05\_แบบบันทึกข้อมูลรายวัน

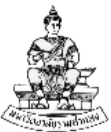

แบบบันทึกข้อมูลรายวัน

์<br>สำนักงานอธิการบดี

หน่วยงาน : เลขที่เอกสาร : ..............<br>บัญชีธนาคาร : วิธีการชำระเงิน : คำอธิบาย :

สำนักงานอธิการบดี วันที่ 260040001 รายได้การศึกษารอการรับรู้ ่<br>D01 รายได้รอรับรู้ (วกปจ) 01\_การรับชำระเงินสด/เช็ค

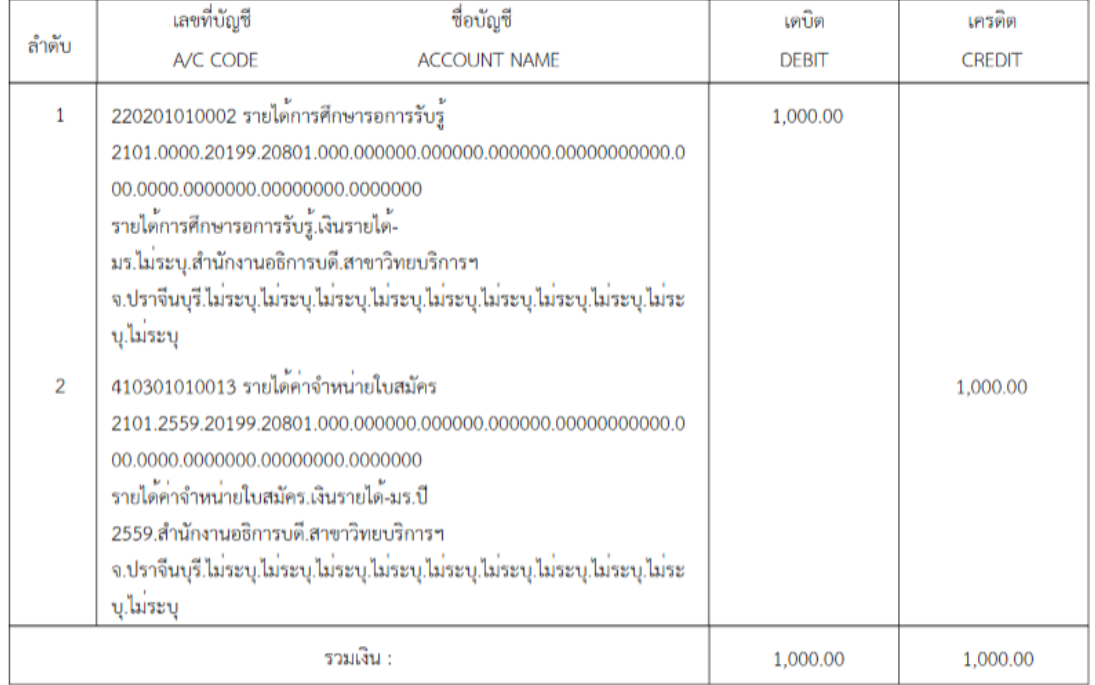

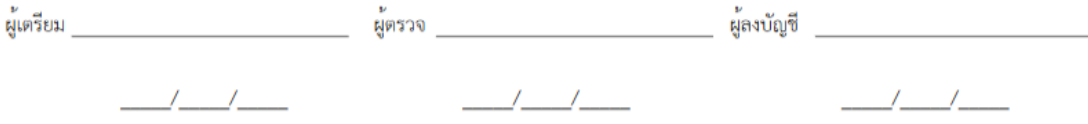

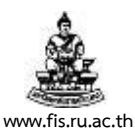

#### **บทที่ 8 บันทึกน ำฝำกธนำคำร ณ สิ้นวัน**

้วัตถุประสงค์ : เพื่อบันทึกนำฝากธนาคาร ณ สิ้นวัน โดยการนำเงินสดและเช็คทั้งหมดที่ได้จากการ รับชำระเงินประจำวัน นำฝากเข้าบัญชีแต่ละธนาคารทุกสิ้นวัน

### **เมนู : ระบบบัญชีลูกหนี้ > รำยกำรรับช ำระ > แบทช์**

1. เลือกเมนู "แบทช์" คลิกปุ่ม "เปิด"

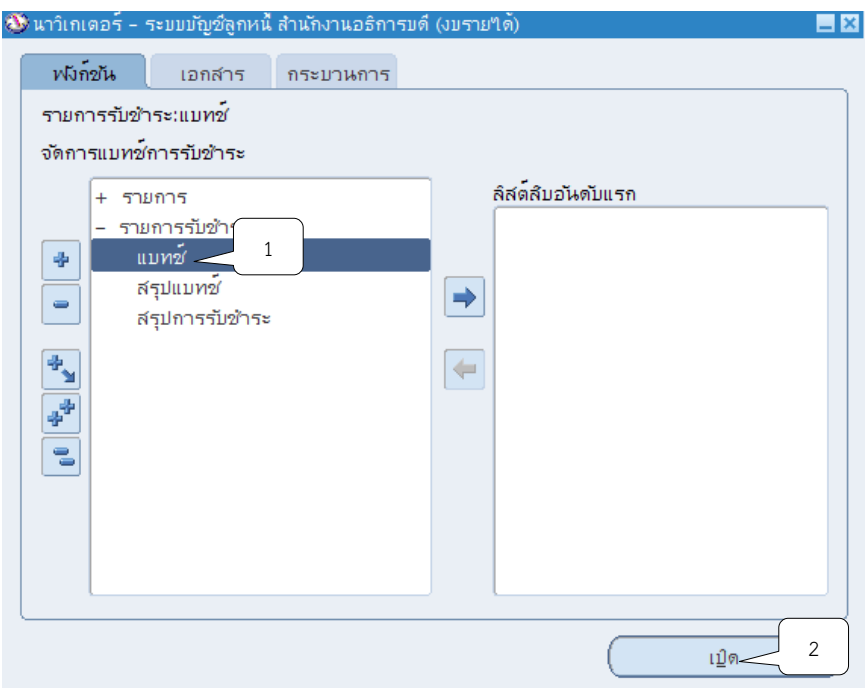

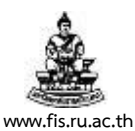

## 2. ระบบจะแสดงหน้าจอแบทช์รายการรับชำระ คลิกปุ่ม **…** ที่ช่องที่มาแบทช์ เลือกชื่อบันทึกนำ ฝากธนาคารทุกสิ้นวัน จากนั้นคลิกปุ่ม ตกลง

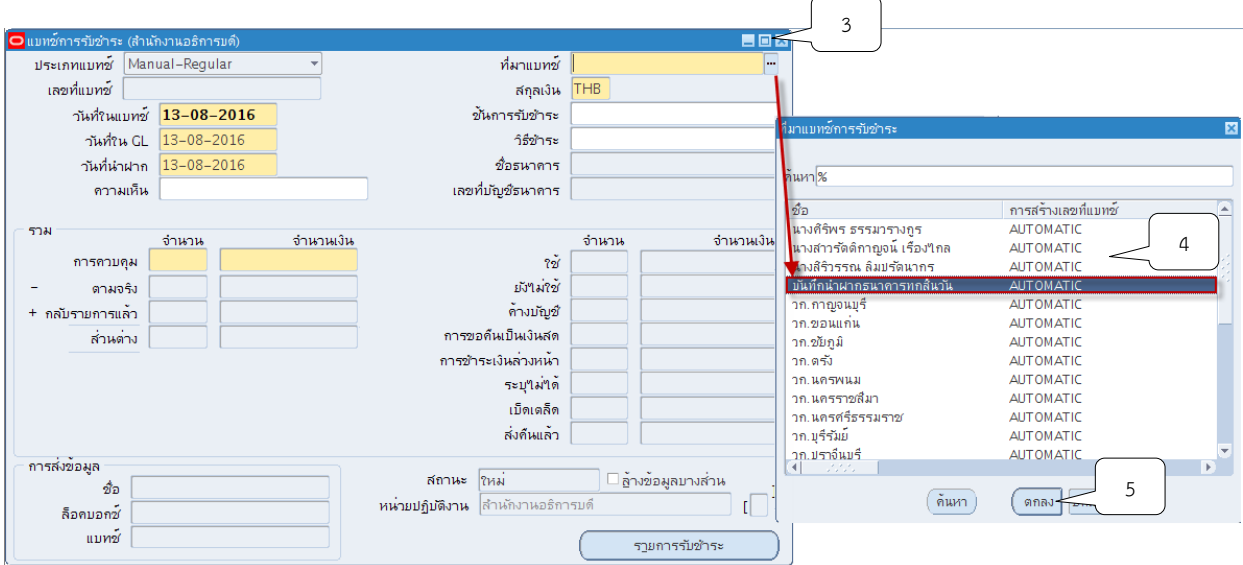

3. คลิกปุ่ม ที่ช่องสกุลเงิน ระบบจะแสดงสกุลเงิน THB ให้อัตโนมัติ

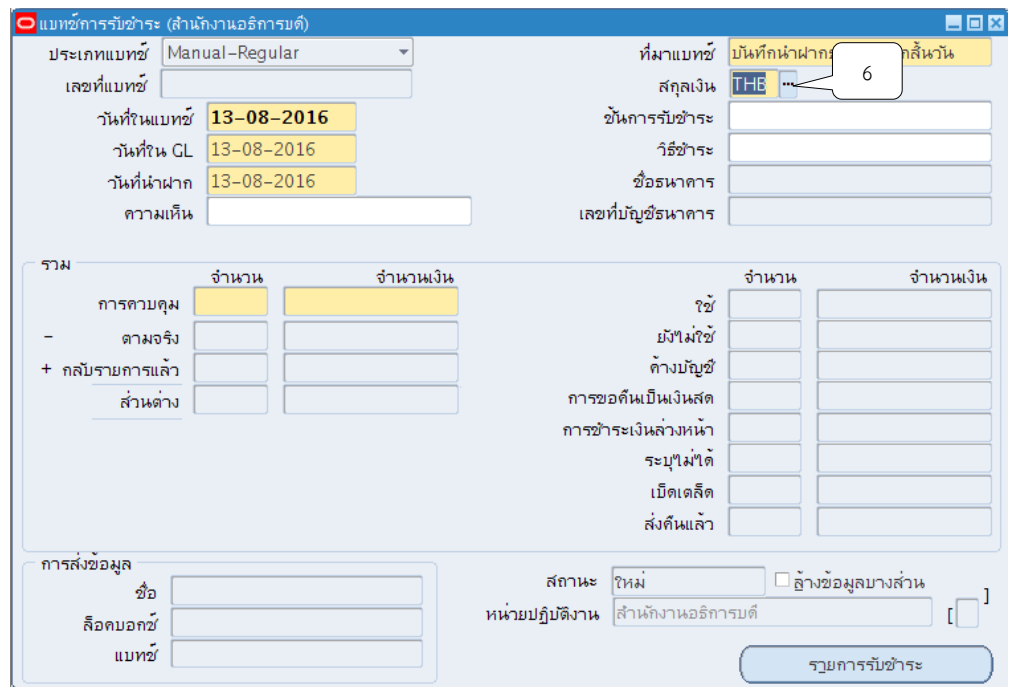

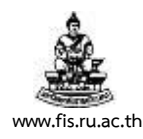

## 4. คลิกปุ่ม ที่ช่องวันที่ในแบทช์จากนั้นให้คลิกปุ่ม ตกลง

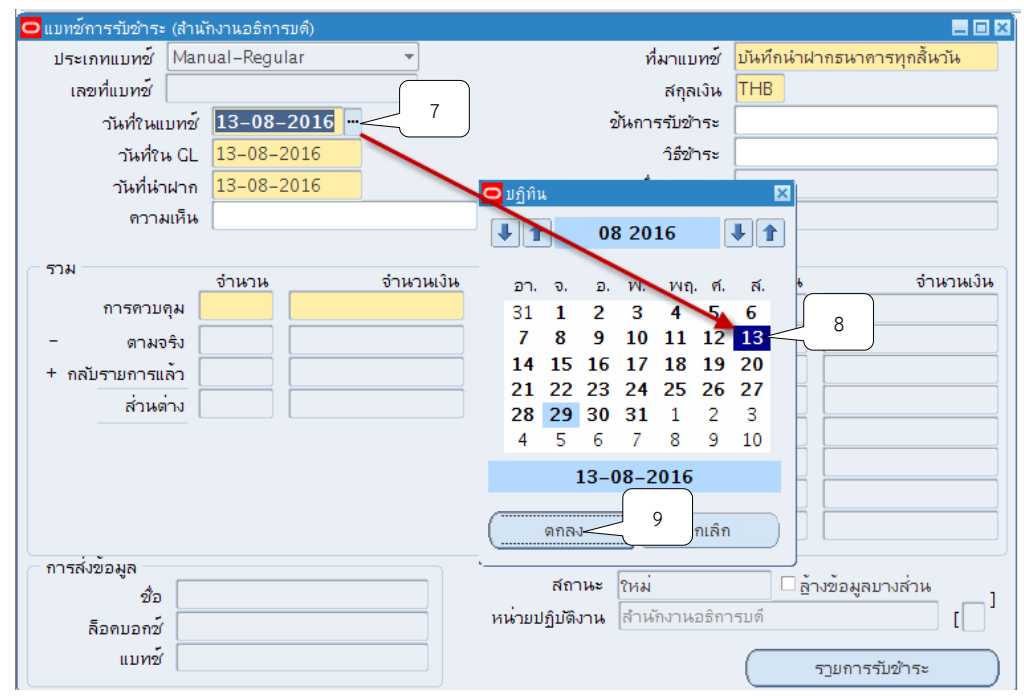

5. คลิกปุ่ม ที่ช่องวันที่ใน GL จากนั้นให้คลิกปุ่ม ตกลง

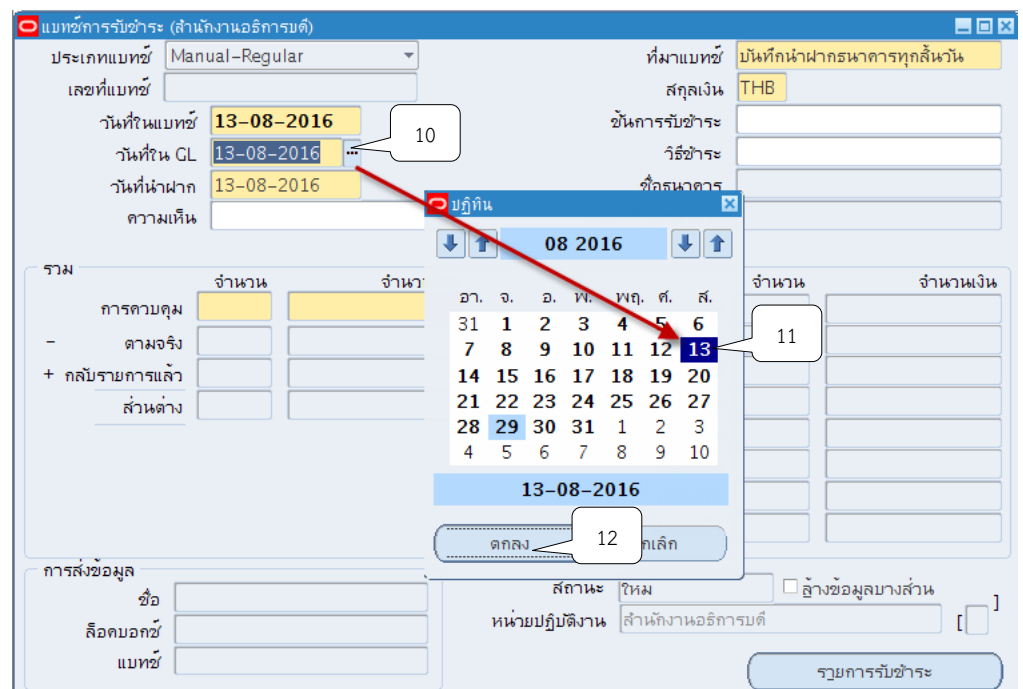

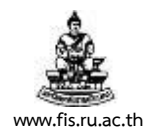

### 6. คลิกปุ่ม <sup>เห</sup>่ ที่ช่องวันที่นำฝากจากนั้นให้คลิกปุ่ม ตกลง

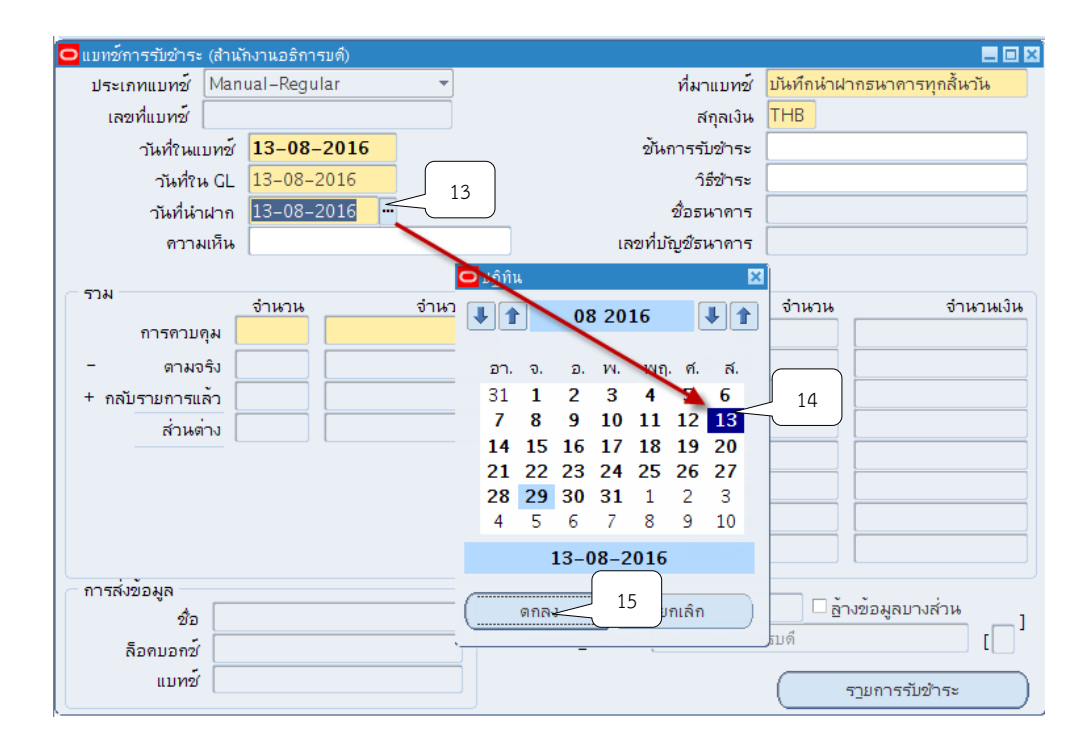

7. ระบุ 1 รายการรับชำระต่อ 1 แบทซ์ ที่ช่องจำนวน

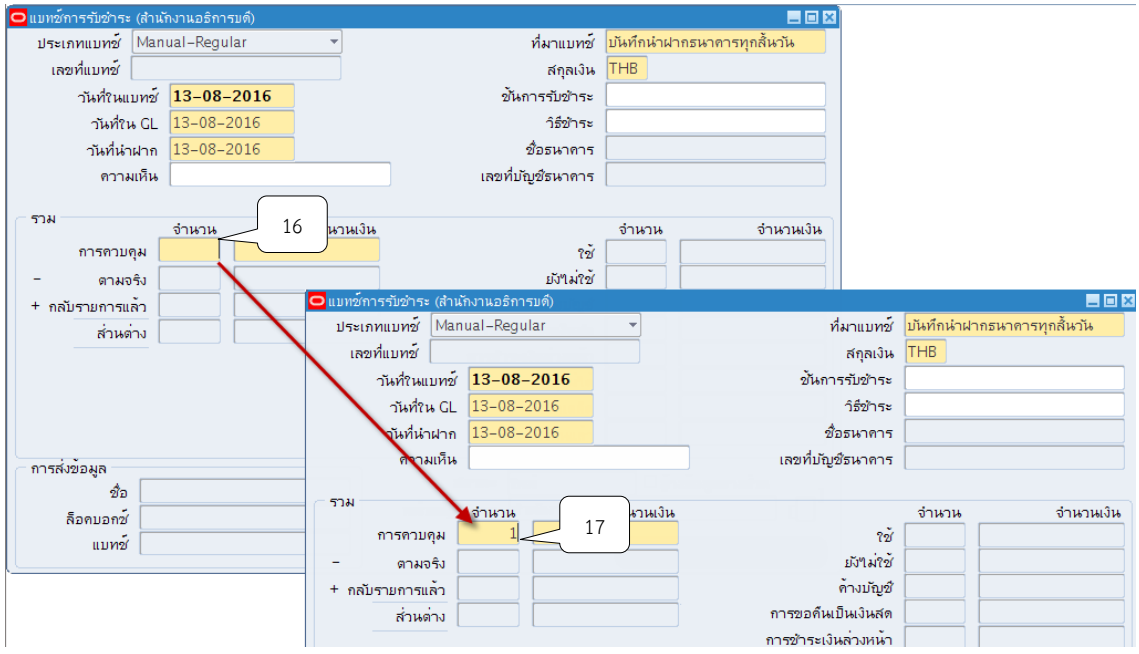

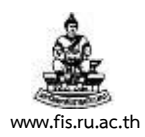

#### 8. ช่องจำนวนเงิน : ระบุจำนวนนำฝาก ณ สิ้นวัน

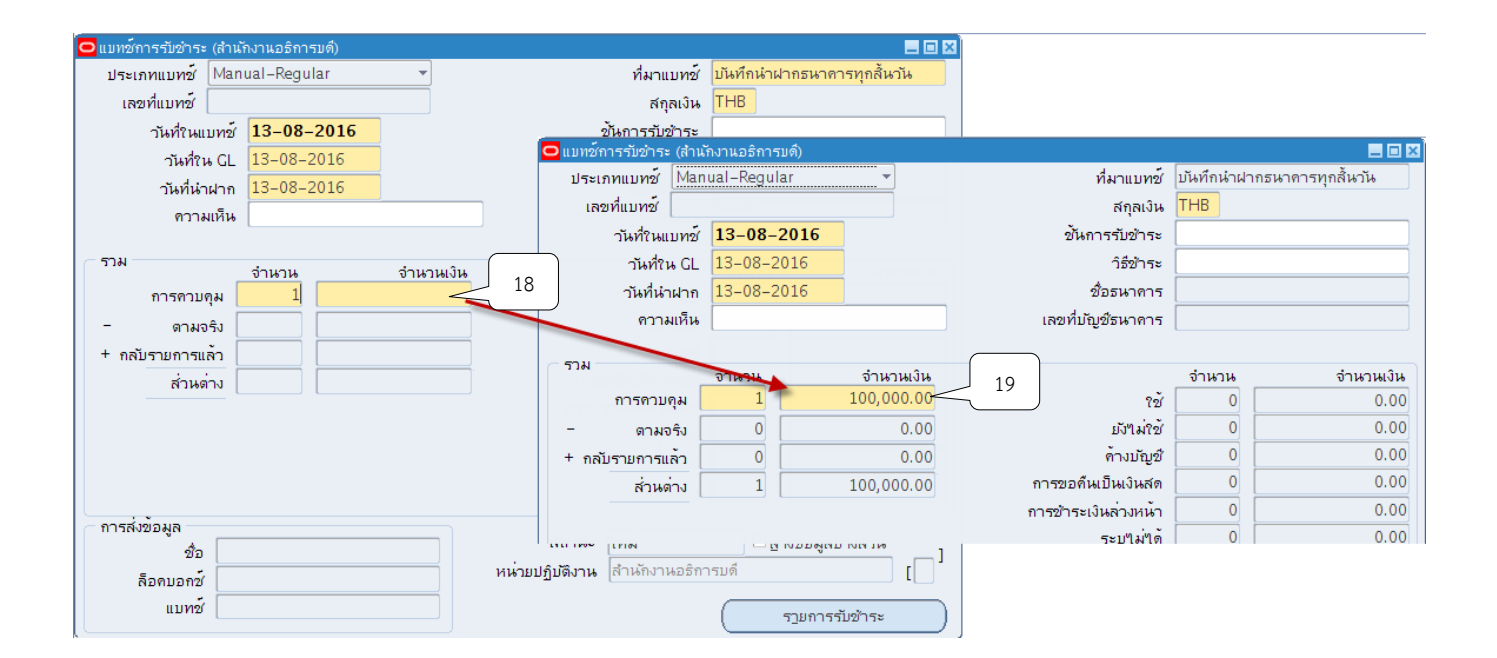

9. คลิกปุ่ม จากนั้น ระบบจะแสดงเลขที่แบทช์ให้อัตโนมัติ

ฃ

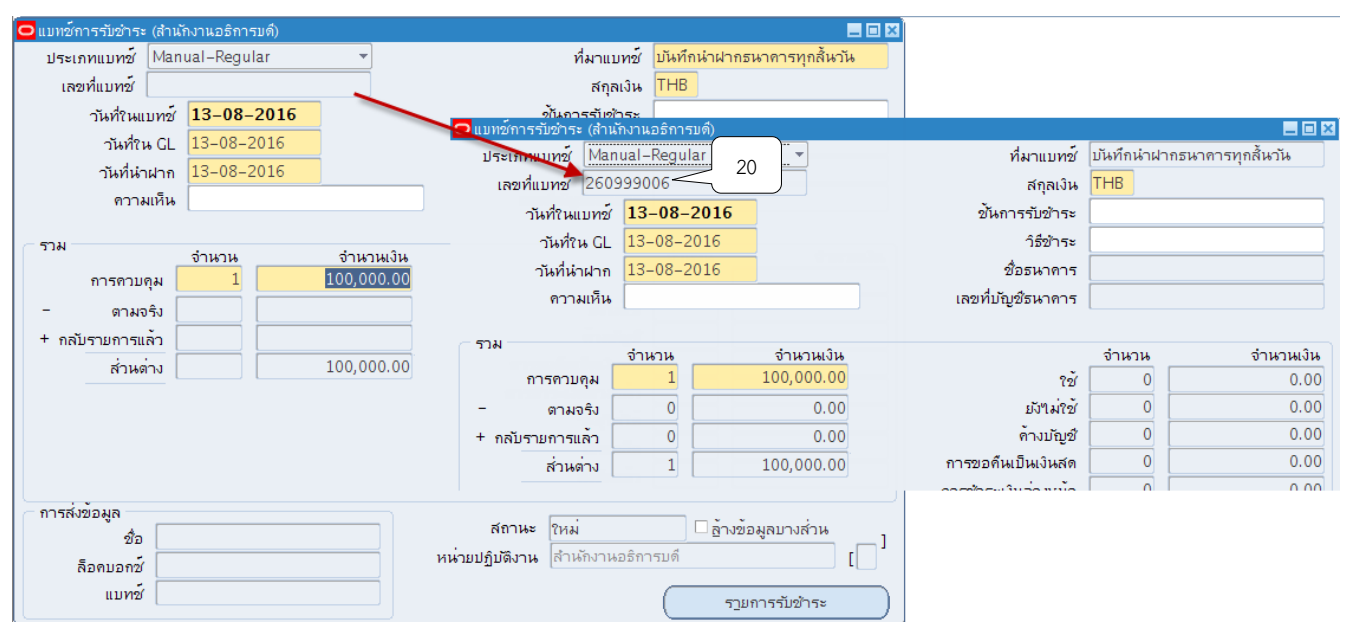

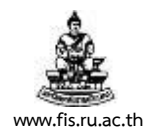

#### 10. คลิกปุ่ม รายการรับชำระ

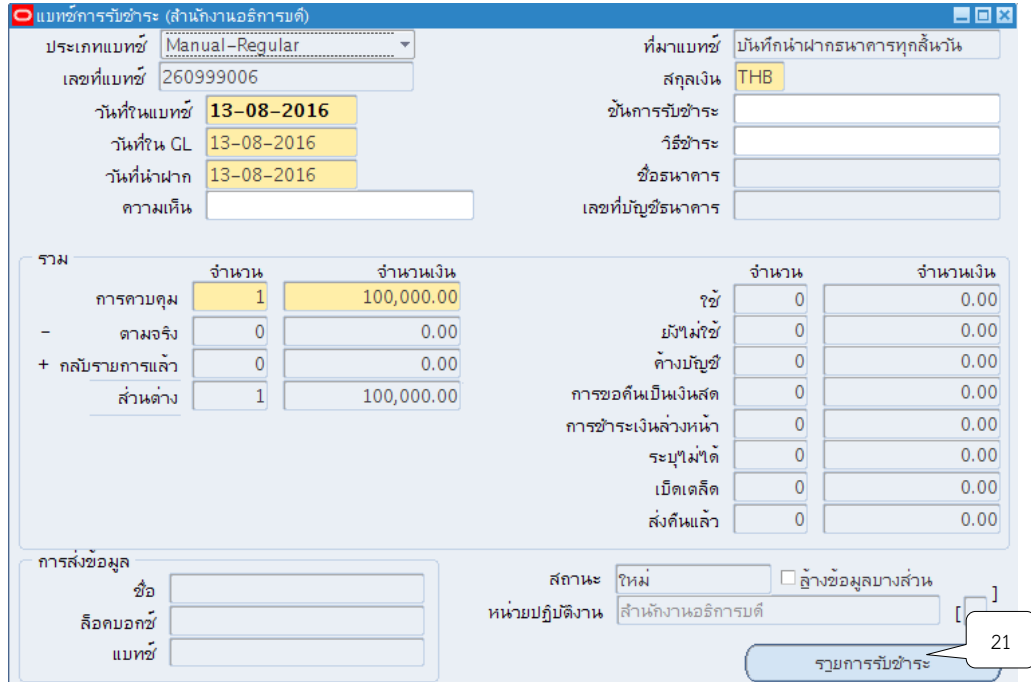

11. ระบบจะแสดงหน้าจอสรุปการรับชำระขึ้นมา จากนั้นให้คลิกปุ่ม เปิด

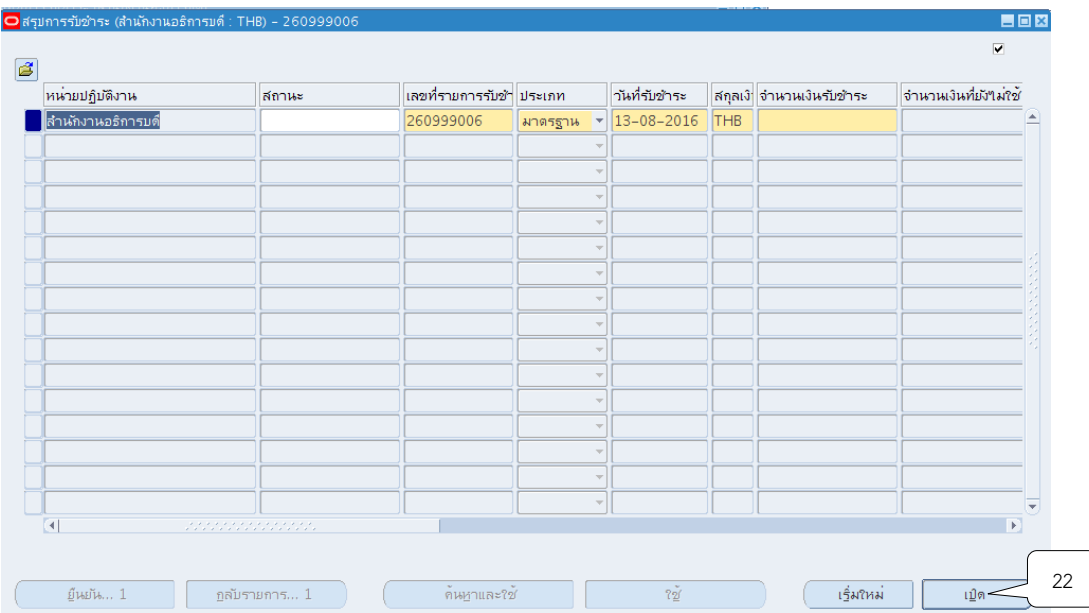

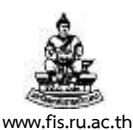

12. ระบบจะแสดงหน้าจอรายการรับชำระขึ้นมาจากนั้นให้คลิกปุ่ม  $\boxdot$  ที่ช่องวิธีการรับชำระเพื่อ ระบุวิธีการรับชำระเงินโดยต้องเลือกวิธีการรับชำระตามประเภทของรายได้ กรณีนำฝากธนาคาร ณ ้สิ้นวัน ให้เลือกกลุ่มที่ขึ้นต้นด้วย B ตามเลขที่บัญชีธนาคารที่ต้องการนำฝากธนาคาร เช่น นำฝาก ธนาคารเข้าบัญชีเลขที่ 050311231661 ให้คลิกเลือก B1 นำฝาก-รายได้สธก. เป็นต้น

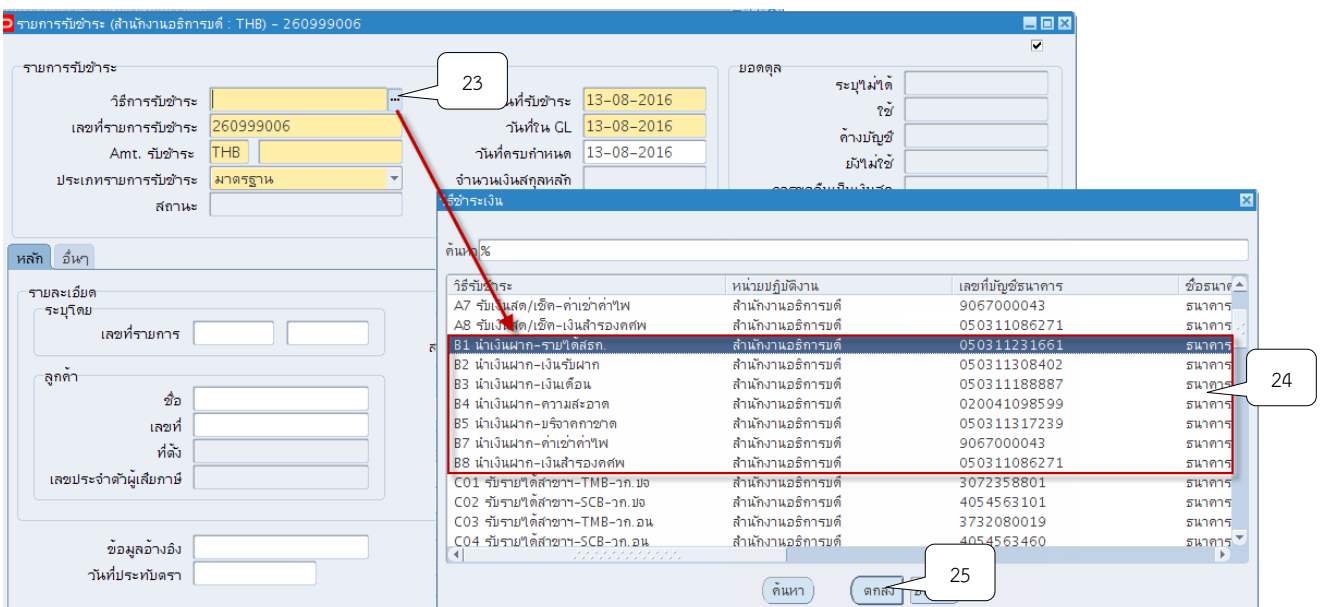

13. ระบุเลขที่รายการรับชำระให้ตรงกับเลขที่แบทช์<u>เสมอ</u>

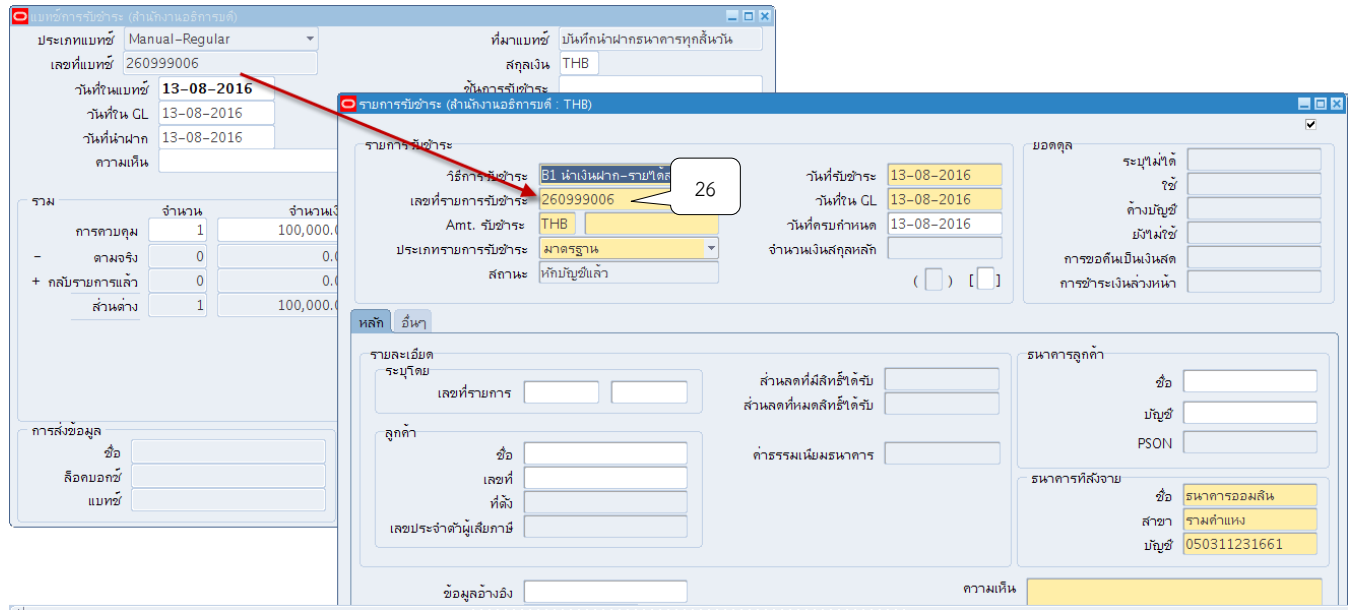

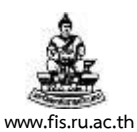

### 14. ระบุจำนวนเงินที่ช่อง AMT.รับชำระ โดยจำนวนเงินจะต้องตรงกับจำนวนเงินในแบทช์<u>เสมอ</u>

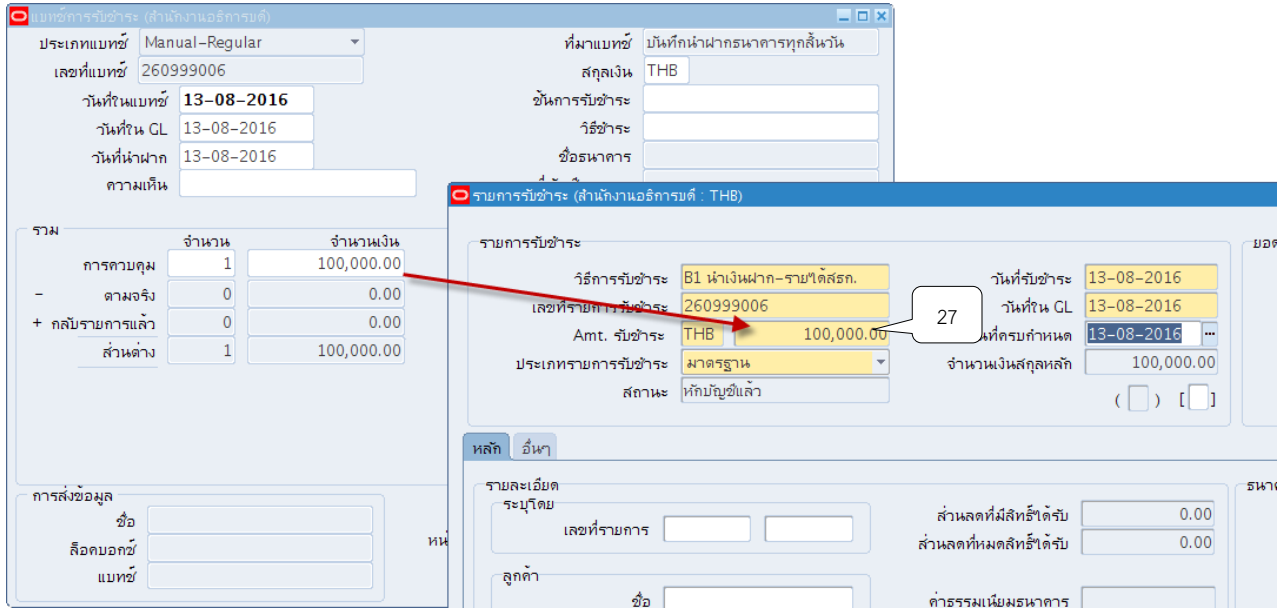

15. ช่องสถานะคลิกเลือกประเภทรายการรับชำระเป็น "เบ็ดเตล็ด"

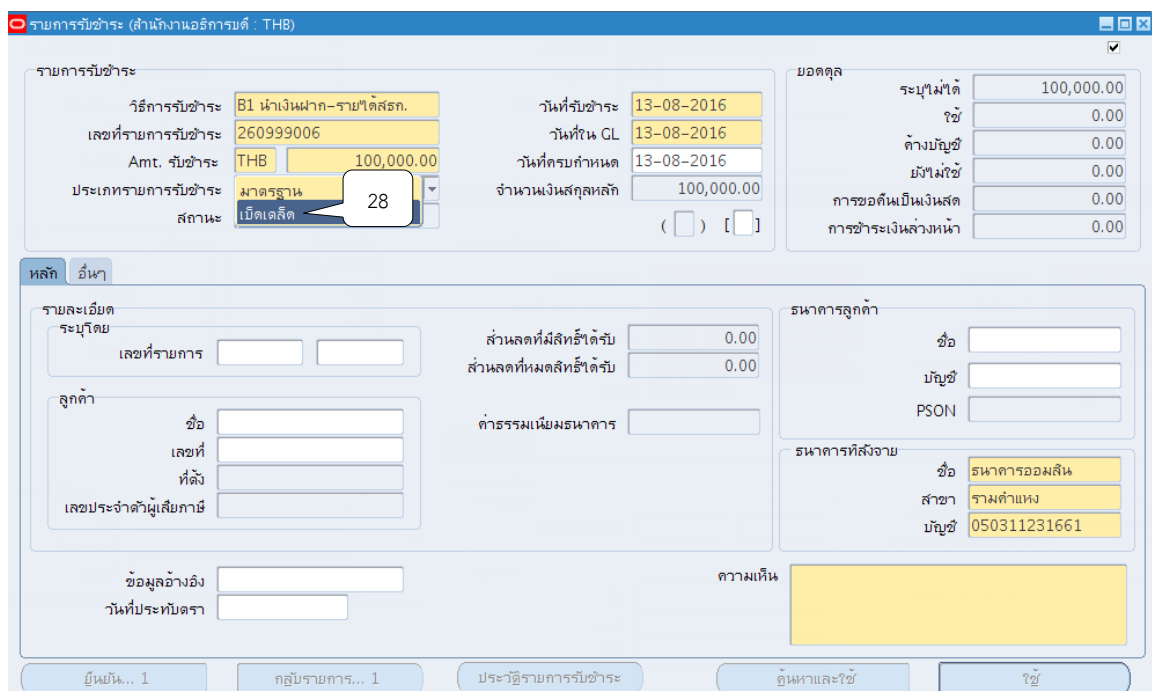

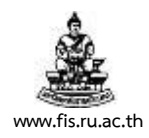

## 16. คลิกปุ่ม <mark>""</mark> ที่ช่องวันที่รับชำระเงิน จากนั้นคลิกปุ่ม ตกลง

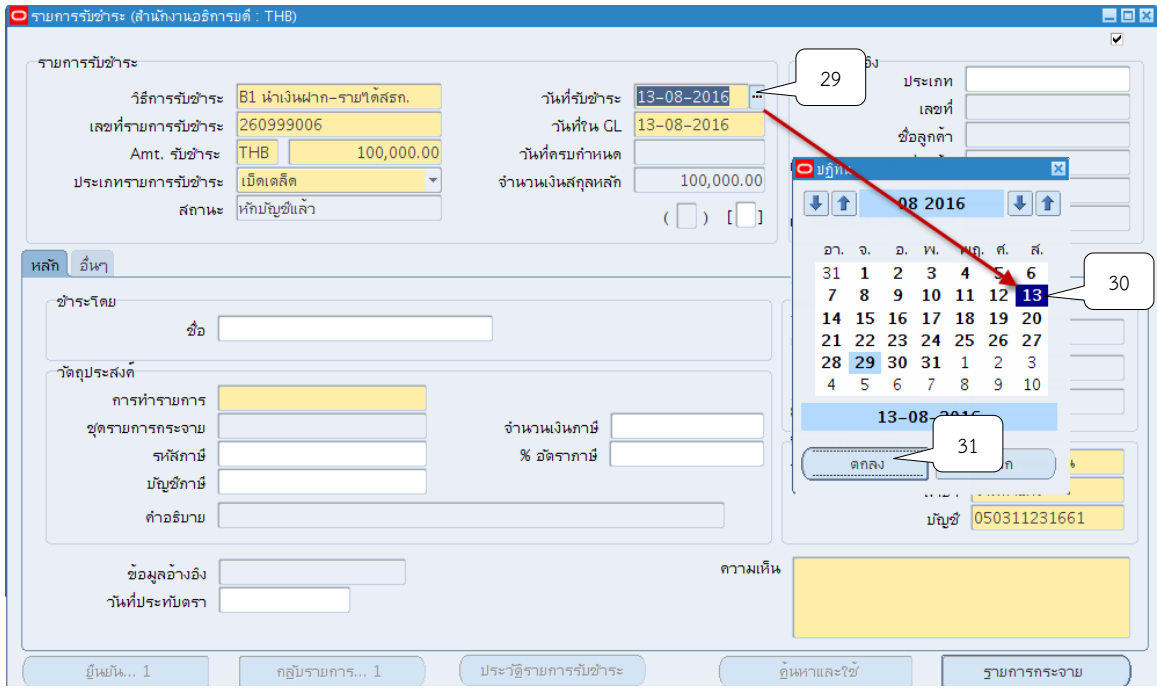

## 17.คลิกปุ่ม ที่ช่องวันที่ใน GL จากนั้นคลิกปุ่มตกลง

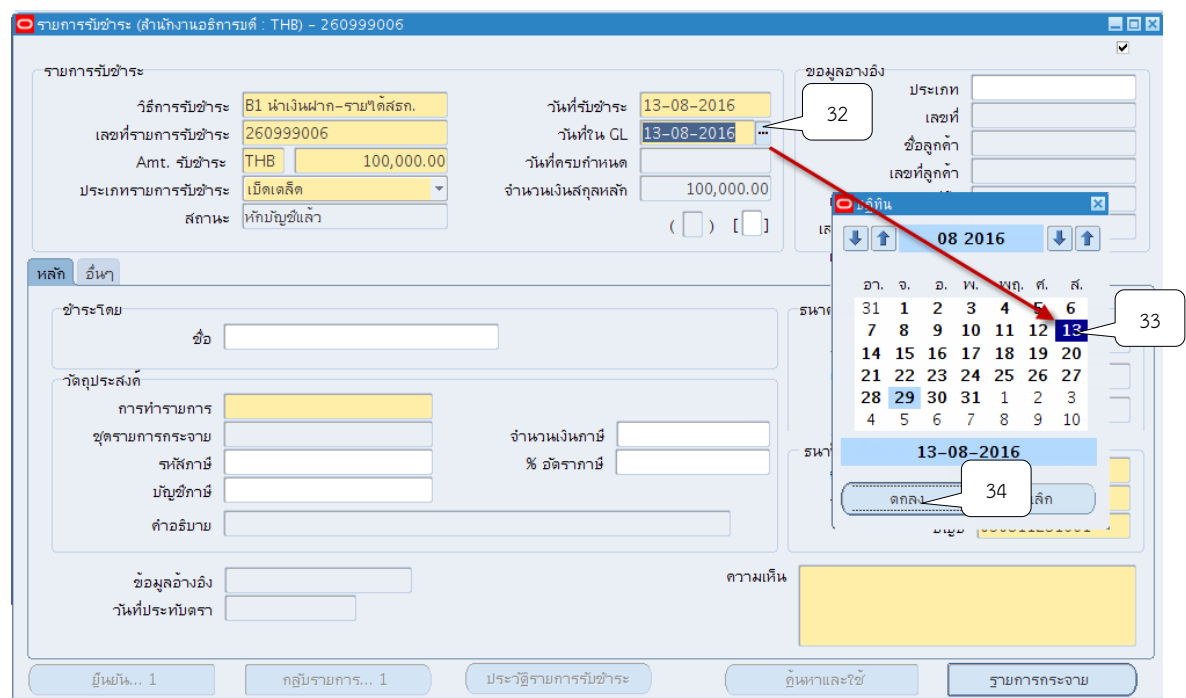

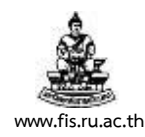

18.คลิกปุ่ม

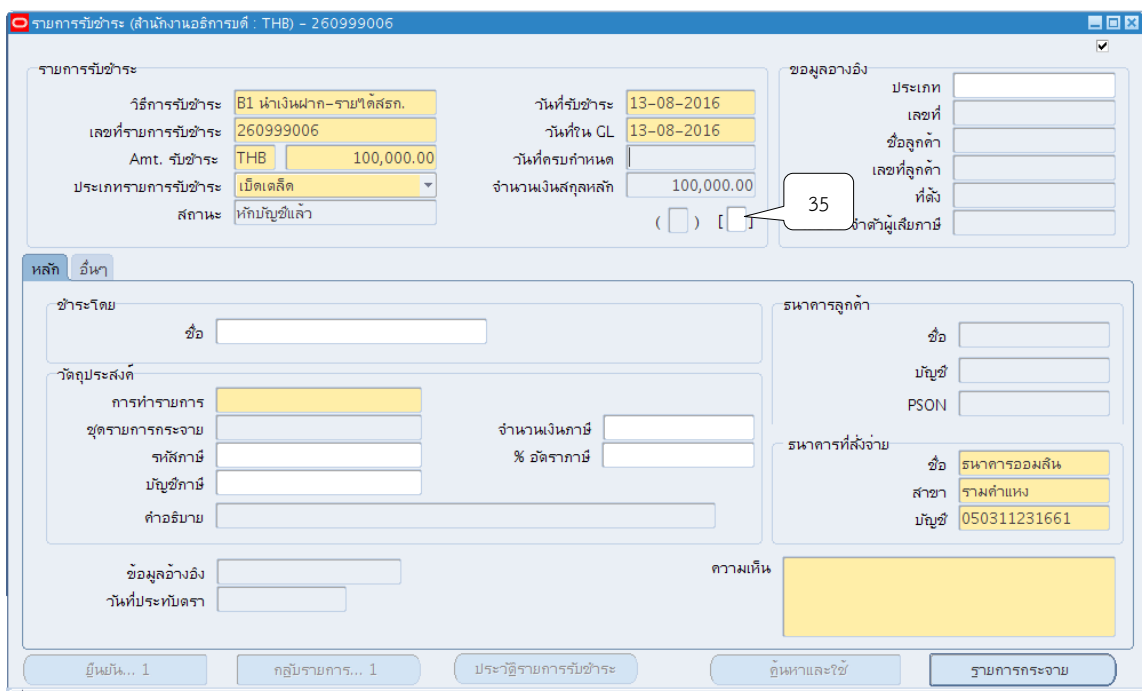

19. ระบบจะแสดงหน้าจอข้อมูลรายการรับชำระให้คลิกปุ่ม  $\Box$  ที่ช่องรหัสหน่วยงานเพื่อค้นหา หน่วยงานผู้นำส่ง

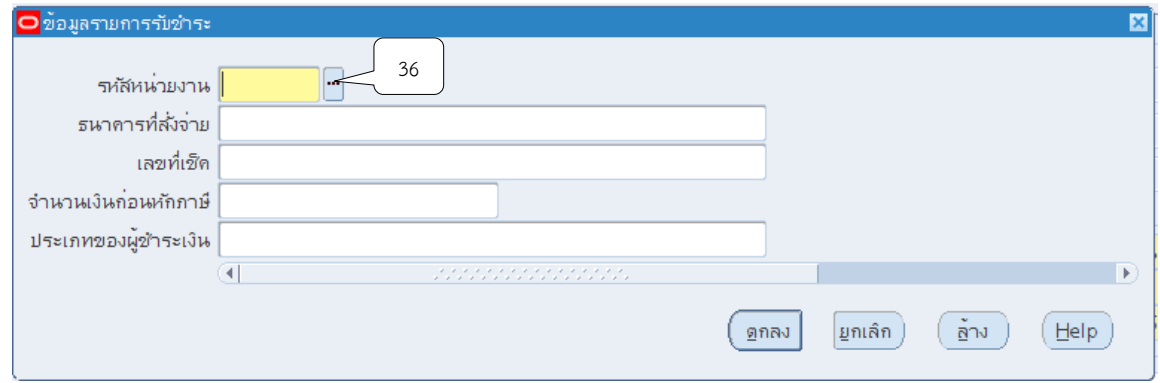

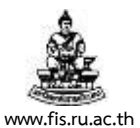

.

โครงการพัฒนาระบบงบประมาณ พัสดุ การเงินและบัญชีกองทุน โดยเกณฑ์พึงรับ-พึงจ่าย ลักษณะ 3 มิติ ชื่อเอกสาร : คู่มือผู้ใช้งานระบบบัญชีลูกหนี้(AR) **www.fis.ru.ac.th**

20. ระบุชื่อหน่วยงานที่รับชำระเงิน โดยการใส่ % ตามด้วยชื่อหน่วยงาน และใส่ %ตามหลัง เช่น %อธิการบดี% จากนั้นคลิกปุ่ม "ค้นหา"

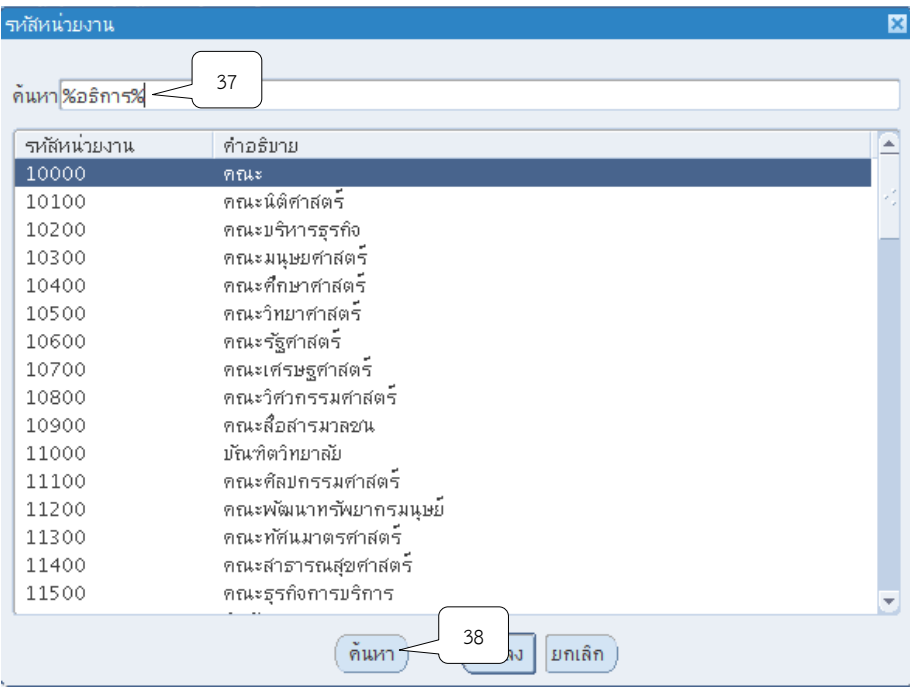

## 21.คลิกเลือกหน่วยที่ต้องการ จากนั้นคลิกปุ่ม ตกลง

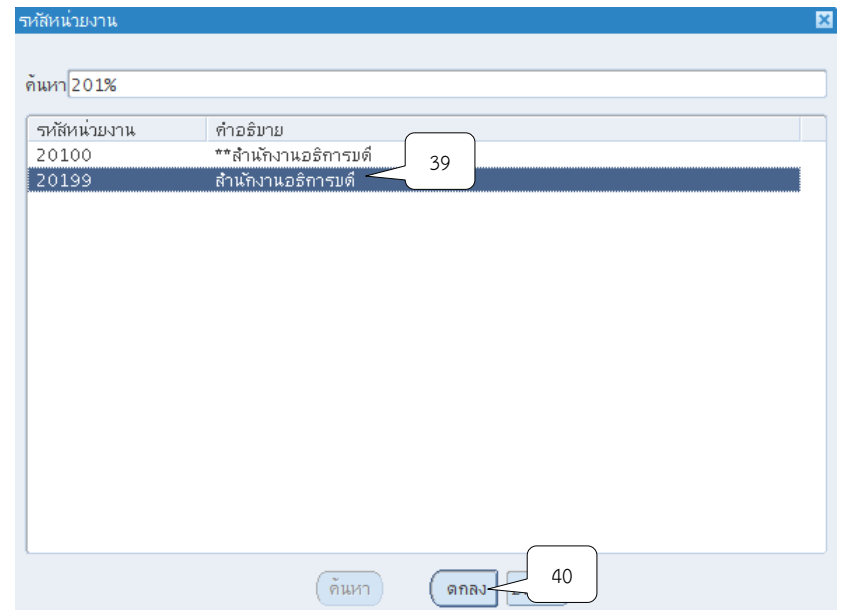

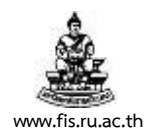

### 22.จากนั้นคลิกปุ่ม ตกลง

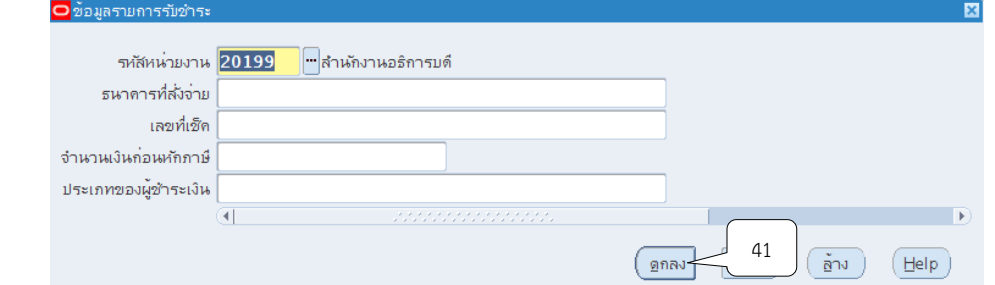

# 23. คลิกปุ่ม  $\overline{\mathbb{D}}$  ที่ช่องการทำรายการ

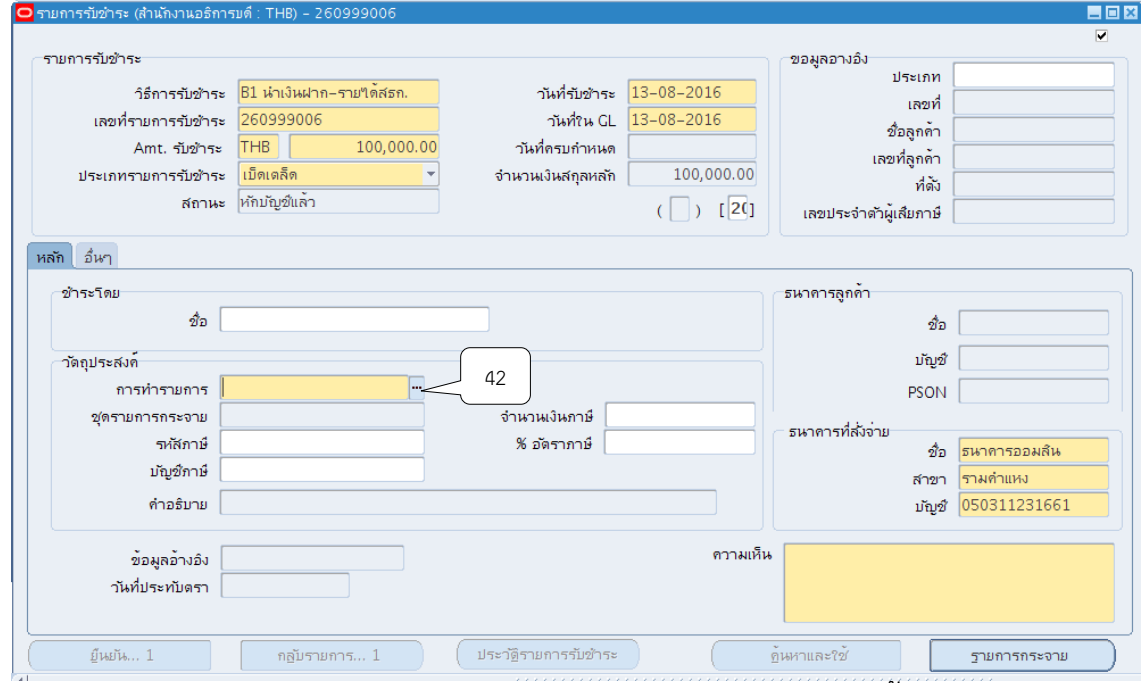

24. เลือกประเภทของการรับชำระเงิน ข้อ 02\_บันทึกนำฝากธนาคาร จากนั้นคลิก ตกลง

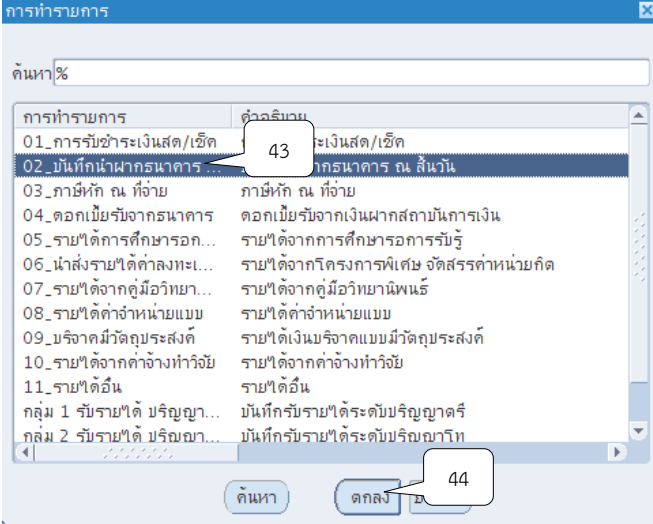

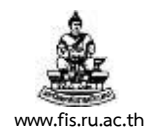

# 25. ระบุคำอธิบายรายการที่ช่องคำอธิบาย จากนั้นคลิกปุ่มรายการกระจาย

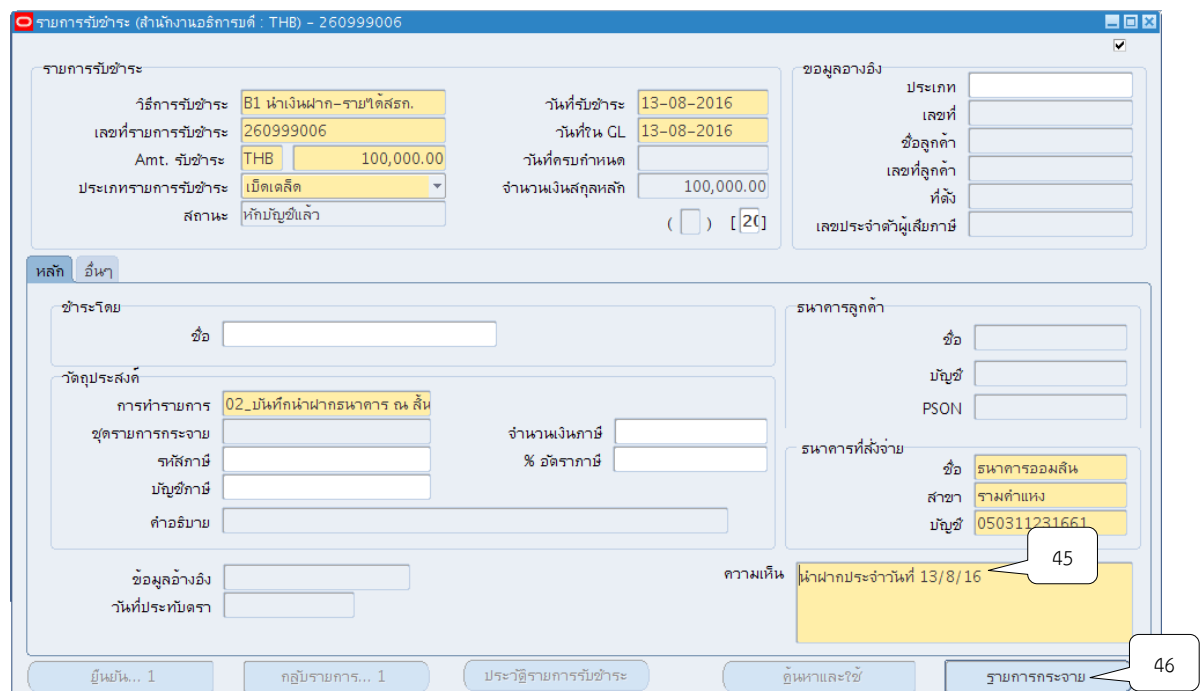

#### 26. ช่องจำนวนเงิน : ระบุจำนวนเงินยอดสุทธิ

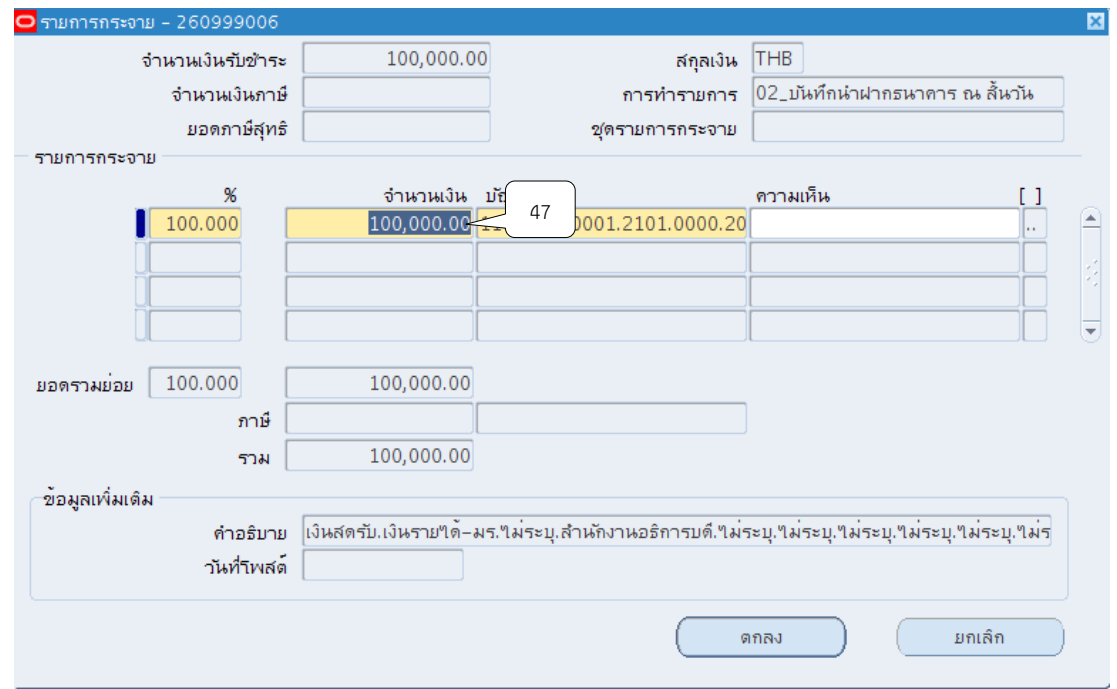

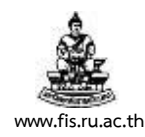

27. คลิกปุ่ม <mark>""</mark> ที่ช่องบัญชี GL

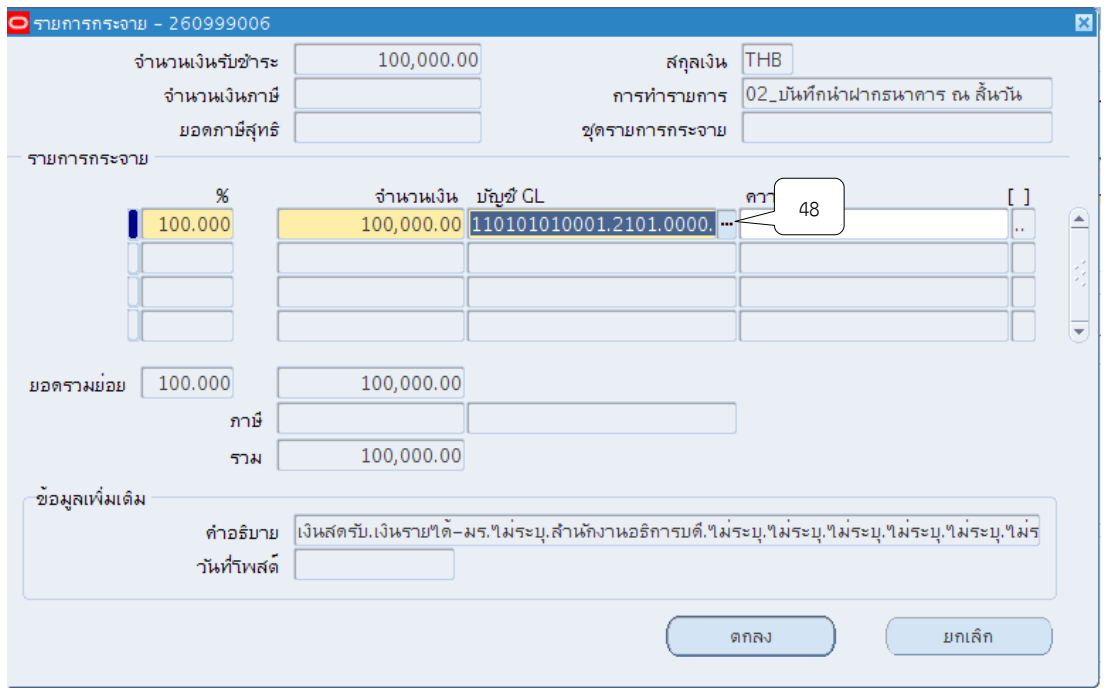

28. ตรวจสอบข้อมูลการบันทึกบัญชีให้ถูกต้องตามโครงสร้างทางบัญชี จำนวน 15 เซกเมนต์ เมื่อ บันทึกข้อมูลเรียบร้อยแล้ว ให้คลิกที่ปุ่มตกลง

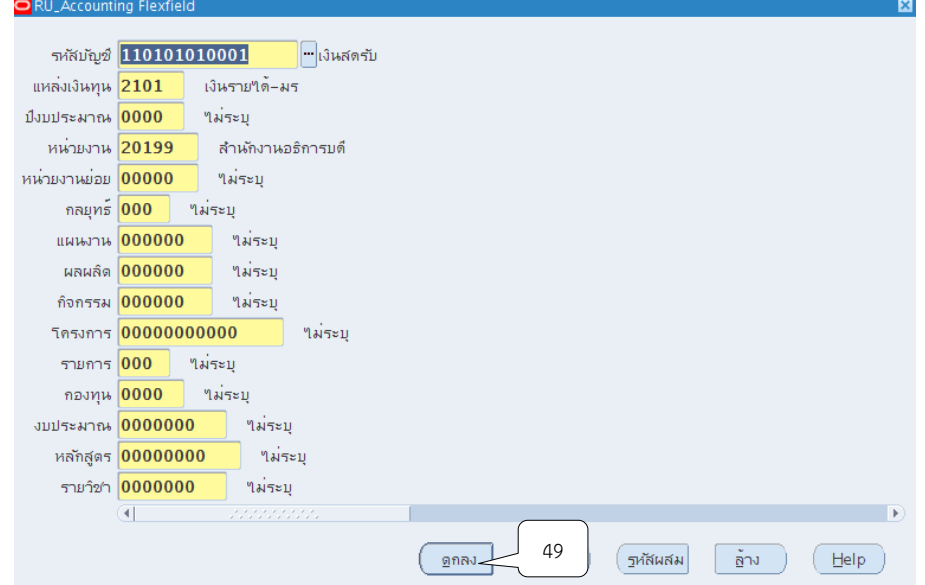

โครงการพัฒนาระบบงบประมาณ พัสดุ การเงินและบัญชีกองทุน โดยเกณฑ์พึงรับ-พึงจ่าย ลักษณะ 3 มิติ

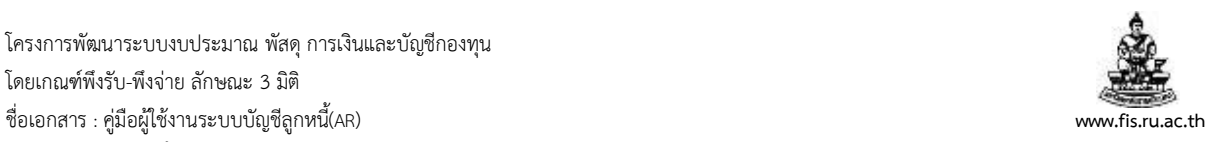

### 29.จากนั้นคลิกปุ่ม ตกลง

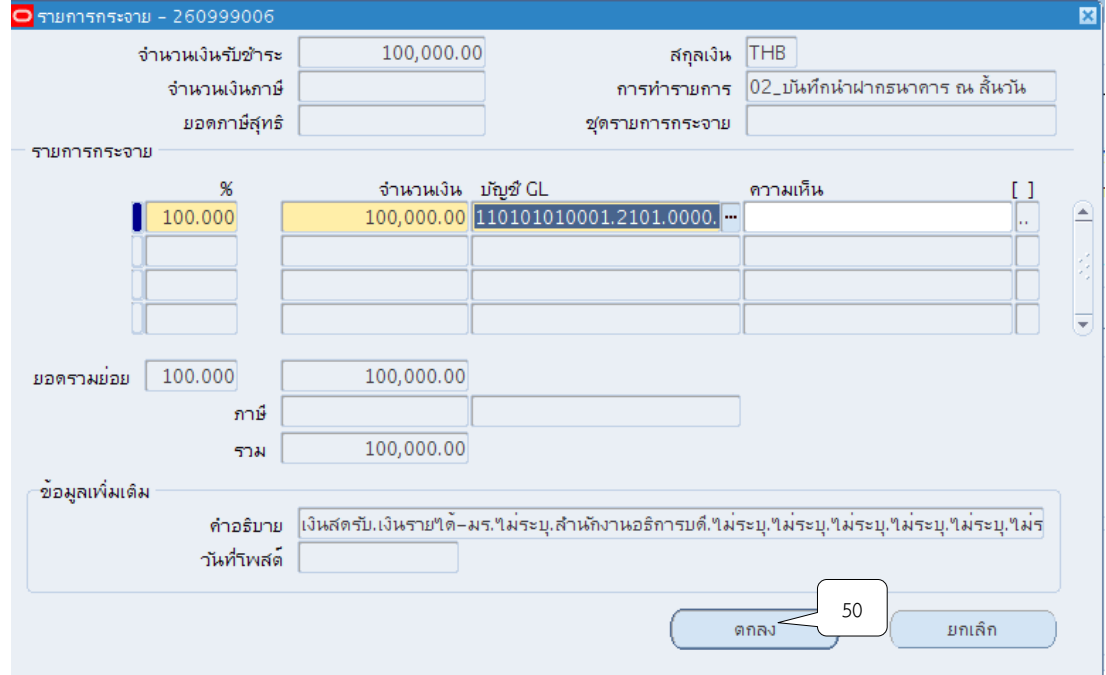

### 30. จัดทำบัญชี โดยกดเมนู เครื่องมือ  $>$  จัดทำบัญชี

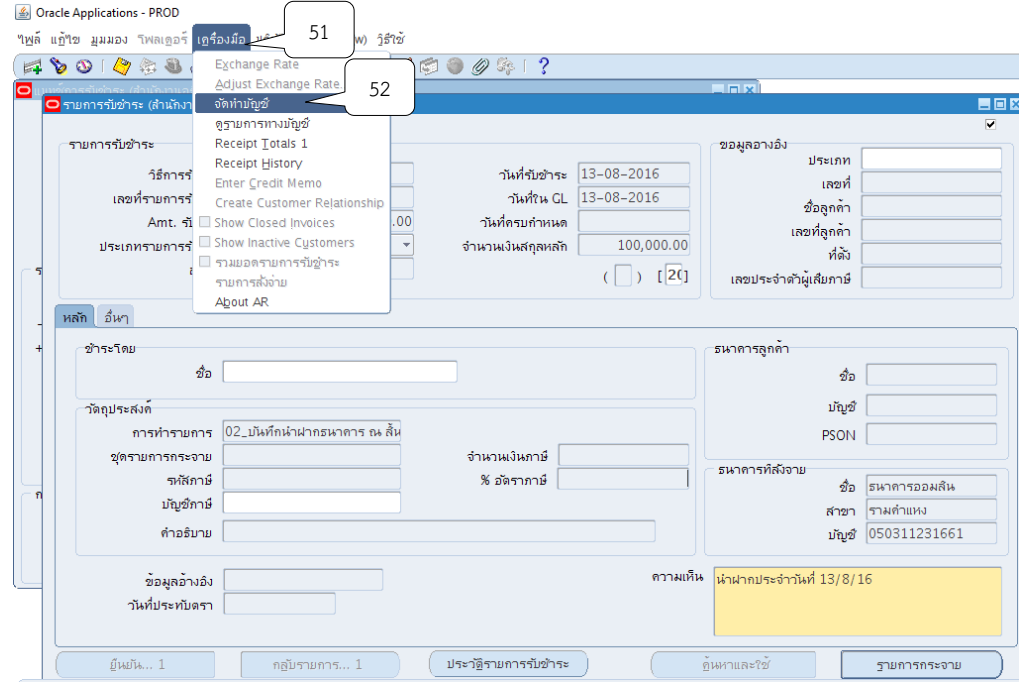

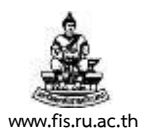

31. เลือกหัวข้อ จัดทำการโพสต์รายการบันทึกทางบัญชีขั้นสุดท้าย จากนั้นคลิกปุ่ม ตกลง

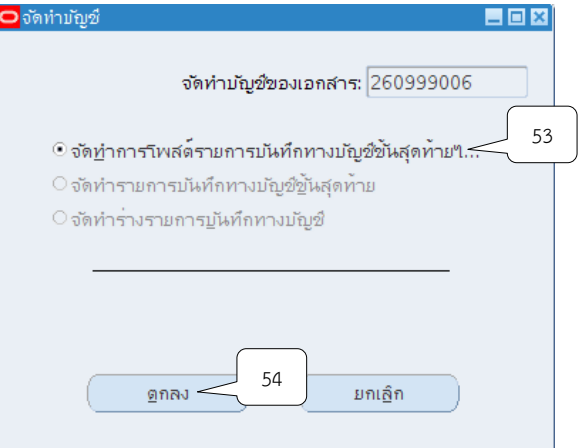

32.ระบบจะแสดงหมายเหตุ ให้คลิกปุ่ม ตกลง

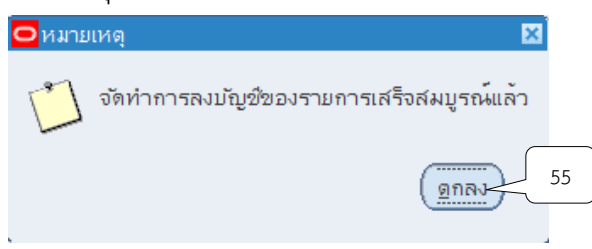

33. ระบบจะแสดงหน้าจอการทำรายการรับชำระที่จัดทำบัญชีแล้ว นำเลขที่ในช่องเลขรายการ รับชระไปพิมพ์รายงานจากระบบ

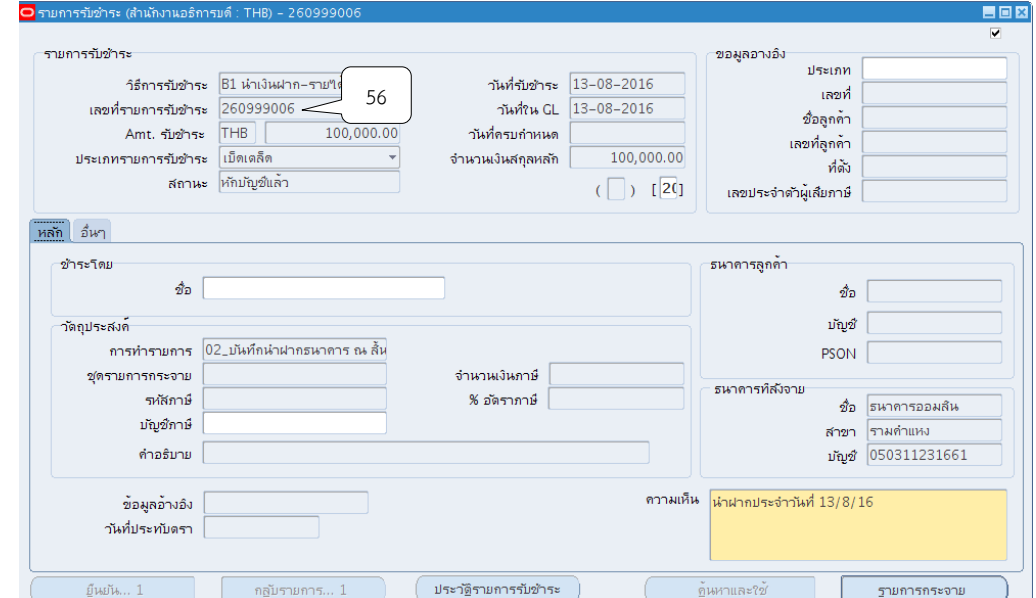

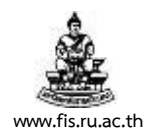

#### 34. พิมพ์รายงานจากระบบโดยคลิกแทบมุมมอง  $>$  คำขอ

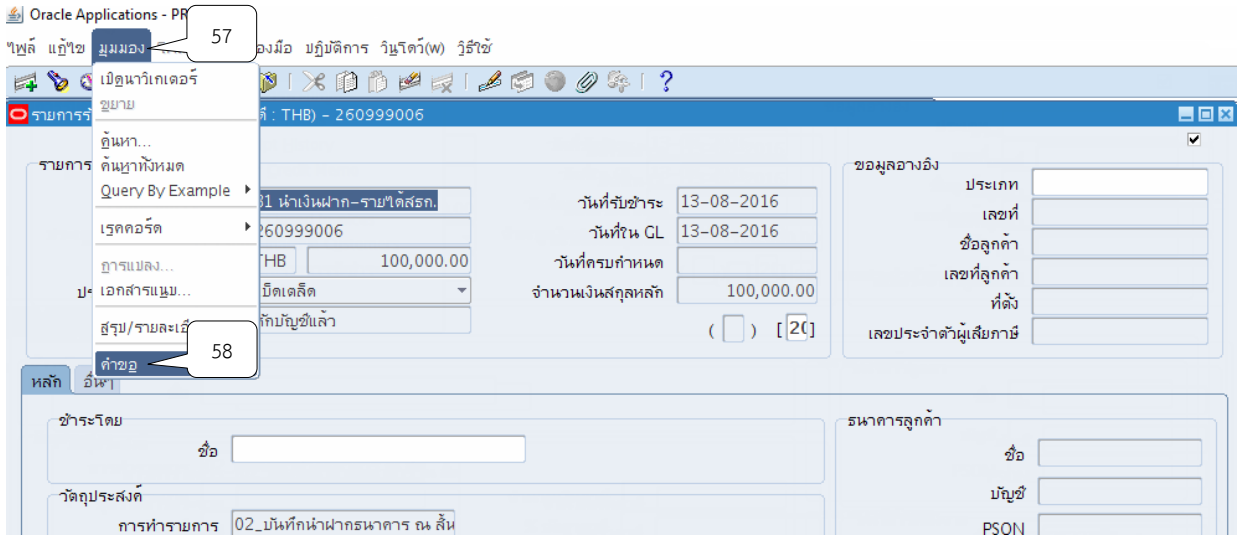

### 35. กดเลือกที่ส่งคำขอใหม่เพื่อทำการส่งรายการรับชำระในการออกรายงานเอาไว้เป็นหลักฐาน

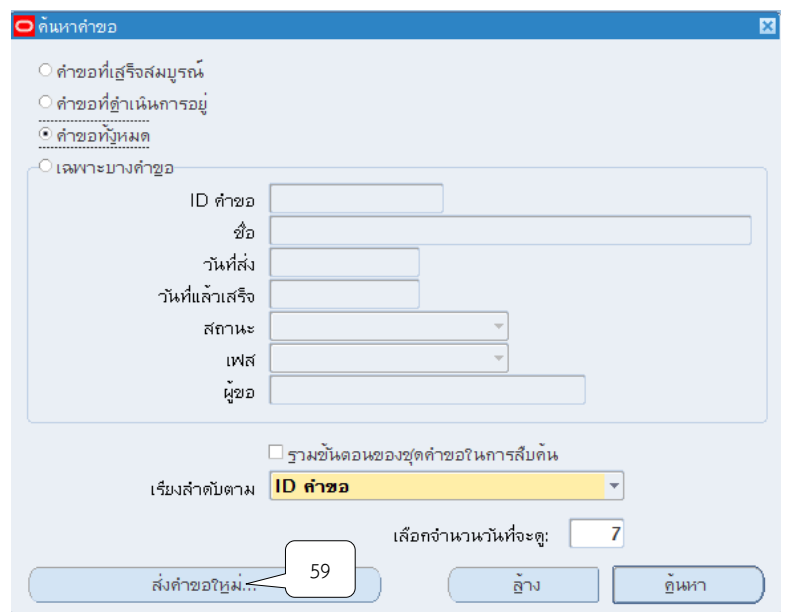

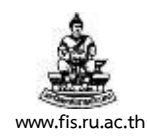

### 36. คลิกเลือกคำขอหนึ่งรายการ แล้วคลิกปุ่มตกลง

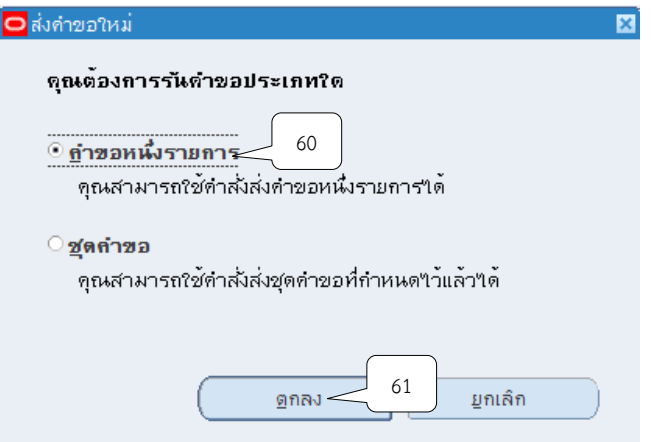

37.คลิกปุ่ม ที่ช่องชื่อ เพื่อเลือกประเภทของรายงานที่ต้องการจะพิมพ์

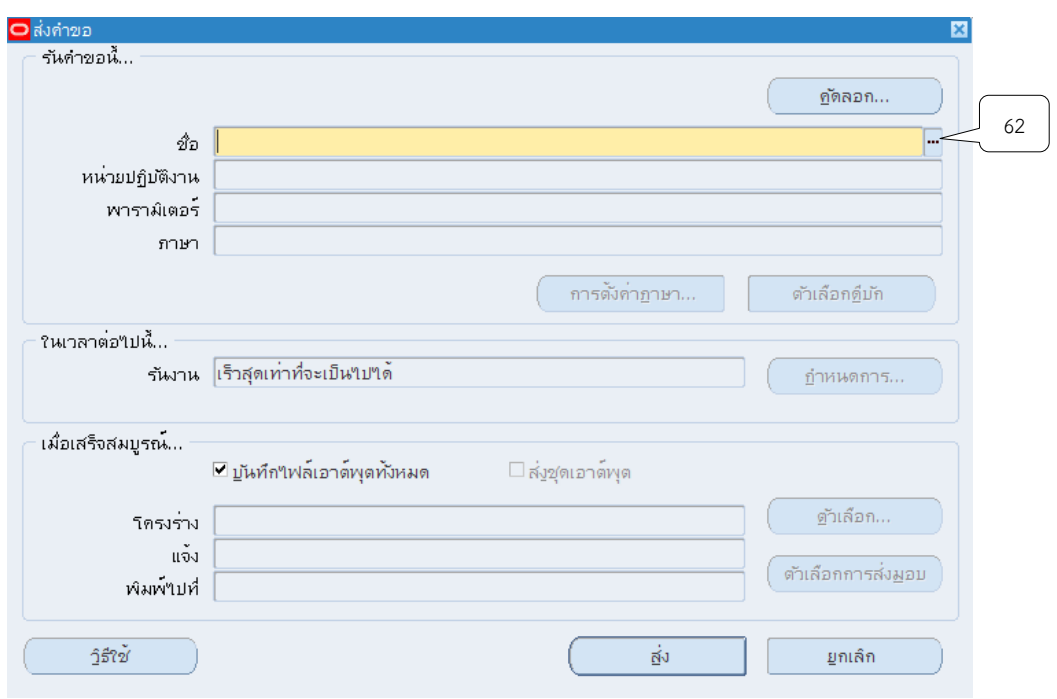
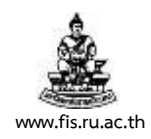

#### 38. เลือกหัวข้อรายงาน 05\_แบบบันทึกข้อมูลรายวัน

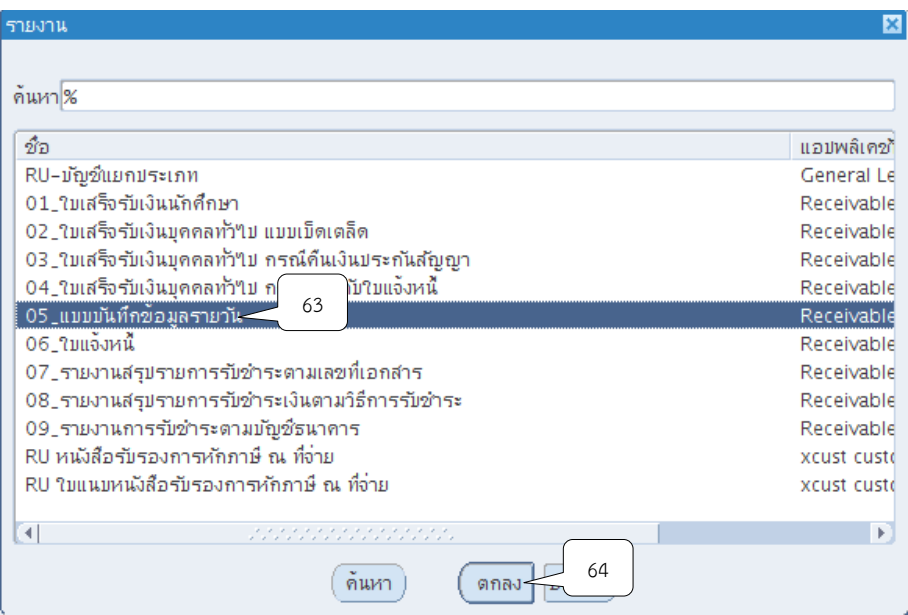

#### 39. หน่วยปฏิบัติงานให้เลือกหน่วยงานที่บันทึกรับเงิน

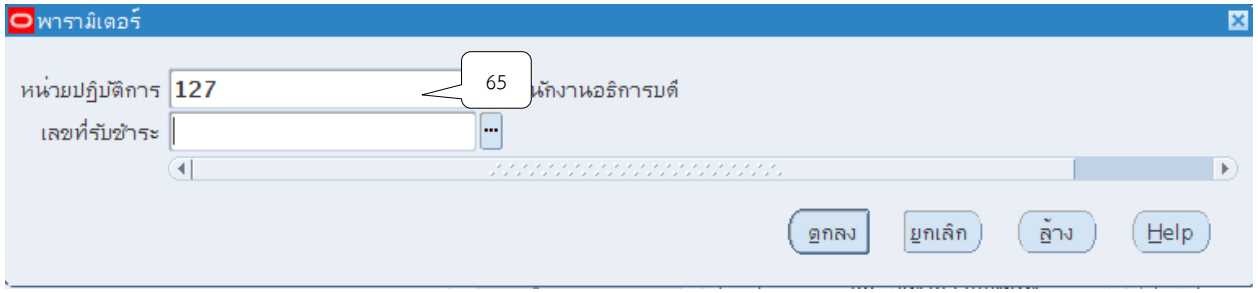

### 40. ช่องเลขที่รับชำระให้ระบุเลขที่ของการบันทึก จากนั้นคลิกปุ่ม ตกลง

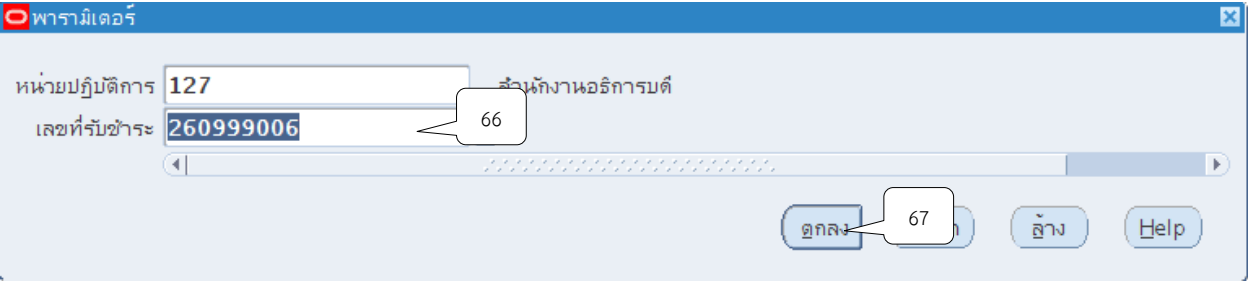

โครงการพัฒนาระบบงบประมาณ พัสดุ การเงินและบัญชีกองทุน โดยเกณฑ์พึงรับ-พึงจ่าย ลักษณะ 3 มิติ ชื่อเอกสาร : คู่มือผู้ใช้งานระบบบัญชีลูกหนี้(AR) **www.fis.ru.ac.th**

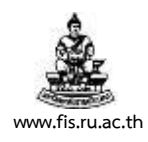

41. หน้าจอส่งคำขอ คลิกปุ่ม ส่ง

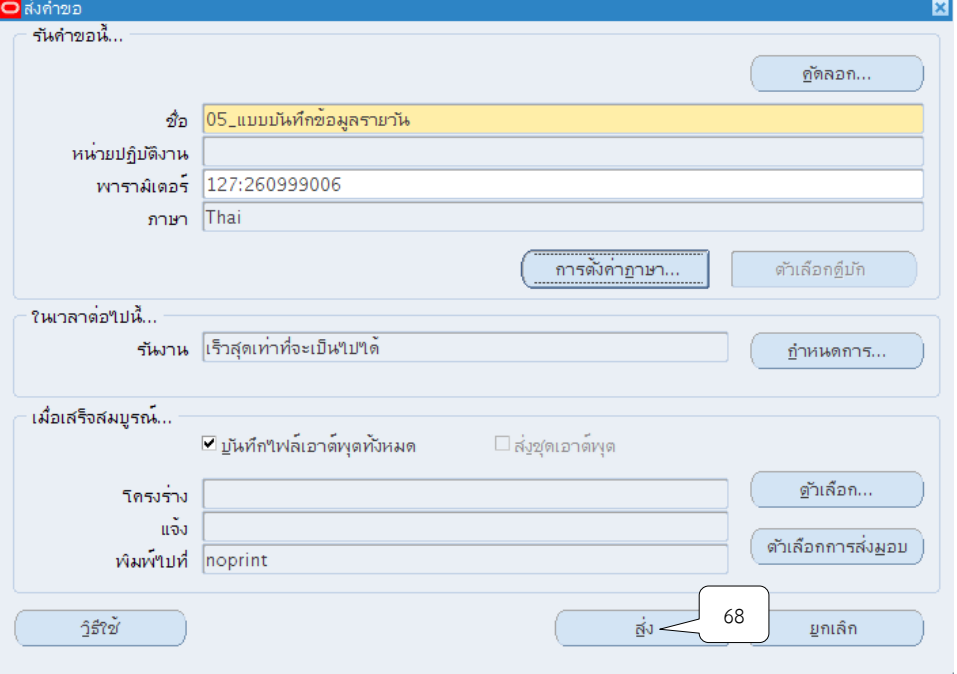

42. เมื่อปรากฏหน้าจอคำขอ คลิกปุ่มเรียกข้อมูลล่าสุดจนกว่า เฟส จะเปลี่ยนเป็นคำว่าสมบูรณ์ สถานะ เป็นคำว่าปกติ

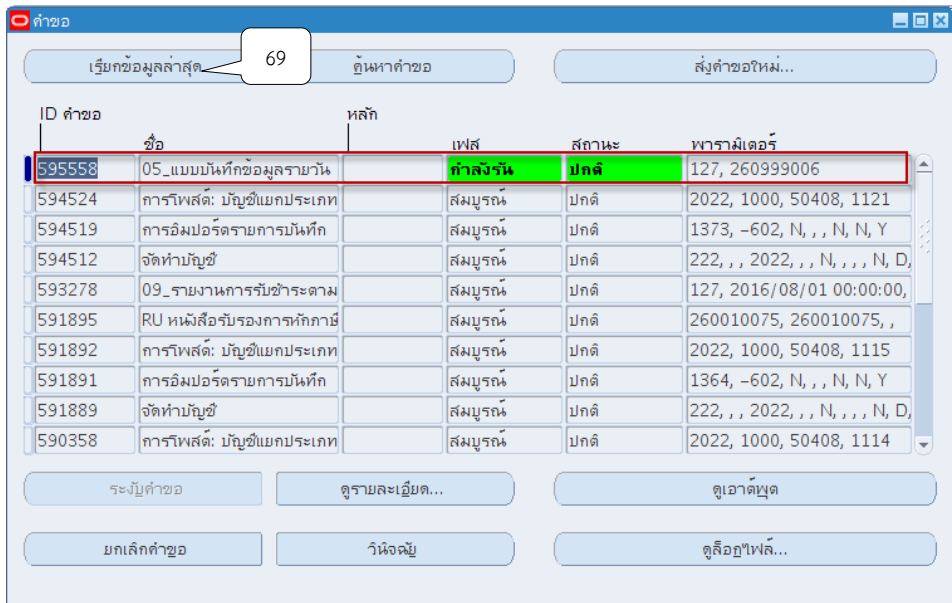

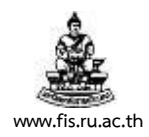

### 43. เมื่อสถานะเปลี่ยนเป็นคำว่า สมบูรณ์ และปกติ ให้กดปุ่ม ดูเอาต์พุต

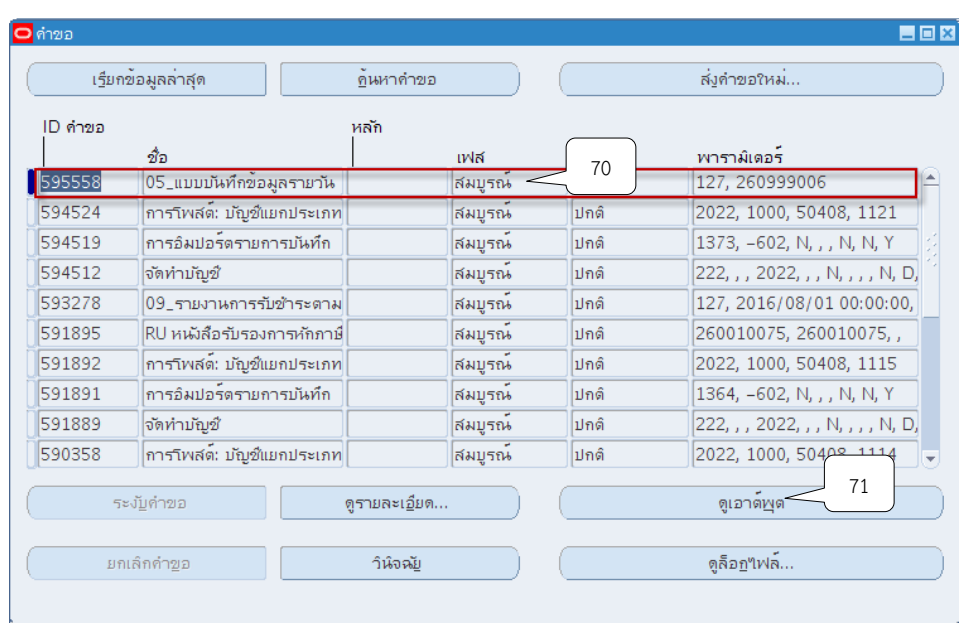

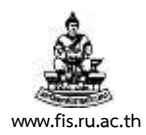

# **ตัวอย่ำงรำยงำน**

#### 05\_แบบบันทึกข้อมูลรายวัน

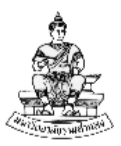

แบบบันทึกข<sup>้</sup>อมูลรายวัน

สำนักงานอธิการบดี

สำนักงานอธิการบดี หน่วยงาน : ..........<br>เลขที่เอกสาร : 260999006 บัญชีธนาคาร : มร.เงินรายได้-สธก วิธีการชำระเงิน : B1 นำเงินฝาก-รายได<sup>้</sup>สธก. คำอธิบาย : 02\_บันทึกนำฝากธนาคาร ณ สิ้นวัน วันที่ 13/08/16

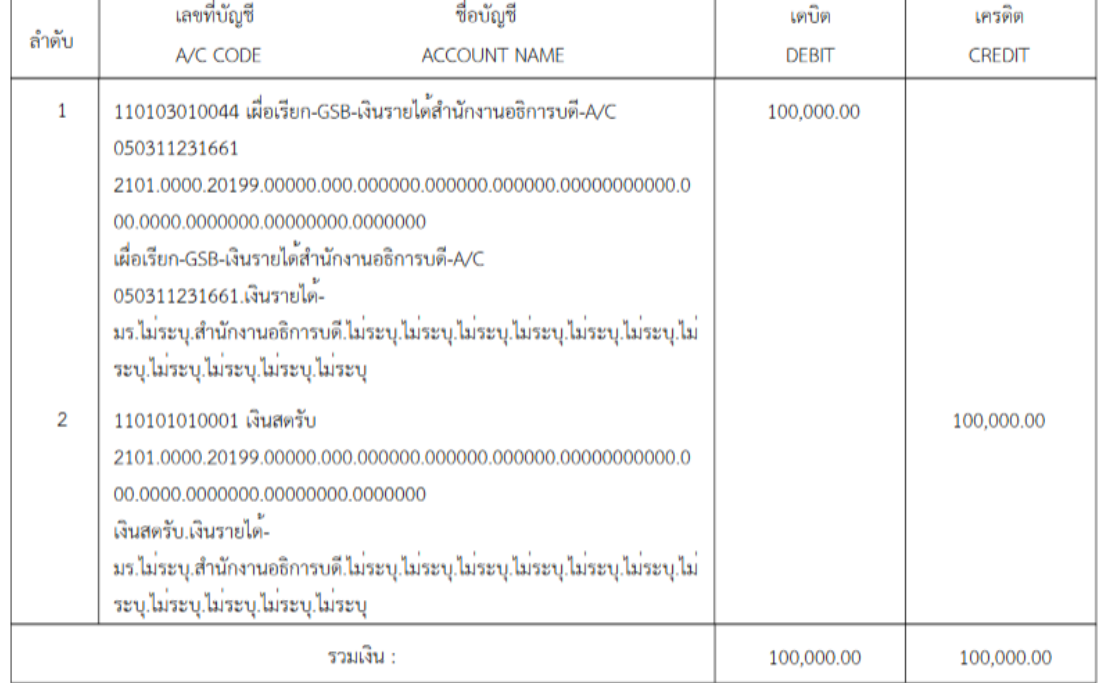

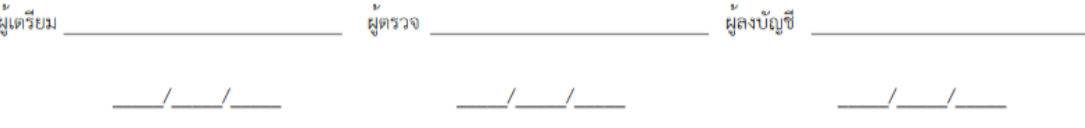

# **บทที่ 9 การยกเลิกใบแจ้งหนี้และเบ็ดเตล็ด**

วัตถุประสงค์ : เพื่อยกเลิกรายการบันทึกที่มีการบันทึกข้อมูลผิดพลาด

## **การยกเลิกใบแจ้งหนี้**

- **เมนู : ระบบบัญชีลูกหนี้ > รายการ > รายการ**
	- 1. หน้าจอนาวิเกเตอร์ เลือกรายการจากนั้นคลิกปุ่มเปิด

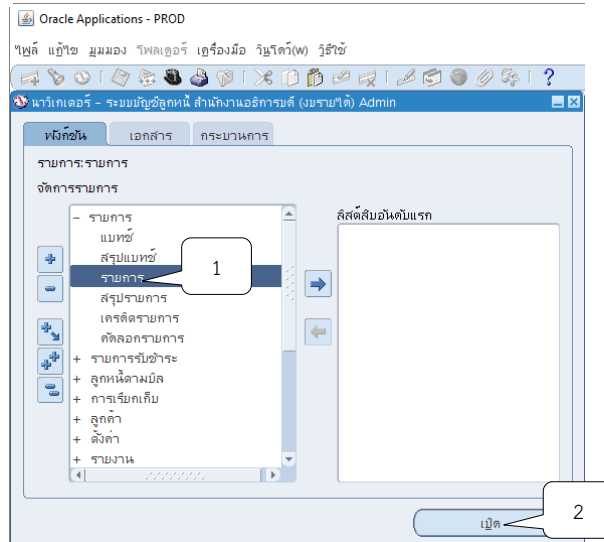

2. คลิกปุ่ม �� เพื่อค้นหาเลขที่เอกสารที่ต้องการยกเลิก

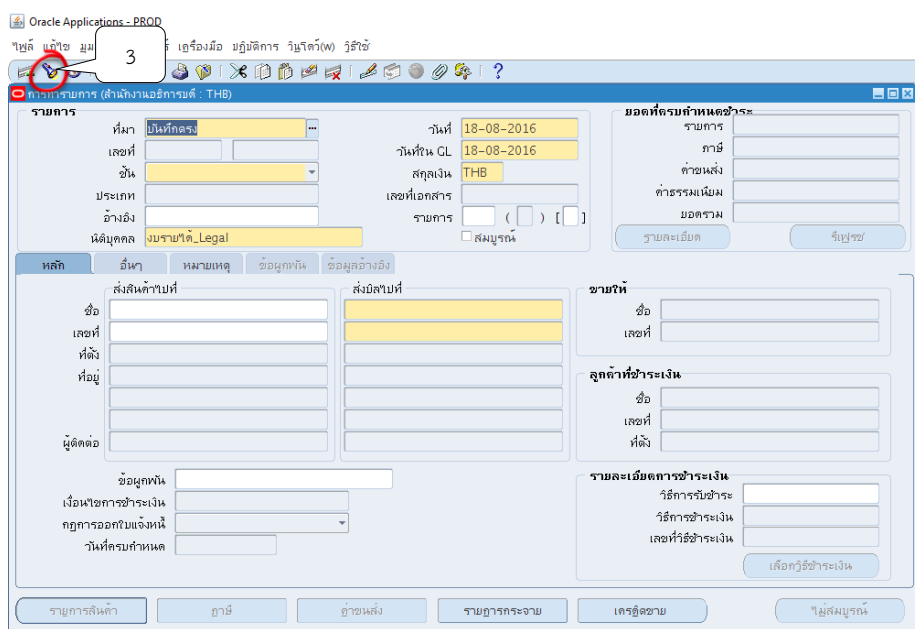

3. ระบบจะแสดงหน้าจอหน้าค้นหารายการขึ้นมา

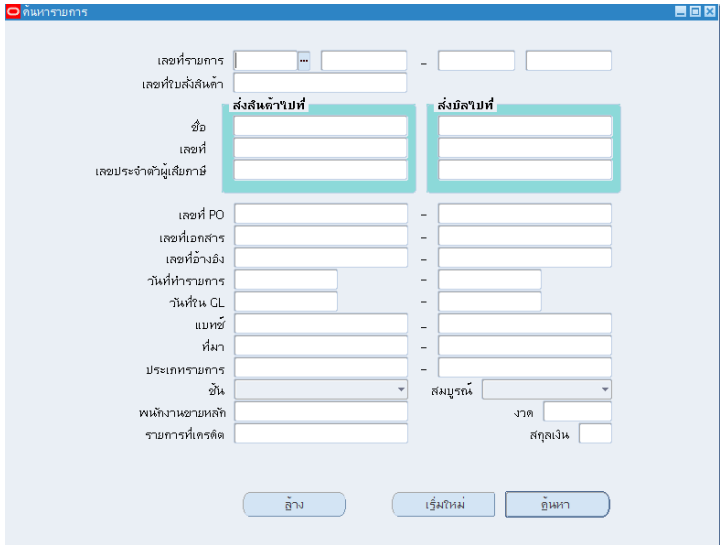

4. ระบุเลขที่ใบแจ้งหนี้ที่ต้องการยกเลิกในช่องเลขที่รายการ จากนั้นคลิกปุ่มค้นหา

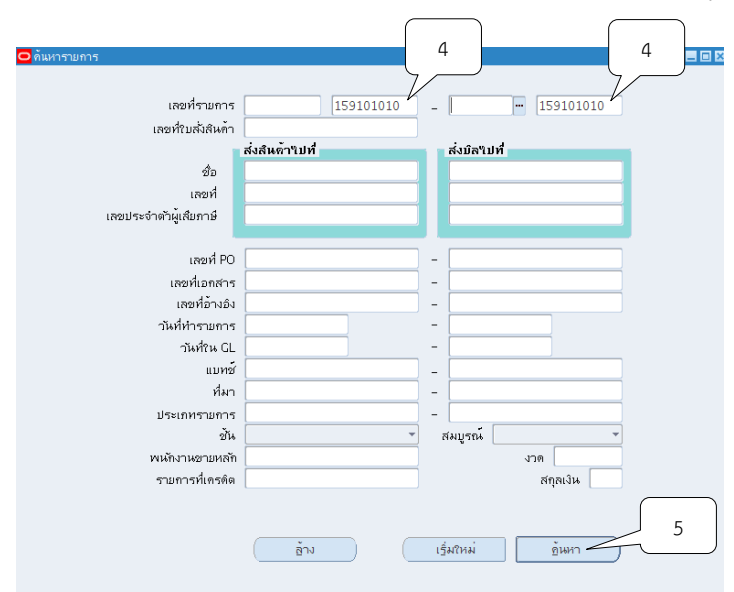

5. ระบบจะแสดงหน้าจอการทำรายการ จากนั้นคลิกปุ่มปฏิบัติการ

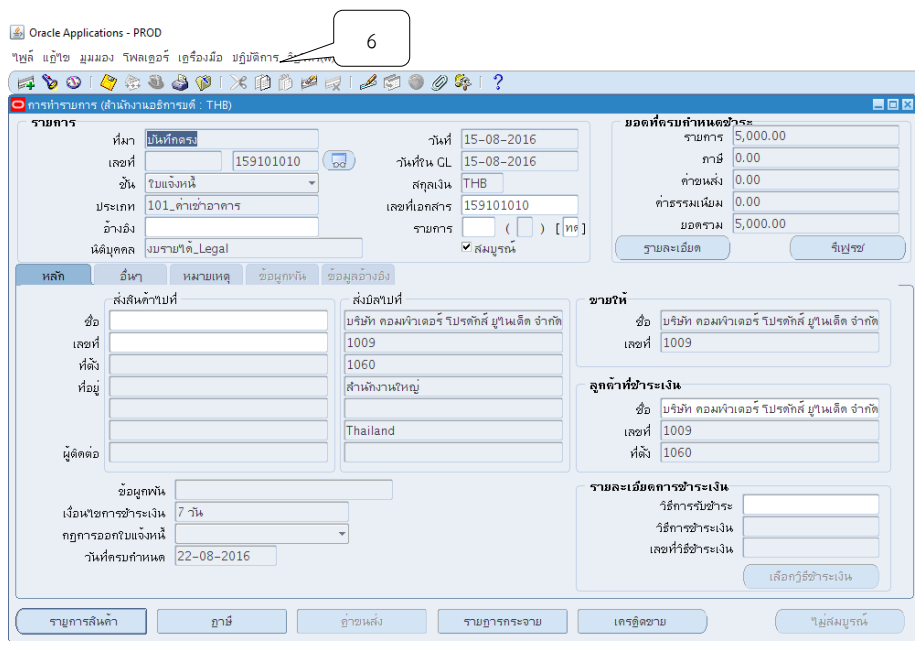

6. จากนั้นคลิกปุ่ม ปฏิบัติการ > Adjust

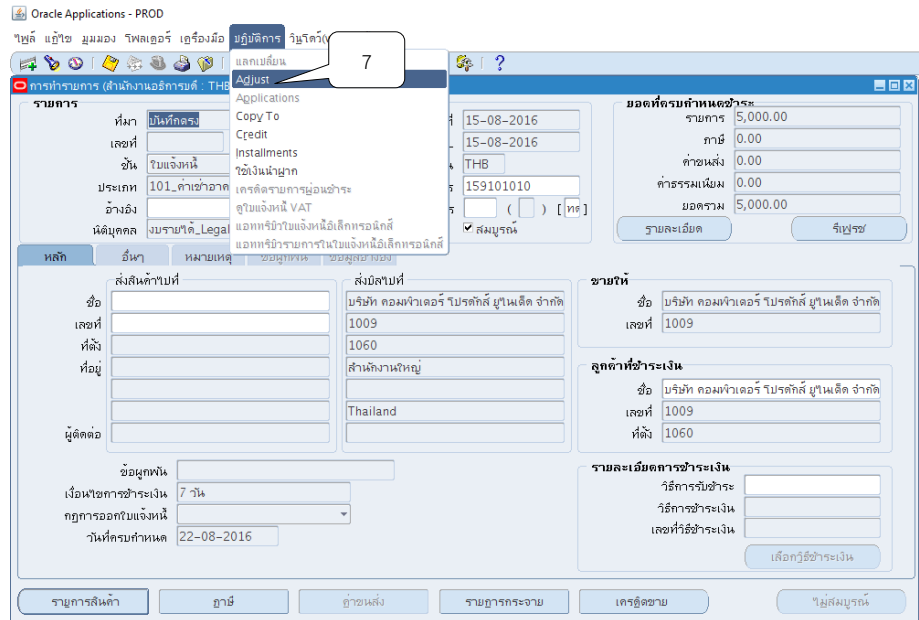

7. ระบบจะแสดงหน้าจอรายการปรับปรุงขึ้นมา

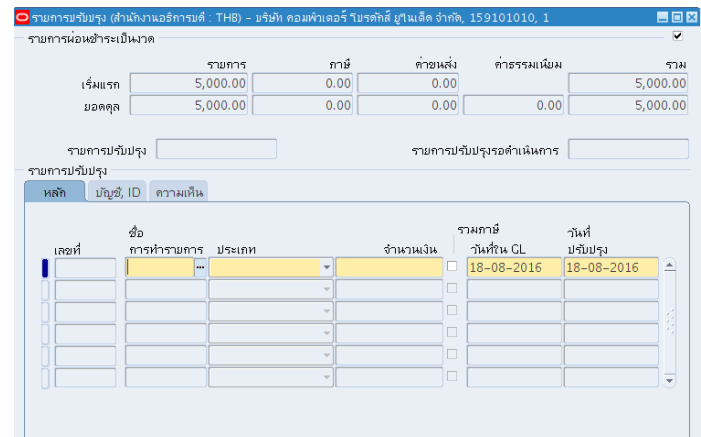

8. ช่องชื่อ คลิกปุ่ม ระบบจะแสดง "ยกเลิกใบแจ้งหนี้" ให้อัตโนมัติ

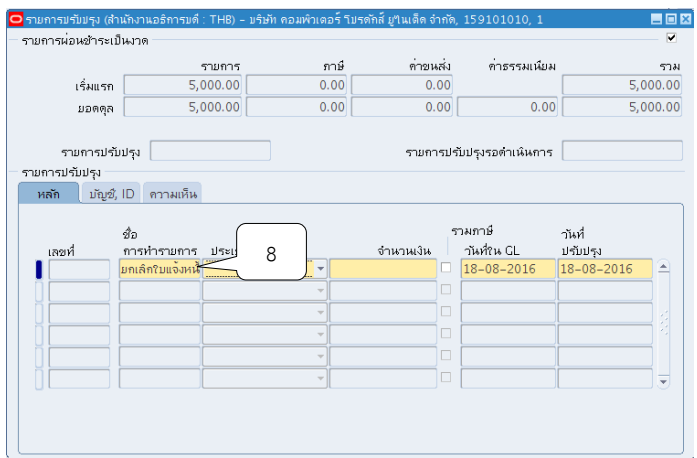

9. ช่องประเภท คลิกปุ่ม  $\overline{\phantom{a}}$  เลือกหัวข้อใบแจ้งหนี้

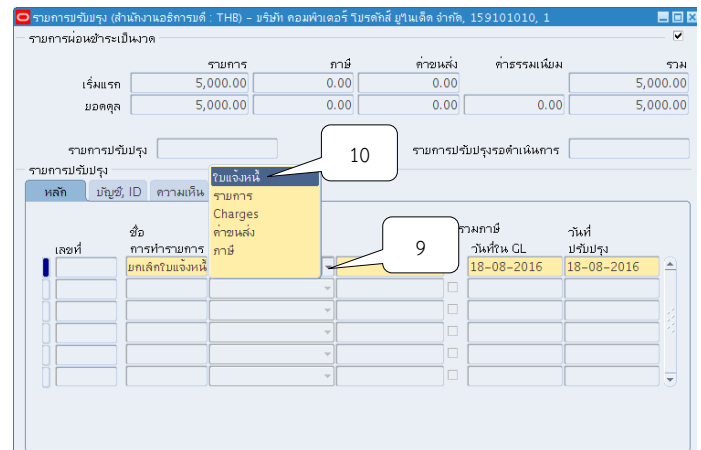

10. ช่องจำนวนเงินระบบจะระบุจำนวนเงินตามใบแจ้งหนี้ขึ้นมาให้ในอัตโนมัติ ตามหมายเลข11

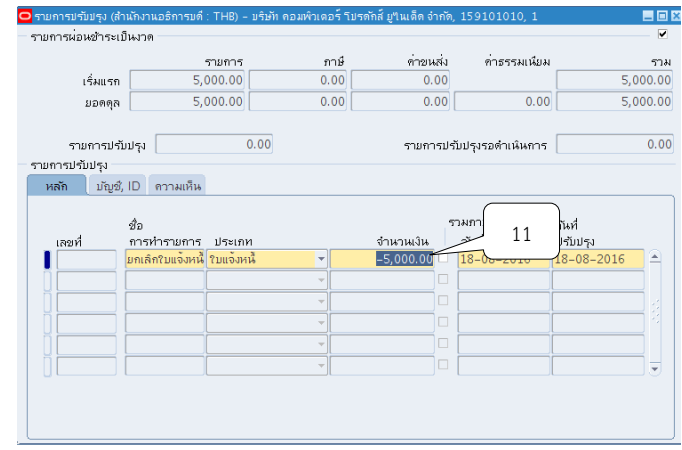

# $11.$ ช่อง GL ให้คลิกปุ่ม  $\Box$  เพื่อระบุวันที่ให้ตรงตามใบแจ้งหนี้ จากนั้นคลิกปุ่มตกลง

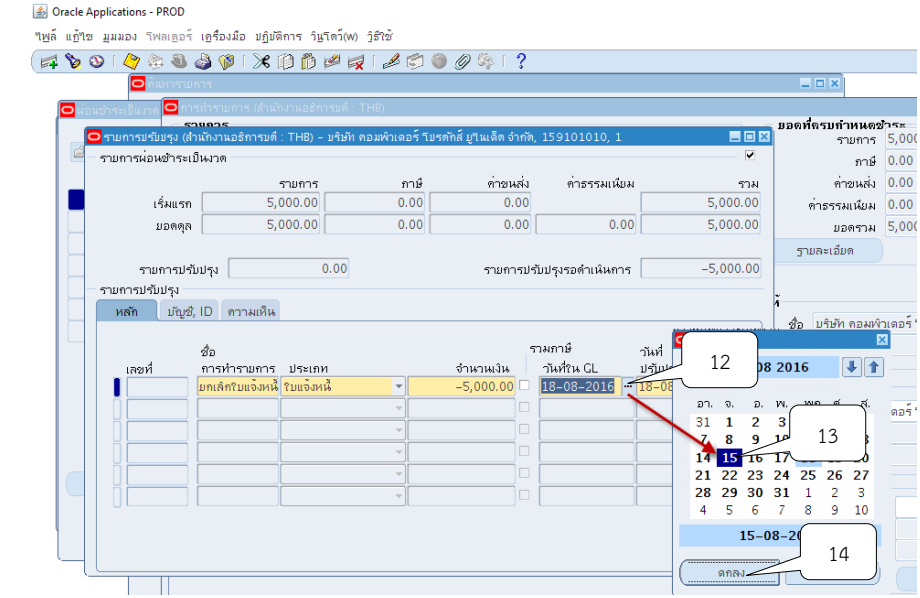

## 12.ช่องวันที่ปรับปรุง ให้คลิกปุ่ม เพื่อระบุวันที่ให้ตรงตามใบแจ้งหนี้ จากนั้นคลิกปุ่มตกลง

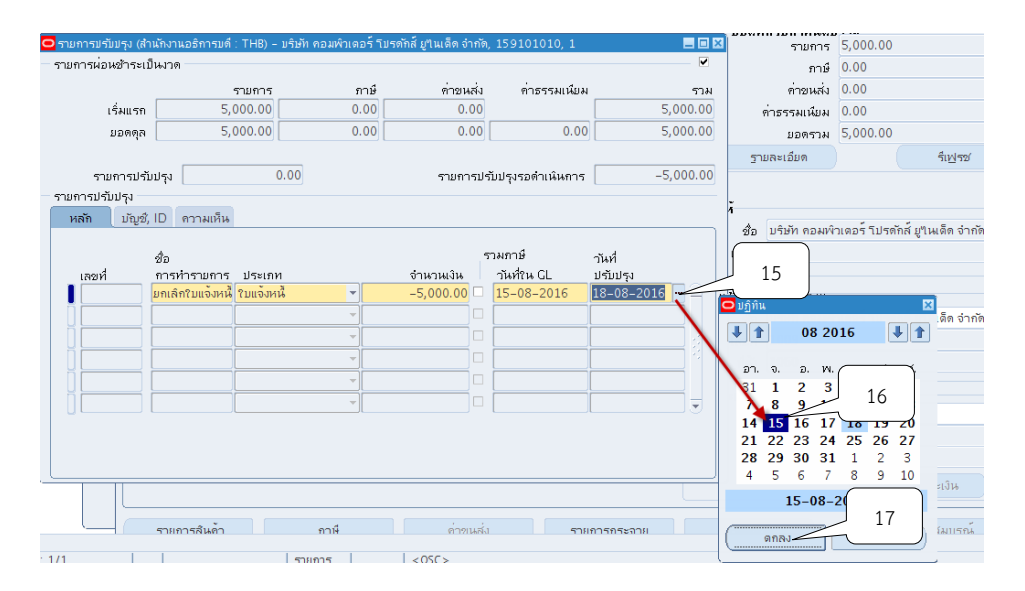

13.คลิกแทบ ความเห็น เพื่อระบุเหตุในการยกเลิกใบแจ้งหนี้

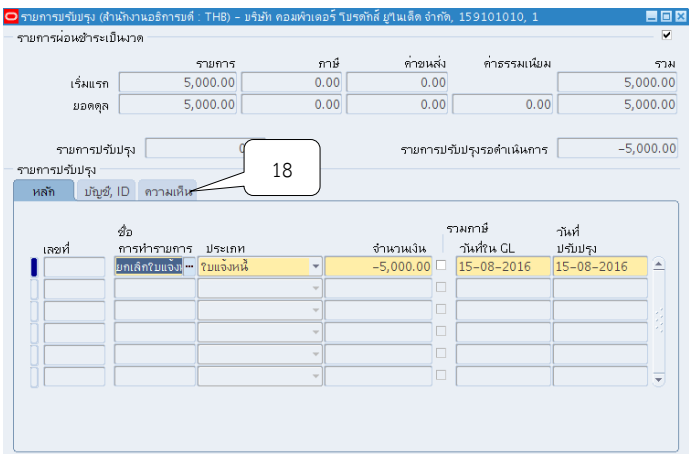

14.คลิกปุ่ม ในช่องเหตุผล เพื่อเลือกเหตุผลในการยกเลิกใบแจ้งหนี้ จากนั้นคลิกปุ่ม ตกลง

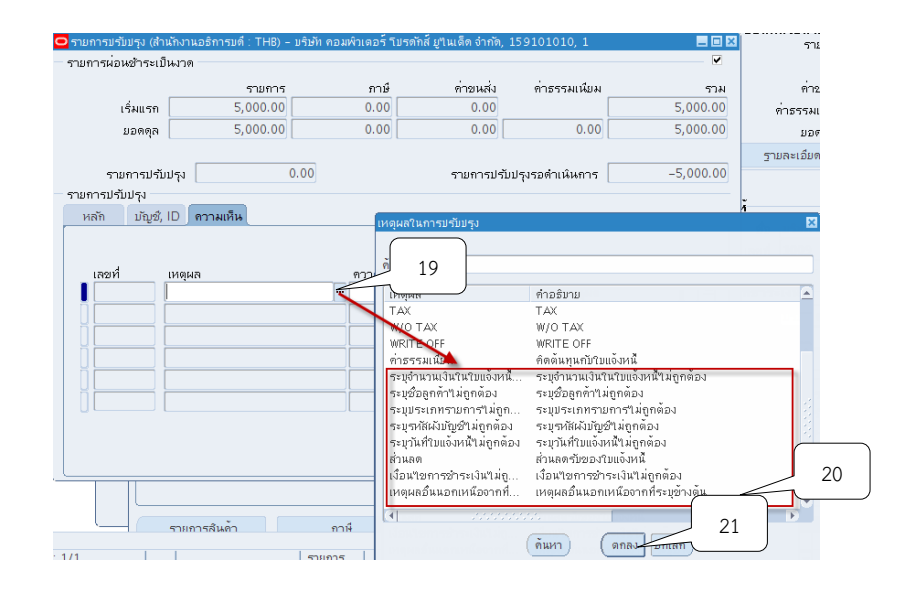

15. ช่องสถานะเลือกสถานะอนุมัติ จากนั้นคลิกปุ่ม  $\stackrel{\leftrightarrow}{\sim}$ 

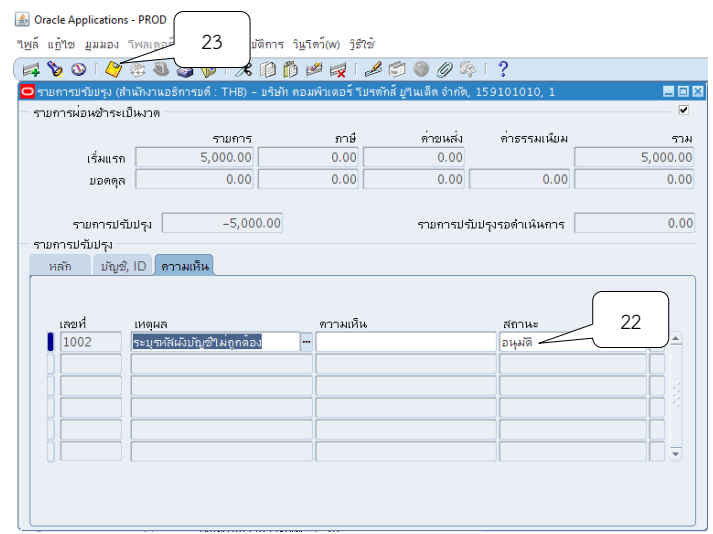

. คลิกปุ่ม เครื่องมือ  $>$  จัดทำบัญชี

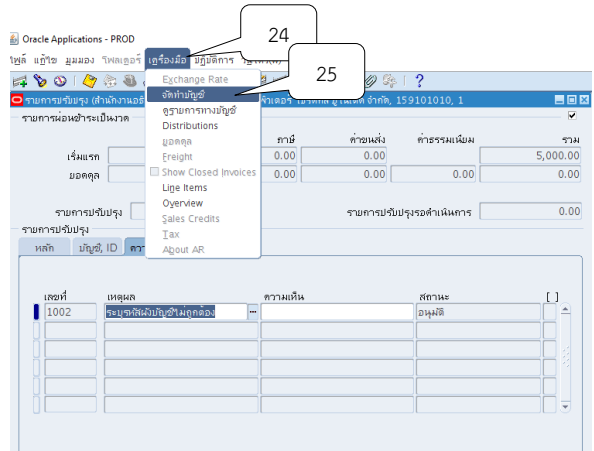

17. เลือกหัวข้อจัดทำการโพสต์รายการบันทึกทางบัญชีขั้นสุดท้าย จากนั้นคลิกปุ่ม ตกลง

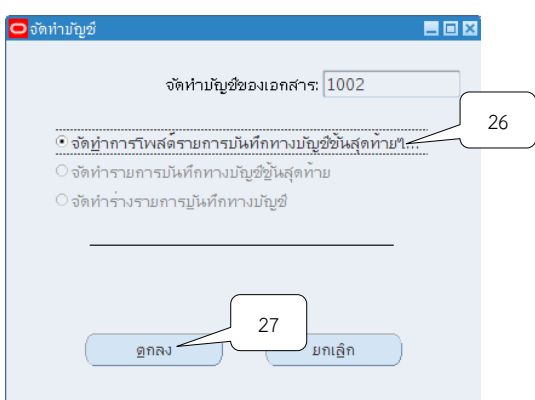

18. ระบบจะแสดงหมายเหตุจัดทำการลงบัญชีของรายการเสร็จสมบูรณ์แล้ว จากนั้นคลิกปุ่ม

ตกลง

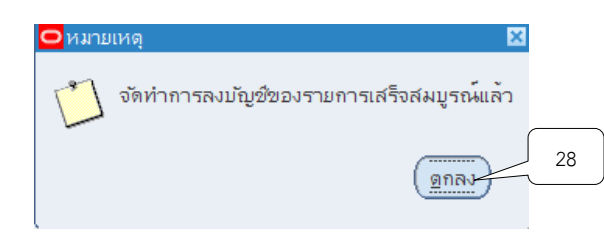

# 19.คลิกปุ่ม X เพื่อปิดหน้าจอรายการปรับปรุง

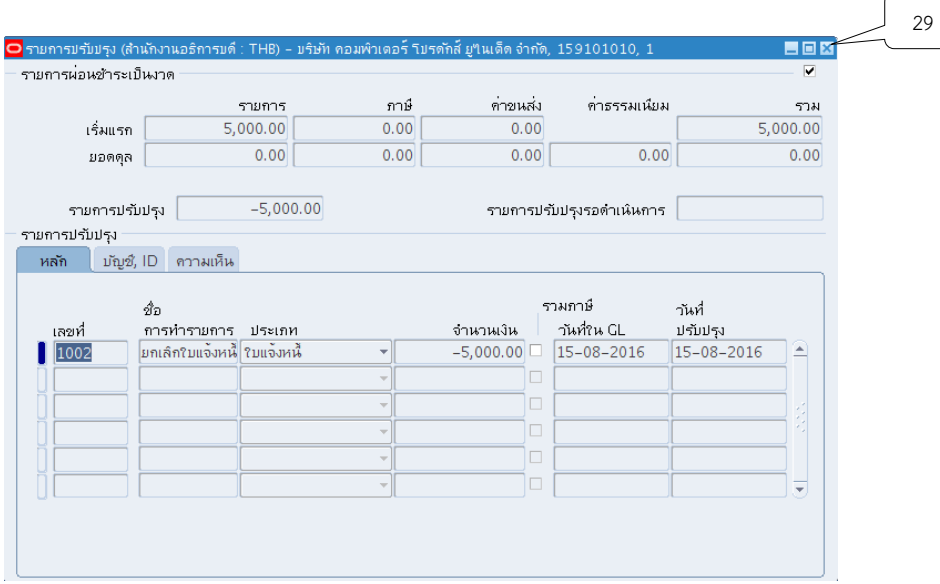

20. คลิกปุ่ม  $\times$  เพื่อปิดหน้าจอผ่อนชำระเป็นงวด

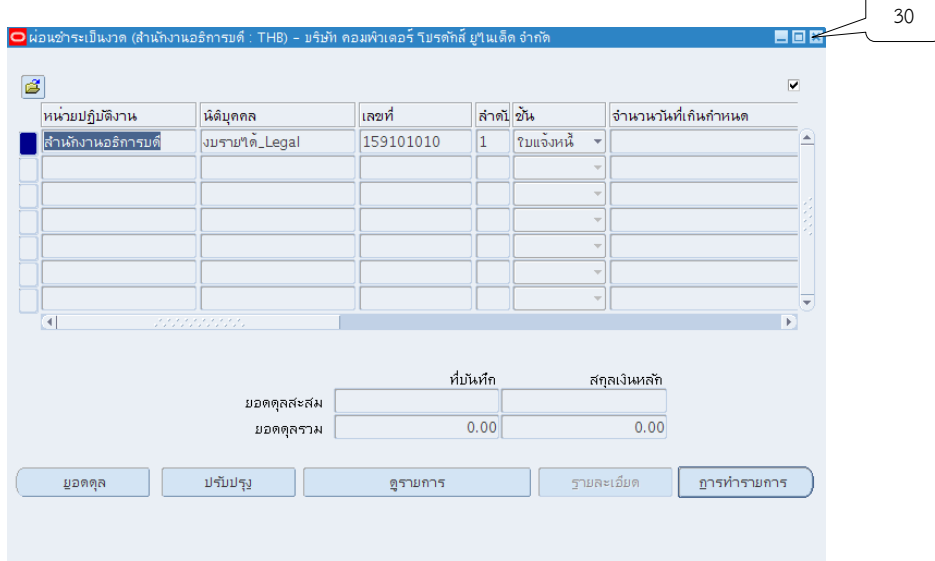

21. เมื่อกลับไปยังหน้าจอรายการใบแจ้งหนี้ จะพบว่ายอดชำระของใบแจ้งหนี้รายการนั้นถูกตัด เป็นศูนย์ จากนั้นคลิกปุ่ม X

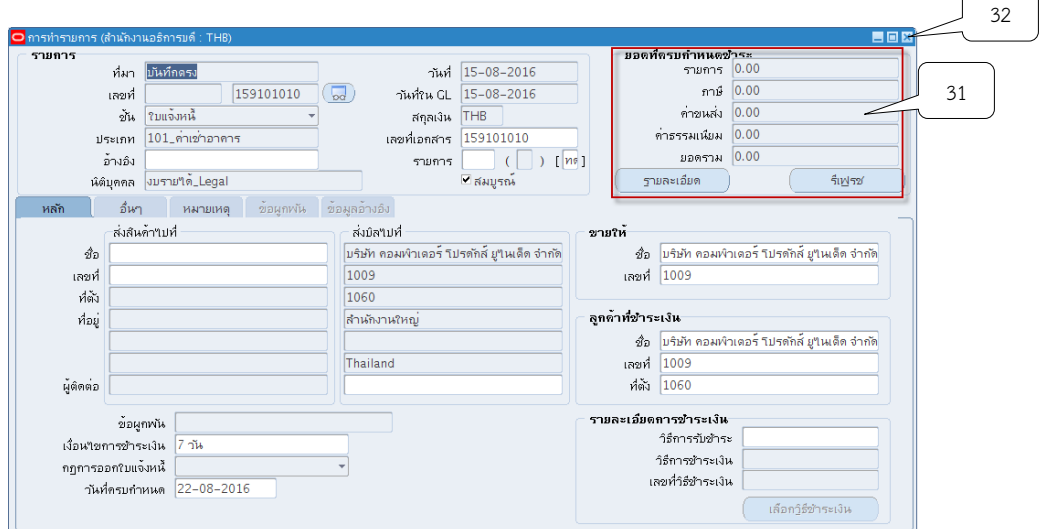

ך

**ยกเลิกรายการบันทึกแบบเบ็ดเตล็ด**

**เมนู : ระบบบัญชีลูกหนี้ > รายการรับช าระ > รายการรับช าระ**

1. หน้าจอนาวิเกเตอร์เลือกรายการจากนั้นคลิกปุ่มเปิด

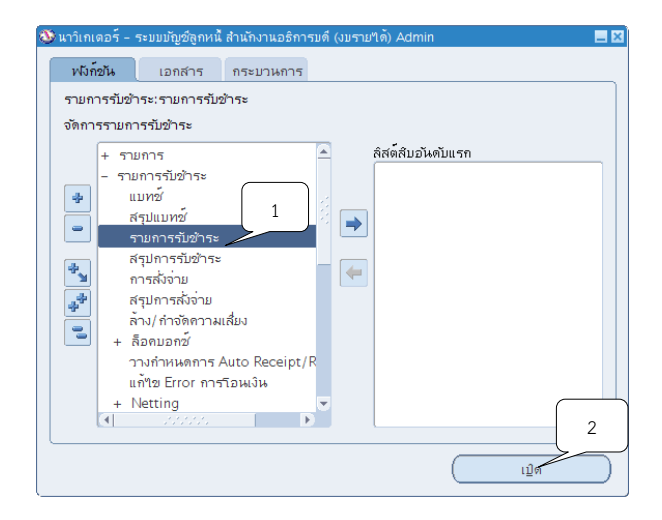

2. ระบบจะแสดงหน้าจอรายการรับชำระขึ้นมา จากนั้นให้คลิก **ใจ** เพื่อค้นหารายการบันทึกรับ เงินแบบอ้างอิงใบแจ้งหนี้ที่ต้องการยกเลิกขึ้นมา

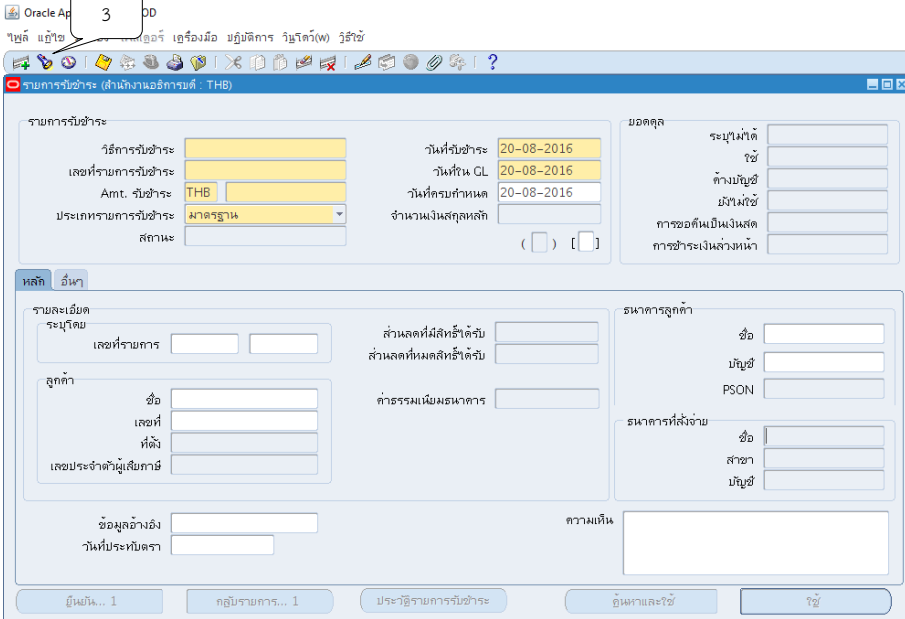

3. ช่องเลขที่รายการรับชำระ ให้ระบุเลขที่การบันทึกรับเงินอ้างอิงใบแจ้งหนี้ จากนั้นคลิกปุ่ม

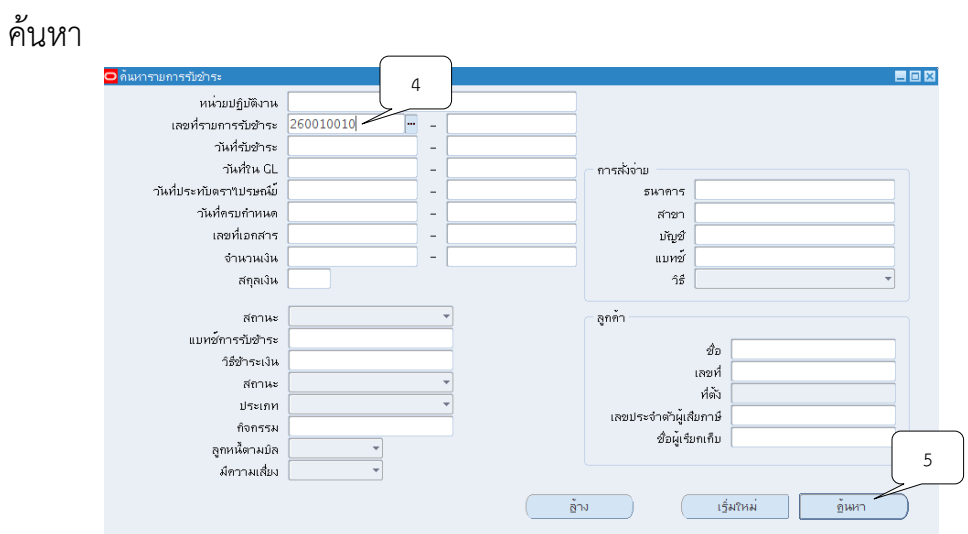

4. ระบบจะค้นหารายการที่ต้องการยกเลิกขึ้นมาให้ จากนั้นคลิกปุ่ม กลับรายการ

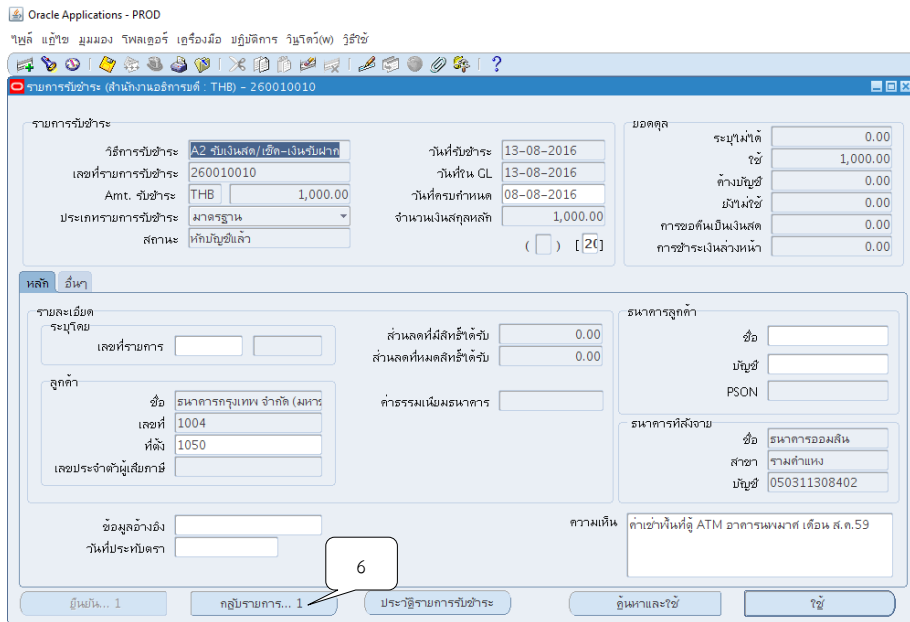

5. ช่องวันที่และวันที่ GL ให้ระบุวันให้ตรงตามารายการบันทึกการรับเงินแบบอ้างอิงใบแจ้งหนี้

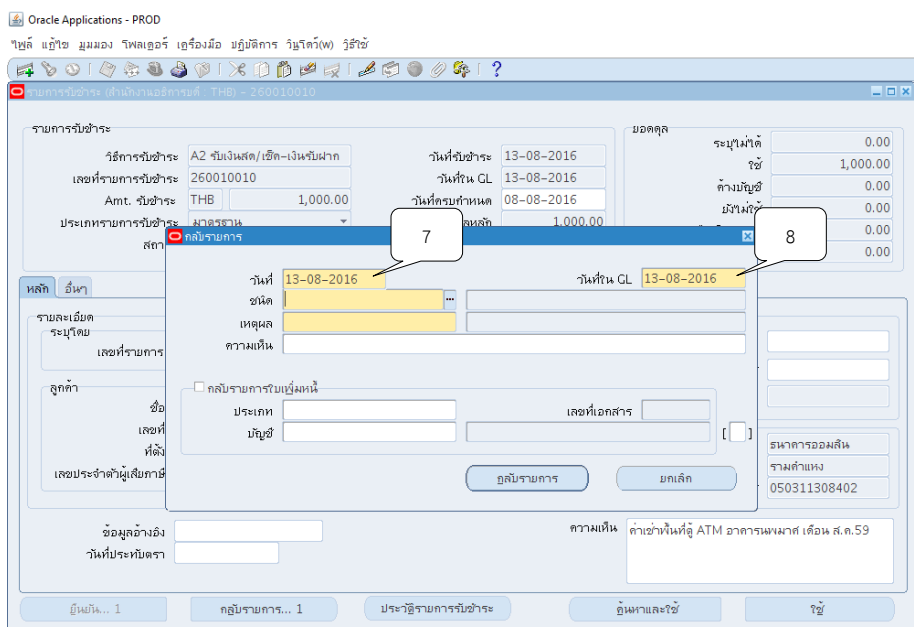

6. ช่องชนิด ให้คลิกปุ่ม เพื่อระบุประเภทของการกลับรายการ จากนั้นคลิกปุ่มตกลง

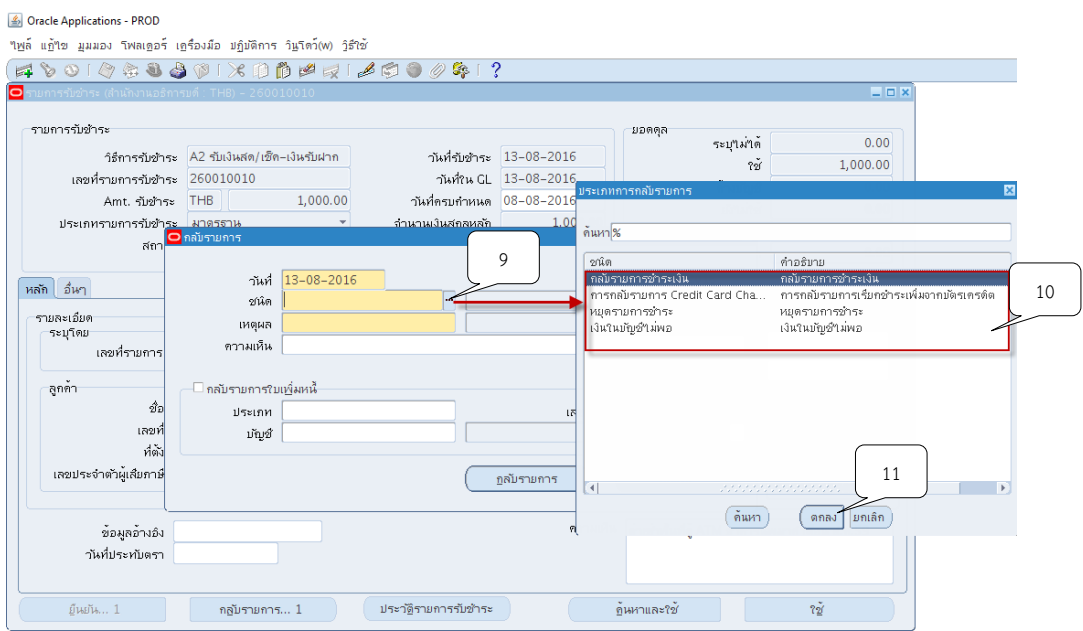

7. ช่องเหตุผล ให้คลิกปุ่ม **""** เพื่อเลือกเหตุผลในการกลับรายการ จากนั้นคลิกปุ่ม ตกลง

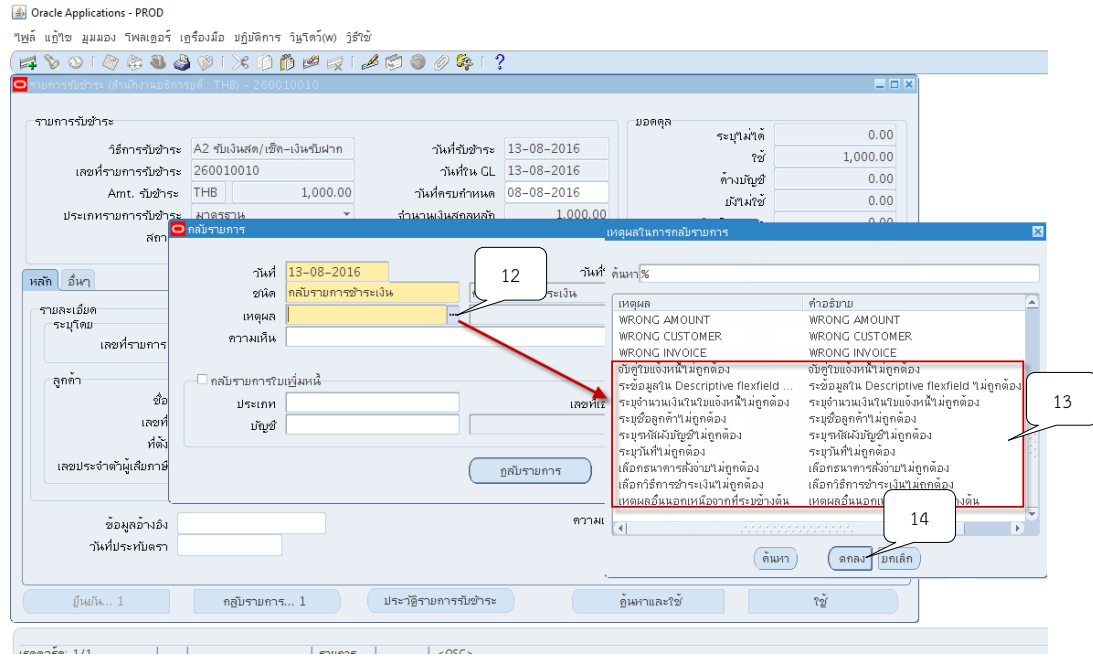

# 8. จากนั้นคลิกปุ่ม กลับรายการ

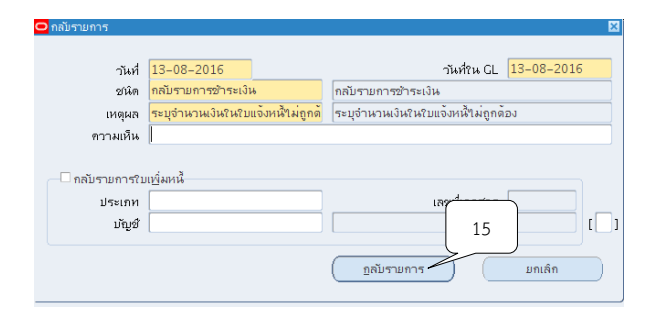

9. เมื่อกลับสู่หน้าจอรายการรับชำระ ช่องสถานะจะเปลี่ยนเป็น กลับรายการแล้ว

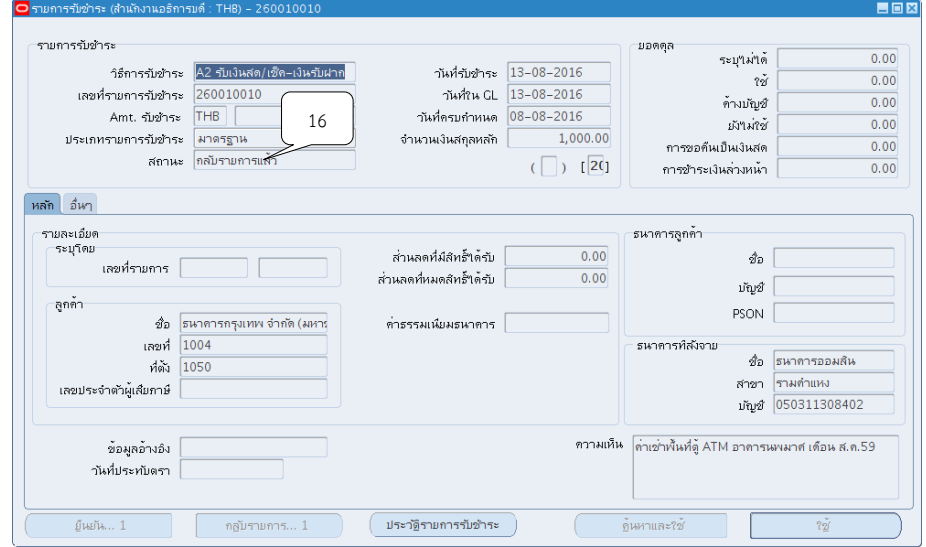